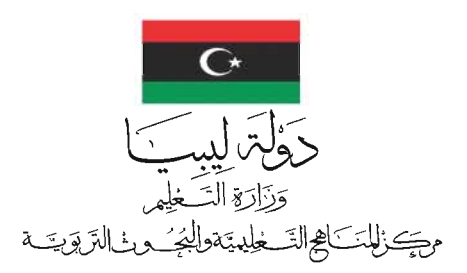

# تقنيه المعلومات للسنت الأولى بمرحلت التعليم الثانوي

تأليف د.إبراهيم محمد الكبي د.رمزي أحمد حاراتي المراجعة العلمية د.عمر مصطفى الصلابي \_\_\_ د.عبدالمجيد حسين محمد المراجعة اللغوية أ.محمد العربي الشريف إخراج محمود بشير الشريف  $\triangle$  1441-1440 2020-2019 م

جميع الحقوق محفوظنا لـ مركز المناهج التعليمينا والبحوث التربوين ـ ليبيا

جميع حقوق الطبع والنشر محفوظة<br>لمركز المناهج التعليمية والبحوث التربوية

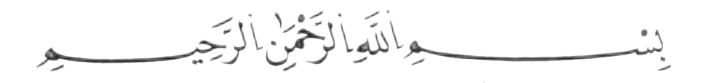

فقسكمته

 يف ضوء التجارب احمللية والعاملية وانطالقاً من خصوصية كل جمتمع وحاجاته، تشهد أيامنا هذه مرحلة جديدة نتيجة التطور المذهل للتكنولوجيا. فقد فرضت مادة تقنية الملومات في مناهج التعليم كمادة أساسية. وهذه المادة بدورها تخدم الأهداف التربوية التى يحددها كل منهج سواء على المستوى العام أو على مستوى المراحل والصفوف، وأصبحت تصب جميعها في جعل مادة تقنية المعلومات مادة مستقلة لها مكانتها بين المواد، لأنها تضع نفسها في خدمة المعلوماتية والمواد المنهجية الأخرى.

خصص هذا الكتاب لطلاب السنة الأولى من مرحلة التعليم الثانوي لتهيئتهم وتدريبهم على قواعد البيانات ً إىل تنفيذ املشاريع الواردة يف آخر )*Database* )وإنشائها واالستفادة من النماذج واالستعالمات والتقارير، وصوال درس من هذا الكتاب.

نرجو للأساتذة والطلاب الاستفادة الكاملة من هذا الكتاب آملين تطبيق ما ورد فيه في حياتهم العمليّة.

والله وليّ التوفيق

 املؤلفان

جميع الحقوق محفوظنا لـ مركز المناهج التعليمينا والبحوث التربوين ـ ليبيا

جميع الحقوق محفوظة لـ مركز المناهج التعليمية والبحوث التربوية\_ليبيا

فلخرين

الفصل الأول: مفاهيم قواعد البيانات

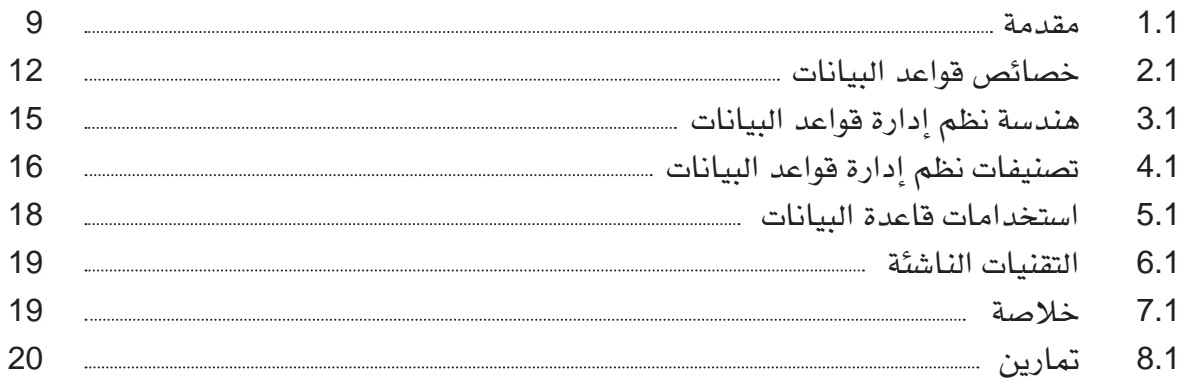

# الفصل الثاني: منذجة البيانات باستخدام قالب العالقة - الكينونة

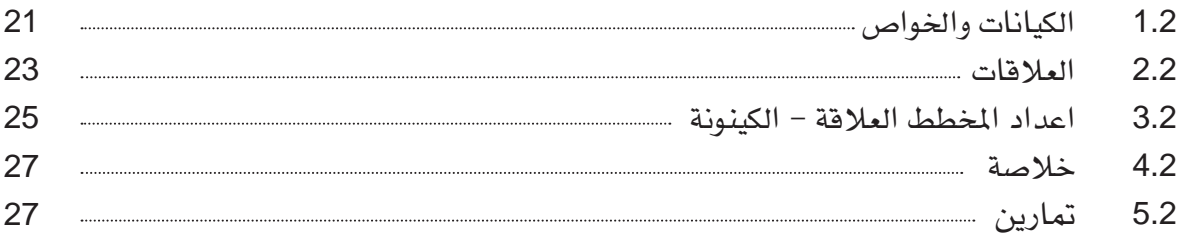

# الفصل الثالث: منوذج البيانات العالئقية

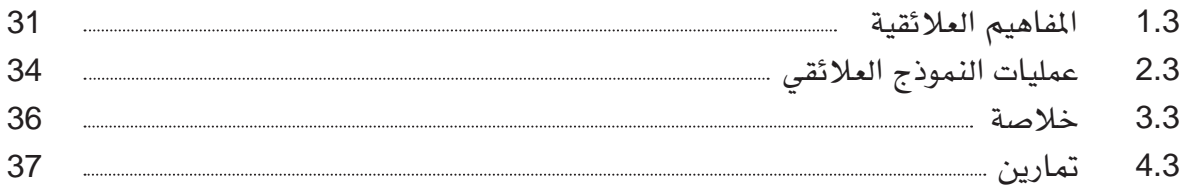

# الفصل الرابع: علاقتر- كيان والخرائط العلائقيت

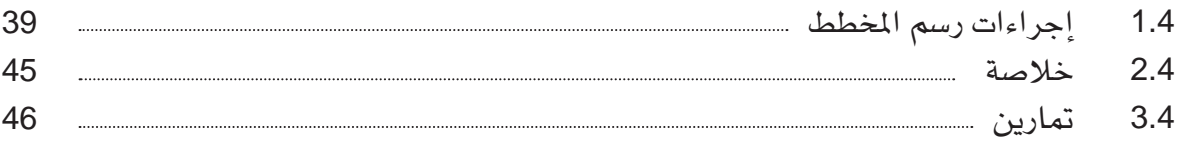

الفصل اخلامس: بيئة برنامج إدارة قاعدة البيانات »أكسس 2007«

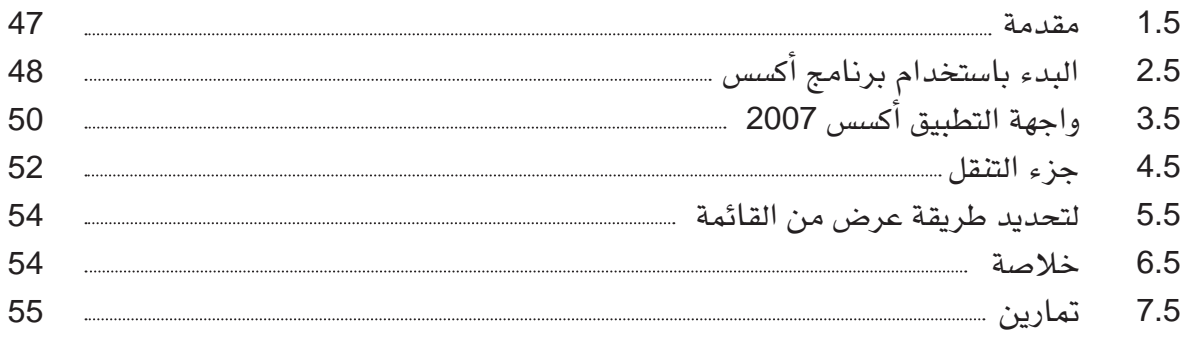

# الفصل السادس: إنشاء قواعد بيانات

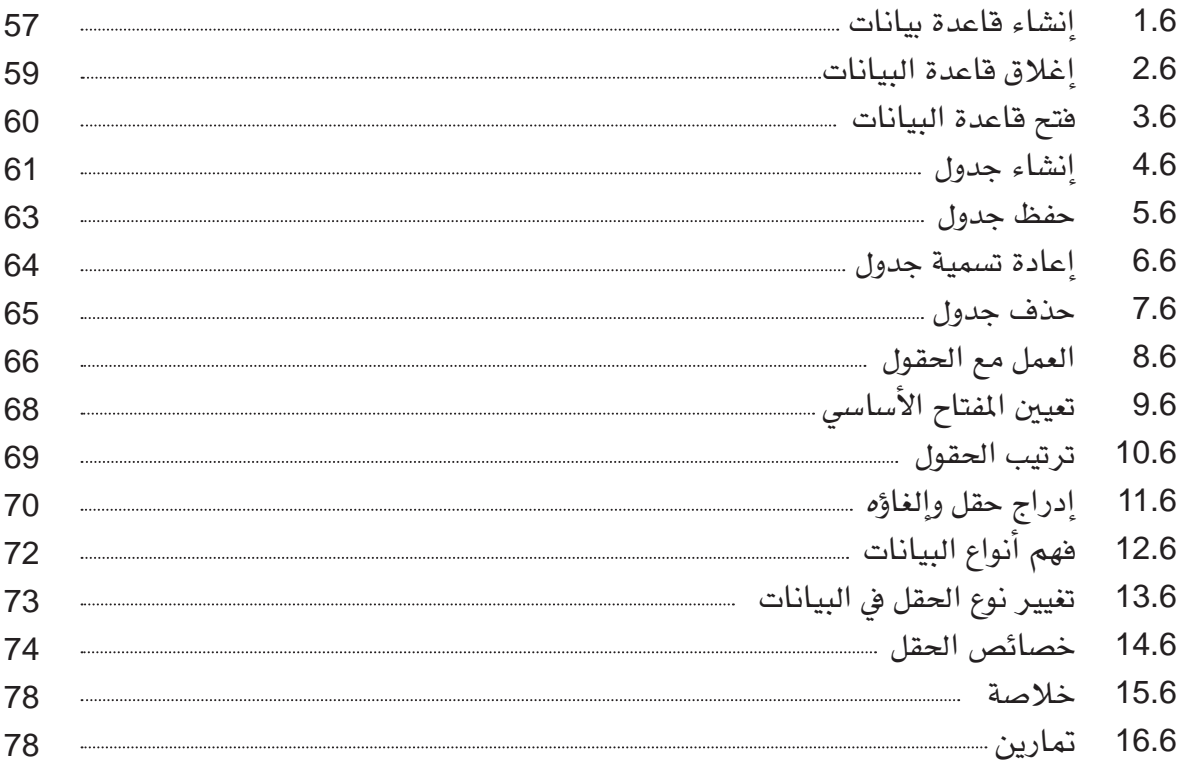

# الفصل السابع: إدخال البيانات وحتريرها

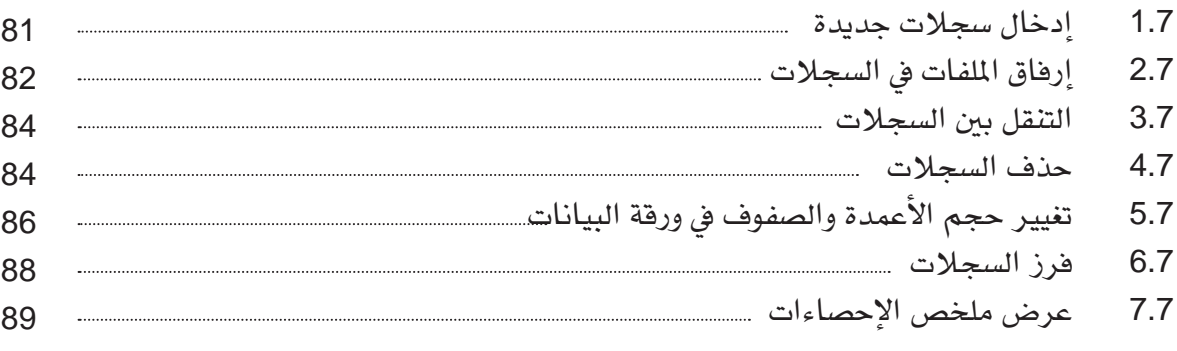

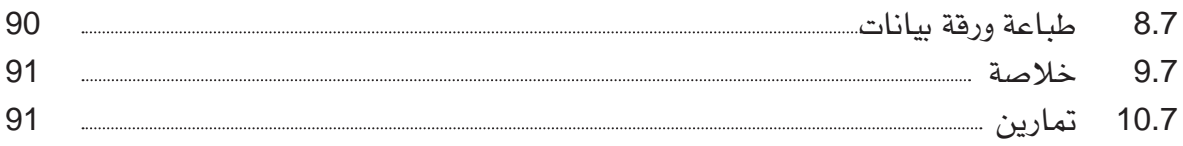

### الفصل الثامن: العالقات

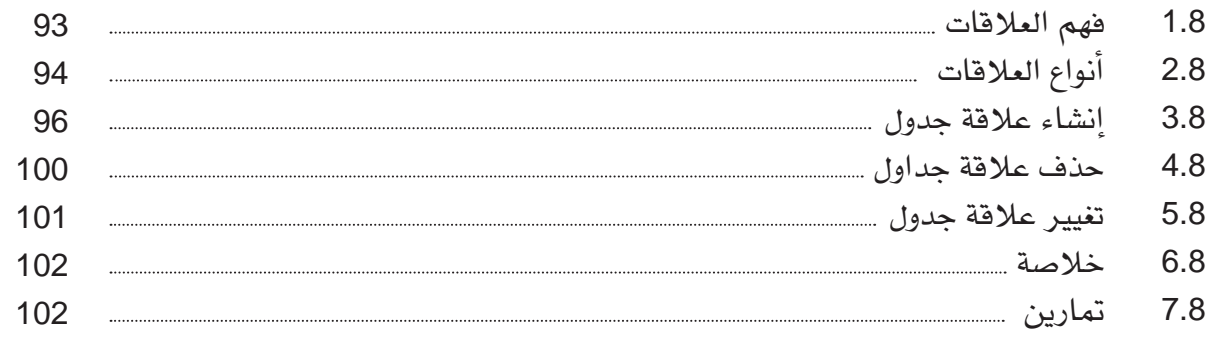

# الفصل التاسع: إنشاء استعالمات بسيطة

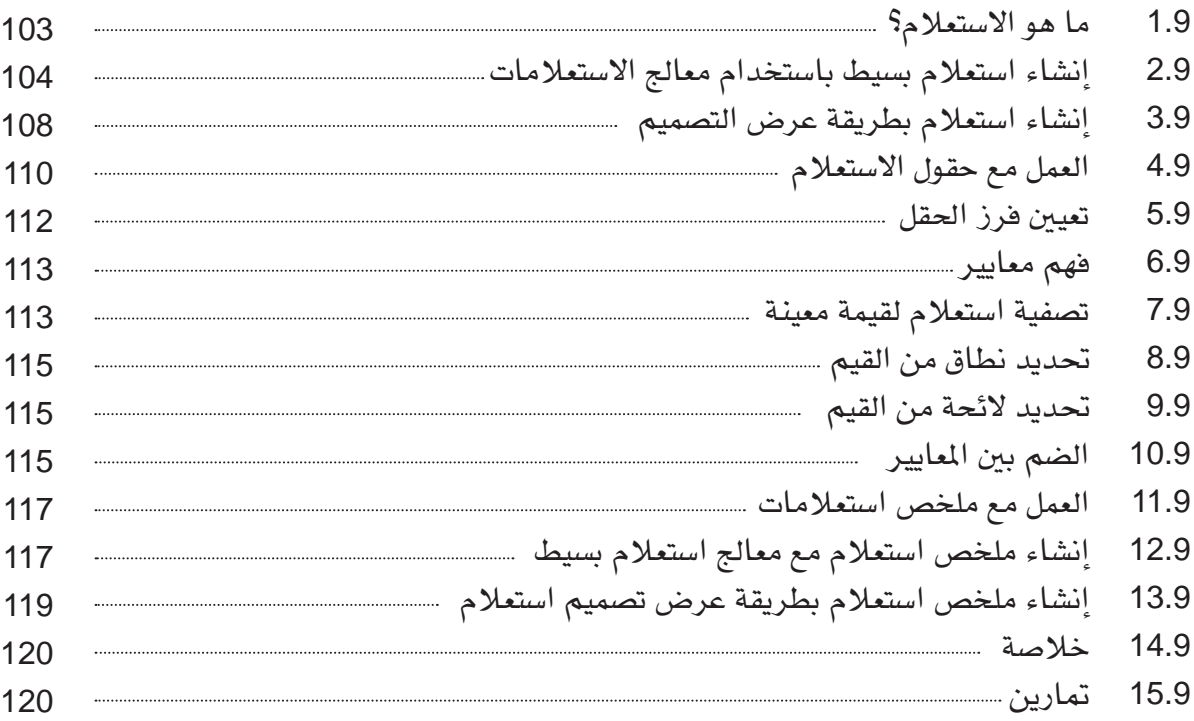

# الفصل العاشر: إنشاء النماذج

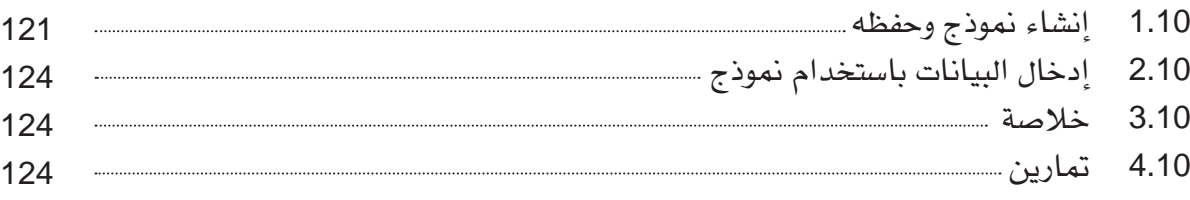

الفصل احلادي عشر: إنشاء التقارير

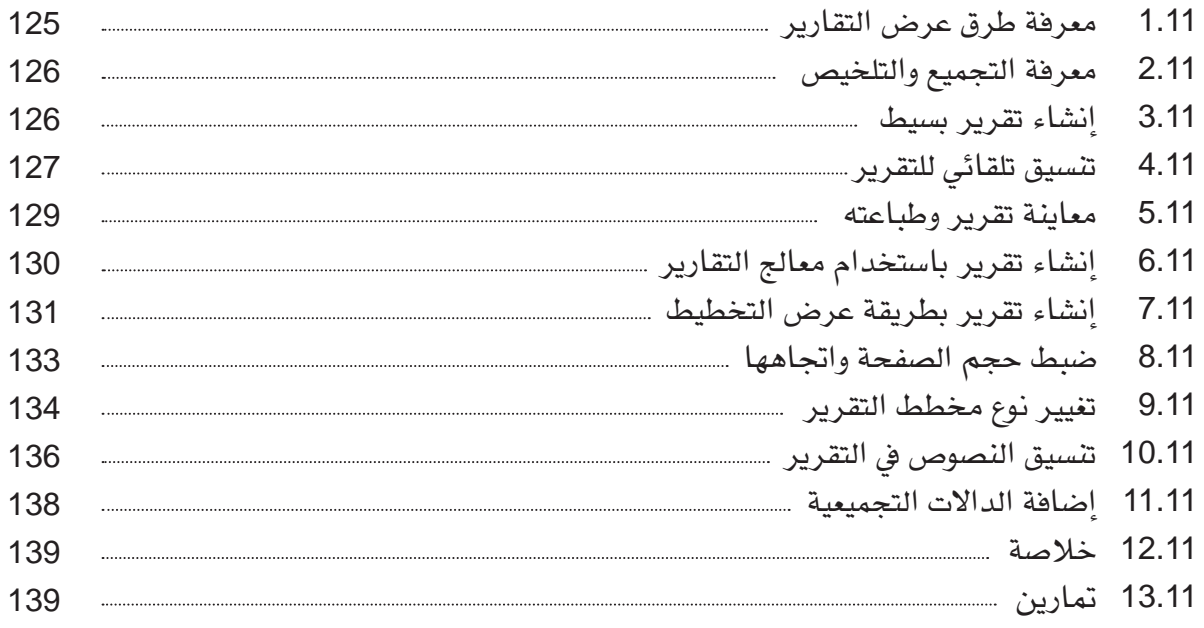

# الفصل الثاني عشر: املشاريع

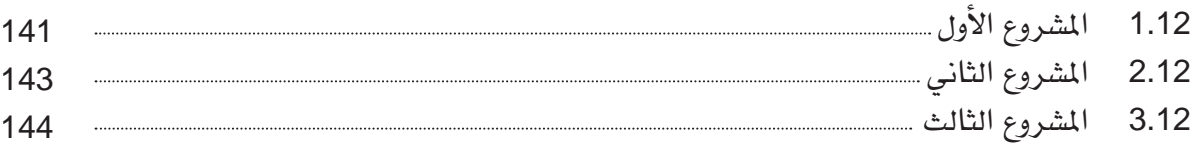

# Database concepts

# الفصل الأول:<br><mark>صفاهيم قواعد البيانات</mark>

كثيراً ما نسمع هذه الأيام عمّا يسمى بقاعدة البيانات وأهميتها في حياتنا اليومية من حيث توفير الوقت، ومن حيث التنظيم والتخزين. ستتعرف يف هذا الفصل على مفاهيم قاعدة البيانات، أنواعها، استخداماتها وخصائصها.

األهداف:

يف نهاية هذا الفصل، على الطالب أن يكون قادراً على: \* تعريف مفاهيم قواعد البيانات األساسية. \* وصف العديد من خصائص نظم إدارة قواعد البيانات. \* تصنيف نظم إدارة قواعد البيانات. \* وصف استخدامات قواعد البيانات.

1.1 مقدمة

تعرّف قاعدة البيانات على أنها مجموعة من البيانات ذات العلاقة ببعضها، التي تم تنظيمها بطريقة تمكن المستخدم من استرجاعها بسهولة. وهي تعد أداة تنظيمية قوية جداً توفر الكثيرمن الوقت.

أما البيانات فهي الوقائع التي يمكن جمعها وتفسيرها. ويمكنك تنظيم أي نوع من البيانات التي قد تستخدمها في حياتك اليومية مثل: دليل الهاتف، دليل العناوين، فهرس الكتب في المكتبة، معلومات الطالب، جرد املخزون، إخل.

قاعدة البيانات ميكن أن تكون بأي حجم وتعقيد. وقد حتتوي على عشرات السجالت، مع بنية بسيطة، أو أن تكون أكبر في الحجم والتعقيد بحيث يمكن أن تحوي تيرابايت من البيانات. بينما نظام إدارة قواعد البيانات هو الربنامج الذي يتيح لك تعريف قاعدة البيانات، وانشاءها، والتحكم فيها. وينطوي تعريف قاعدة البيانات على حتديد أنواع البيانات وتصميمها.

إنشاء قاعدة البيانات ينطوي على ختزين البيانات يف إحدى أدوات التخزين. أما معاجلة قاعدة البيانات فيتضمن اسرتجاع بيانات حمددة، وحتديثها، وإعداد التقارير عنها.

من المهام الرئيسية حالياً لمستخدمى أجهزة الحاسوب اختيار قواعد البيانات التى يحتاجون إليها، وتحديد أي نوع من أصناف البيانات التي ستخزن فيها، وكيفية تنظيمها والدخول إليها.

#### مثال:

دعونا ننظر يف بيانات شركة ما حيث حتتفظ الشركة ببيانات عن موظفيها وأقسامها واملنتجات التي تعرضها. (الشكل 1 . 1) يبين تصميم لقاعدة بيانات حيث يظهر بعضاً من البيانات البسيطة المخزنة، كما يبين (الشكل 1 . 1) قاعدة البيانات وقد نظمت في أربعة ملفات، كل ملف من الملفات يقوم بتخزين بيانات السجالت من النوع نفسه.

ملف ا**لموظف** يخزن البيانات عن كل موظف، ملف ا**لقسم** يخزن البيانات عن كل ق*س*م، ملف ا**لنتج** خيزن البيانات على كل منتج، وملف هاتف املوظف.

لتعريف قاعدة البيانات هذه، جيب علينا حتديد هيكلية السجالت يف كل ملف عن طريق حتديد أنواع مختلفة من عناصر البيانات التي يمكن تخزينها في كل سجل، كما في (الشكل 1 . 1).

ملف الموظف، يتضمن كل البيانات التي تمثل رمز الموظف، الاسم الأول للموظف، عائلة الموظف، الصفة، تاريخ بدء العمل، الراتب، العنوان، ورمز القسم الذي يتبع له هذا الموظف.

ملف القسم، يتضمن سجل القسم كل البيانات التي تمثل رمز القسم، اسم القسم، رمز المدير، تاريخ بدء املدير، اهلاتف، واملوازنة.

ملف المنتج، يتضمن كل البيانات التي تمثل رمز المنتج، اسم المنتج، سعر المنتج، ورمز القسم. ملف هاتف الموظف، يتضمن رمز الموظف ورقم هاتف الموظف.

لتنظيم قاعدة البيانات جيب حتديد نوع البيانات اليت ميكن ادخاهلا لكل عنصر من عناصرها داخل السجل، فعلى سبيل المثال، يمكننا أن نحدد الاسم الأول للموظف ليكون من النوع (نص)، **رمز** ا**لموظف** من نوع (رقم)، الصفة من نوع (نص).

لبناء قاعدة بيانات الشركة، نقوم بتخزين البيانات املتعلقة بكل موظف، قسم، منتج أو رقم الهاتف للموظف في الملف الملاسب. ومن الجدير بالذكر أن السجلات في الملفات المختلفة قد تكون ذات صلة. فعلى سبيل المثال، سجل الإدارة العامة في ملف القسم مرتبط بثلاثة موظفين في ملف

#### 1.1 مقدمة

#### ملف الموظف

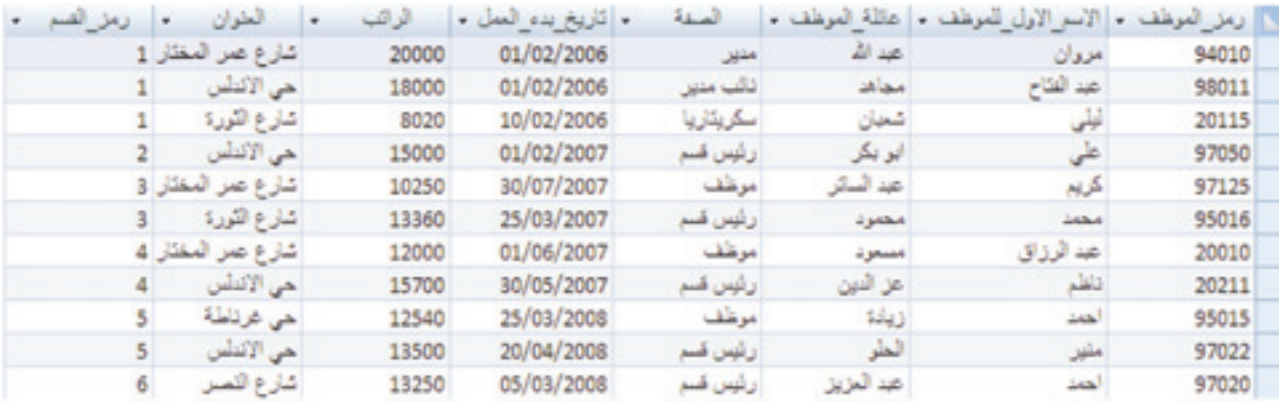

#### ملف القسم

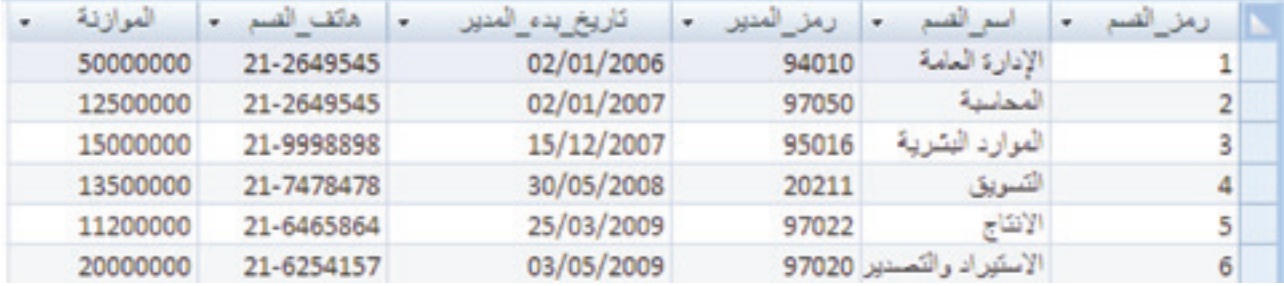

### ملف املنتج

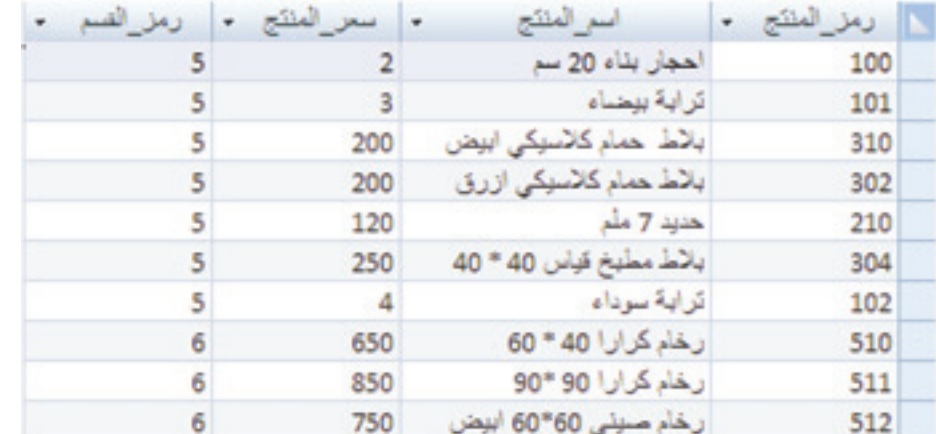

#### ملف هاتف املوظف

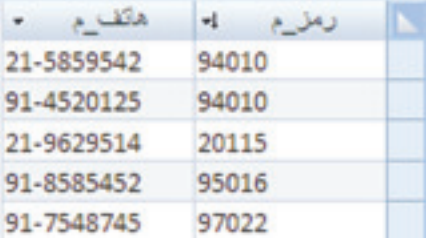

# **الشكل )**1.1**( قاعدة بيانات الشركة**

الموظف، مما يرمز إلى عدد الموظفين في قسم الإدارة العامة، كما أن سجل الاستيراد والتصدير في ملف القسم مرتبط بثلاثة سجلات في ملف المنتج. ومعظم قواعد البيانات تحوي العديد من أنواع السجلات ولها علاقات كثيرة بين بعضها..

إن معاجلة قاعدة البيانات تنطوي على االستعالم والتحديث، وفيما يلي أمثلة عن االستعالمات وتشمل:

> \* الئحة بارقام هاتف املوظف علي أبو بكر. \* إجياد ميزانيات مجيع األقسام يف الشركة.

أمثلة على التحديثات وتتضمن ما يلي: \* تغيري يف صفة املوظف عبدالرزاق مسعود من موظف إىل رئيس قسم. \* تعريف منتج جديد للشركة.

جيب صياغة هذه االستفسارات والتحديثات بالطرق املختلفة املتاحة من نظام إدارة قاعدة البيانات قبل التمكن من تفعيلها.

# 2.1 خصائص قواعد البيانات

الخصائص الرئيسية لقواعد البيانات هي التالية:

#### 1 . 2 . 1 الوصف الذاتي لطبيعة قاعدة البيانات

من الخواص الأساسية لقواعد البيانات أنها لا تحتوي فقط على قاعدة البيانات نفسها، ولكن أيضاً حتتوي وصفاً هليكل قاعدة البيانات. هذا التعريف يتم ختزينه يف فهرس نظام إدارة قاعدة البيانات، الذي يحتوي معلومات كهيكلية كل ملف، ونوع كل عنصر من عناصر البيانات. هذه المعلومات املخزنة يف الفهرس تسمى بالبيانات الفوقية.

هذا الفهرس يستخدم من قبل نظام إدارة قواعد البيانات، كذلك من قبل املستخدمني الذين حيتاجون إىل معلومات حول بنية قاعدة البيانات.

في مثال قاعدة البيانات المبينة في (الشكل 1 . 1)، سيخزن فهرس نظام إدارة قاعدة البيانات تعريفات الملفات الظاهرة؛ **ملف الأقسام** يبين بعض الإدخالات البسيطة في فهرس قاعدة البيانات. هذه التعريفات يتم حتديدها مسبقاً من قبل مصمم قاعدة البيانات إلنشاء قاعدة البيانات الفعلية التي يتم تخزينها في الفهرس. عندما يتم تقديم طلب للحصول، مثلا ،على اسم موظف، يقوم نظام

إدارة قواعد البيانات بالعودة إىل الفهرس لتحديد هيكل ملف املوظف والصفة وحجم البيانات املسجلة للعنصر ضمن سجل موظف.

#### 1 . 2 . 2 الفصل بني الربامج والبيانات

يف الطرق االعتيادية ملعاجلة امللفات، تركيبة البيانات كانت مدجمة يف برامج التطبيقات، وللتعديل يف ملف بيانات يتطلب التعديل يف مجيع الربامج اليت تتعامل مع هذا امللف. وعلى نقيض ذلك فإن نظم إدارة قواعد البيانات ال تتطلب مثل هذه التغيريات. إن بنية ملفات البيانات ختزن يف الفهرس بشكل منفصل عن برامج التطبيق.

#### 1 . 2 . 3 جتريد البيانات

يوفر نظام إدارة قواعد البيانات للمستخدمني عرضاً جمرداً للبيانات من دون الغوص يف تفاصيل تخزين البيانات. فعلى سبيل المثال، يمكن تعريف الأداء الداخلي لملف عبر تحديد طول السجل، عدد الأحرف أو البايت فى كل سجل. ففي قاعدة البيانات النموذجية نجد أن المستخدم غير معني بتحديد موقع أو طول كل بند من بنود البيانات داخل السجلات؛ إلا أنه معنيّ بإدخال البيانات في السجلات بشكل صحيح .

#### 1 . 2 . 4 دعم عرض البيانات بعدة أوجه

إن قاعدة البيانات عادة يعمل عليها العديد من املستخدمني، لذلك فإن كل مستخدم قد حيتاج إىل طريقة لعرض قاعدة البيانات، علماً بأن طريقة العرض ميكن أن تتكون من جمموعة فرعية من قاعدة البيانات.

إن نظام إدارة قواعد البيانات متعدد املستخدمني هو للذين لديهم جمموعة متنوعة من االحتياجات والبيانات حيث يجب توفير التسهيلات والتنوع في آليات عرض البيانات. فعلى سبيل المثال، قد يهتم مستخدم واحد لقاعدة البيانات المبينة في (الشكل 1.1) فقط في الوصول إلى الأرقام النقدية، مثل الميزانيات، فيكون عرض البيانات لهذا المستخدم كما هو مبين في ملف القسم. أما بالنسبة للمستخدم الثاني فقد يهتم بالتعرّف على أنواع مختلفة من منتجات الشركة، فيكون عرض البيانات هلذا املستخدم كما هو مبني يف ملف املنتج.

#### 1 . 2 . 5 مشاركة البيانات

ّ إن نظام إدارة قواعد البيانات عادة ميكن العديد من املستخدمني من استخدام قاعدة البيانات

يف الوقت نفسه. وهذا أمر ضروري إذ إن البيانات قد تكون متكاملة وخمزنة يف قاعدة بيانات واحدة. ومع ذلك، جيب على قاعدة البيانات أن تتضمن آليات للرقابة لضمان التوافق يف حال قيام أكثر من مستخدم بمحاولة لتعديلها في الوقت نفسه مما يضمن أن تكون نتيجة هذا التعديل صحيحة. على سبيل المثال، عندما يقوم الموظفون التابعون لشركة الطيران بالحجز للركاب على متن رحلة، يجب على نظام إدارة قاعدة البيانات التأكد من أن كل مقعد في الطائرة يمكن الوصول إليه لحجزه من قبل موظف واحد فقط يف الوقت نفسه.

#### 1 . 2 . 6 مرونة النظام

عندما يتشارك عدد من المستخدمين بقاعدة بيانات كبيرة، فمن المرجح أن معظم المستخدمين لن يؤذن لهم في الوصول إلى جميع المعلومات في قاعدة البيانات، على سبيل المثال، البيانات المالية في كثير من الأحيان تعتبر سرية، والأشخاص المخولون فقط يسمح لهم بالوصول إلى هذه البيانات. بالإضافة إلى ذلك، يسمح لبعض المستخدمين فقط باستخراج البيانات، في حين أن البعض الآخر يسمح لهم بالاسترداد والتحديث. لذلك يجب التحكم بتحديد المستخدمين الذين يحق لهم استرداد البيانات ومن له الحق أو الإذن في الاسترداد والتحديث. علاوة على ذلك، يتم إعطاء أرقام حسابات محمية بكلمات سر للمستخدمين أو مجموعة من المستخدمين، لاستخدامها للدخول إلى قاعدة البيانات.

#### 1 . 2 . 7 توفري النسخ االحتياطية واالسرتداد

يوفر نظام إدارة قاعدة البيانات آلية النسخ االحتياطية واالسرتداد وذلك من أجل اسرتداد البيانات في حال حصول قصور في الأجهزة أو البرامج. فعلى سبيل المثال، إذا فشل الحاسوب أو البرنامج في منتصف عملية معقدة التحديث، فإن آلية الاسترداد هي المسؤولة عن ضمان استعادة قاعدة البيانات إلى الحالة التي كانت عليها قبل بدء العملية المنفذة. بالإضافة إلى ذلك، يمكن لعنصر الاسترداد ضمان أن يتابع العملية (التحديث) من النقطة التي توقفت عندها عند حصول القصور أو الخلل.

#### 1 . 2 . 8 حتديث املعلومات

إن نظام إدارة قواعد البيانات يجعل قاعدة البيانات متاحة لجميع المستخدمين. فعندما يقوم مستخدم ما بإضافة بيان أو حتديث إحدى البيانات يتم تطبيقها و حتديثها يف قاعدة البيانات، فيمكن لجميع المستخدمين الآخرين على الفور الاطلاع على آخر التطورات. هذا التحديث الفوري ضروري جداً خاصة في حال توافر اكثر من مستخدم لقاعدة البيانات، مثل قواعد البيانات المصرفية وشركات الطيران ونظم الحجز.

#### 1 . 2 . 9 توفري العديد من واجهات املستخدم

لأن العديد من المستخدمين ذوو درجات متفاوتة من الخلفيات التقنية في استخدام قاعدة البيانات، فإنه ينبغي في نظام إدارة قاعدة البيانات توفير مجموعة متنوعة من واجهات المستخدم. تشمل هذه الجموعة لغة الاستعلام، لغة البرمجة، النماذج، القوائم، لغات واجهة التطبيق. النماذج والقوائم املتحركة اليت تعرف بواجهات املستخدم الرسومية.

#### 1 . 2 . 10 فرض قيود السالمة

البيانات يف قاعدة البيانات قد تتطلب سالمة بعض القيود. أبسط نوع من القيود ينطوي على سلامة تحديد نوع البيانات لكل بند من بنود البيانات. على سبيل المثال، في (الشكل 1.1)حددنا أن قيمة **عنوان الموظف** في سجل الموظف يجب أن تكون (نصاً) ما لا يزيد 50 حرفاً وأن قيمة البيانات يف بند الرواتب ال ميكن أن يكون أكثر من 50000 دينار. وهناك نوع أكثر تعقيداً يف قيد ما، فكثرياً ما يحدث أن ينطوي القيد على تحديد مستوى قياسي في ملف واحد وأن يكون متصلاً في السجلات الموجودة في الملفات الأخرى. على سبيل المثال، في (الشكل 1.1)، يمكننا توضيح أن كل سجلات املوظفني جيب أن تكون ذات صلة مع ملف القسم، وبعبارة أخرى، جيب أن ينتمي كل موظف إىل قسم معين. ويوجد نوع آخر من القيود حيث لا يمكن استخدام القيمة إلا بشكل أحادي (لا يمكن استخدام القيمة مرتين)، مثلاً كل موظف يجب أن تكون له قيمة فريدة في **رمز الوظف**. إن مسؤولية مصممي قاعدة البيانات هي حتديد معوقات السالمة يف أثناء تصميمها. وهذه القيود يفرضها تلقائيا نظام إدارة قواعد البيانات.

# 3.1 هندسة نظم إدارة قواعد البيانات

إن هندسة نظم إدارة قواعد البيانات اتبعت الاتجاهات الماثلة لتلك الموجودة في هندسة الأنظمة احلاسوبية. يف البداية كانت نظم إدارة قواعد البيانات مركزية، وتضم وظائف إدارة نظام قاعدة البيانات وواجهات املستخدم على آلة واحدة.

تحولت هندسة نظم إدارة قواعد البيانات تدريجياً إلى صيغة عميل/ **خادم.** إن صيغة ا**لعميل/** الخادم وضعت للتعامل مع بيئات الحوسبة التى يشارك فيها عدد كبير من الحواسيب الشخصية وحمطات العمل والطابعات وامللقمات وقاعدة البيانات اليت ترتبط عرب الشبكة.

والعميل في هذا الإطار هو عادة مستخدم الجهاز الذي يوفر قدرات واجهة المستخدم والاستخدام المحلي. عندما يحاول العميل الوصول إلى وظائف إضافية، مثل الوصول إلى قاعدة البيانات، التي

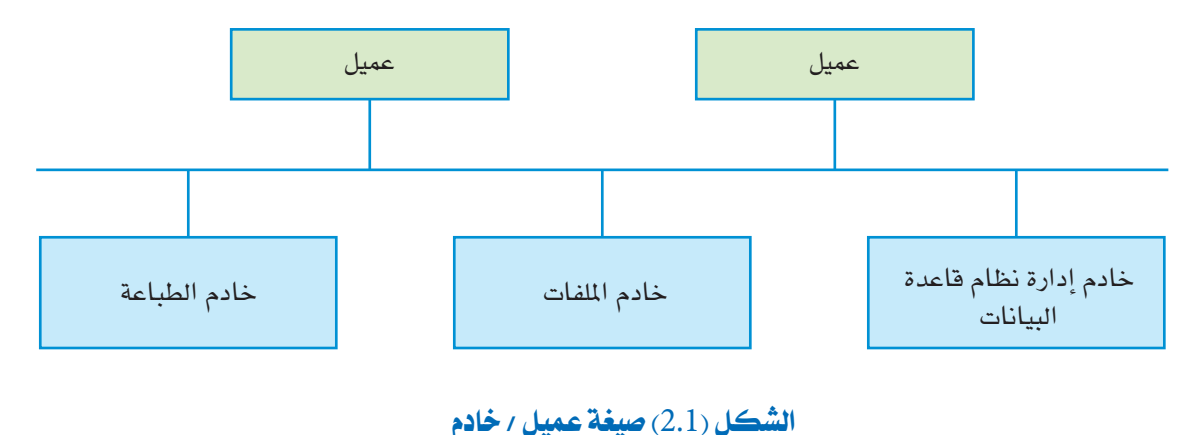

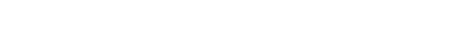

لا وجود لها في جهازه، فإنه يتصل بالخادم الذي يوفر الوظيفة المطلوبة. الخادم هو عبارة عن نظام كمبيوتر يوفر الخدمات لأجهزة الحاسوب الخاصة بالعملاء. (الشكل 2.1) يوضح الهندسة لصيغة عميل / خادم.

# 4.1 تصنيفات نظم إدارة قواعد البيانات

هناك عدة عوامل ومعايري تدخل يف عملية تصنيف نظم إدارة قواعد البيانات. وتشمل:

#### . $1.4.1$ نموذج البيانات

يستخدم تعبير نموذج البيانات لوصف قواعد البيانات كمجموعة من المفاهيم. في السابق كانت أنظمة إدارة قواعد البيانات تستند إلى شبكة هرمية من نماذج البيانات، إلا انها اصبحت قليلة االستخدام وعلى طريق الزوال.

مناذج البيانات الرئيسية املستخدمة يف الكثريمن نظم إدارة قواعد البيانات التجارية )،*Oracle Sybase* ،*Informix* ،*Server SQL*، اخل.( هي من نوع مناذج البيانات العالئقية، يف حني أن كل شيء داخل قاعدة البيانات يتمثل بعلاقة (ملف).

إن نظم إدارة قواعد البيانات هي الأكثر شعبية نظراً لبساطتها، التصميم البسيط (الجدول) هو كل ما هو مطلوب لتخزين ولتمثيل البيانات والعالقات يف قاعدة البيانات. مناذج البيانات العالئقية أيضاً تقدم مستوى عالياً من لغات االستعالم، مثل لغة االستعالم القياسية SQL، اليت توفر بديال لواجهات لغة الربجمة.

إن ظهور لغات البرمجة الموجهة، والحاجة إلى تخزين كائنات معقدة وتبادلها أدى إلى تطوير قواعد البيانات املوجهة. يف البداية ،كانت تعترب منافساً لنظم إدارة قواعد البيانات العالئقية، حيث إنها توفر الكثري من التصاميم العامة للبيانات. ومع ذلك، فإن تعقيد مناذج البيانات أدى إىل عدم استخدامها، وأصبحت تستخدم يف التطبيقات املتخصصة مثل صناعة النظم.

تطورت أنظمة إدارة قواعد البيانات لتندمج مع مفاهيم عناصر النماذج وأصبحت تسمى عناصر النظم العالئقية.

#### 1 4. 2. تعدد املستخدمني

أصبحت غالبية نظم إدارة قواعد البيانات اليوم تدعم استخدام قواعد البيانات من قبل عدد من المستخدمين في الوقت نفسه وتستعمل عادة مع أجهزة الحاسوب الشخصية.

#### 1 4. 3. مركزي مقابل موزع

ميكن لنظام إدارة قاعدة بيانات أن يكون مركزياً أو موزعا.ً يف بيئة مركزية، ختزن البيانات يف كمبيوتر واحد. علماً بأن نظام إدارة قاعدة بيانات مركزي يدعم االستخدام من قبل العديد من املستخدمني. أما نظام إدارة قواعد البيانات املوزع فهو عبارة عن قاعدة بيانات فعلية، موزعة على اثنين أو أكثر من أجهزة الحاسوب، ومتصلة عبر شبكة الحاسوب.

#### .1 4 4. التكاليف

ختتلف تكاليف نظام إدارة قاعدة البيانات اختالفاً كبريا،ً فهذا يتوقف على البيئة والوظيفة المطلوبة. بعضها تكاليفها مفتوحة، مثل (MYSQL ) و(Postgre SQL). وبعضها الآخر لا يتعدى تكلفته بضع مئات من الدنانير مثل نظام إدارة قاعدة البيانات لمستخدمي أجهزة الحاسوب الشخصية. ومع ذلك، يمكن لنظام إدارة قواعد البيانات المخصصة للاستخدام من مئات المستخدمين ان تكون مكلفة للغاية، فهي تصل إلى مئات الآلاف من الدنانير أو قد تفوق المليون دينار، هذا يتوقف على اتفاقات الترخيص الصادرة (على سبيل المثال، عدد المستخدمين أو المواقع). هذا بالإضافة إلى تكاليف الصيانة السنوية املتكررة.

## 5.1 استخدامات قاعدة البيانات

إن قواعد البيانات ونظام قاعدة البيانات *هي عن*صر أساسي من الحياة اليومية في المجتمع الحديث. يصادف معظمنا العديد من النشاطات اليت تنطوي على قدر من التفاعل مع قاعدة البيانات. نعدد بعضاً منها كما يلي:

#### .1 .5 1 الشراء من األسواق العامة

عندما تقوم بشراء السلع من المتاجر، يقوم عامل الصندوق باستخدام قارئ الترميز العمودي (الباركود) لمسح كل مشترياتك، ويكون الترميز العمودي مرتبطاً ببرنامج يستخدم الترميز العمودي (الباركود) لمعرفة الأسعار في هذا البند من قاعدة بيانات املنتج، ثم يقوم هذا الربنامج خبفض عدد هذه البنود من املخزن ا**لشكل** (3.1) <mark>الترميز العمودي (الباركود</mark>) ويعرض السعر في السجل النقدي. 8 2 1 0 9 8 7 6 5 4 3 2 1

#### .1 .5 2 الشراء باستخدام بطاقات االئتمان

ً عند شراء بضائع باستخدام بطاقة الائتمان، يتحقق أمين الصندوق عادة من أن لديك أموالاً كافية لإتمام عملية الشراء. يقوم بهذا الاختبار عادة قارئ بطاقة الائتمان المرتبط بنظام الحاسوب الذي خيزن قاعدة البيانات اليت تتضمن معلومات عن عملية الشراء. للتحقق من بطاقة االئتمان الخاصة بك، هناك برنامج قاعدة البيانات الذي يستخدم رقم بطاقة الائتمان للتأكد من أن ثمن البضائع التي ترغب في شرائها جنباً إلى جنب مع مجموعة المشتريات التي قمت بها هذا الشهر هي يف حدود االئتمان. عند تأكيد الشراء، تضاف تفاصيل الشراء إىل قاعدة البيانات هذه.

#### .1 .5 3 حجز رحلة يف وكالة سفر

عندما ترغب في حجز تذكرة سفر، يقوم وكيل السفريات بالدخول إلى قاعدة بيانات تحتوي على تفاصيل الرحلة. عند الحجز، يقوم نظام إدارة قواعد البيانات باتخاذ جميع الترتيبات اللازمة للحجز. في هذه الحالة، يتأكد نظام الضمان بأن لا يقوم اثنان من وكلاء السفر بحجز المقعد نفسه على متن الطائرة. على سبيل المثال، إذا وجد مقعد واحد شاغراً على متن الطائرة المتوجهة من طرابلس إلى روما ويحاول إثنان من وكلاء السفر حجز المقعد نفسه في الوقت نفسه، فإن نظام إدارة قواعد البيانات يتعرف على هذا الوضع، ويسمح لوكيل واحد بحجز هذا المقعد، وإبلاغ الوكيل الثاني بعدم وجود مقاعد متاحة في الوقت الحالي.

#### .1 .5 4 استخدام االنرتنت

إن العديد من المواقع على شبكة الانترنت متصلة ببرامج قواعد البيانات. على سبيل المثال، قد تقوم بزيارة متجر لبيع الملابس على الانترنت والذي يسمح لك بالتصفح وشراء الملابس. يتيح لك هذا المتجر أيضاً تصفح المقالات في مختلف الفئات، مثل الرجال أو الإناث، القياسات، أو حتى اسم العلامة التجارية. في كل تلك الحالات، هناك قاعدة بيانات تتكون من المواد، تفاصيل الملابس، الكمية املتوافرة، يتم الولوج إليها لتقديم هذه التفاصيل.

#### .1 .5 5 الدراسة يف إحدى اجلامعات

عند دراستك في إحدى الجامعات، سوف تكون هناك قاعدة بيانات تتضمن معلومات عنك، والمواد اليت تدرسها، ووضع الدرجات. كما أن قاعدة البيانات قد حتتوي أيضاً على تفاصيل عن أعضاء هيئة التدريس واملوظفني الذين يعملون يف اجلامعة.

# 6.1 التقنيات الناشئة

يف السنوات القليلة املاضية، أدى التقدم يف التكنولوجيا إىل وجود تطبيقات جديدة ومثرية لنظم قواعد البيانات. فإن التكنولوجيا الحديثة في وسائط الإعلام جعلت من الممكن تخزين الصور، مقاطع الصوت والفيديو رقمياً. هذه الأنواع من الملفات أصبحت عنصراً هاماً من عناصر قواعد البيانات متعددة الوسائط. كذلك يمكن لنظم المعلومات الجغرافية تخزين الخرائط التحليلية، بيانات الطقس، وصور الأقمار الصناعية. تستخدم بيانات المخازن والتعدين في العديد من الشركات لاستخراج وتحليل املعلومات املفيدة من قاعدة بيانات كبرية جداً يف دعم صناعة القرار.

# 7.1 خالصة

يف هذا الفصل، تعرفنا على قاعدة البيانات كمجموعة بيانات ذات صلة، حيث إن البيانات تعين الحقائق الخام غير المصنعة. نظام إدارة قواعد البيانات هو مجموعة من البرامج التي تقوم بالتنفيذ والحفاظ على قاعدة البيانات. قاعدة البيانات، جنباً إلى جنب مع البرمجيات، تشكل نظام قاعدة البيانات. تعرفنا على عدة مميزات لنظم إدارة قواعد البيانات وناقشنا اهلندسة والفئات الرئيسية هلذه النظم. وأخريا،ً قدمنا قائمة باستخدامات قواعد البيانات.

8.1 متارين

- 1. كيف يمكن لقواعد البيانات جعل حياتنا سهلة؟ وكيف يمكن أن تجعلها صعبة؟ ولماذا؟
	- 2. عرّف معوقات السلامة الإضافية لقاعدة البيانات كما هو مبين في (الشكل 1.1).
- .3 اخرت تطبيقاً ّ لقاعدة بيانات ترتاح له. وصمم قاعدة بيانات لذلك. واذكر أي نوع من القيود تريد أن تعرضه في قاعدة البيانات. فكّر في العديد من المستخدمين لقاعدة البيانات، وصمّم عرضاً لكل مستخدم.
- 4. إذا كنت تريد أن تصمم نظام حجز لفندق قائم على شبكة الإنترنت، فما نوع الهندسة الذي سوف تستخدمه؟ وملاذا؟ ملاذا ال تعترب اهلندسات األخرى خياراً جيداً؟
- 5. إذا كنت مسؤولاً عن شراء أنظمة إدارة قواعد البيانات لمدرستك، فأي نوع من اتفاقات الترخيص تنصح به؟ وملاذا؟

الفصل الثاني:

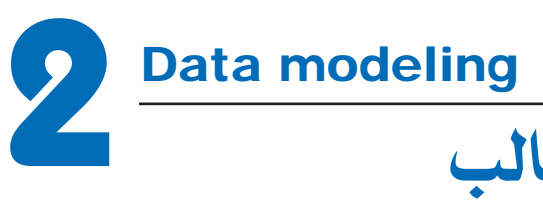

# منذجة البيانات باستخدام قالب العالقة - الكينونة

إنّ جعل المفاهيم أنموذجاً هو من المراحل الهامة خلال تصميم قاعدة البيانات. في هذا الفصل سنعرفك على قالب العلاقة–الكينونة، المشهور كمستوى متقدم من جعل بيانات المفاهيم أنموذجاً، حيث سنصف المفاهيم الأساسية والقيود للعلاقات الكينونة ومناقشة استخداماتها في تصميم قواعد البيانات، كما سنعمل أيضاً على تقديم الرموز البيانية المرتبطة بقالب ا**لعلاقة - الكينونة**، المعروفة باسم الرسوم البيانية لقوالب العلاقات – الكينونة.

األهداف:

 يف نهاية هذا الفصل، على الطالب أن يكون قادراً على: \* وصف قالب العالقة-الكينونة وقيودها. \* تصميم قاعدة بيانات باستخدام رموز العالقة-الكينونة.

# 1.2 الكيانات واخلواص

قالب العالقة - الكينونة يوضح البيانات باعتبارها كيانات، عالقات، ومسات. إن العنصر الأساسي في قالب العلاقة – الكينونة هو الكيان، ونجده في العالم الحقيقي بشكل مستقل. أما الكيان أو الكائن فموجود بشكل مادى (على سبيل المثال، الموظف أو الطالب)، أو ذو وجود مفاهيمي (على سبيل المثال، الوظيفة أو العمل). كل كيان له سمات- الخصائص الخاصة للكيان. على سبيل المثال، فإن سمات الموظف يمكن أن تحوي الخصائص **رمز الموظف، الاسم الأول للموظف، عائلة الموظف**، ا<mark>لصفت، تاريخ بدء العمل، الراتب،</mark> وا**لعنوان.** ولا بد من وجود خاصية خاصة تكون ذات قيمة بالنسبة لكل الخواص، علماً بأنّ قيمة الخاصية التي تصف كل كائن سوف تصبح جزءاً رئيسياً من البيانات المخزنة في قاعدة البيانات. يظهر (الشكل 1.2) كيانين وقيم الخواص الخاصة بهما. في ملف الموظف الكيان له سبع مسات: رمز املوظف، اسم املوظف، الصفة، تاريخ بدء العمل، الراتب، العنوان، ورمز القسم؛ وفي ملف القسم الكيان له ست سمات: رمز القسم، اسم القسم، رمز المدير، تاريخ بدء المدير، هاتف القسم، والموازنة.

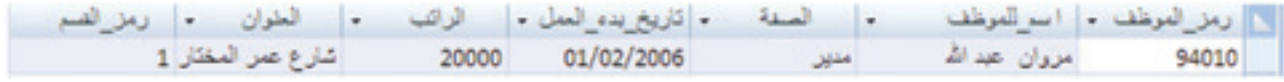

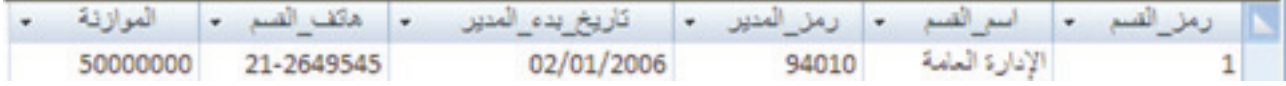

**الشكل )**1.2**( كيان املوظف وكيان القسم واخلواص اخلاصة بهما.**

هناك عدة أنواع من اخلواص يف قوالب العالقات-الكينونة: بسيطة ومركبة ومتعددة القيمة، الخواص التي لا تحتوي على قيم خفية تسمى بسيطة، كخاصية الراتب للكيان الموظف. الخواص المركبة يمكن تقسيمها إلى سمات فرعية أصغر حجماً، حيث تمثل الخاصية الأساسية بعدة معاني مستقلة، فعلى سبيل المثال، يمكن تقسيم الخاصية <u>اسم ال<mark>وظف</mark></u>، الموضحة في (الشكل 1.2)، لتصبح الاسم الأول للموظف وعائلة الموظف، فتصبح القيمة: الاسم الأول مروان واسم العائلة عبدالله.

الخواص المركبة مفيدة للحالات حيث يفضل المستخدم الإشارة إلى الخاصية المركبة كوحدة متكاملة، لكن في أوقات أخرى قد يفضل المستخدم الإشارة إلى مكونات الخاصية المركبة. إذا كانت الخاصية المركبة مشاراً إليها كحالة واحدة، فليس هناك من حاجة إلى تقسيمها، على سبيل المثال، إذا لم تكن هناك حاجة للإشارة إلى عناصر الاسم الفردية (الاسم الأول للموظف، عائلة الموظف) ، يمكن تصنيف كل اسم على أنه خاصية بسيطة (ا**سم الوظف**).

معظم الخواص لها فيمة واحدة لكيان معين، ولكن في بعض الحالات يمكن للخاصية الواحدة أن تمتلك مجموعة من القيم، على سبيل المثال، الخاصية «**هاتف**» للكيان <u>ال**لوظف**</u> يمكن ألا تحوي على قيمة (الموظف لا يملك هاتفاً)، أو قد يكون قيمة لرقم هاتف واحد، وأخيراً قد تكون لهذه الخاصية عدة قيم (أرقام هاتف متعددة)، وبالتالي يمكن أن يكون لمختلف العاملين أعداد مختلفة من قيم الخاصية هاتف، فيسمى هذا النوع من الخواص بالخواص المتعددة القيم.

 يف بعض احلاالت، قد ال يكون هناك قيمة مطبقة خلاصية كيان ما، فعلى سبيل املثال، قد ال يكون للموظف الجديد قيمة في خاصية الصفة، فيتم إضافة قيمة خاصة تسمى فارغة (Null)، فالموظف الجديد الذي انضم لتوّه إلى الشركة والذي لم يتم تعيين صفة وظيفية محددة له، تكون قيمة الخاصية للصفة قيمة فارغة أي قيمة جمهولة أو غري حمددة. ويوجد قيد مهم على نوع الكيان وهو مفتاح القيد أو مسات القيد التفردية. نوع الكيان عادة هو خاصية ذات قيم متميزة، ويسمى هذا النوع من اخلواص باخلاصية الرئيسية، وتستخدم قيمها لتحديد السجلات بشكل فريد. فعلى سبيل المثال، **رمز الموظف** هو الخاصية الرئيسية للكيان ا**لوظف** لأنه لا يسمح لأكثر من موظف بالحصول على الرمز نفسه. في بعض الأحيان قد تشكل عدة سمات معاً خاصية رئيسية، وهذا يعني أن قيم الخواص مجتمعة للكيان تختلف عن الكيانات المتبقية. فإذا كانت مجموعة من الخواص تمتلك هذه الخاصية، فالطريقة الماسبة لتمثيل هذه الخاصية بقالب العلاقة – الكينونة هي عبر تعريفها كخاصية مركبة واعتبارها الخاصية الرئيسية للكيان، التي يجب أن تحتوي على الحد الأدنى من العناصر، أي أن كل عناصر الصفات يجب أن تكون مدرجة في الخاصية المركبة للحصول على خاصية فريدة، علماً بأنه ال جيب إدراج الصفات الزائدة.

ً أحيانا قد يكون للكيانات أكثر من خاصية واحدة رئيسية، فمثال، كل من رمز القسم وأسم القسم خاصية رئيسية في حد ذاته. والشكل (2.2) يبن امثلة لبعض الكينونات والسمات التى تصف خصائص كل منها.

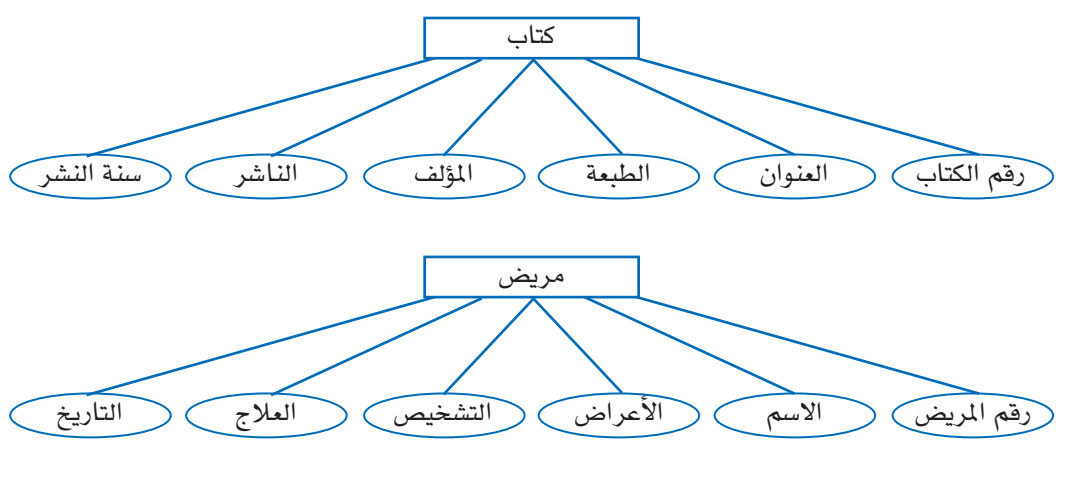

**الشكل )**2.2**( مناذج الكينونات واخلواص التى تصفها.**

### 2.2 العالقات

يف )الشكل 1.1(، هناك العديد من العالقات الضمنية بني خمتلف الكيانات، يف احلقيقة، كلما وجدت خاصية لكيان ما مرتبطة أو تشري إىل كيان آخر فالبد من وجود بعض العالقات، على سبيل المثال، الخاصية رمز القسم في ملف الموظف في الكيان تشير إلى القسم الذي يعمل فيه الموظف؛ وخاصية **رمز الق**سم في ملف المنتج تشير إلى القسم الذي يسيطر على كيان المنتج. في قالب العلاقة – الكيان، هذه الإشارات لا ينبغي أن تكون ممثلة كسمات، ولكن كعلاقات. في التصميم الأولي للكيانات،

العالقات عادة ما تظهر على شكل مسات. عند االنتهاء من التصميم، هذه الصفات ستتحول إىل علاقات بين أنواع الكيانات.

للعلاقات أصول نسبية، تحدد الحد الأقصى للعلاقات التي يمكن لكيان واحد المشاركة فيها، على سبيل المثال، العلاقة **يعمل لدى** بين الكيانين ا**لموظف** وا**لقسم ( المبين في الشكل 3.2 ) ، التي تربط بين كل** موظف مع القسم الذي يعمل لديه. العلاقة **يعمل لدى** هي من أصل (1:م) ، وهذا يعني أن كل قسم يمكن أن يكون ذا صلة مع أي عدد من الموظفين، ولكن الموظف يمكن أن يكون ذا صلة مع قسم واحد فقط.

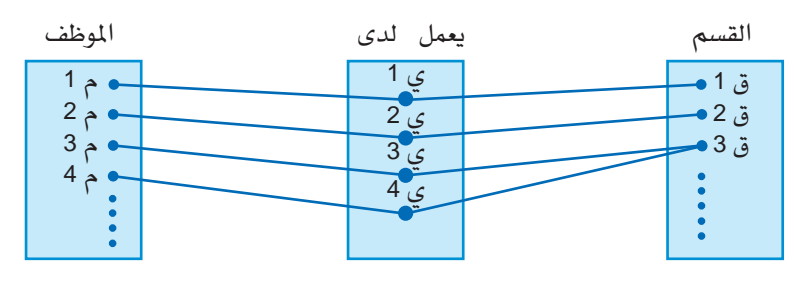

**الشكل )**3.2**( العالقة يعمل لدى ):**1**م(**

القيم المكنة للأصول النسبية هي: واحد إلى واحد أو (1:1)، واحد لجموعة أو (1:م)، ومجموعة إلى مجموعة أو (م:م). العلاقة واحد إلى واحد بين كيانين ألف وباء تعني أن كل كيان من (ألف) يمكن أن يكون ذا صلة واحدة فقط مع كيان من (باء) والعكس صحيح، على سبيل المثال، العلاقة يدير (كما هو مبين في الشكل 4.2)، التي تربط كيان القسم إلى كيان الموظف الذي يدير القسم، وتدل هذه العلاقة على أن الموظف يمكنه أن يكون مديراً لقسم واحد فقط، وأن القسم الواحد يملك مديراً واحداً فقط.

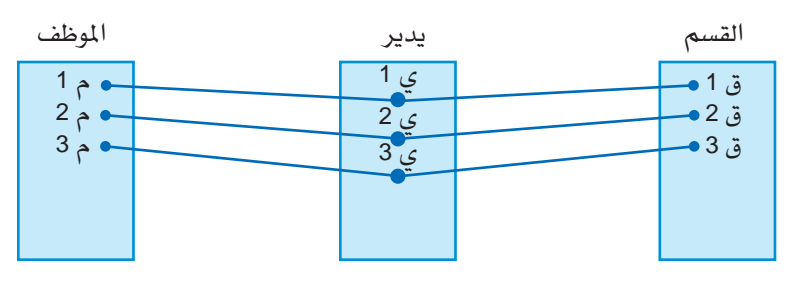

**الشكل )**4.2**( العالقة »يدير« )**1**:**1**(**

العلاقة عديد إلى عديد بين كيانين (ألف) و(باء) تعني أن كل حالة من (ألف) يمكن أن تكون ذات صلة مع العديد من الحالات في (باء ) ، وفي الوقت نفسه، يمكن أن تكون كل حالة من (باء ) ذات صلة مع العديد من الحالات في (ألف)، على سبيل المثال، العلاقة **يعمل** على بين الموظف والمنتج كما هو مبين في (الشكل 5.2) هي (م:م) كل موظف يمكن أن يعمل على العديد من المنتجات كما ميكن للمنتج أن يعمل عليه من قبل عدة موظفني.

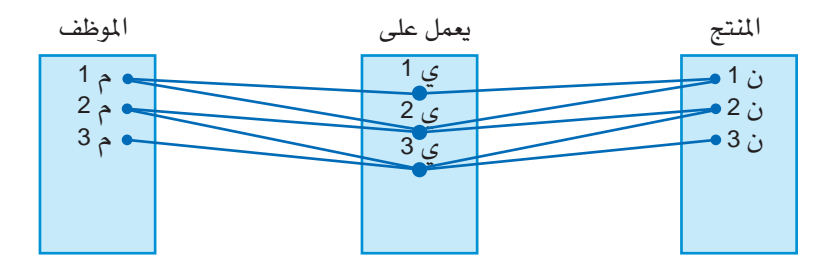

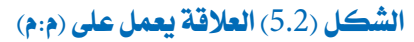

# 3.2 إعداد خمطط العالقة - الكينونة

)الشكل 6.2( يلخص رسوم التخطيط للعالقة-الكينونة.

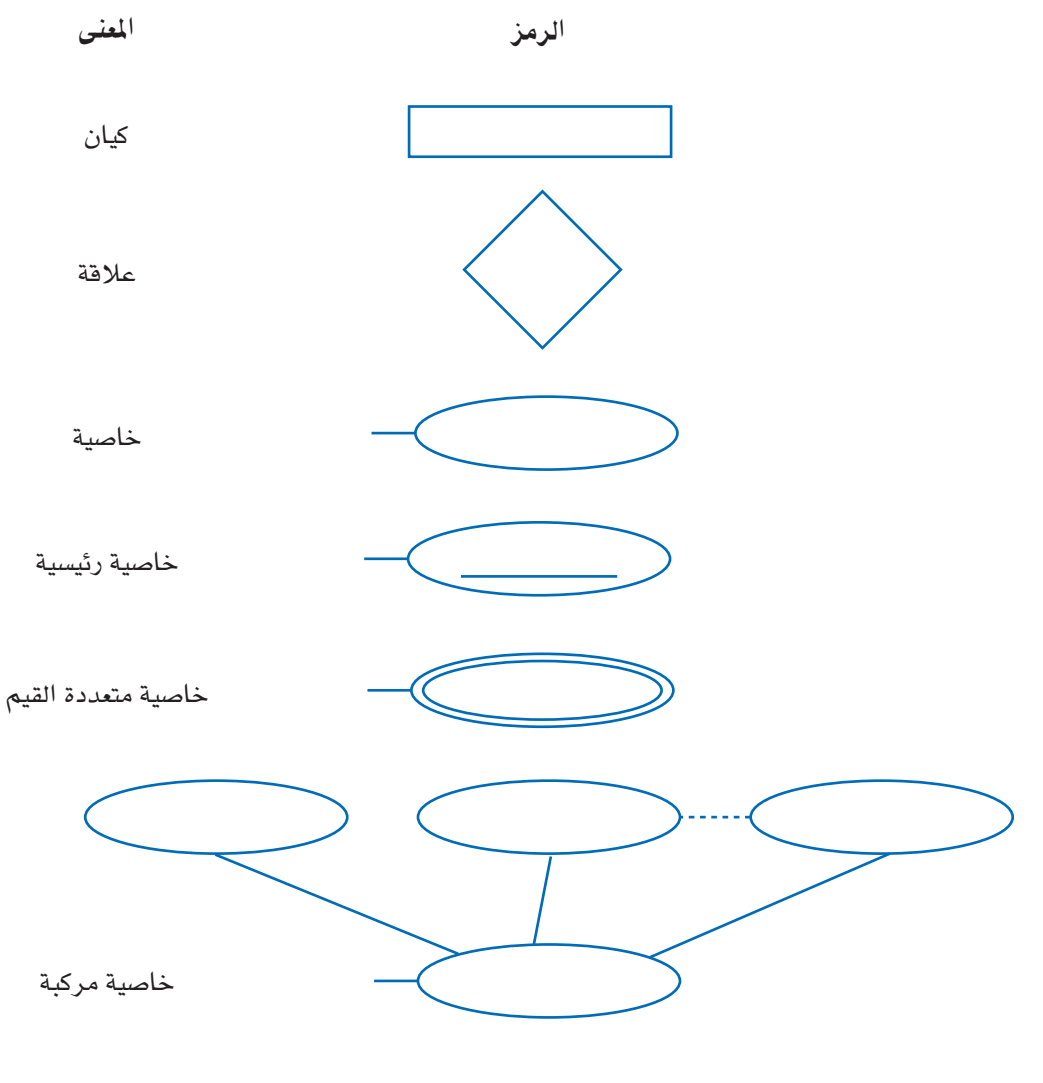

#### **الشكل )**6.2**( الرموز ومعانيها يف خمطط العالقة - الكيان**

مثال:

دعونا ندرس قاعدة بيانات شركة لتوضيح المفاهيم الأساسية لقالب العلاقة – الكينونة

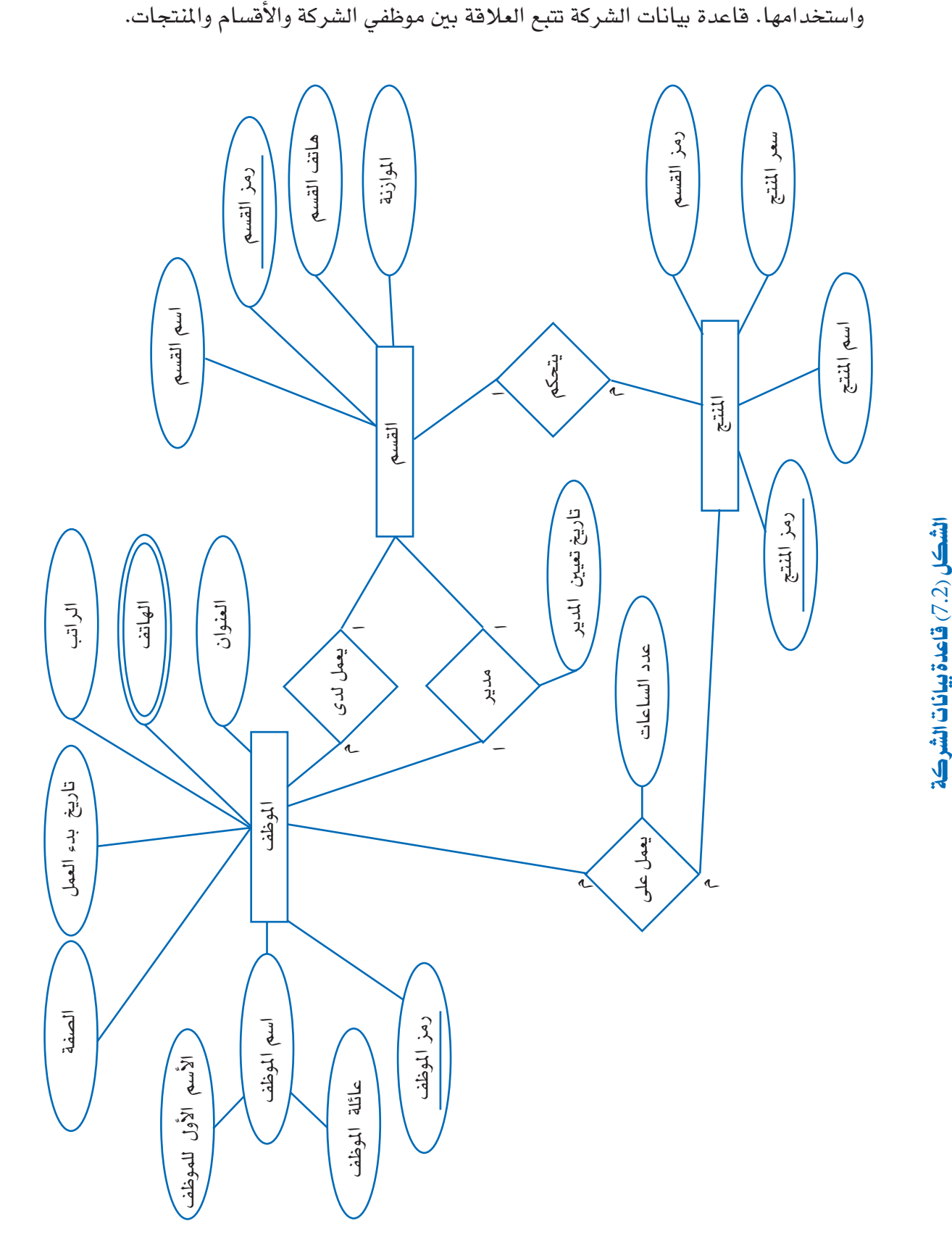

الشركة مقسمة إلى عدة أقسام، كل قسم لديه رمز فريد، ومدير واحد من الموظفين. نحن نتتبع هاتف القسم وميزانيته.

القسم يتحكم بعدد من المنتجات، لكل منتج **رمز فريد**، اسم **فريد**، وسعر. نقوم بتخزين اسم الموظف، <mark>رمز الموظف، تاريخ بدء العمل، الصفت، الراتب، العنوان،</mark> والهاتف. يعين الموظف في قسم واحد، ولكن ميكنه العمل على العديد من املنتجات، اليت ليست بالضرورة تابعة للقسم نفسه.

)الشكل 7.2( يبني كيفية عرض قاعدة بيانات الشركة بواسطة رسوم التخطيط للعالقة- الكينونة.

# 4.2 خالصة

ق هذا الفصل، قدمنا قوالب المفاهيم لقوالب العلاقات–الكينونة، عرفنا المفاهيم الأساسية للعلاقات–الكينونة والخواص الخاصة بها، ثم ناقشنا الأنواع المختلفة للعلاقات، ثم عرضنا الرسوم البيانية للعلاقات–الكينونة وأعطينا مثالاً على قاعدة بيانات لشركة.

# 5.2 متارين

- <sup>1</sup> اخرت قاعدة بيانات مألوفة لديك، ثم قم بتصميم رسم بياني للعالقة- الكينونة. أي نوع من القيود تريد عرضه يف قاعدة البيانات؟
- <sup>2</sup> مدير نادي ألعاب القوى يف منطقتك السيد عبداهلل، طلب إنشاء قاعدة بيانات لتتبع فرق كرة السلة (رجال وسيدات) والمباريات التي ستقام ضمن دوري الجمعيات، علماً بأن فريق كرة السلة لديه عدد من الالعبني، وال يشارك مجيعهم يف كل مباراة، كما يرغب السيد عبداهلل يف تتبع اللاعبين المشاركين في كل مباراة لكل فريق، وتوزيع اللاعبين في الملعب خلال المباراة، ونتيجة المباراة، دعونا نحاول تنظيم طلب السيد عبدالله ببناء رسم تخطيطي للعلاقة–الكينونة لقاعدة البيانات، مع ذكر أي افرتاضات ستقوم بها.
- 3 تشهد نشاطات مجلس الأمن في الأمم المتحدة زيادة هائلة، طلب منك الأمين العام للمجلس، وضع مخطط علاقة–كينونة لتتبع الملومات حول القرارات التى اتخذت فى مجلس أمن الأمم املتحدة خالل دورته. وقاعدة البيانات جيب أن تتبع كل بلد من البلدان املمثلة حاليا يف اجمللس، كل ممثل بلد معين في مجلس الأمن بوصفه **ب**اسمه/اسمها، **تاريخ التعيين**، وا**لبلد الذي ينتمي إليه**، قاعدة البيانات هذه مهمتها حفظ كل القرارات، وتشمل رقم القرار، تاريخ التصويت على القرار،

سواء كان القرار نافذاً أو لا، وا**لراعي للقرار**، قاعدة بيانات يجب أن تتبع تصويت كل ممثل على القرار، من صوّت على القرار، من استعمل حق النّقض ضد القرار، ومن اعترض على هذا القرار، اسرد بوضوح الافتراضات التي ستقوم بها.

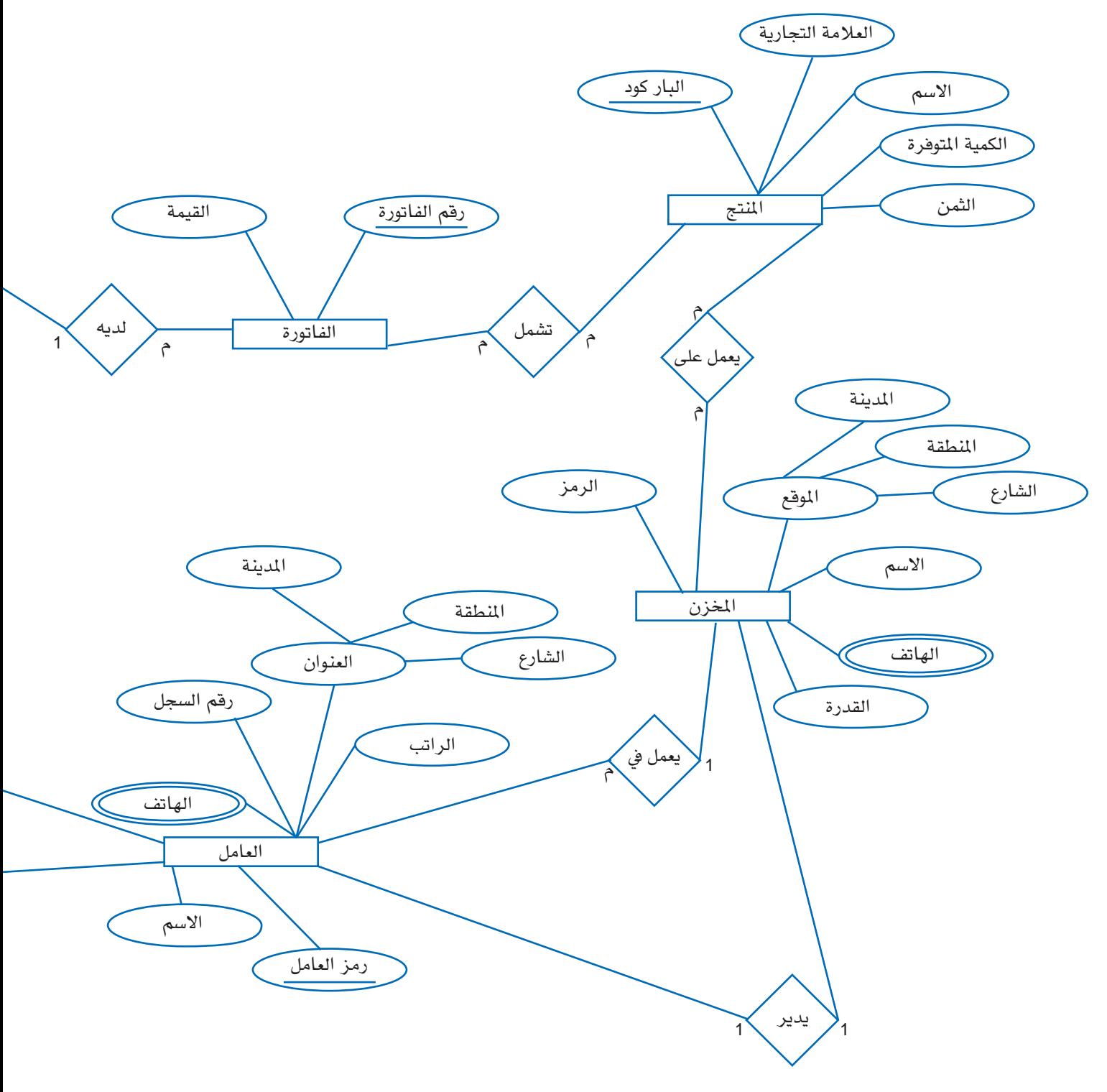

**الشكل )**8.2**( قاعدة بيانات بسيطة لشركة**

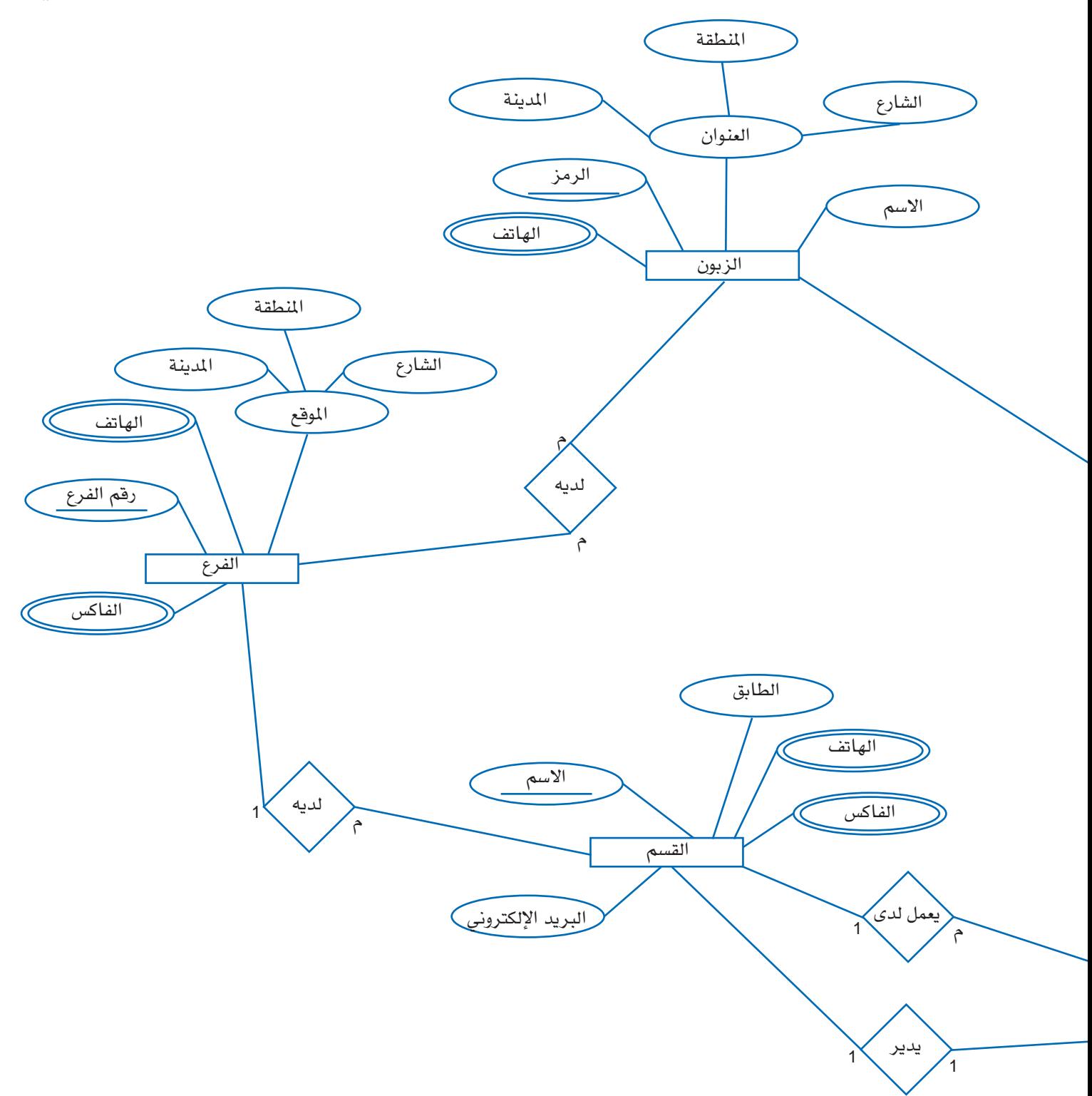

4 – انظر بتمعن في الرسم التخطيطي للعلاقة–الكينونة المبينة في (الشكل 8.2) الذي يمثل شركة مبسطة، واستخرج الشروط والقيود اليت أنتجت هذا املخطط.

جميع الحقوق محفوظة لـ مركز المناهج التعليمية والبحوث التربوية\_ليبيا

The relational data model

# منوذج البيانات العالئقية **3** الفصل الثالث:

يف هذا الفصل، سنستعرض البيانات العالئقية وسنحدد مفاهيمها وتدويناتها، وسنعرف أيضاً القيود العالئقية اليت تفرض تلقائياً من قبل نظم إدارة قواعد البيانات العالئقية.

األهداف:

- يف نهاية هذا الفصل، على الطالب أن يكون قادراً على: \* تعريف البيانات العالئقية ومبادئها األساسية. \* معرفة القيود املرتبطة بنموذج البيانات العالئقية.
- \* معرفة العمليات األساسية لنموذج البيانات العالئقية.

# 1.3 المفاهيم العلائقية

يمثل نموذج البيانات العلائقية قاعدة البيانات كمجموعة من العلاقات، فالعلاقة هي عبارة عن جمموعة من القيم داخل جدول، كل صف يف اجلدول ميثل جمموعة من قيم البيانات ذات الصلة. في النموذج العلائقي، كل صف يمثل عادة علاقة ما أو حقيقة حول كيان ما في العالم الحقيقي. اسم الجدول وأسماء الأعمدة تستخدم للمساعدة على تفسير معنى القيم في كل صف من الجدول، على سبيل المثال، في (الشكل 1.1) يسمى الجدول الأول <mark>موظف</mark> لأن كل صف يمثل الحقائق عن موظف معين، أما أسماء الأعمدة، رمز الموظف، الاسم الأول للموظف، عائلة الموظف، الصفة، تاريخ بدء العمل، ا**لراتب، العنوان،** و**رمز القسم** فهي تحدد تفسير قيم البيانات في كل صف، علماً بأن كل القيم الموجودة يف العمود الواحد متثل نفس نوع البيانات.

يف النموذج العالئقي الرمسي، يسمى الصف داخل اجلدول بالسجل، والعمود يسمى خاصية، أما الجدول فيسمى علاقة. يبين (الشكل 1.3) مثالاً حول علاقة الموظف، جنباً إلى جنب مع المصطلحات الشائعة االستخدام للتبادل.

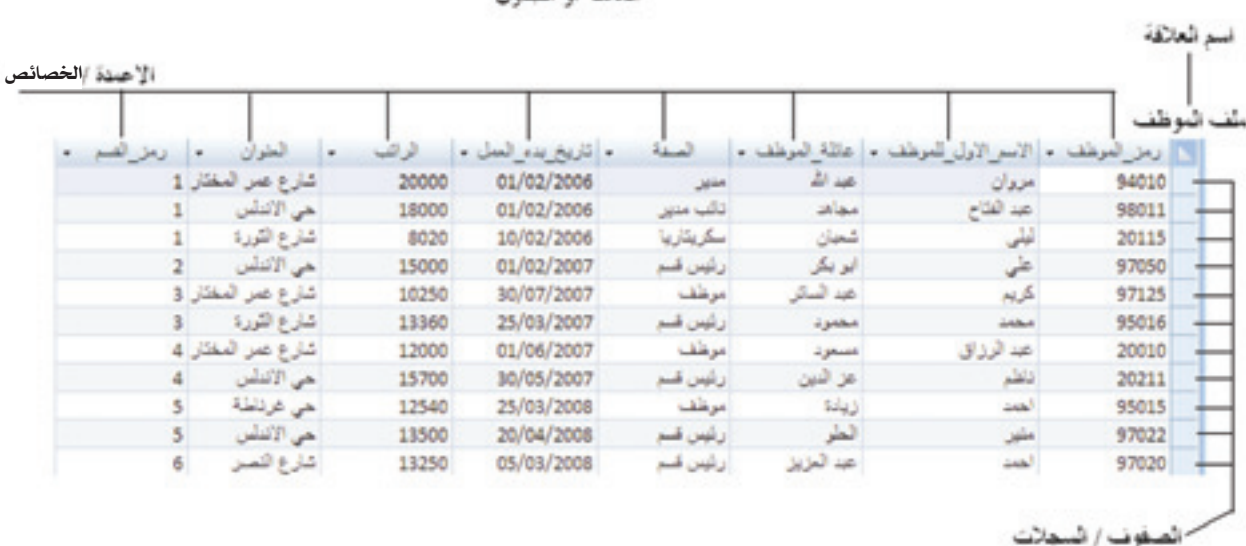

#### العائقة او الحدار

**الشكل )**1.3**( اخلواص والسجالت للعالقة )املوظف(**

من الجدير بالذكر أن كل قيمة في الخاصية هي أبسط قيمة ممكنة، أي إنه لا يمكن تقسيمها إلى مكونات أصغر، أما الخواص المركبة والخواص المتعددة القيم فغير مسموح بها، لذلك فإن الخواص المركبة تمثّل بقيم سماتها المسطة، والخواص المتعددة القيم تمثّل بعلاقات منفصلة كما سيتضح في الفصل الرابع.

إن جميع السجلات في العلاقة يجب أن تكون متميزة، وهذا يعني أنه لا يمكن لسجلّين من السجلات أن يحتويا على نفس التركيبة من القيم في جميع الخواص الخاصة بهما. وعلاوة على ذلك، فإن كل علاقة لها على الأقل قيمة خاصية متميزة، نختار واحدة من هذه الخواص ونعينها على أنها المفتاح الأساسي. على سبيل المثال، في علاقة **موظف**، الخاصية **رمز الوظف** اعتبرت بمثابة المفتاح الأساسي؛ في العلاقة قسم، سواء الخاصية **رمز القسم** أو الخاصية ا**سم القسم** هي ذات قيم فريدة من نوعها، فاخترنا الخاصية **رمزالقسم** كمفتاح أساسي. المفتاح الأساسي لا يمكن أن يحتوي قيمة فارغة، ونحن نسمي هذا الشرط سلامة الكيان، فوجود قيم فارغة في المفتاح الأساسي تمنعنا من إجياد بعض السجالت.

يف النموذج العالئقي، يوجد نوع آخر من السالمة بني عالقتني، واليت نسميها السالمة املرجعية، وهي تستخدم للحفاظ على تماسك السجلات بين العلاقتين. فعلى سبيل المثال، إذا دلت علاقة في سجل إلى علاقة أخرى، فلا بد أن تدل على سجل موجود في هذه العلاقة الثانية. في (الشكل 1.1)

الخاصية **رمز القسم** في ملف ا<u>لموظف</u> تشير إلى الأقسام التي يعمل بها الموظفون، وعلى هذا ففي حال وجود قيمة لخاصية **رمز الق**سم في ملف الموظف يجب أن تتطابق مع القيم الموجودة في **رمز الق**سم في ملف <mark>القسم</mark> (العلاقة قسم)، أما في حال كانت القيمة فارغة (الموظف لا ينت*مى* إلى قسم حالياً) في ملف الموظف فمن المؤكد أنه سيتبع احد الأقسام لاحقاً بينما يتوافق مع الأقسام الموجودة في ملف <mark>الأقسام</mark>. وي*سمى* <mark>رمز القسم</mark> في ملف الموظف بالمفتاح الخارجي، وكمثال على ما تقدم نجد أن **رمز القسم** في سجل الموظف مروان عبد الله يشير إلى أنه ينتمي إلى قسم الإدارة العامة، مما يعني أنه يعمل يف هذا القسم.

يبين (الشكل 2.3) المفاتيح الخارجية في قاعدة بيانات الشركة، كما تبين الأسهم الموجهة للعلاقات بين المفاتيح الخارجية والمفتاح الرئيسي حيث يمثل رأس السهم المفتاح الرئيسي للعلاقة المشار إليها.

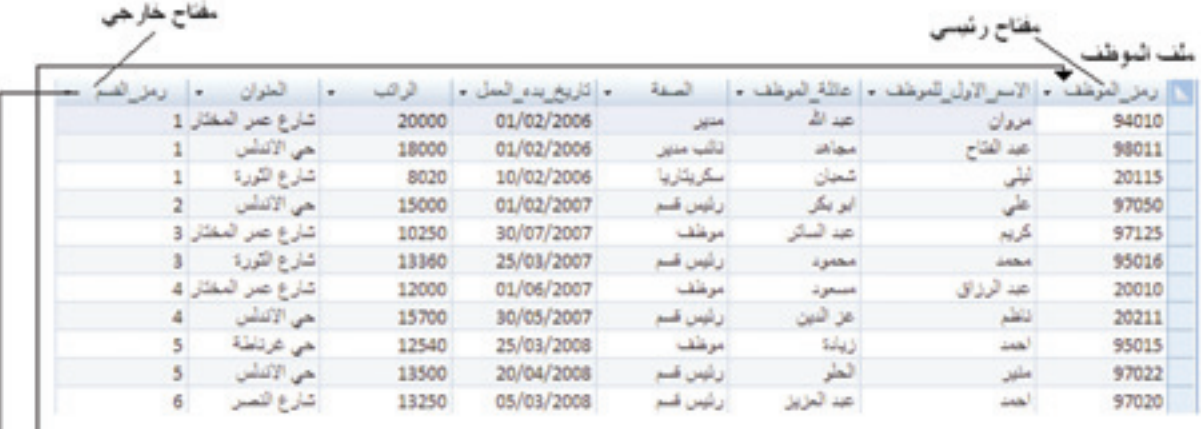

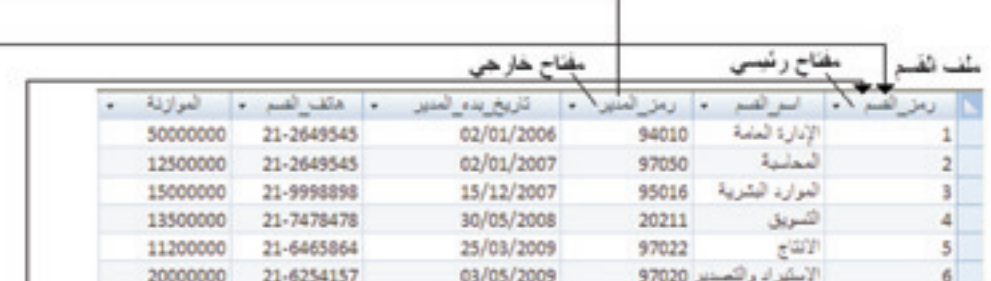

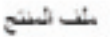

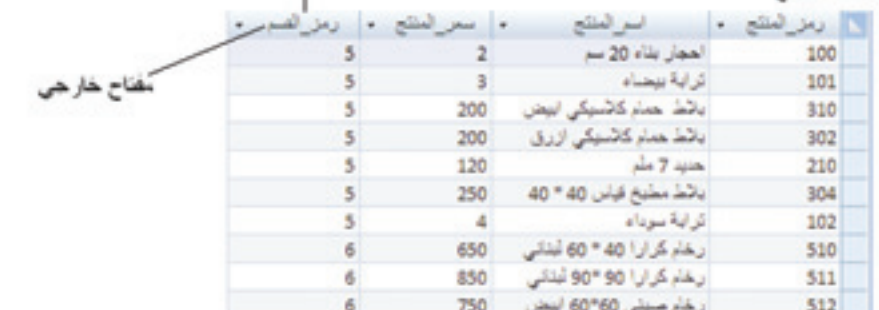

#### **الشكل )**2.3**( املفاتيح الرئيسية واخلارجية**

# 2.3 عمليات النموذج العالئقي

النموذج العلائقي يدعم خاصية إدراج أو حذف، وتحديث السجلات داخل العلاقة. عملية الإدراج تستخدم لإدراج سجل أو سجلات جديدة، عملية الحذف تستخدم لحذف سجل أو سجلات، وعملية التحديث تستخدم لتحديث قيم الخواص للسجلات الموجودة سابقا.

#### .3. 1 الإدراج  $1.2.3$

قد تنتهك عملية الإدراج سلامة قيد المفتاح الرئي*سي*، فإذا أردنا إدراج قيمة في الخاصية الرئيسية )اخلاصية اليت حتوي املفتاح الرئيسي( لسجل جديد ميكن أن تتعارض هذه القيمة مع قيمة سجل موجود داخل العالقة، كما ميكن أن تنتهك إذا كانت القيمة يف السجل اجلديد فارغة. أما السالمة المرجعية لقيد المفتاح الرئي*سي* فيمكن أن تنتهك في حال كانت القيمة الموضوعة في المفتاح الخارجي لا تتطابق مع إحدى قيم املفتاح الرئيسي.

#### وفيما يلي بعض الأمثلن التي تدعم هذه المسألن:

العملية: إدراج السجل (فارغة، منى، حيدر، موظف، 2009/4/12، 2009، 15250، طرابلس، 5) إلى ملف الموظف. ا**لنتيج**ة: هذا الإدراج ينتهك سلامة قيد المفتاح الرئي*سي* (القيمة لا يمكن أن تكون فارغة في الخاصية رمزالموظف باعتبارها المفتاح الرئيسي)، لذلك فهو مرفوض.

- العملية: إدراج السجل ( 98011 ، وائل، قدوح، موظف، 2009/12/11 ،9500 ، حي الأندلس، 6) إلى ملف الموظف.
- النتيجة: هذا الإدراج ينتهك سلامة قيد المفتاح الرئي*سي*، القيمة المدرجة في **رمز الموظف** هي خاصة للموظف عبد الفتاح مجاهد ولا يمكن استخدامها(لا يمكن استخدام القيمة أكثر من مرة واحدة داخل الخاصية الرئيسية التي تحوي المفتاح الرئيسي)، لذلك فهو مرفوض.
- العملية: إدراج السجل (1815، يوسف، قدورة، موظف، 1/1/2008، 3600، حي الأندلس، 9) إلى ملف الموظف.
- ا**لنتيج**ة: عملية الإدراج هذ*ه* تنتهك سلامة القيد المرج*عي* للمفتاح الخارج*ي*، فالقيمة المدرجة في **رمز** ا**لقسم** لا تتوافق مع أي من **رمز القسم** في ملف القسم، لذلك فهو مرفوض.
- العملية: إدراج السجل (1816، فؤاد، دوغان، موظف، 5/18/009/5/18، طرابلس، 6) إلى ملف املوظف.

ا**لنتيج**ة: القيم عادية ولا تتعارض مع قيود السلامة لذلك الإدراج مقبول. إذا كان الإدراج ينتهك قيداً أو أكثر ، فالخيارالافتر اضي هو رفض الإدراج.

3 2. 2. احلذف

عملية الحذف يمكن أن تنتهك السلامة المرجعية فقط، وذلك في حال أردنا حذف سجل يحتوي على قيمة في الخاصية الرئيسية مرتبطة بقيمة في سجل آخر عبر أحد المفاتيح الخارجية.

على سبيل المثال:

العملية: حذف سجل الموظف عبدالفتاح مجاهد من ملف الموظف ا**لنتيج**ة: هذا الحذف مقبول وهو يؤدي إلى حذف سجل واحد بالضبط من مجموعة السجلات.

العملية: حذف القسم اإلدارة العامة من ملف القسم.

ا**لنتيج**ة : هذا الحذف غير مقبول، وذلك بسبب وجود سجلات في ملف الموظف مرتبطة بهذا القسم، مما سيؤدي إىل انتهاك السالمة املرجعية للمفتاح اخلارجي.

كعملية الإدراج في حال أدى الحذف إلى انتهاك سلامة القيود فالخيار الافتراضي هو رفض الحذف. يوجد خيار ثان حيث يسمح بحذف السجل المرتبط بالمفاتيح الخارجية مع حذف كل السجلات المرتبطة بعلاقة مع هذا السجل، على سبيل المثال، في العملية الثانية من الأمثلة الواردة أعلاه، يمكن نظام إدارة قواعد البيانات تلقائياً من تتالى الحذف في جدول الموظفين، حيث ستتم عملية حذف كل السجلات المرتبطة **برمزالقسم** (1) في ملف <mark>القسم</mark> (قسم الإدارة العامة). وثمة خيار ثالث وهوتعديل قيمة الخاصية **رمز القسم** في ملف <mark>للوظف</mark> التي تت*سبب* الانتهاك وتحويلها إلى فارغة، على سبيل المثال، لتجنب الوقوع في الانتهاك في العملية الثانية من الأمثلة، يمكن تعديل قيمة الخاصية رمز القسم للسجلات المرتبطة بقسم الإدارة العامة إلى قيمة فارغة ومن ثم إتمام عملية حذف قسم الإدارة العامة في ملف ا**لقسم.** 

وبصفة عامة، فعند حصول انتهاك لقيود السالمة املرجعية، فإن نظام إدارة قواعد البيانات سوف يسمح للمستخدم بتحديد أي من اخليارات يريد أن يطبق.

3 2. 3. التحديث

ال يوجد انتهاك للسالمة عند استخدام عملية التحديث على اخلواص اليت ال حتتوي على مفتاح رئيسي أو خارجي. ولكن قد يؤدي التحديث للقيم في المفتاح الرئيسي أو المفتاح المرجعي إلى انتهاكات

للسلامة. كما توضح هذه الأمثلة:

العملية: تحديث راتب أحمد زيادة إلى 13500 دينار. النتيجة: عملية التحديث هذه مقبولة.

العملية: تحديث رمز القسم في سجل محمد محمود إلى 10.

النتيجة: عملية التحديث هذه غير مقبولة لأنها تنتهك السلامة المرجعية (لا يوجد <mark>رمز القسم</mark> ذو القيمة 10 في ملف ا**لقسم**).

العملية: تحديث رمز الموظف على أبو بكر إلى 98011. ا**لنتيج**ة: عملية التحديث غير مقبولة لأنها تنتهك سلامة قيد المفتاح الرئي*سي* حيث تتعارض القيمة الجديدة **لرمز الموظف** مع الموظف عبد الفتاح مجاهد.

يعتبر تعديل قيمة مفتاح رئي*سي م*ماثلاً لعملية حذف أحد السجلات وإدراج آخر مكانه وذلك الرتباط السجالت باملفتاح الرئيسي. وبالتالي، فإن القضايا اليت نوقشت سابقاً من إدراج وحذف السجالت تنطبق أيضاً على عملية التحديث. فإذا كان التعديل واقعاً على إحدى قيم مسات املفتاح الرئيسي أو اخلارجي، جيب على نظام إدارة قاعدة البيانات التأكد من أن القيمة اجلديدة إما أن تكون فارغة أو لا تتعارض مع العلاقة القائمة. الخيارات المتوافرة للتعامل مع انتهاكات السلامة المرجعية مماثلة للخيارات التي نوقشت في عملية الحذف، حيث يسمح نظام إدارة قواعد البيانات للمستخدم اختيار الطريقة اليت يراها مناسبة ملعاجلة االنتهاك الناجم عن التحديث.

# 3.3 خالصة

يف هذا الفصل، قدمنا عرضاً لنماذج املفاهيم، هياكل البيانات، والقيود على البيانات العالئقية. كما قدمنا عرضاً لمفاهيم العلاقات والخواص والسجلات. وتعرفنا على مفاهيم المفتاح الرئيسي والمفتاح الخارجي، وفيود السلامة الخاصة بهما. وتعرفنا أيضاً على العمليات الثلاث الأساسية للنموذج العلائقي: الإدراج، الحذف، والتحديث، وأظهرنا كيفية التعامل مع كل الانتهاكات التي قد تظهر خالل العمليات على قيود السالمة.
## 4.3 متارين

- .1 لنفرتض أن كل واحدة من العمليات التالية يتم تطبيقها مباشرة على قاعدة البيانات املبينة يف )الشكل 1.1(. ادرس هذه العمليات مبيناً كل انتهاكات السالمة، إذا وجدت، مبيناً الطرق املختلفة لفرضها. أ. إدراج السجل (20116، محمد، الحلبي، موظف، 2008/2/21، 6500، حي الزهور، 1). ب. إدراج السجل (94010، حاتم، حلاوي، موظف، 2008/5/3، 2008، حي الثورة، 3) ج. إدراج السجل (20116، تقنية الملومات ،7 ،2009/10/13، 047-5471234، 21). د. حذف المنتج الذي يحمل رمز المنتج 510. هـ. حذف قسم المحاسبة. و. تحديث **رمز القسم** للموظف محمد محمود إلى 11. س. تحديث رمز قسم الخاص بالقسم الإدارة العامة إلى 20.
- 2. ادرس العلاقات لقاعدة بيانات مستشفى. حدد المفاتيح الخارجية لقاعدة البيانات، اذكر الافتراضات التي قمت بها.

قاعدة بيانات المستشفى تحتوي على الملفات التالية:

ملف املوظف

يحتوي على الخواص: رمز الموظف، الصفـن، العنوان، الهاتف، رمز القسم.

ملف الغرف

يحتوي على الخواص: رقم الغرفة، الدرجة، حالة الغرفة، الهاتف، رمز الريض، رمز الجهاز.

ملف المريض

يحتوي على الخواص: رمزالمريض، اسم المريض، تاريخ الولادة، فئة الدم، الطول، الوزن.

ملف الأحهزة

حيتوي على اخلواص: رمز اجلهاز، اسم اجلهاز، الوصف، حالة اجلهاز، رمز القسم.

ملف القسم

يحتوي على الخواص: رمز القسم، اسم القسم، موقع القسم، اهلاتف.

#### الفصل الثالث: منوذج البيانات العالئقية

3. ادرس العلاقات لوكالة سفر. حدّد المفاتيح الخارجية لقاعدة البيانات، اذكر الافتراضات التي قمت بها.

قاعدة بيانات وكالة السفر وتحتوي على الملفات التالية:

ملف موظف احلجز

يحتوي على الخواص:

رمز الموظف، اسم الموظف، تاريخ بدء العمل، رمز القسم.

ملف الرحالت

يحتوي على الخواص:

رقم الرحلة، بلد الانطلاق، بلد الوصول، تاريخ الرحلة، توقيت الرحلة، رمز الموظف.

ملف احلجز

يحتوي على الخواص: رقم الرحلن، رقم الحساب، القيمن.

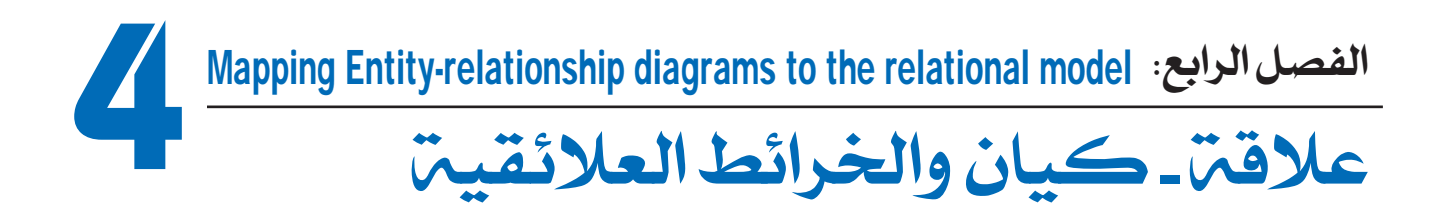

هذا الفصل يعنى بالتركيز على كيفية تصميم مخطط لقواعد البيانات العلائقية المستندة على تصميم قاعدة البيانات المفاهيمية. سنقدم الإجراءات الضرورية لإنشاء مخطط علائقى مرتكز على مخطط العلاقة– الكينونة.

## األهداف:

يف نهاية هذا الفصل، على الطالب أن يكون قادراً على: \* حتديد اإلجراءات الالزمة لتحويل خمطط العالقة- الكينونة إىل خمطط قاعدة بيانات عالئقية.

## 1.4 إجراءات رسم املخطط

سنصف اخلطوات الالزمة لرسم املخططات العالئقية، وسنستخدم لذلك قاعدة بيانات الشركة المبينة في ( الشكل 1.4) لتوضيح طريقة رسم هذه المخططات.

### الخطوة1. رسم خرائط لأنواع الكيان:

لكل كيان من النوع (أ) في مخطط ع**لاقت -كيان** سننشئ علاقة (ع) تحتوي على كل الخواص البسيطة، وتحتوي أيضاً على المكونات البسيطة للخواص المركبة. سنختار واحدة من الخواص الرئيسية كمفتاح ربط رئيسي.

ف قاعدة البيانات التي استخدمناها في الدروس السابقة، سننشئ العلاقة <mark>للوظف</mark>، العلاقة <mark>القسم</mark>، والعلاقة <u>المنتج</u> كما هو مبين في (الشكل 2.4)، وفقاً لأنواع الكيان للموظف، للقسم، وللمنتج. المفتاح

#### الفصل الرابع: عالقة - كيان واخلرائط العالئقية

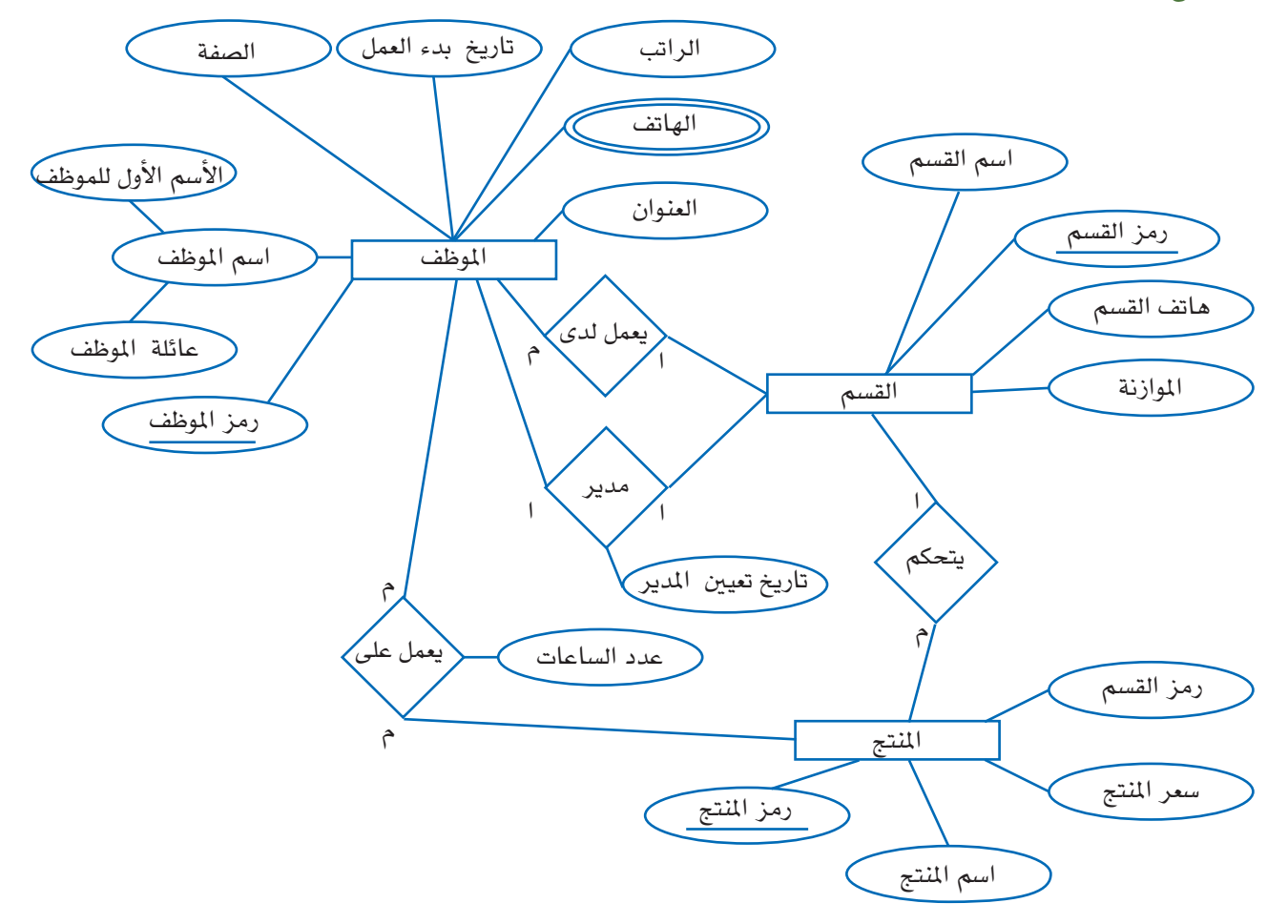

**الشكل )**1.4**( الرسم البياني للعالقة - كينونة اخلاص بقاعدة بيانات الشركة**

الخارجي والعلاقة بين الخواص لم تدرج حتى الآن (ستضاف في خطوات لاحقة من الفصل)، أما بالنسبة للمفاتيح الرئيسية فقد قمنا باختيار رمز املوظف، رمز القسم، رمز املنتج للموظف، القسم، واملنتج على التوالي.

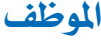

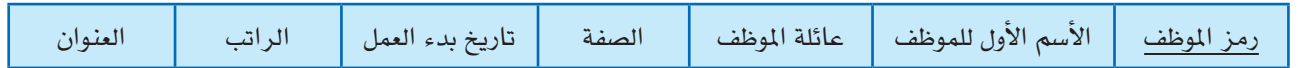

القسم

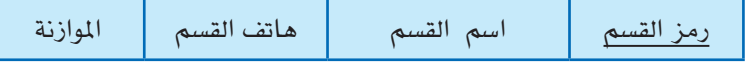

## املنتج

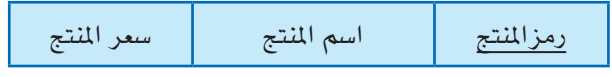

#### **الشكل )**2.4**( خمطط كيانات املوظف، القسم، واملنتج**

الخطوة2: رسم الخرائط للعلاقات من النوع 1:1 رواحد إلى واحد)

لكل علاقة ع من نوع (1:1) في مخطط العلاقة– الكيان، سنعرف العلاقتين (س) وَ (ص) التابعتين لأنواع الكيانات الموجودة في العلاقة (ع)، سنختار العلاقة (س) على سبيل المثال، وسنعمل على إدراج مفتاح خارجي في (س) على أن يكون مفتاحاً رئيسياً في (ص)، وسنعمل على إدراج كل الخواص البسيطة في العلاقة ع كخواص لِ «س».<br>.

في مثالنا هذا، سنرسم خريطة العلاقة (1:1) باختيار الكيانات المنتمية للقسم لِلَعب دور العلاقة (س)، سنشمل المفتاح الرئيسي للعلاقة الموظف كمفتاح خارجي في العلاقة القسم وسنعيد تسميته إلى **رمز المدير**. سنشمل أيضاً الخاصية البسيطة **تاريخ البد**ء في العلاقة المدير في العلاقة القسم وسنعيد تسمية الخاصية لتصبح **تاريخ بدءالدير** (كما هو مبين الشكل 3.4).

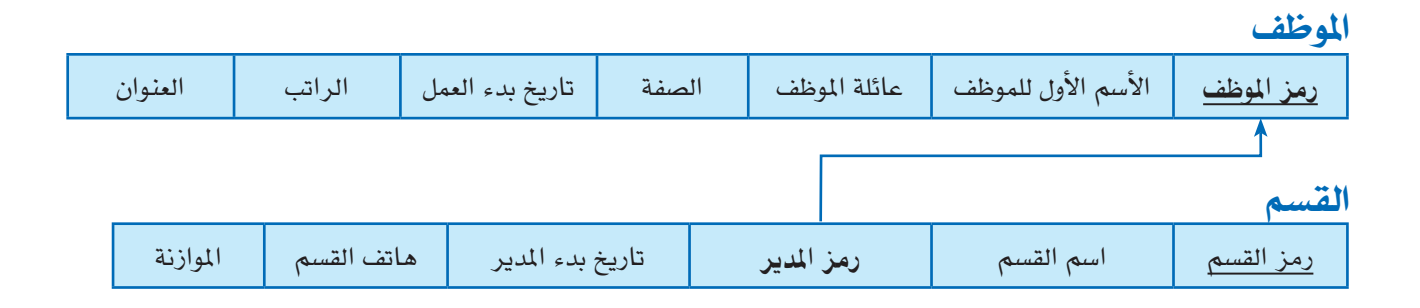

**الشكل )**3.4**( رسم خريطة العالقة** 1**:**1 **للعالقة مدير**

الخطوة3: رسم الخرائط للعلاقات من نوع 1: م رواحد إلى مجموعة)

لكل علاقة عادية (ع) من النوع (1:م)، سنعرف العلاقة (س) التي تمثل الكيانات المنتمية إلى الجهة عديد من العلاقة، سنضيف كمفتاح خارجي في (س) ليكون مفتاحاً رئيسياً في العلاقة (ص) التي تمثل الكيانات المنتمية إلى الجهة (1) من العلاقة (ع)، قمنا بذلك لأنه لكل كيان من الجهة عديد علاقة مع كيان من جهة ( 1) في العلاقة (ع)، سنشمل كل الخواص البسيطة للعلاقة من النوع ):1م( كخواص يف )س(.

في مثالنا هذا، سنرسم خريطة العلاقة **يعمل لدى**، والعلاقة يتحكم من النوع (1:م). في الخاصية **يعمل لدى** سنشمل المفتاح الرئيسي **رمز الق**سم في العلاقة القسم كمفتاح خارجي في العلاقة الموظف وسنسميه يعمل لدى، العلاقة يتحكم ستعين إلى المفتاح الخارجي **رمز القسم** في العلاقة المنتج والذي يعود إلى المفتاح الرئي*سي* ل**رمز الق**سم في العلاقة القسم. المفاتيح الرئيسية مبينة في (الشكل 4.4).

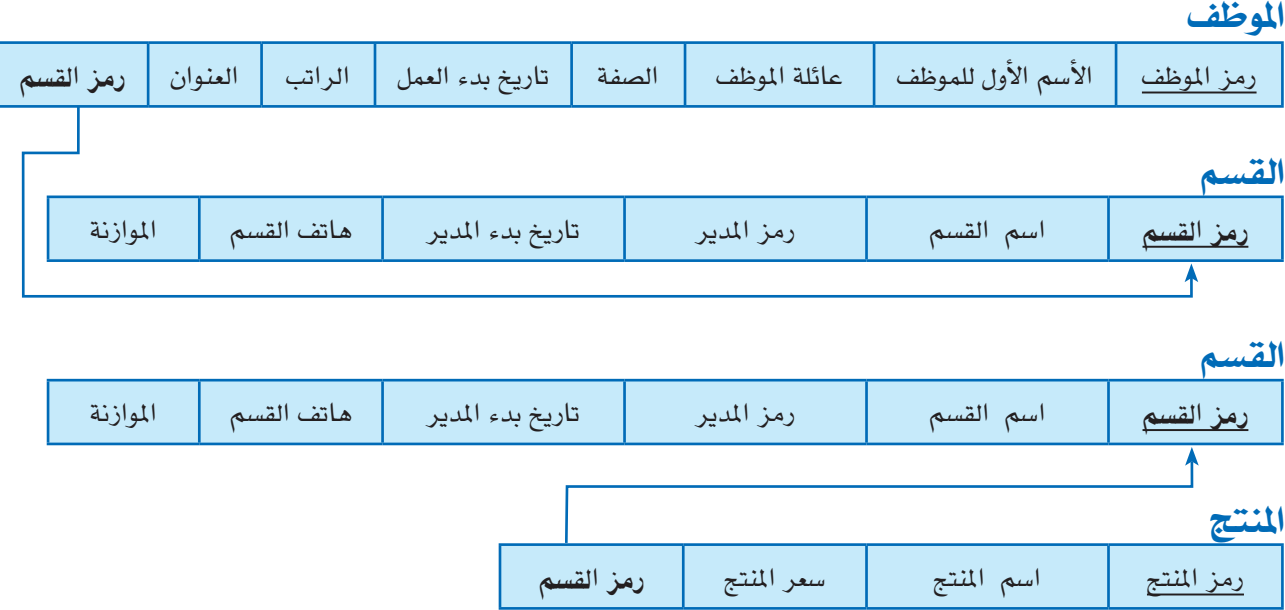

**الشكل )**4.4**( خريطة العالقة :**1**م للعالقة يعمل لدى والعالقة يتحكم** 

الخطوة 4: رسم الخرائط من النوع م:م (مجموعة إلى مجموعة)

لإنشاء علاقة (ع) من النوع (م:م)، سنعمل على إنشاء علاقة جديدة (س) (جدول جديد)، سيشمل المفتاح الخارجي للخواص في (س) المفاتيح الرئيسية للعلاقات التي تمثل أنواع الكيانات المشاركة (المفاتيح الرئيسية للجداول المشاركة)؛ الجمع بين الكيانات سوف يشكل المفتاح الرئيسي في (س)، تشمل العلاقة أيضاً الخواص البسيطة للعلاقة (م:م) بوصفها خواص (س). في مثالنا هذا،

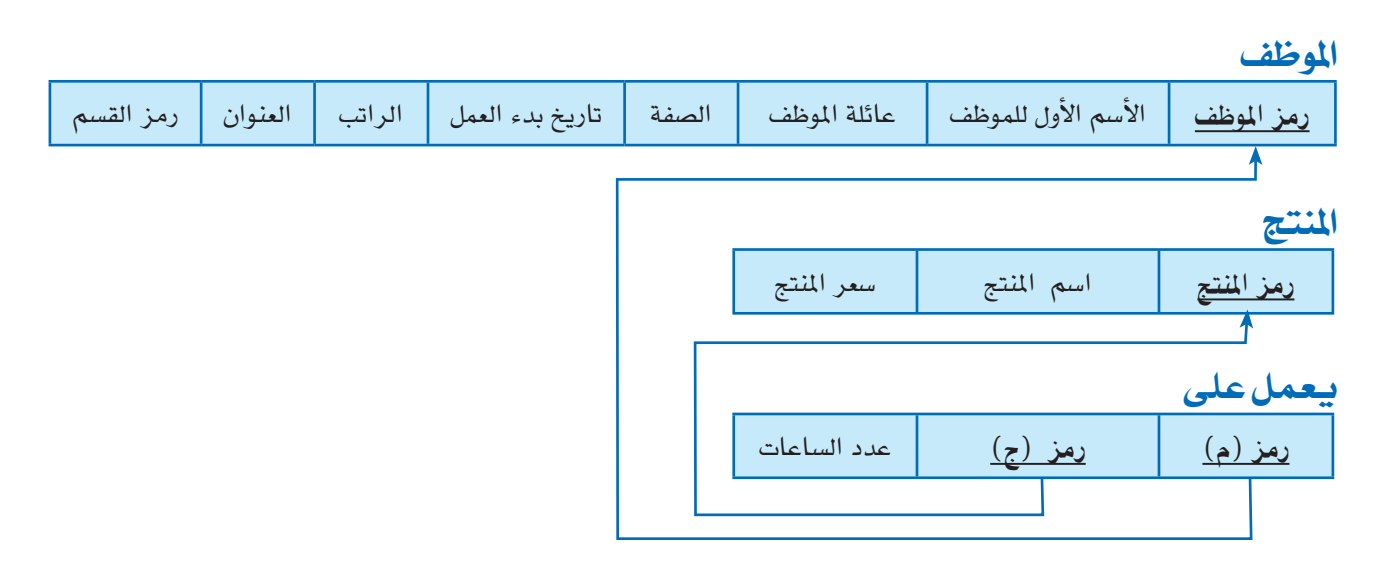

**الشكل )**5.4**( خمطط العالقة يعمل على من النوع م:م**

سنرسم خريطة العلاقة **يعمل على** من النوع (م:م) من خلال إنشاء العلاقة **يعمل على** كما هو مبين في (الشكل 5.4)، سنشمل المفاتيح الرئيسية للعلاقة المنتج وللعلاقة الموظف كمفاتيح خارجية للعلاقة **يعمل لدى** وإعادة تسميتهما إلى (**رمز** «ج») وَ (رمز «م») على التوالي، سنشمل أيضاً الخاصية عدد الساعات في **يعمل لدى** لتمثيل خاصية الساعات في نوع العلاقة، المفاتيح الرئيسية للعلاقة **يعمل** على هي المفاتيح الخارجية المدمجة.

#### الخطوة 5. رسم خرائط الخواص المتعددة القيم

لكل خاصية متعددة القيم (أ)، سننشئ علاقة جديدة (ع)، هذه العلاقة ستشمل خاصية متوافقة مع (أ)، بالإضافة إلى خاصية ذات مفتاح رئي*سي* (ج)، كمفتاح رئي*سي في* (ع) للعلاقة التي تمثل نوع الكيان والتي تحوي (أ) كخاصية. المفتاح الرئيسي في (ع) هو نتيجة الدمج بين (أ) وَ (ج).

ق مثالنا هذا، سننشئ العلاقة (هاتفاللوظف) كما هو مبين في (الشكل 6.4)، الخاصية (هاتف وم») تمثل الخاصية المتعددة القيم هواتف الموظف بينما (رمزرم») — كمفتاح خارجي — تمثل المفتاح الرئي*سي* للعلاقة الموظف. المفتاح الرئيسي **لهاتف الموظف** هو دمج (**لرمز«م»)** مع (**هواتف**«م»)، سنجد سجلاً مستقلاً (**لهاتفاللوظف**) لكل رقم هاتف يمتلكه الموظف.

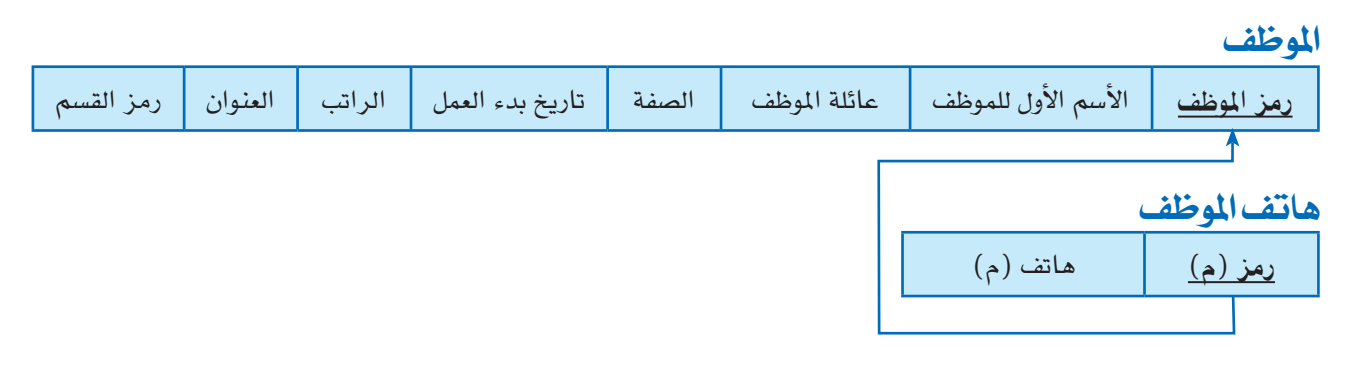

**الشكل )**6.4**( خمطط خاصية اهلاتف املتعددة القيم يف العالقة املوظف**

(الشكل 7.4) يبين مخطط قاعدة بيانات الشركة العلائقي الني تم الحصول عليها من الخطوات من (1) إلى (5)، ويظهر (الشكل 8.4) عينة من قاعدة بيانات الشركة العلائقي.

الفصل الرابع: عالقة - كيان واخلرائط العالئقية

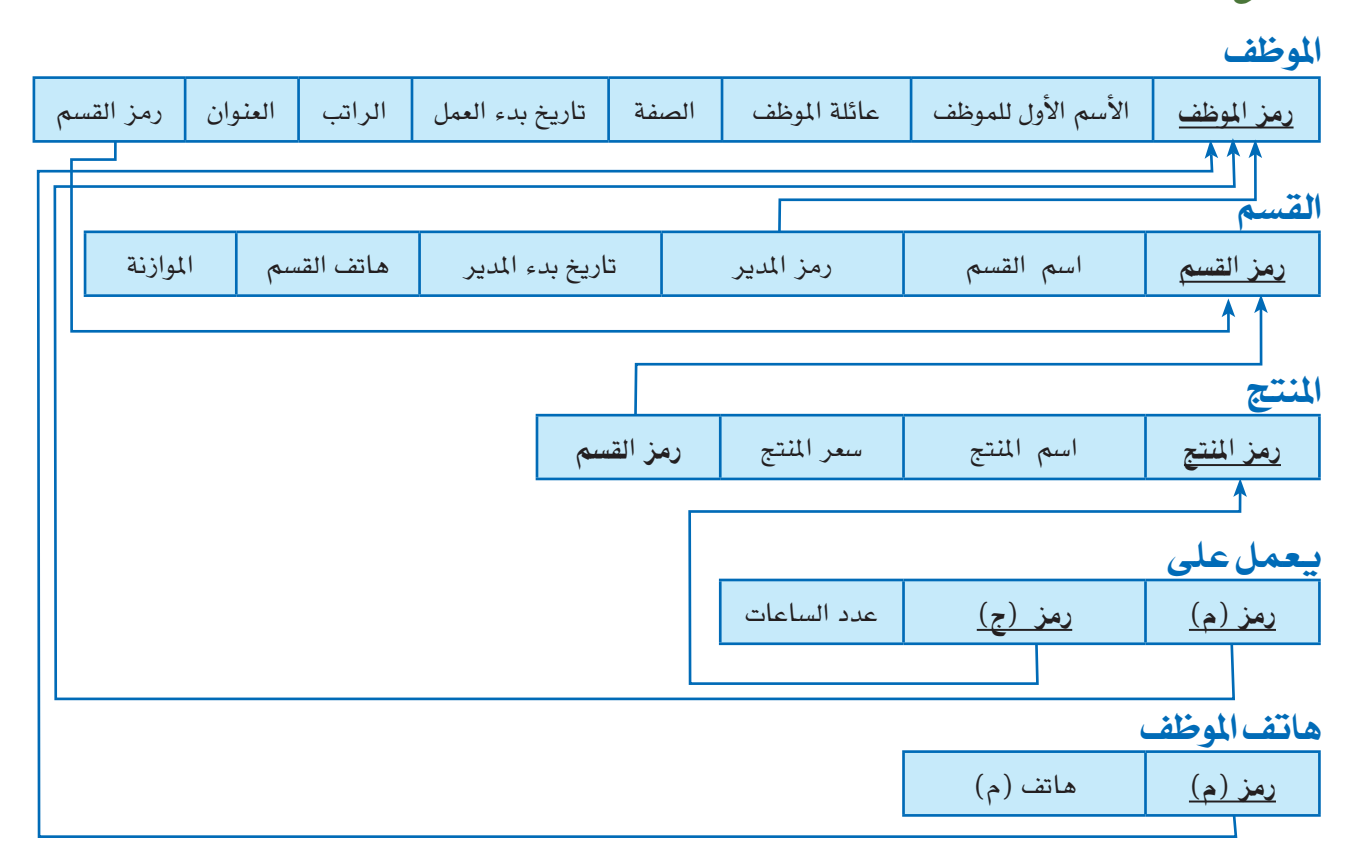

## **الشكل )**7.4**( خمطط قاعدة البيانات العالئقي للشركة**

#### الموظف

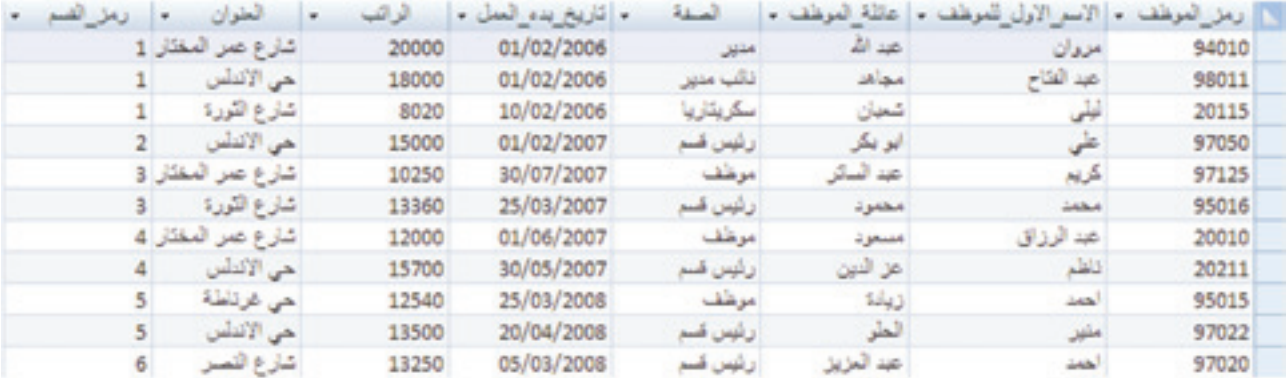

#### القسم

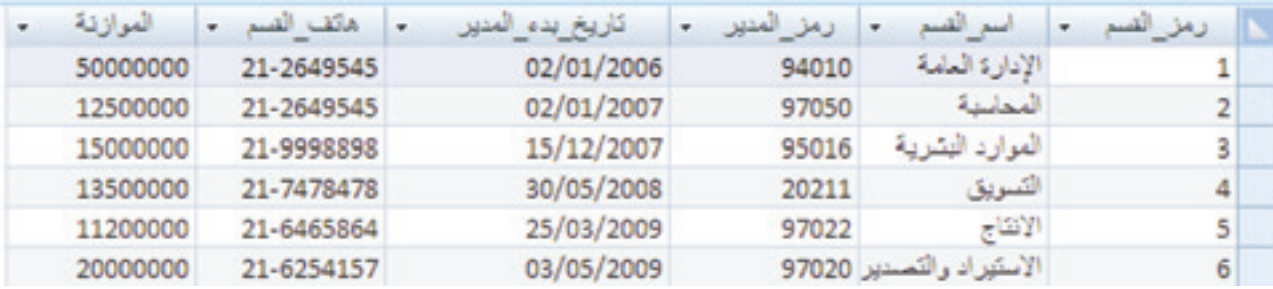

#### املنتج

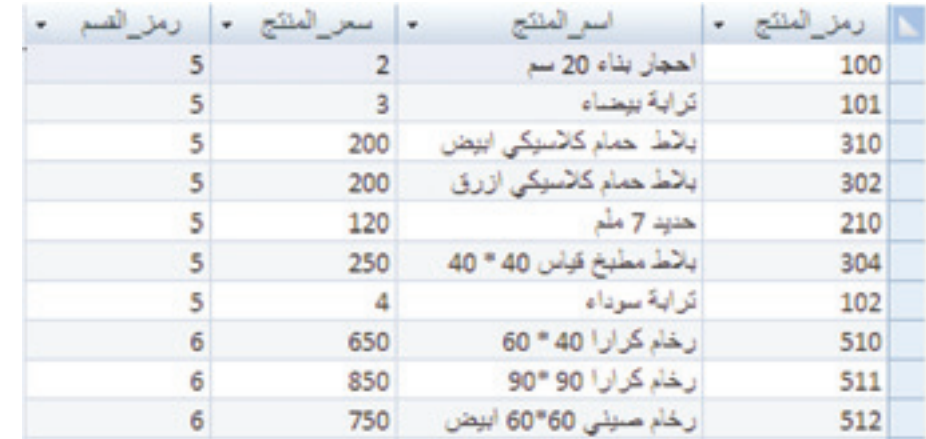

## يعمل على

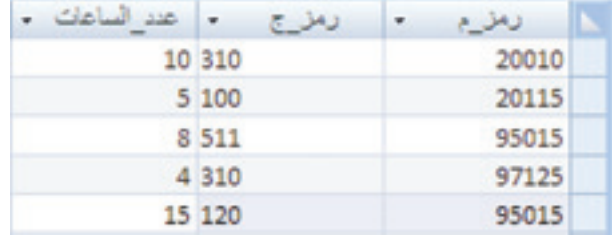

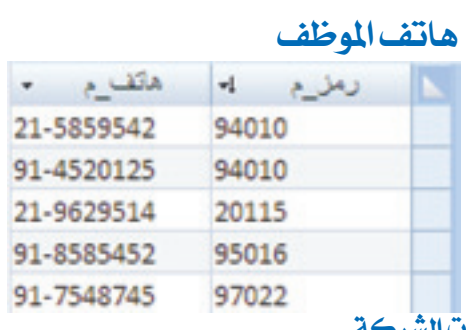

**الشكل )**8.4**( قاعدة بيانات الشركة** 

## 2.4 خالصة

ق هذا الفصل تعلمنا كيفية تحويل مخطط العلاقة – الكيان لخطط قاعدة بيانات علائقية. عدة خطوات للعالقة – كيان استخدمت لرسم اخلرائط العالئقية وطبقت على قاعدة بيانات الشركة.

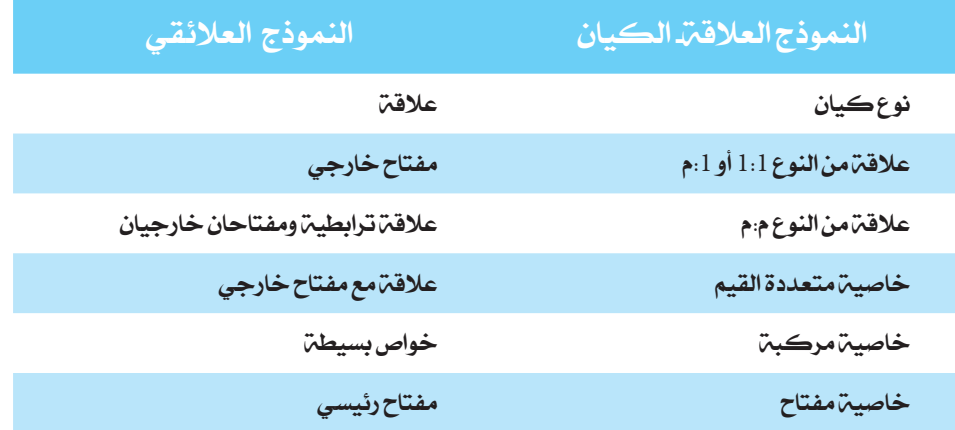

## 3.4 متارين

- 1. في الخطوة (2) من هذا الفصل، قمنا بتخطيط العلاقات (1:1) باستخدام نهج المفاتيح الخارجية. هل من المكن وضع خريطة لعلاقة من نوع (1:1) بطرق أخرى؟ إذا كان الجواب نعم، فكيف؟
- 2. انظر مخطط العلاقة– الكيان الخاصة بقاعدة بيانات للموردين، القطع، والمشاريع. العلاقة اللوازم تدل على أن المورّد يزود المشروع بالقطع المناظرة. إنها علاقة من النوع م:م، حول هذا المخطط من مخطط علاقة– كيان إلى مخطط علائقي، مع تبرير الخطوات.

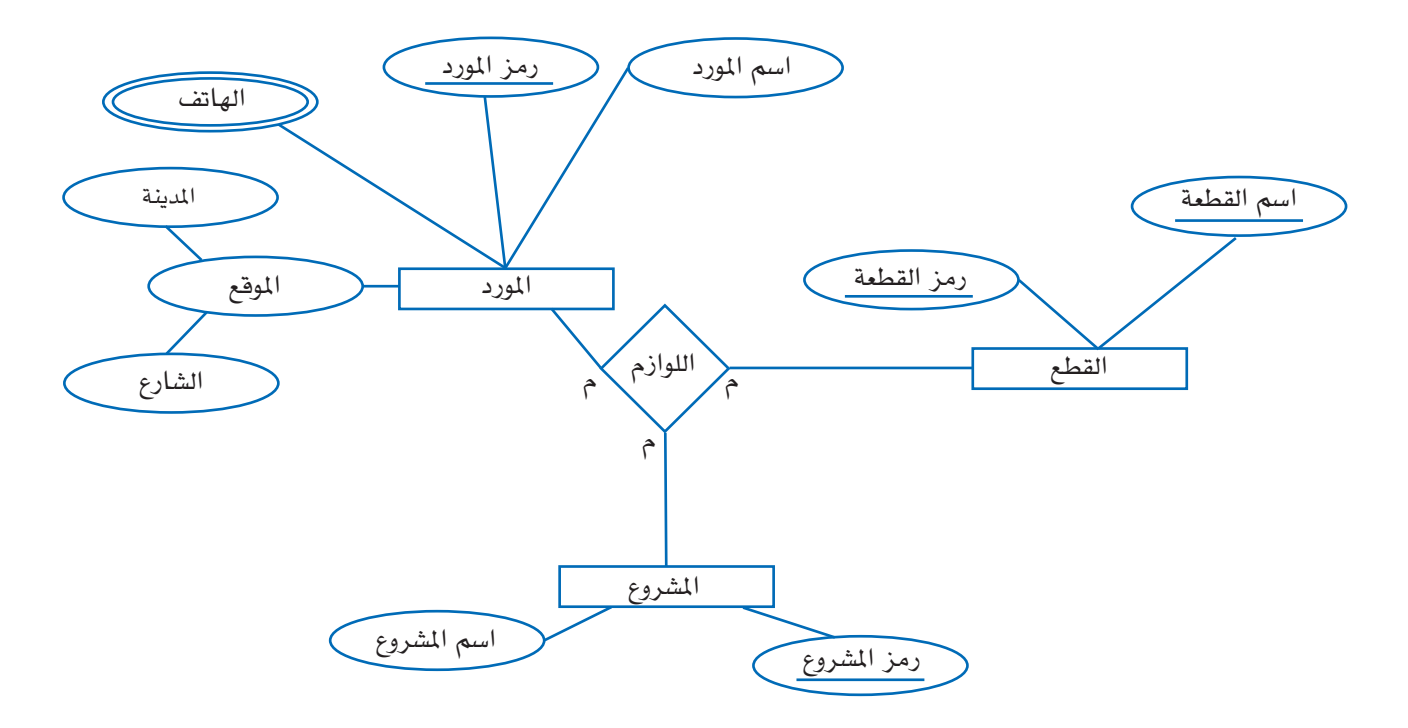

3. حوّل المخطط العلاقة-الكيان الوارد في الفصل الثاني والمبين في (الشكل 7.2) إلى مخطط علائقي مع تحديد كل المفاتيح الرئيسية والمفاتيح الخارجية.

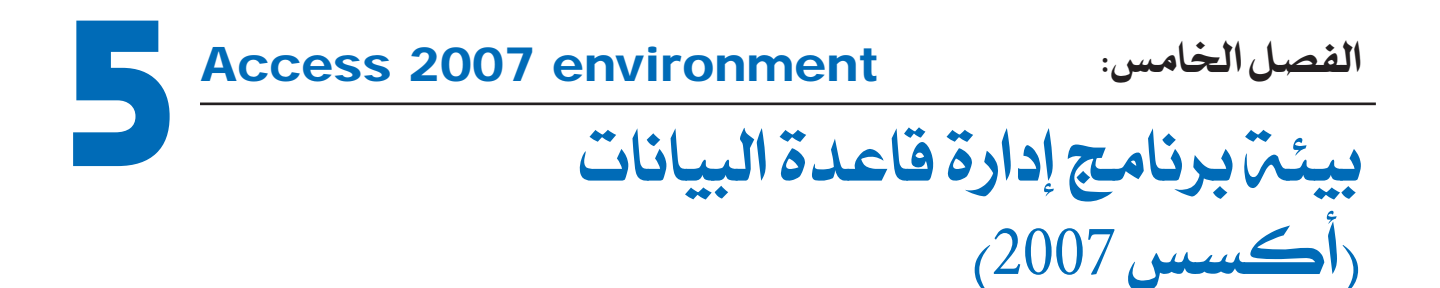

من خالل هذا الفصل سنتعرف على برنامج إدارة قواعد البيانات »مايكروسوفت أوفيس أكسس 2007« وبيئته.

األهداف:

يف نهاية هذا الفصل، على الطالب أن يكون قادراً على:

\* استكشاف واجهات أكسس .<sup>2007</sup>

1.5 مقدمة

مايكروسوفت أوفيس أكسس 2007 هو برنامج خمصص إلنشاء قواعد البيانات لتخزين املعلومات الشخصية أو التجارية. يمكنك استخدام برنامج الأكسس لإنشاء واسترجاع، وإدارة مجموعة كبيرة أو صغرية من املعلومات والبيانات.

مايكروسوفت أكسس 2007 هو جزء من نظام مايكروسوفت أوفيس ،2007 لذلك فإن الواجهات والقوائم الأساسية يجب أن تكون مألوفة في حال كنت مستخدماً لإحدى برامج الأوفيس 2007 كبرنامج وورد 2007 على سبيل املثال.

يقوم برنامج مايكروسوفت أكسس بإنشاء قواعد البيانات العالئقية اليت حتتوي على جداول متعددة مع الروابط بينها. في الأكسس، يتم تخزين البيانات في الجداول، وكل إدخال في جدول يسمى سجلاً ، على سبيل المثال، في جدول الموظف، المعلومات لكل موظف تخزن في سجل منفصل عن سجل الموظف اآلخر، وكل سجل يتألف من حقل أو أكثر حتتوي على قطع البيانات الفردية، على سبيل املثال، قد

#### الفصل الخامس. بيئة برنامج إدارة فاعدة البيانات

## الفصل الخامس، بيئة برنامج إدارة قاعدة البيانات

# 2.5 ا**لبدء باستخدام برنامج أكسس**ت و الوظف والعنوان

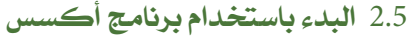

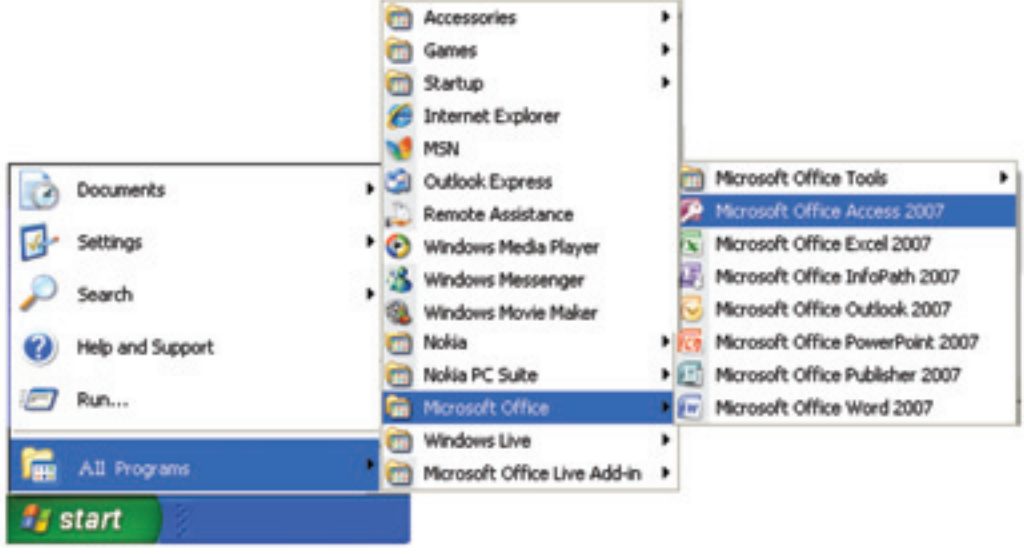

**الشكل )**51**.( تشغيل التطبيق أكسس** 2007

عند االنتهاء من اخلطوات السابقة سوف يظهر على الشاشة برنامج أكسس 2007 كما هو مبني يف

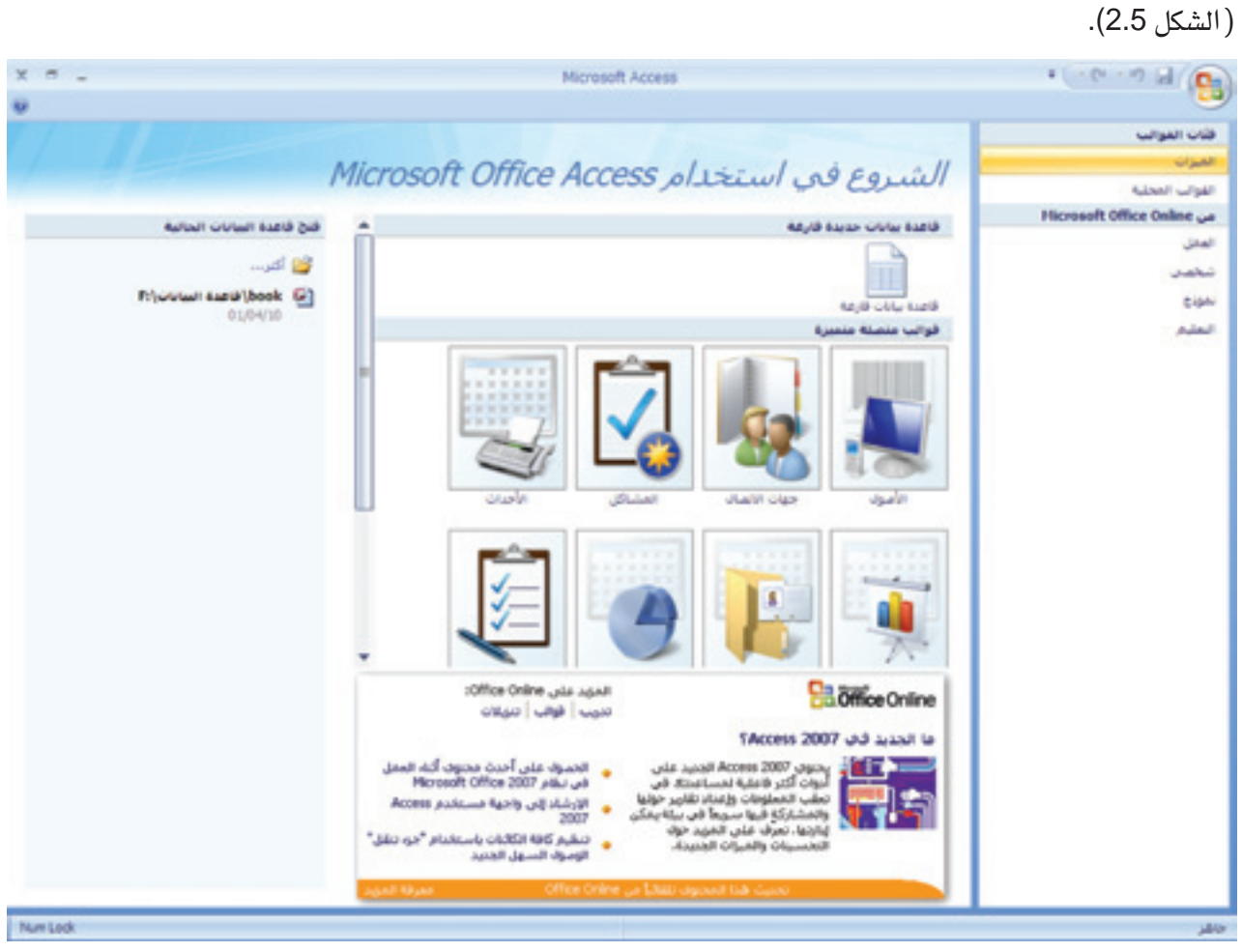

**الشكل )**52**.( واجهة الشروع يف استخدام برنامج أكسس** 2007

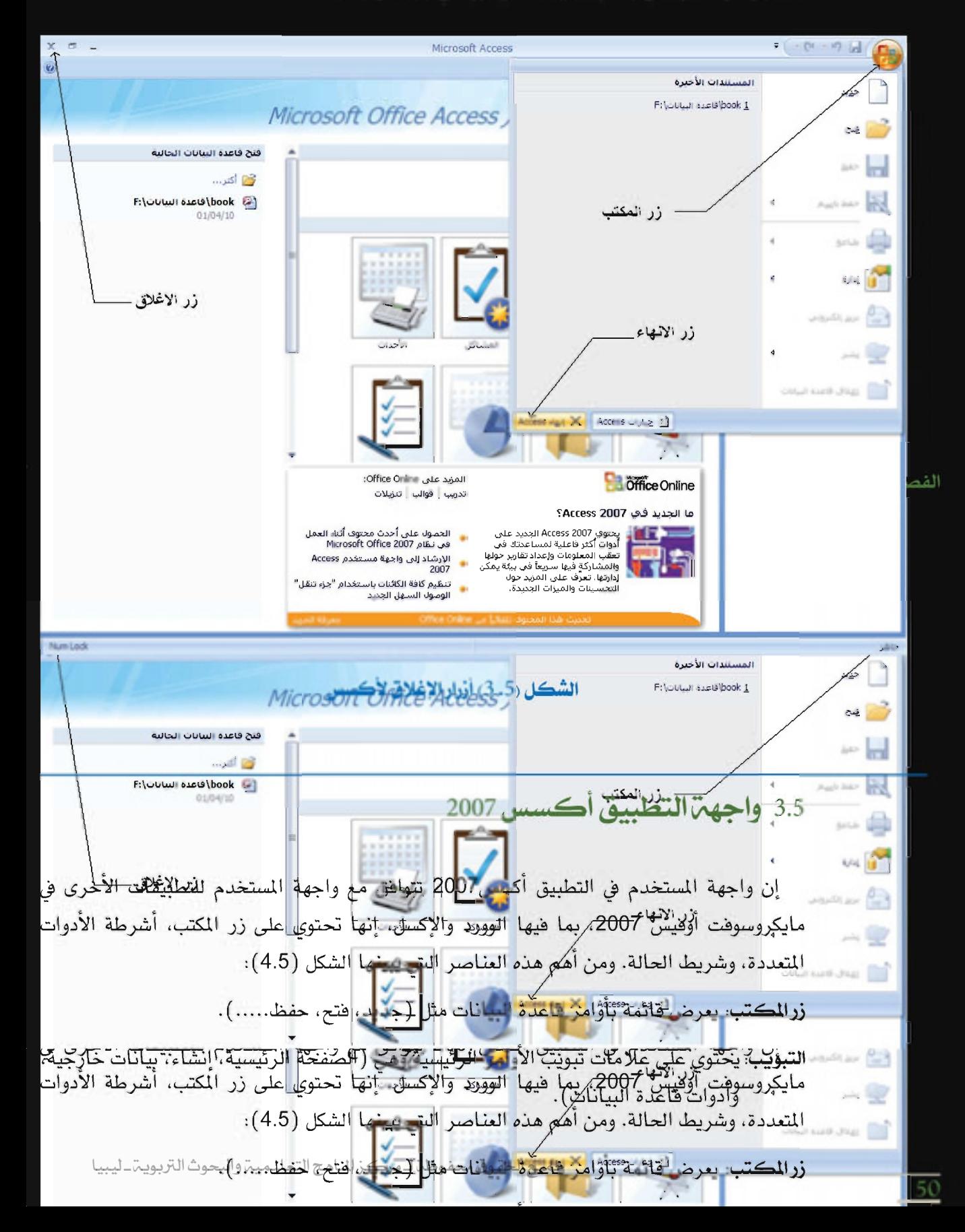

3.5 واجهة التطبيق أكسس 2007

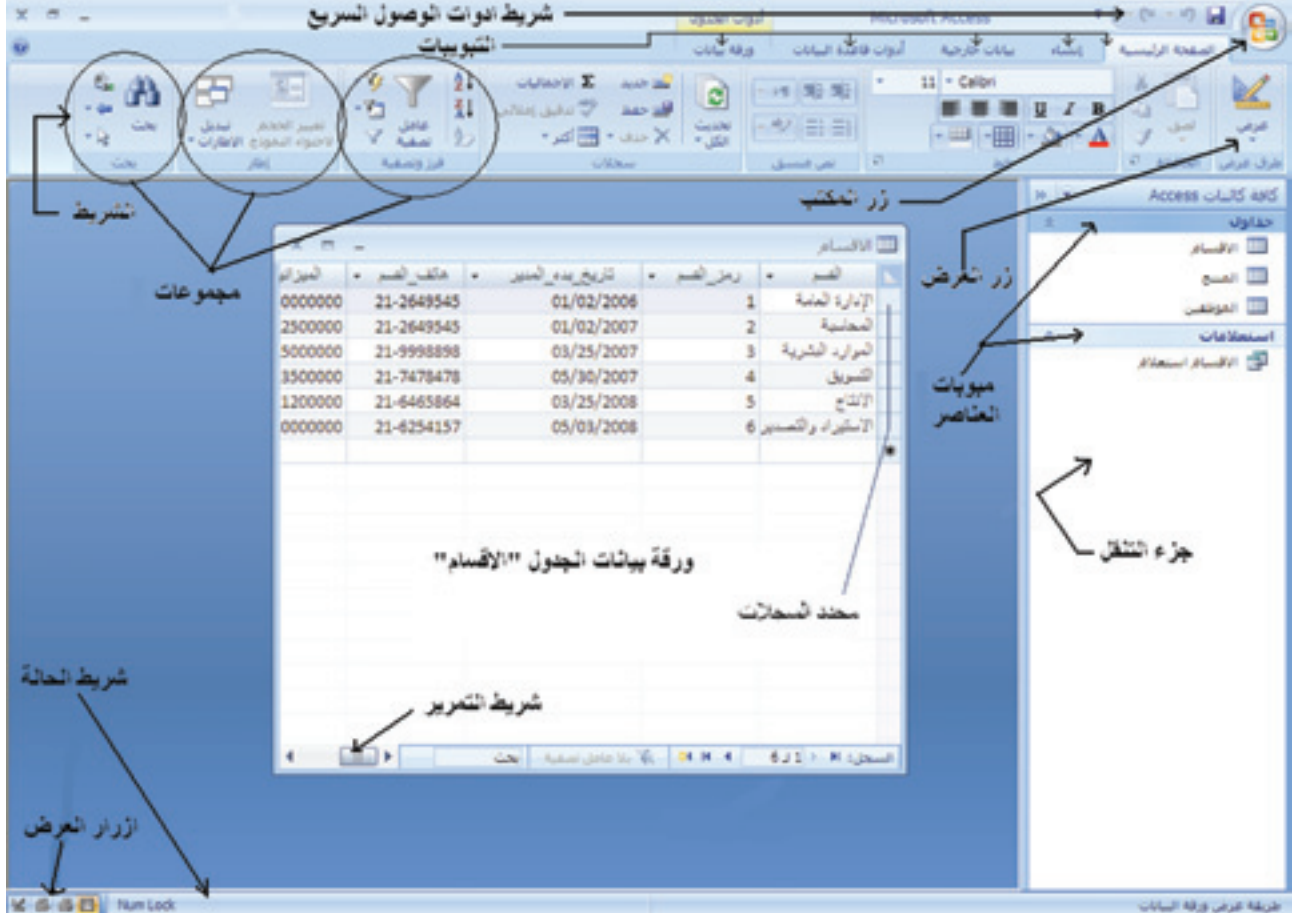

**الشكل )**5 **.** 4**( عناصر واجهة التطبيق أكسس** 2007

ا**لشريط**: لعرض الأوامر وتنظيمها. ا**لتبويبات**: كل علامة تبويب تتضمن مجموعات من الأوامر ذات الصلة. **محدد السجل**: يعرض رقم السجل الحالي ويسهم في التنقل بين السجلات. علامات تبويب العناصر: توفر إمكانية الوصول إلى كل كائنات قاعدة البيانات المقتوحة، مثل الجداول والتقارير والنماذج. جزء التنقل: يظهر قوائم كل الكائنات لقاعدة البيانات املتاحة. أشرطة التمرير: تسمح بالتمرير عبر ورقة البيانات. أ**زرار العرض**: تسمح بالتبديل بين واجهات العرض المختلفة للكائنات المختارة. شريط أدوات الوصول السريع: يوفر اختصارات لألوامر الشائعة االستخدام. شر**يط الحال**ة: يعرض معلومات حول الكائن الحالي.

## 4.5 جزء التنقل

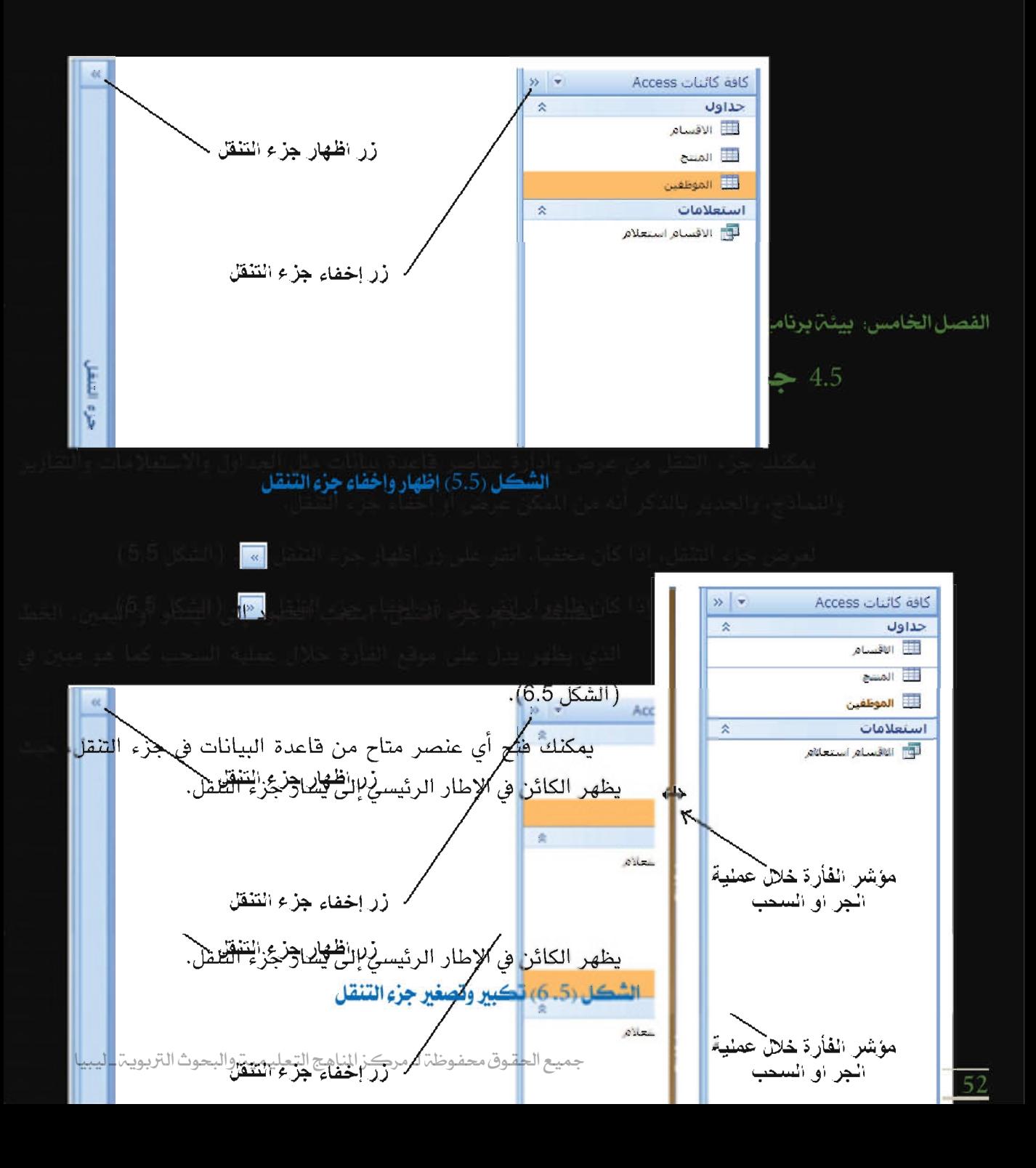

#### لفتح عنصر:

)الشكل 1.7.5(

- .1 انقر فوق فئة لتوسيعها، اجلداول على سبيل املثال.
	- .2 انقر نقراً مزدوجاً فوق العنصر.

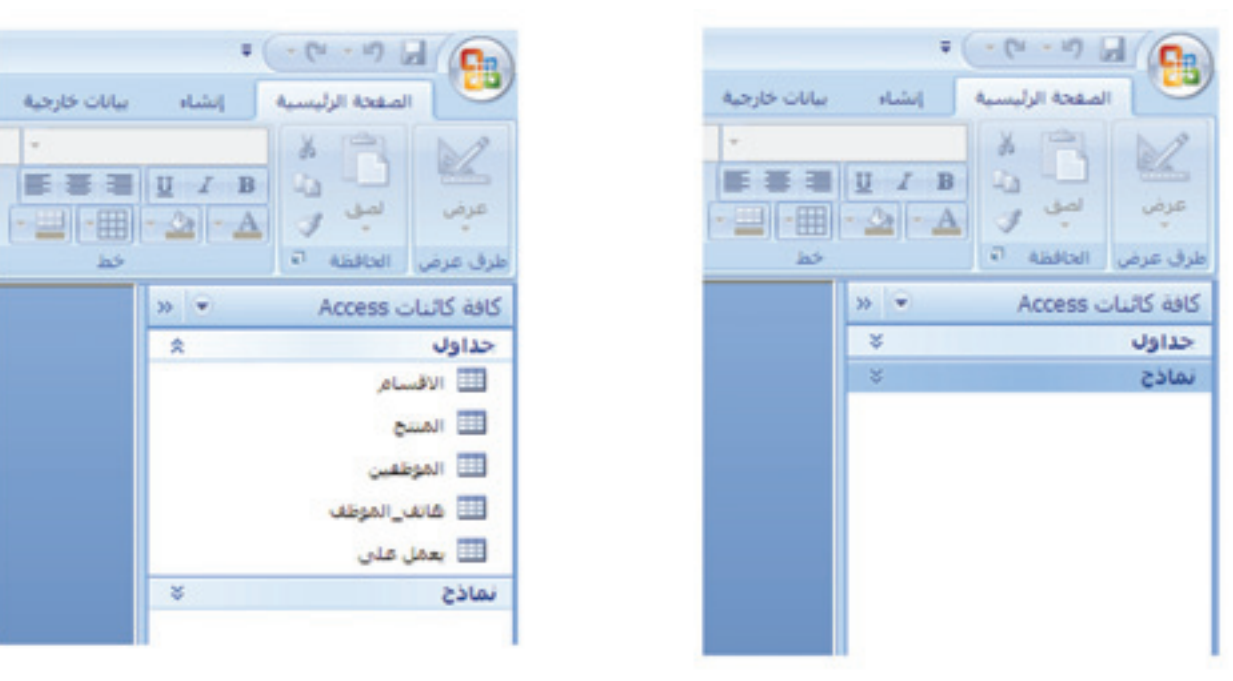

**الشكل )**5 **.**7**.** 1**( إظهار اجلداول**

إلغالق عنصر:

)الشكل 2.7.5(

.<br>1.النقر بزر الفأرة الأيمن على علامة تبويب لعنصر.

.2 النقر على إغالق.

ميكنك عرض العناصر بعدة طرق، علماً بأن طرق العرض املتاحة ختتلف باختالف العناصر، مثل عرض ورقة البيانات، عرض تعديل لعنصر، وطريقة عرض التصميم.

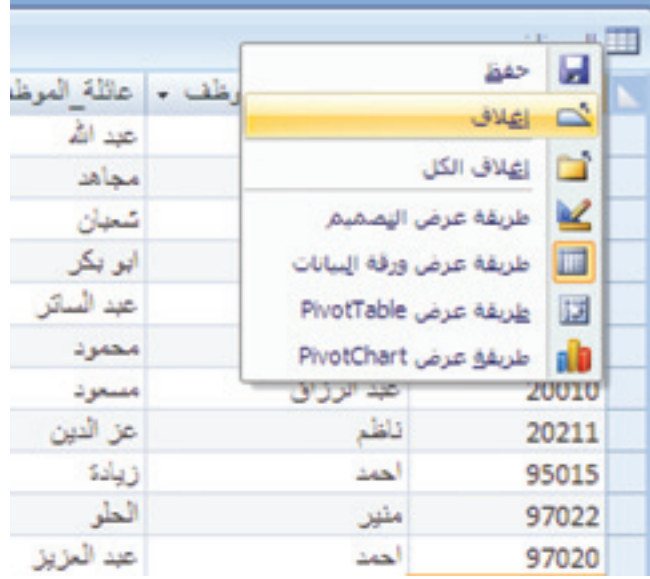

**الشكل ).**5 **.**72**( إغالق اجلدول**

الفصل الخامس، بيئت برنامج إدارة فاعدة البيانات

## 5.5 لتحديد طريقة عرض من القائمة

- -

**ALLESS CLUBATION** 

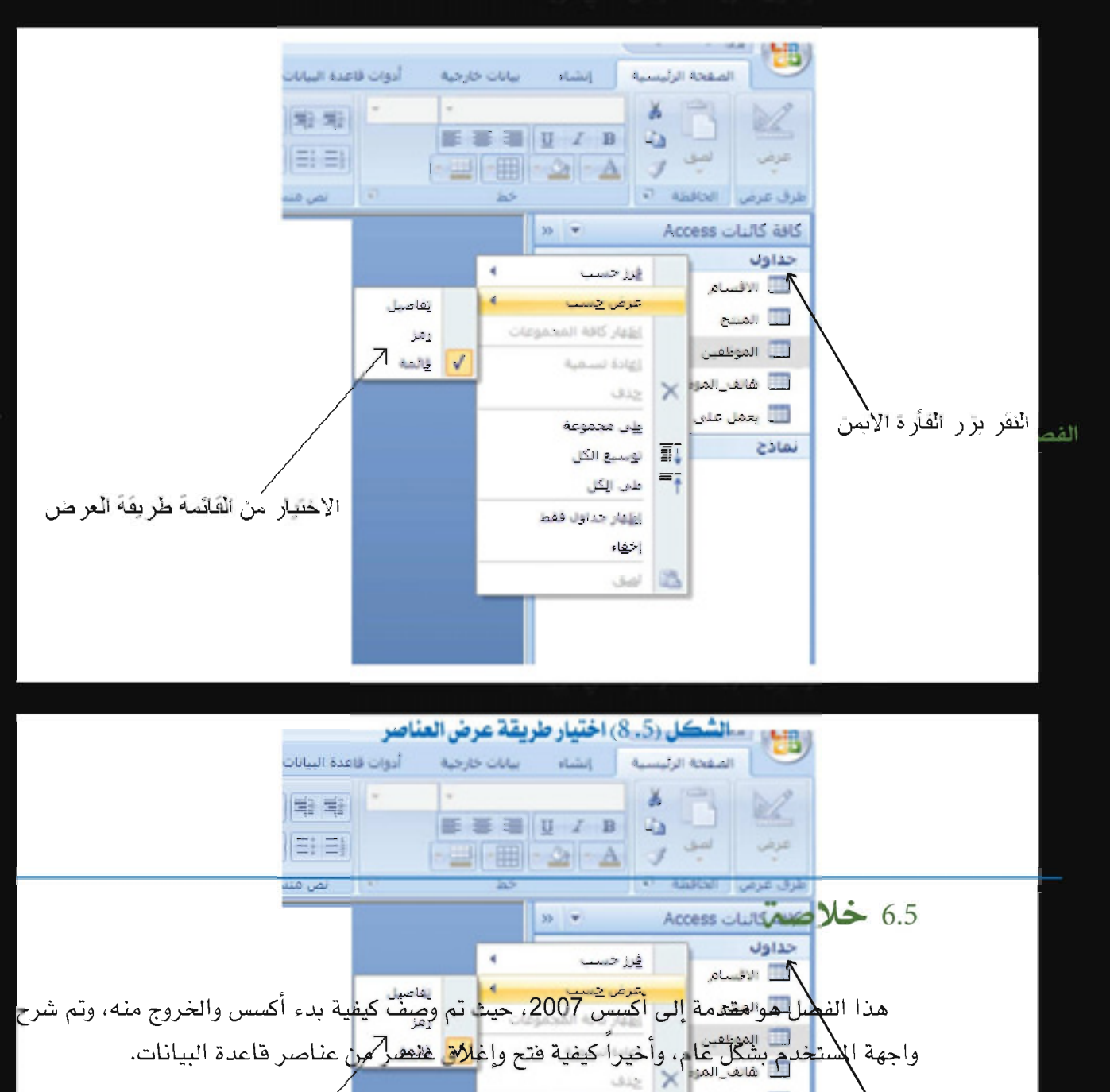

حداول فرز حسب التقام هذا الف<mark>ملل هو هفد</mark>مة <mark>إلى أكسس 2007، حيث</mark> تم وصف كيفية بدء أكسس والخروج منه، وتم شرح  $\mathbb{X}$ حنف

# 7.5 متارين

- .1 ما هي إجيابيات تعبئة مايكروسوفت أكسس مع تركيبة مايكروسوفت أوفيس 2007؟ وما هي السلبيات؟
	- 2. استخدم الإنترنت لمرفة أهم مقومات مايكروسوفت أكسس 2007.
- 3. تصفح الإنترنت لمعرفة المنافسين لمايكروسوفت أكسس 2007. سمّ ثلاثة من هؤلاء المنافسين ثم انشئ جدول مقارنة بني هذه املنتجات.

جميع الحقوق محفوظة لـ مركز المناهج التعليمية والبحوث التربوية\_ليبيا

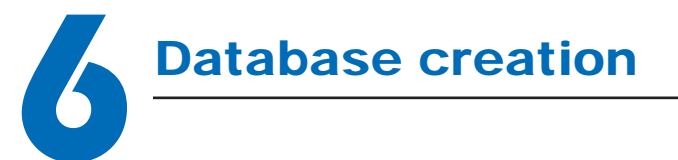

# إنشاء قواعد بيانات **6** الفصل السادس:

يصف هذا الفصل كيفية بناء قاعدة بيانات باستخدام برنامج أكسس.

## األهداف:

- يف نهاية هذا الفصل، على الطالب أن يكون قادراً على:
	- \* إنشاء قاعدة بيانات.
	- \* إنشاء جدول وتصميمه.
	- \* إدخال السجالت يف اجلدول.

# 1.6 إنشاء قاعدة بيانات

ً إنشاء قاعدة بيانات سيكون أمرا سهال، لكن قاعدة بيانات فارغة ال فائدة منها، فهي جمرد وثيقة فارغة لا أكثر، لا تحتوي على عناصر: لا جداول، لا سجلات، أو نماذج. عند إدخال البيانات إلى قاعدة بيانات يف اجلداول يبدأ معها إمكان إضافة االستعالمات والنماذج والتقارير. إلنشاء قاعدة بيانات فارغة:

- 1. افتح برنامج مايكروسوفت أوفيس أكسس 2007، ثم انقر فوق قاعدة بيانات فارغة.
- 2. عند ظهور الخيارات الخاصة بإنشاء قاعدة بيانات فارغة، اكتب اسماً لقاعدة البيانات التي تريد إنشاءها.
	- 3. انقر فوق الزر إنشاء (الشكل 1.6).

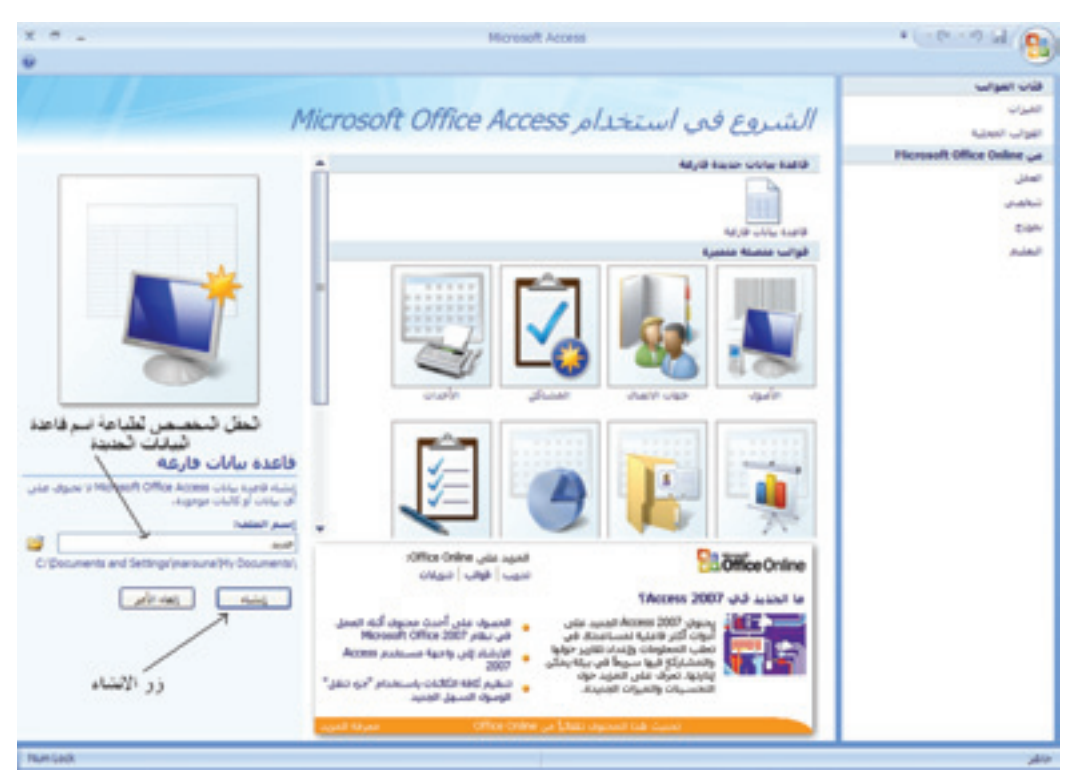

**الشكل )**6 **.** 1 **( إنشاء قاعدة بيانات جديدة**

قاعدة بيانات جديدة تفتح، ويظهر معها افتراضياً جدول فارغ للبدء بالعمل كما هو مبين في (الشكل  $(2.6)$ 

| <b>Ke</b><br>أدوات فاعدة البيانات<br>ورقة بيانات<br>اسالك خارجية<br>إنشاء<br>الصفحة الرئيسية<br>$11 -$ Calibri<br>$-10 - 10$<br> 21<br>F<br>田<br>×<br>$\mathbb{R}^2$<br>紅<br>$\cdot \mathbf{v}$<br>ua.<br>$\mathbf{U}$<br>- 2008 - 한 글 글<br>عرض<br>Caller .<br>عامل<br>اصفیہ<br>اسی<br>- le<br>$\mathcal{D}$<br>$\cdot$ = $\cdot$ + $\pm$ + $\pm$<br>$\sqrt{2}$<br>فرز وتعلية<br><b>JuS</b><br><b>Care</b><br>نمي فنسبق<br>Ivaar III<br>$\pmb{\times}$<br>$39 - 7$<br>المسافة عطن هديد .<br>المعزف<br>面<br>$\frac{1}{2}$ and $\frac{1}{2}$ and $\frac{1}{2}$<br>${i$<br><b>CAN Automobile W. A. M.A.</b><br>$111 + H$ (gamil) | ×<br>$\blacksquare$<br>$\sim$ |  | أدوات العندوك | العدة بيانات2 : قاعدة بيانات (Access 20. | ы<br>e,             |
|----------------------------------------------------------------------------------------------------|-------------------------------|--|---------------|------------------------------------------|---------------------|
|                                                                                                    |                               |  |               |                                          |                     |
|                                                                                                    |                               |  |               |                                          | طرق عرض الحافظة الأ |
|                                                                                                    |                               |  |               |                                          | كافة الجداول        |
|                                                                                                    |                               |  |               |                                          | حدولا1              |
|                                                                                                    |                               |  |               |                                          |                     |

**الشكل )**6 **.** 2 **( قاعدة البيانات اجلديدة**

# 2.6 إغالق قاعدة البيانات

#### إلغالق قاعدة البيانات:

- 1. انقر على زر المكتب.
- 2. انقر فوق إغلاق قاعدة البيانات كما هو مبين في (الشكل 3.6).
- 3. شاشة الشروع في استخدام مايكروسوفت أوفيس أكسس ستظهر من جديد.

ملاحظة: يمكنك إغلاق قاعدة البيانات دون إغلاق برنامج الأكسس. وميكنك فتح عدة قواعد بيانات يف وقت واحد.

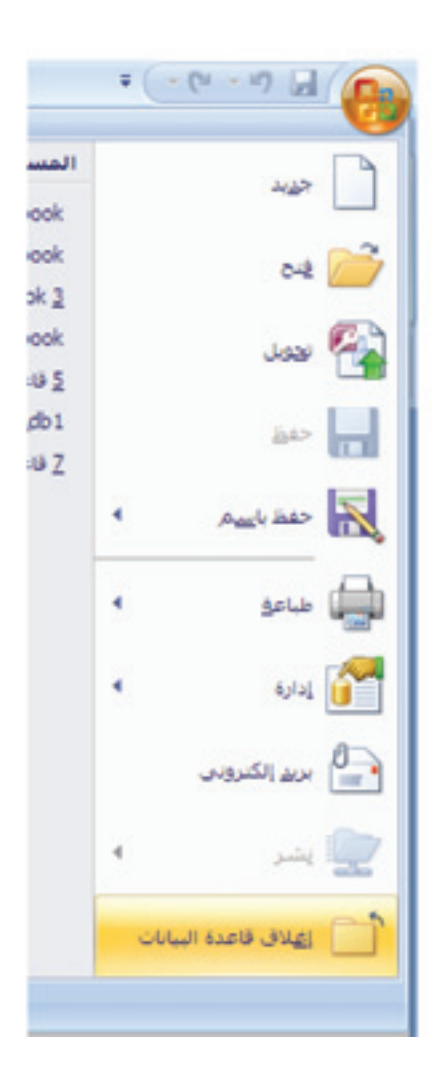

**الشكل )**6 **.** 3**( إغالق قاعدة البيانات**

## 3.6 فتح قاعدة البيانات

يمكنك فتح قاعدة البيانات التي تم إنشاؤها مسبقاً لمواصلة تصميمها، لإدخال البيانات، أو تحليل البيانات.

#### لفتح ملف قاعدة البيانات:

- ) الشكل 1.4.6(:
- .1 انقر على زر املكتب.
- 2. انقر فوق الزر فتح، عندها سيظهر مربع الحوار فتح.
	- 3. انقر فوق اسم الملف الذي تريد فتحه.
		- .4 انقر فوق زر فتح.

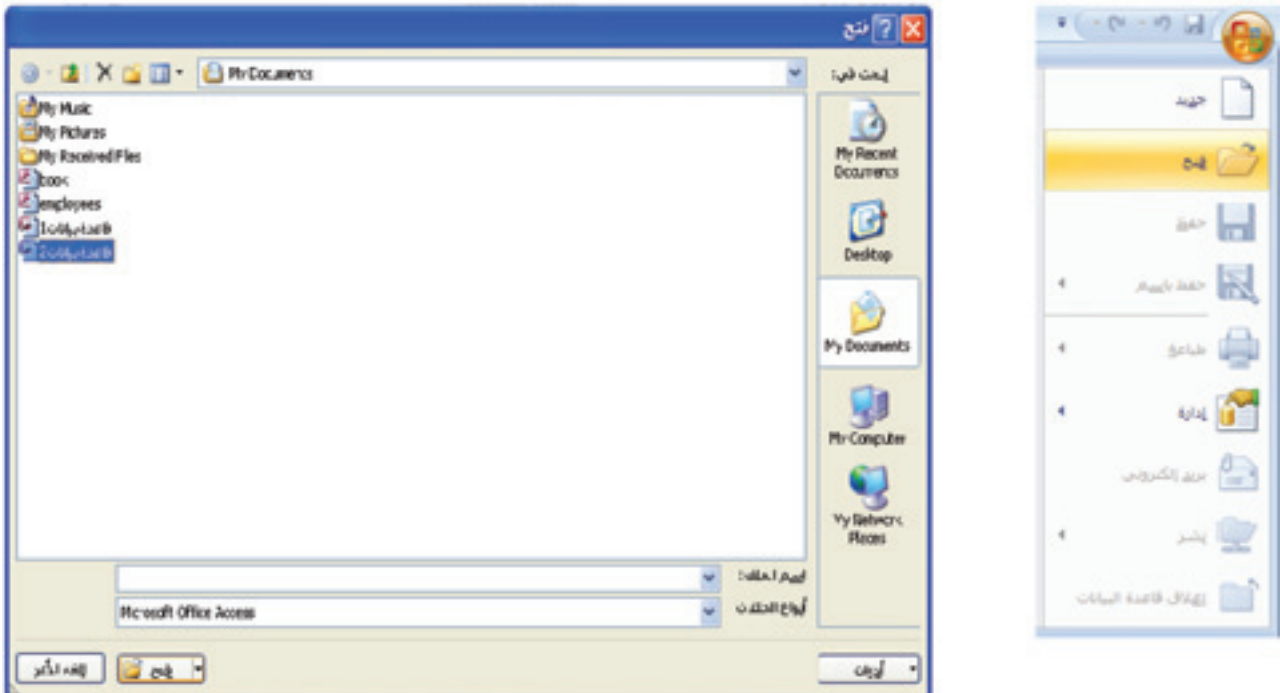

**الشكل )**1.4.6**( فتح قاعدة بيانات خمزنة**

## يمكنك أيضاً فتح أحد الملفات المستخدمة في الآونة الأخيرة

)الشكل 2.4.6(:

- .1 انقر فوق زر املكتب.
- 2. انقر على ملف قاعدة البيانات لفتحه من لائحة المستندات الأخيرة.

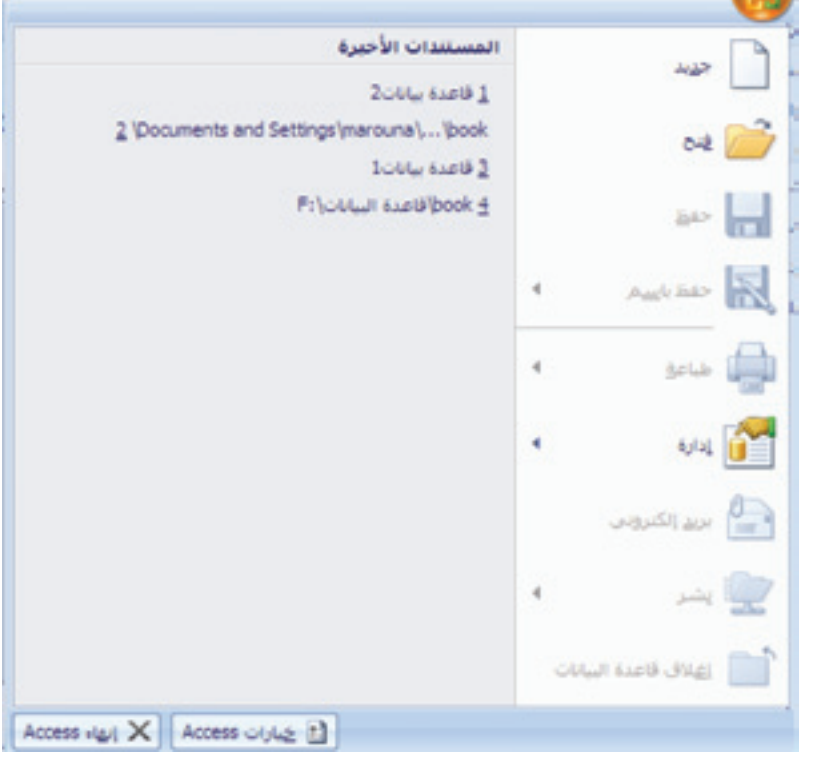

**الشكل )**2.4.6**( املستندات األخرية**

ملاحظت: تظهر لائحت قاعدة البيانات المستخدمت مؤخراً على شاشت الشروع في استخدام مايكروسوفت أوفيس أكسس، حيث يمكنك اختيار أحد امللفات لفتحه.

# 4.6 إنشاء جدول

عند الانتهاء من إنشاء قاعدة البيانات، يمكنك مباشرة إنشاء الجداول. من المكن إنشاء جدول خلال استخدامك طريقة عرض ورقة البيانات، وإضافة حقول جديدة ببساطة عن طريق كتابة أمساء احلقول يف رأس العمود.

#### إلنشاء جدول:

- )الشكل 5.6(
- 1. انقر فوق علامة التبويب إنشاء.
- 2. انقر فوق الزر جدول فى الشريط. ستظهر ورقة بيانات جديدة تحتوي حقل المرف وحقل إضافة حقل جديد.

#### الفصل السادس: إنشاء قواعد بيانات

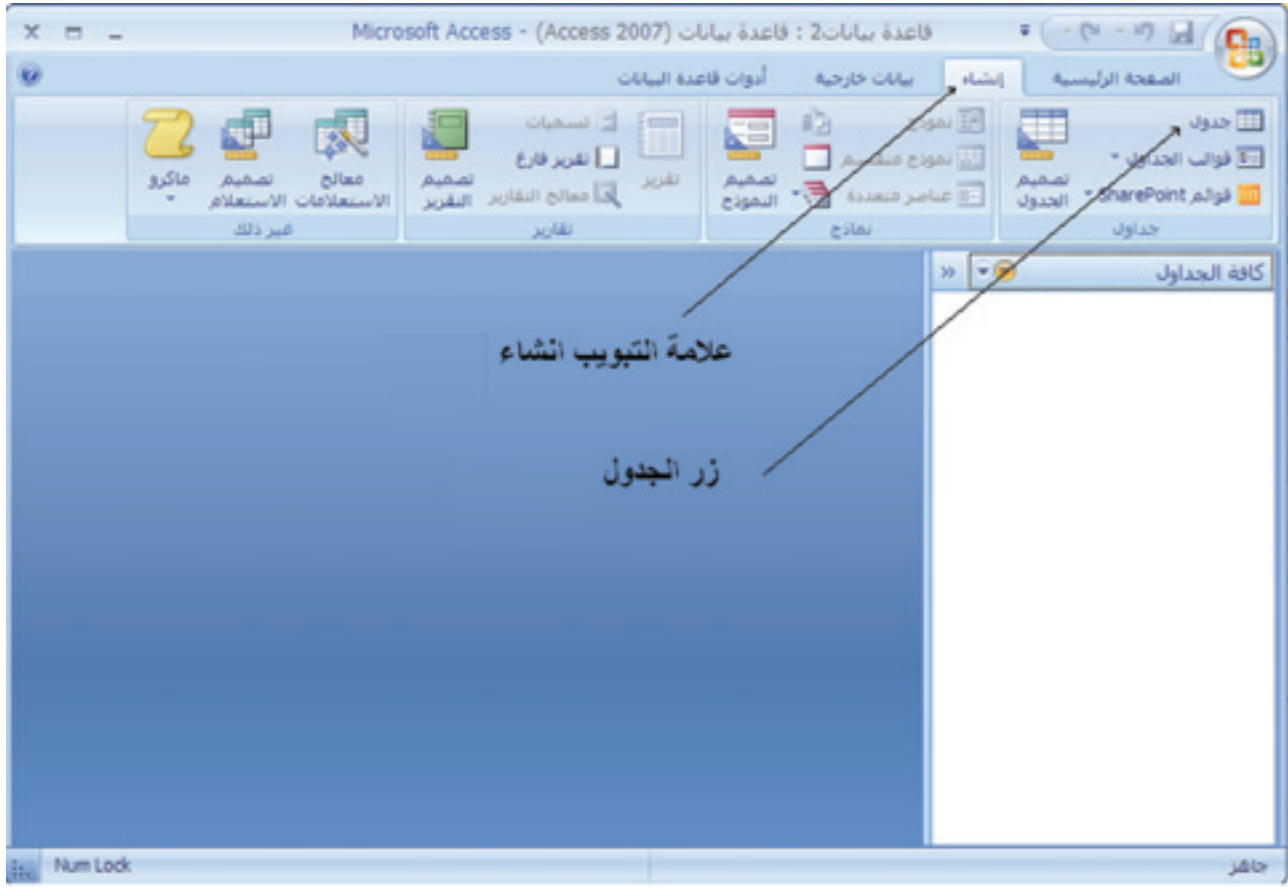

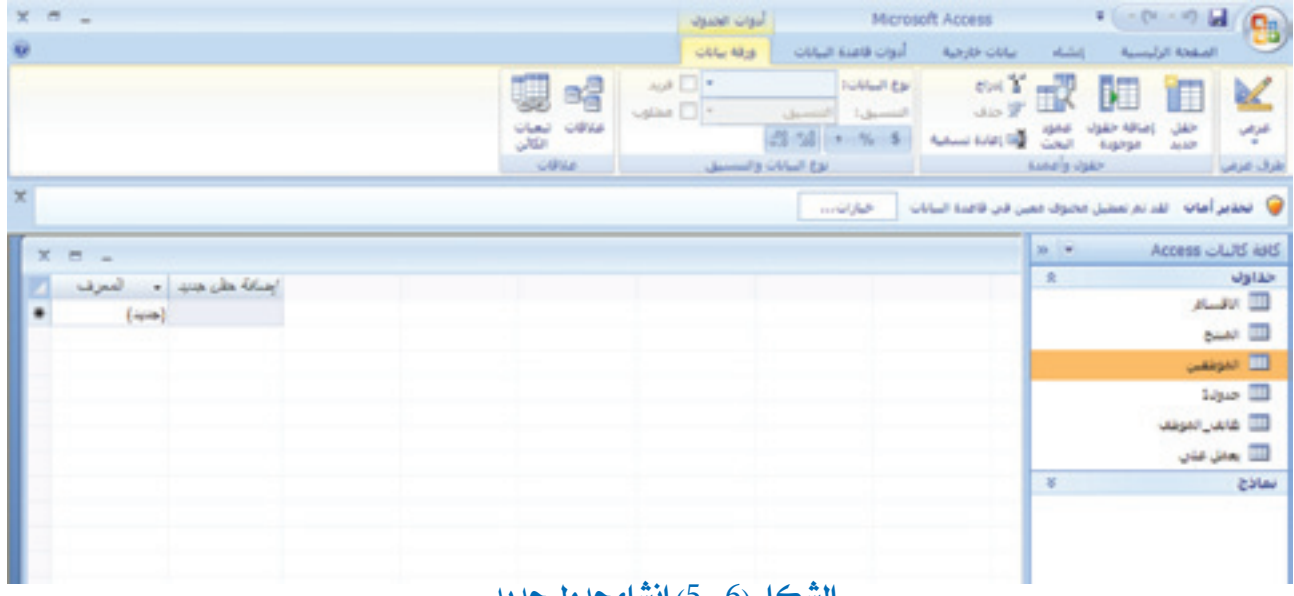

**الشكل )**6 **.** 5**( إنشاء جدول جديد**

3. انقر نقراً مزدوجاً فوق إضافة حقل جديد. يصبح اسم الحقل فارغاً. 4. اكتب اسم الحقل الجديد.

5. اضغط على مفتاح الإدخال، لتثبيت الاسم الجديد. 6. كرِّر الخطوات (4) وَ (5) حتى الانتهاء من إدخال أسماء الحقول. يف هذه املرحلة ميكنك ترك اجلدول مفتوحاً للعمل عليه، أو ميكنك إغالقه.

5.6 حفظ جدول

بعد االنتهاء من إنشاء جدول جديد، جيب حفظ اجلدول جلعله جزءاً دائماً من قاعدة البيانات.

حلفظ اجلدول:

- 1. انقر على زر المكتب.
- . اختر حفظ من القائمة كما في الشكل  $(1.6.6)$  ).
	- 3. اطبع اسماً للجدول.
- .4 اضغط على زر موافق كما في الشكل ( $2.6.6$ ).

الجدول الجديد لا يزال مفتوحاً، واسمه الجديد يظهر في التبويب، وعلى شريط التنقل. يمكنك ترك

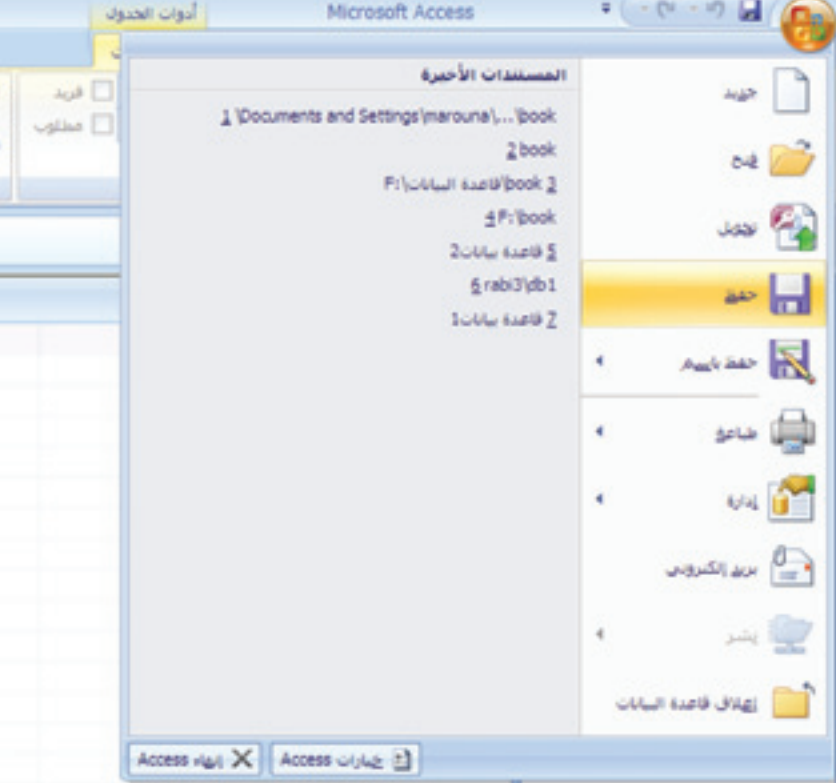

**الشكل )**6 **.** 6 **.** 1**( حفظ اجلدول**

الفصل السادس: إنشاء قواعد بيانات

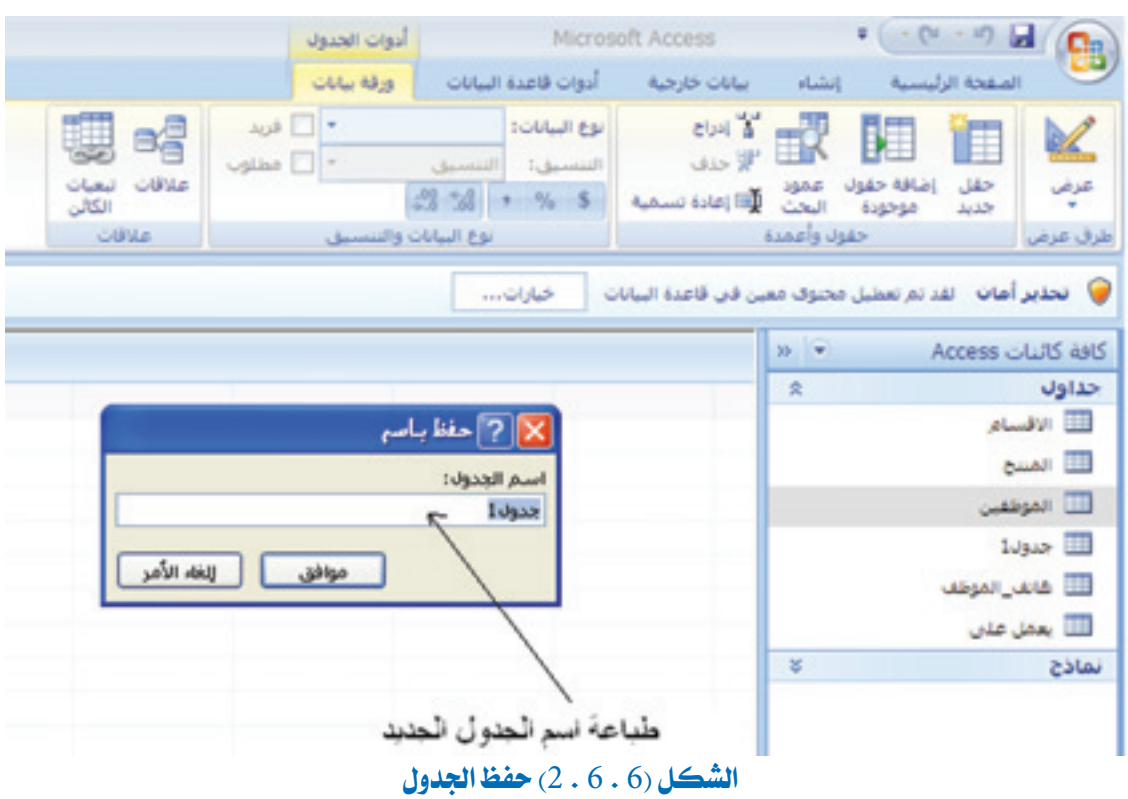

اجلدول مفتوحاً للعمل عليه، أو ميكنك إغالقه.

## 6.6 إعادة تسمية جدول

يمكنك إعادة تسمية الجدول في أي وقت، والجدير بالذكر أن برنامج أكسس يقوم تلقائياً بتحديث كل المراجع المتعلقة بهذا الجدول في أنحاء قاعدة البيانات، التقارير، الاستعلامات، والنماذج المتعلقة بهذا الجدول. (الشكل 7.6).

### إلعادة تسمية اجلدول:

1. في جزء التنقل، انقر بزر الفأرة الأيمن على الجدول المراد إعادة تسميته. 2. انقر على إعادة تسمية من القائمة التي ستظهر. 3. اعد تسمية الأسم حسب الحاجة. 4. اضغط على الزر إدخال في لوحة المفاتيح.

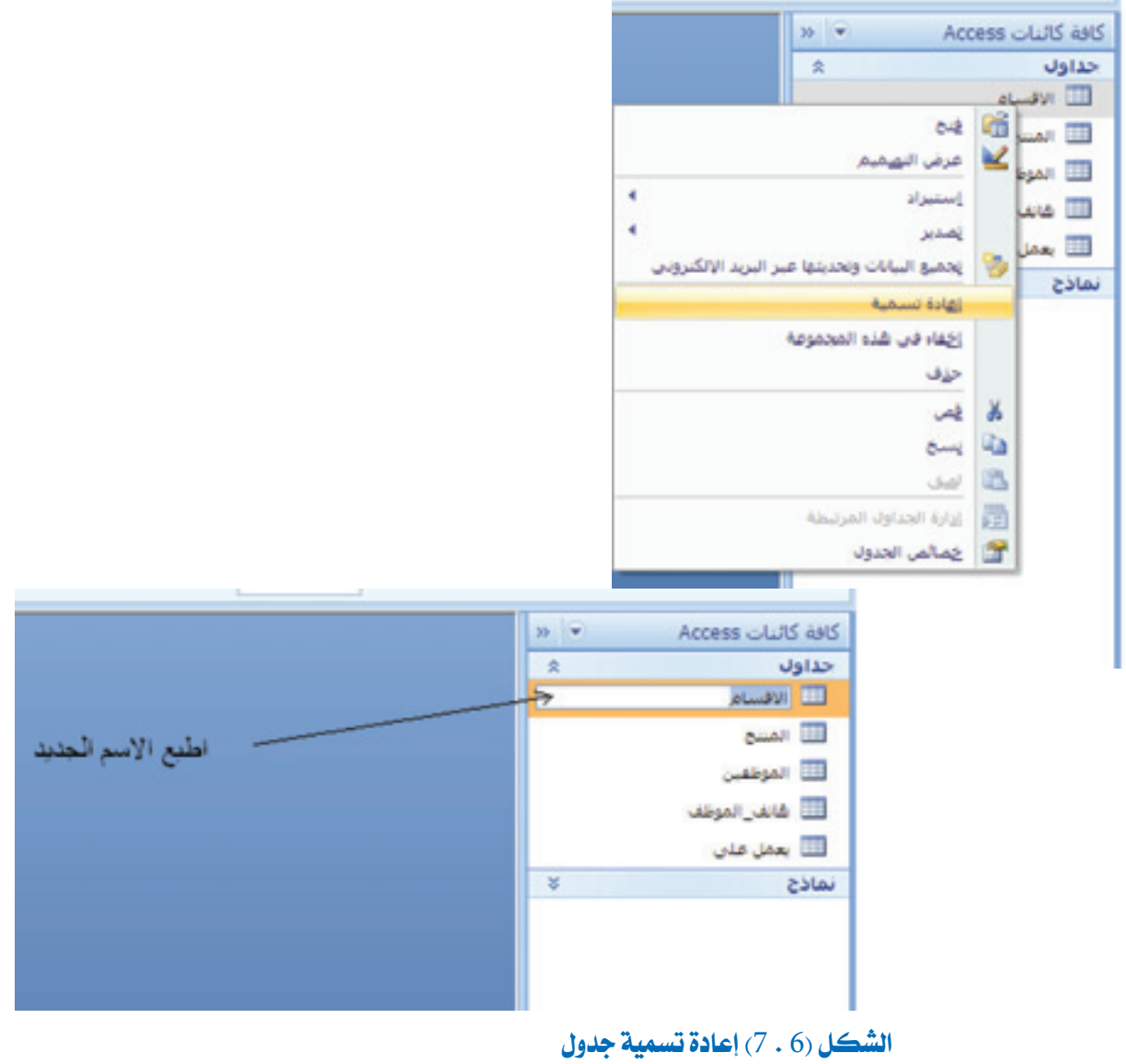

# 7.6 حذف جدول

ميكنك حذف أي جدول من قاعدة البيانات اخلاصة بك، حتى اجلداول اليت حتتوي على البيانات.  $(8.6)$ الشكل  $)$ 

## حلذف اجلدول:

1. حدّد الجدول المراد حذفه، انقر بزر الفأرة الأيمن.

- 2. انقر على حذف من القائمة التي ستظهر.
- 3. رسالة تنبيه ستظهر لتأكيد أو تجاهل الحذف. انقر على زر (نعم) لتأكيد الحذف، أو (كلا) لعدم الحذف. في حال اختيار (نعم) يتم حذف الجدول فوراً.

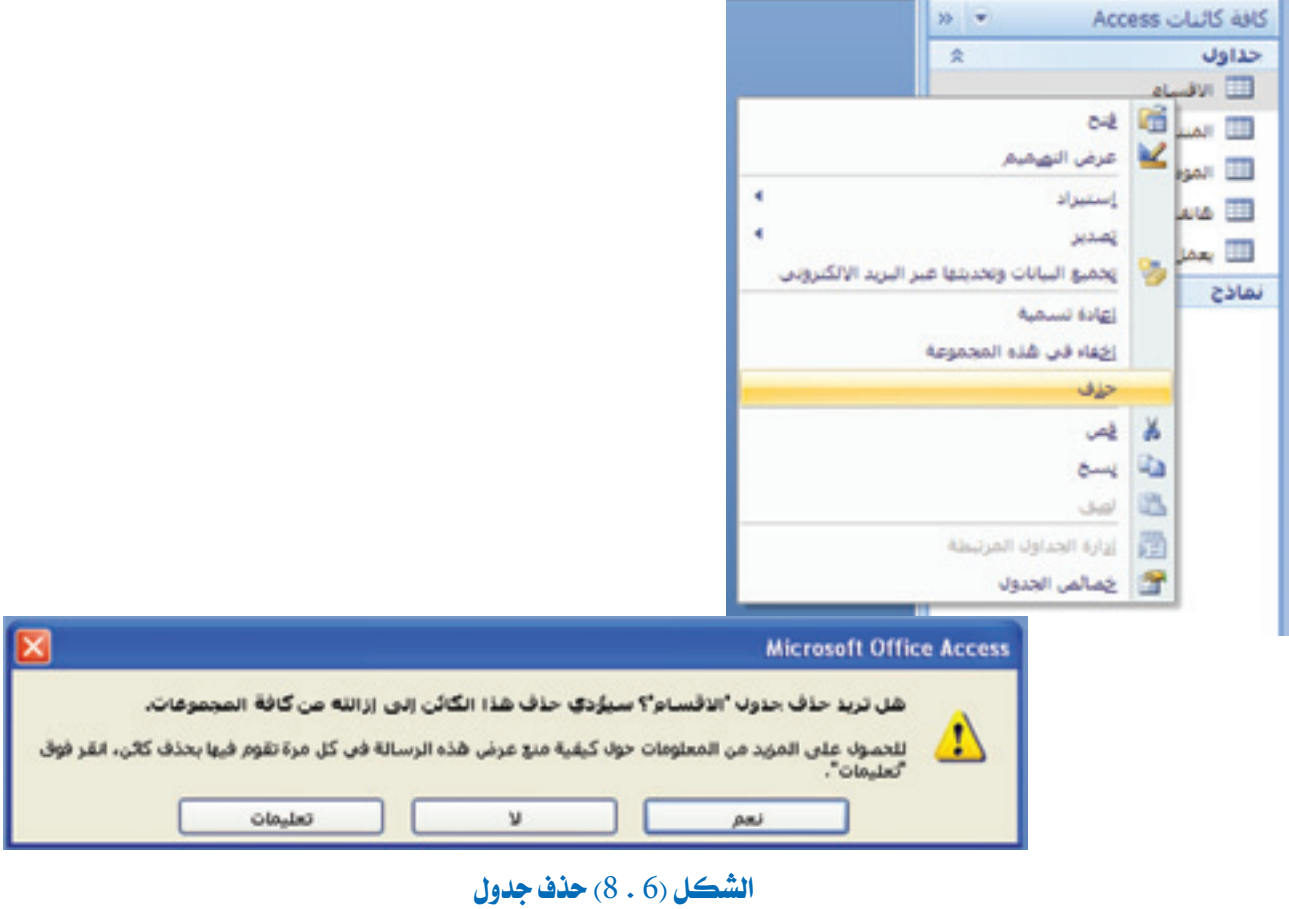

# 8.6 العمل مع احلقول

كل جدول يحتوي على حقل أو أكثر، يمكنك العمل مع جدول وتعديل حقوله. للقيام بذلك، تحتاج إلى فتح اجلدول بطريقة عرض التصميم بالذهاب مباشرة إىل طريقة عرض التصميم من جزء التنقل، أو بالتبديل بين طريقة عرض التصميم وطرق عرض أخرى إذا كان الجدول مفتوحاً.(الشكل 9.6).

## لفتح اجلدول يف طريقة عرض التصميم:

1. في جزء التنقل، انقر بزر الفأرة الأيمن على الجدول.

2. انقر على عرض التصميم من القائمة التي ستظهر.

بعد ذلك سيفتح اجلدول بطريقة عرض التصميم.

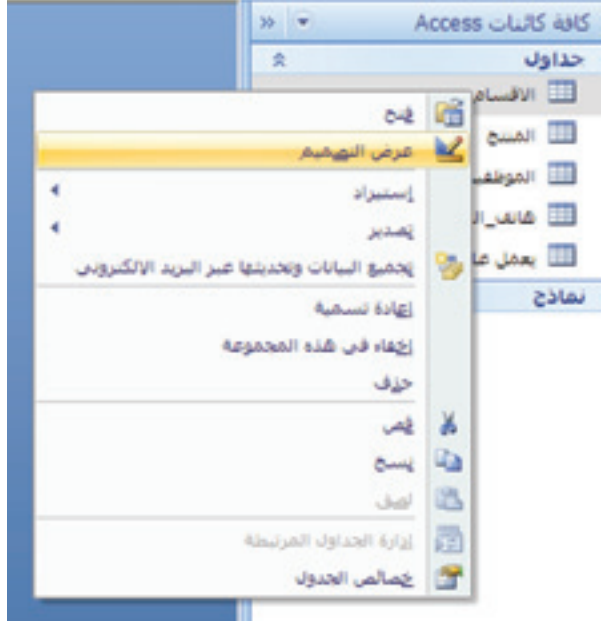

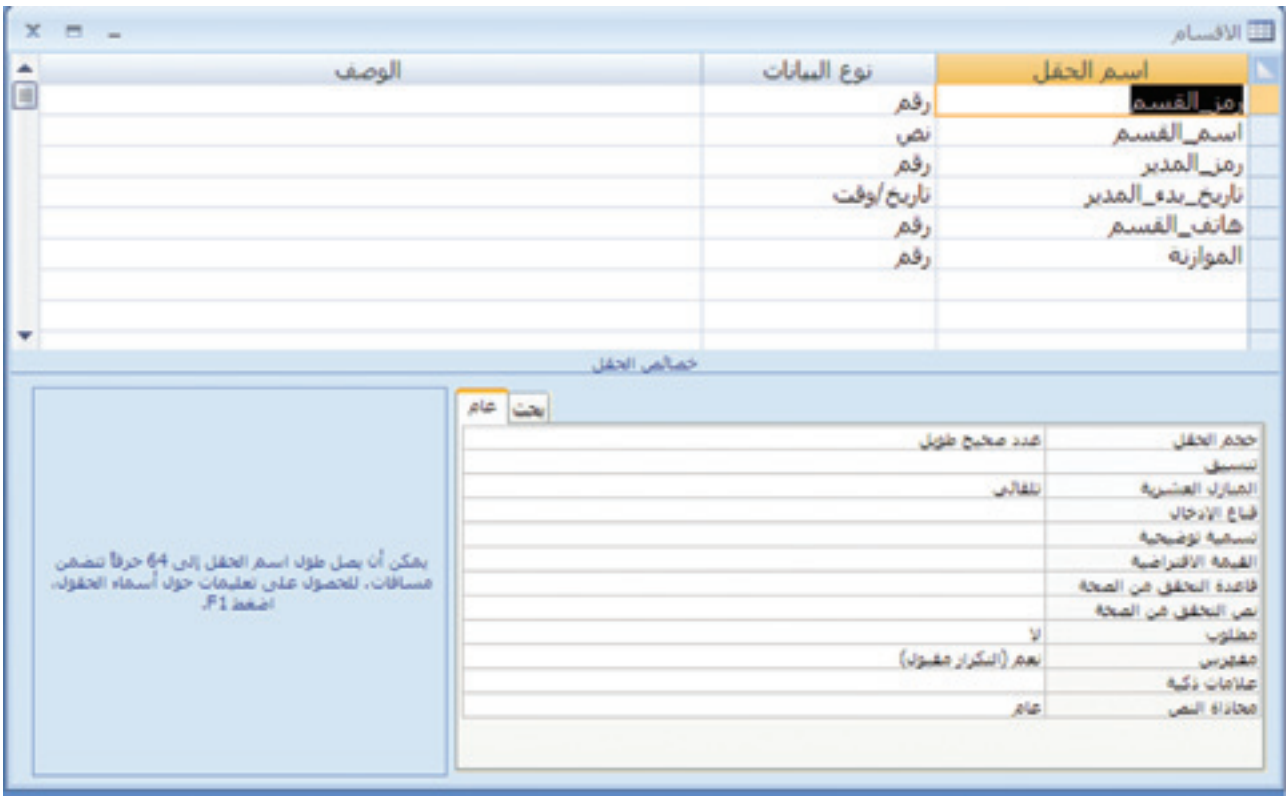

**الشكل )**6 **.** 9**( طريقة عرض التصميم جلدول** 

# 9.6 تعيين المفتاح الأساسي

المفتاح الأساسي أو الرئيسي هو الحقل الذي يحتوي على قيمة تفرّدية في كل سجل، تسهم في إنشاء علاقات بين الجداول، والجدير بالذكر إنه عندما يحتوي الجدول على أكثر من مفتاح أساسي يطلق على المفتاح الأساسي «مفتاح أساسي مركب»، وغالباً ما يكون الحقل الأول في الجدول هو المفتاح الأساسي. إن استخدام هذه الطريقة يجعل من الأسهل تصفح السجلات بواسطة حقول المفتاح الأساسي. لا يسمح لك برنامج أكسس بترك الحقل ذي المفتاح الأساسي فارغاً، كما لا يسمح لك بتكرار قيمة الحقل في سجل ما داخل سجل آخر.

> لتعيني مفتاح أساسي واحد: )الشكل 10.6( 1. في طريقة عرض التصميم، انقر على صف الحقل الذي تريد تعيينه كمفتاح أساسي. 2. انقر على زر مفتاح أساسي من الشريط الخاص بعلامة التبويب تصميم. رمز مفتاح يظهر إلى يمين الحقل.

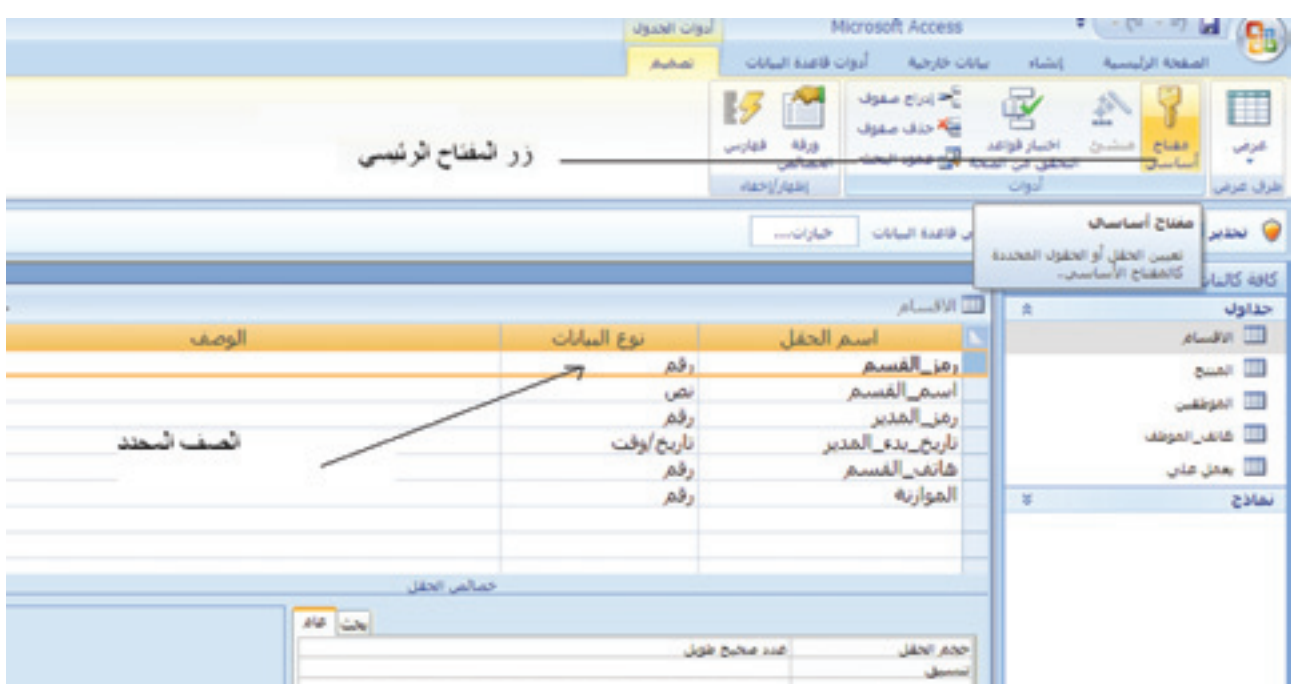

**الشكل )**6 **.** 10**( تعيني املفتاح الرئيسي** 

لتعيني مفتاح أساسي مركب:

- 1. في طريقة عرض التصميم، انقرعلى صف الحقل الذي تريد تعيينه كمفتاح أساسي.
- 2. اضغط على زر التحكم( Ctrl) في لوحة المفاتيح، مع إبقاء الضغط انقر على صفوف الحقول التي تريد تضمينها، (الشكل 11.6).
	- 3. انقر على مفتاح أساسي في الشريط.

رمز مفتاح يظهر إلى يمين كل حقل من الحقول المختارة.

|                    | لصاليان                              | أدوات فاعدة البيانات<br>سانات خارجية                                                                                                    | الصفحة الرئيسية<br>بالشباء                          |
|--------------------|--------------------------------------|----------------------------------------------------------------------------------------------------|-----------------------------------------------------|
|                    |                                      | ج <mark>ام إدراج مقوف</mark><br>$\sim$<br>v<br>نية حدف صفوف<br>$\frac{4\tilde{a}_B}{\tilde{a}_B\tilde{a}_B}$<br>فهارس<br>احتبار قواعد<br>التحقق من السجة الآل عدود البحث<br>нандары | æ<br>率<br>فنشئ<br>معناج<br>اساسن<br>أدوات           |
|                    |                                      | خيارات                                                                                                    | ير أمات - للدائم تعطيل محتوك معين في قاعدة البيانات |
| $\equiv$<br>$\sim$ |                                      | اللا الاقسام                                                                                                    | $\mathbf{p}$ .<br>Access Glu<br>土                   |
| الوصف              | نوع البيانات                         | اسم الحقل                                                                                                    | اقساد                                               |
|                    | رقم<br>نص<br>وقم<br>تاريخ/وقت<br>رقم | رمز_القسم<br>اسم القسم<br>رمز_المدير<br>تاريخ_بدء_المدبر<br>هاتف القسم                                                                                                    | binds<br>موشب<br>بابقن الموطف<br>ممل هني            |
| تطليفا عفة صفوف    | رقم                                  | الموازنة                                                                                                    | $\frac{16}{3}$                                      |
|                    | خمالص الحلل                          |                                                                                                    |                                                     |

**الشكل )**6 **.** 11**( حتديد عدة صفوف** 

10.6 ترتيب احلقول

يمكنك ترتيب الحقول في الجدول من الأعلى إلى الأسفل بطريقة عرض التصميم ومن اليمين إلى اليسار بطريقة عرض ورقة البيانات. (الشكل 12.6)

لكي تعيد ترتيب احلقول:

1. انقر على محدد الصف إلى يمين اسم الحقل بطريقة عرض التصميم للجدول. 2. اسحب لأعلى أو لأسفل لنقل الحقل. 3. كرّر الخطوتين (1) وَ (2) لنقل الحقول الأخرى حسب الحاجة.

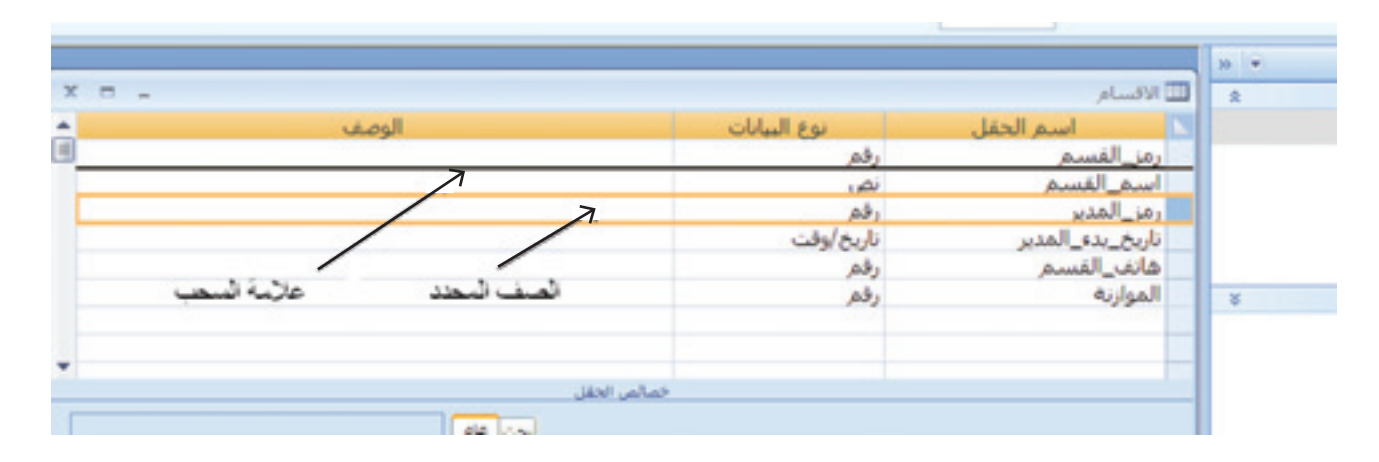

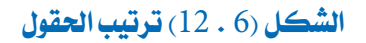

# 11.6 إدراج حقل وإلغاؤه

ميكنك إدراج أو إلغاء حقل يف اجلدول.

إلدراج حقل بطريقة عرض التصميم:

)الشكل 13.6(

- 1. انقر بزر الفأرة الأيمن على الحقل الذي سوف يظهر فوقه الحقل الجديد.
- 2. انقر على إدراج صف، صف جديد سوف يظهر فوق الصف الذي حددته يف الشبكة. 3. اطبع اسم الحقل الجديد.

**الشكل )**6 **.** 13 **.** 1**( إدراج صف** 

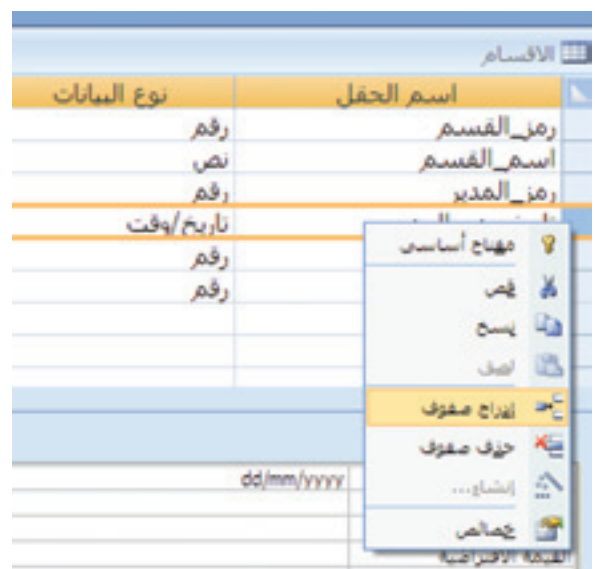

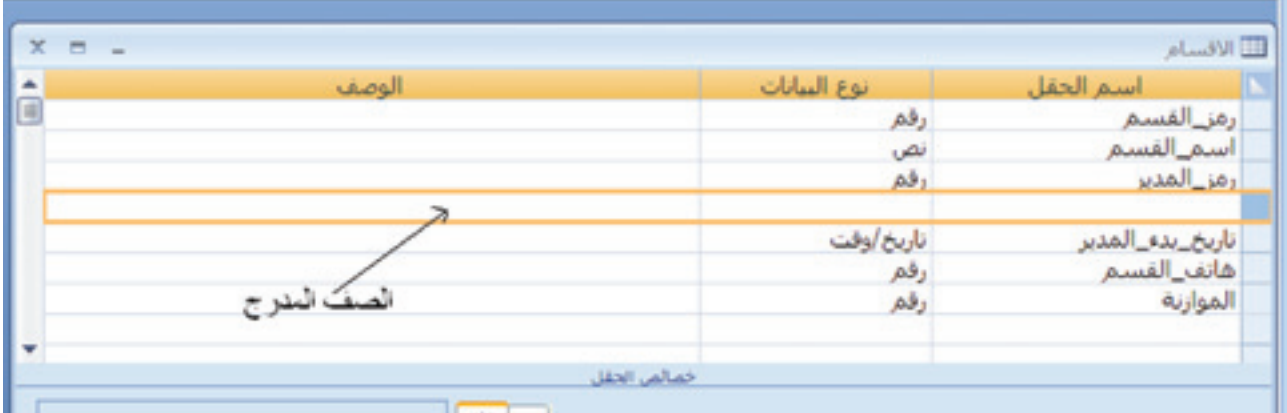

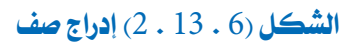

## إللغاء حقل بطريقة عرض التصميم:

)الشكل 14.6(

- 1. انقر بزر الفأرة الأيمن على الحقل الذي تريد إلغاءه.
	- 2. انقر على حذف صفوف.
- .3 رسالة تنبيه ستظهر، انقر على نعم لتأكيد احلذف أو ال إللغاء عملية احلذف.

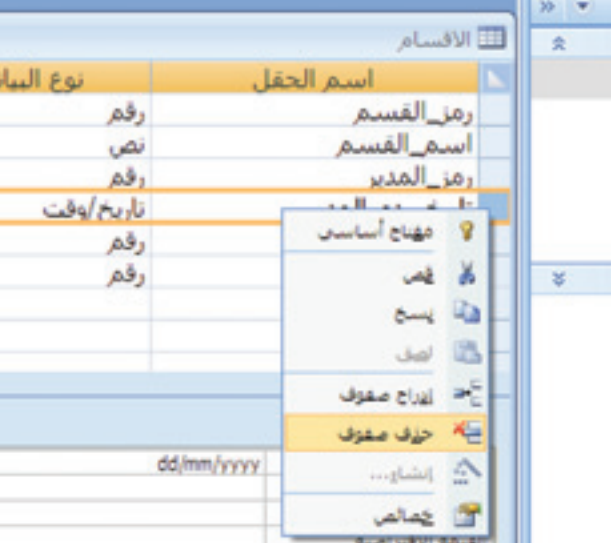

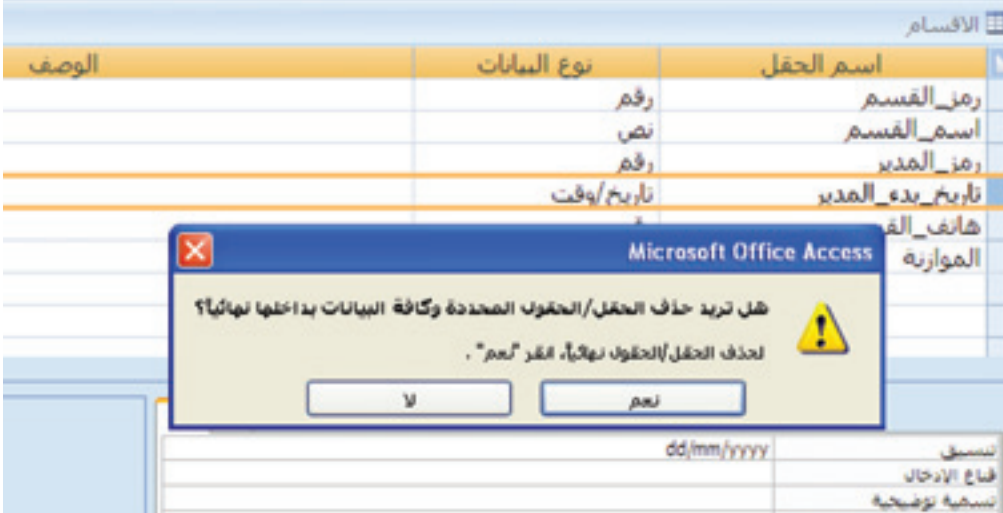

**الشكل )**6 **.** 14**( حذف حقل** 

# 12.6 فهم أنواع البيانات

يمكن تحديد نوع البيانات التي ستخزن داخل الحقل، مما يؤدي إلى إجبار المستخدم على إدخال البيانات حسب النوع المختار، وذلك للمساعدة في منع إدخال بيانات خاطئة، فعلى سبيل المثال، لا يمكنك إدخال (نص) في حقل من النوع (التاريخ/ الوقت).

يسرد اجلدول التالي أمناط البيانات املتاحة يف برنامج أكسس 2007 ويشرح االستخدامات لكل منها.

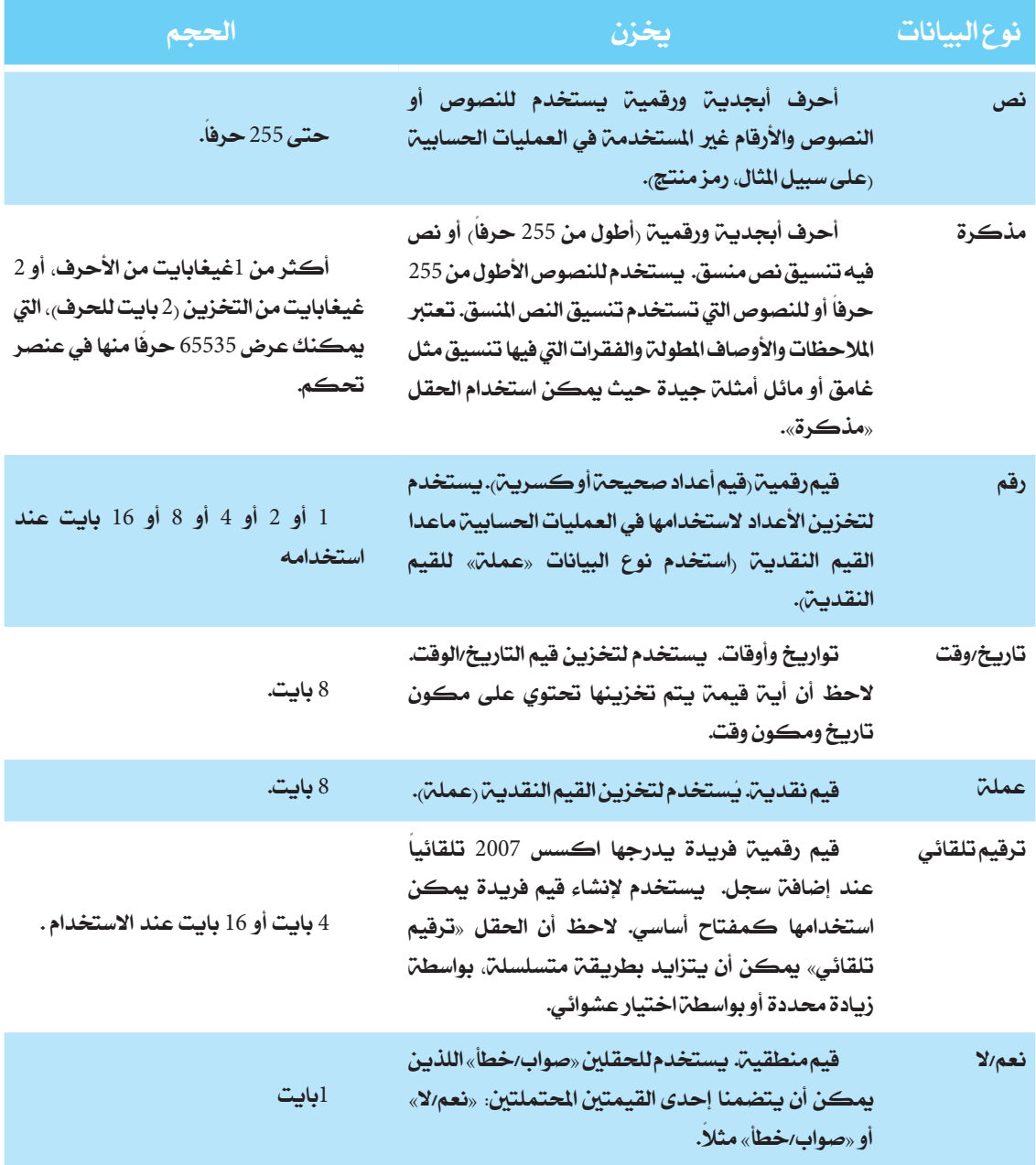
#### 12.6 فهم أنواع البيانات

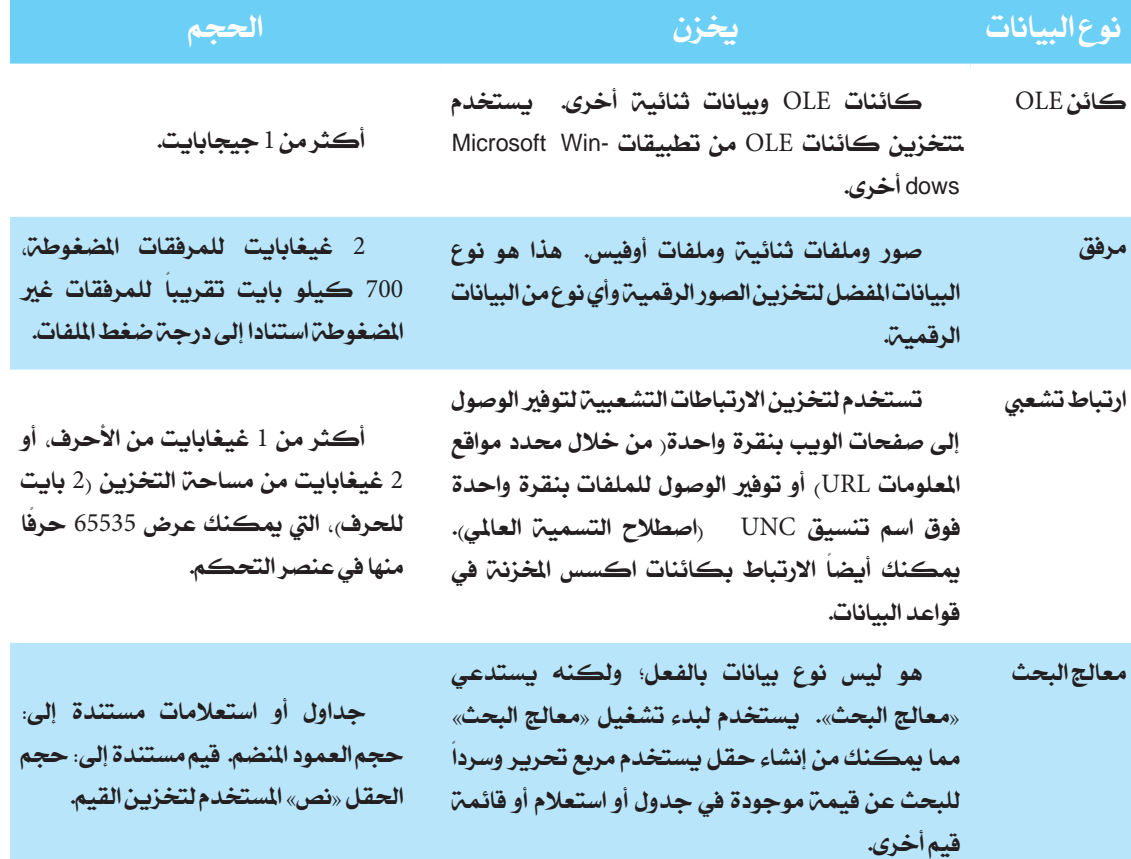

# 13.6 تغيري نوع احلقل يف البيانات

يمكنك تغيير نوع الحقل لكي تخزّن معطياتك بالشكل الذي تريده . (الشكل 15.6)

ملاحظة: هو أسهل لتحديد أنماط الحقول قبل إدخال البيانات في الجدول، يمكنك تغيير نمط الحقل في أي وقت. كما يمكنك حذف أي من البيانات الموجودة التي تخالف أنماط الحقول بعد أن يتم تحذيرك قبل حذفها من قبل الربنامج.

#### لتغيير نوع الحقل في البيانات:

1. في طريقة عرض التصميم، انقر على السهم إلى الأسفل لفتح قائمة نوع البيانات للحقل.

- 2. انقر على نمط جديد، يتغير نوع البيانات في عمود الأنواع.
- 3. انقر على زر المكتب لكي يتم حفظ التغييرات داخل الجدول. إذا كانت البيانات الموجودة تخالف قواعد

#### الفصل السادس: إنشاء قواعد بيانات

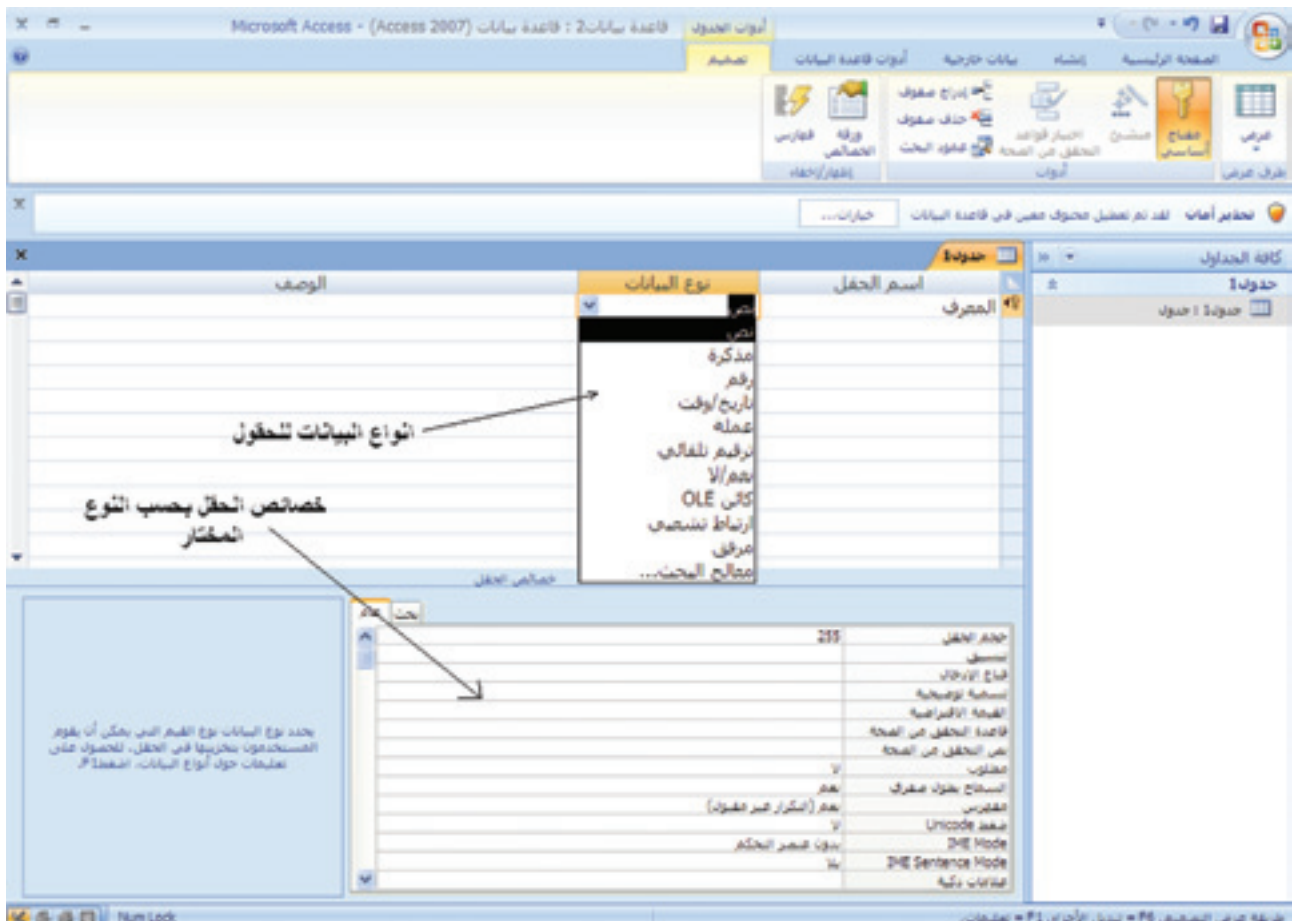

### **الشكل )**6 **.** 15**( نوع البيانات**

النمط اجلديد لقاعدة البيانات تظهر رسالة تنبيه.

4. انقر على نعم لإلغاء السجلات التي تخالف قواعد نوع الحقل الجديد، أو النقر على لا لتجاهل هذا التغيري.

# 14.6 خصائص احلقل

لكل نوع من أنواع احلقول خصائص للتحكم به. تعرض خصائص احلقول يف اجلزء السفلي من طريقة عرض التصميم في علامة التبويب عام التي تحتوي على معظم الخصائص التي سيتم التعامل معها. هذه الخصائص تشمل الأساسيات مثل التنسيق.(الشكل 16.6) .

|                                                          | خمالص الحقل              |                                                        |
|----------------------------------------------------------|--------------------------|--------------------------------------------------------|
|                                                          | عام<br>يحت               |                                                        |
| يمكن أن يصل طول استم الحقل إلى 64 حرقاً تنضمن            | 50<br>A                  | الحقل<br>هه الاقتراضية<br><b>ناعدة التحقق من الصحة</b> |
| مسافات، للحمول على تعليمات حول أسماء الحقول.<br>اضغط F1. | AN                       | . من الصحة<br>لنحقق<br>هلوب<br>لسماح بطولا صفرف        |
|                                                          |                          |                                                        |
|                                                          | A.L<br>بدون عنمير البحكم | Unicode Jakie<br><b>IME Mode</b>                       |
|                                                          | Ψ<br>ŵ                   | <b>IME Sentence Mode</b><br>علامات ذكيه                |

**الشكل )**6 **.** 16**( خصائص احلقل** 

تعيني تنسيق حقل:

يستعمل التنسيق للسيطرة على طريقة عرض املعطيات على الشاشة أو عند طباعتها، حيث ميكنك تغيير تنسيق أي حقل يؤثر على مظهره في أوراق البيانات والنماذج والتقارير. تنسيق الحقول مهم لتخزين البيانات عددياً مثل (أرقام، عملة، تاريخ/ وقت، ونعم/ لا). (الشكل 1.16.6).

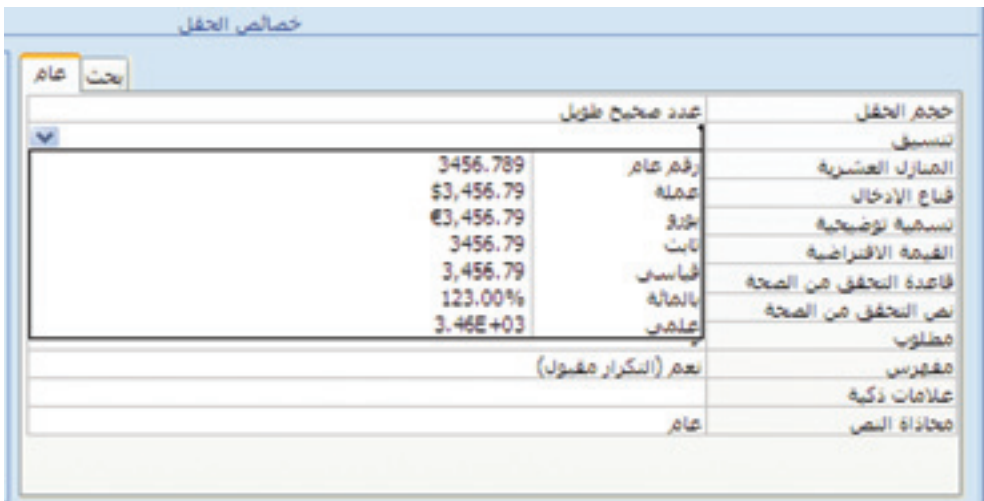

**الشكل )**6 **.** 16 **.** 1**( تعيني تنسيق احلقل** 

لتعيين تنسيق الحقل:

.1 يف طريقة عرض التصميم، انقر على احلقل لكي تظهر خصائصه.

- 2. انقر على الخانة تنسيق.
- 3. انقر على السهم للأسفل لاختيار التنسيق الذي تريده.

تعيين قيمة افتراضية:

يمكنك تسريع إدخال البيانات للحقول التي عادة ما تحتوي على القيمة نفسها من خلال جعل تلك القيمة افتراضية. (الشكل 2.16.6).

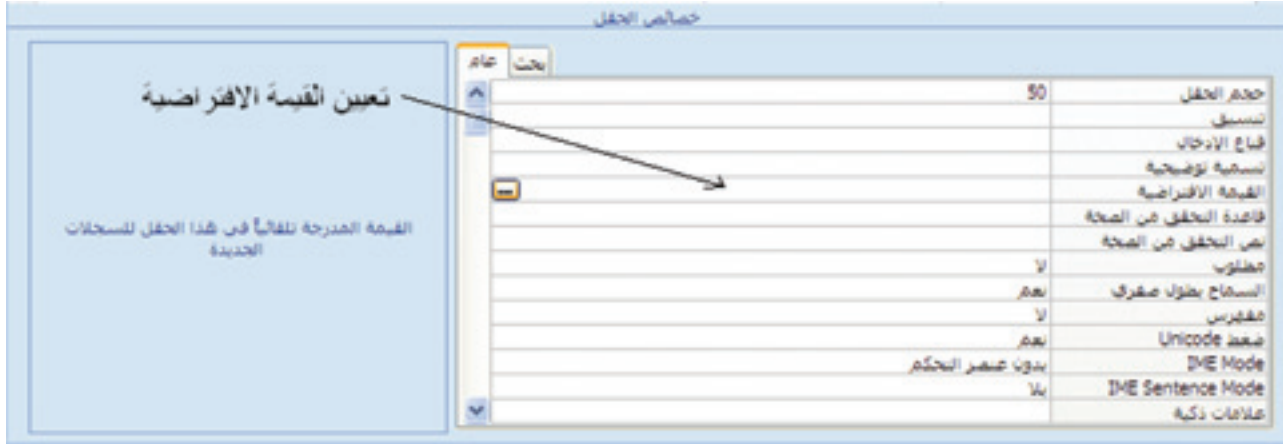

**الشكل ).**6 **.**162**( تعيني القيمة االفرتاضية**

لتعيين القيمة الافتراضية:

.1 يف طريقة عرض التصميم، انقر على احلقل لكي تظهر خصائصه. 2. انقر على القيمة الافتراضية واطبع القيمة التي تريد إدخالها.

.<br>ملاحظتن القيمت الافتراضيت لا تعبّأ تلقائيا إلى السجلات الموجودة مسبقاً قبل تعيين القيمة، بينما تعبأ تلقائيا إلى السجلات الجديدة بعد تعيين القيمة.

#### جعل حقل مطلوبا:ً

الحقل الذي يملك مفتاحاً أساسياً مطلوب دائماً لكل سجل (لا يمكن ترك القيمة فارغة)، يمكنك أيضاً جعل الحقول الأخرى مطلوبة دون تغيير وضع المفتاح الأساسي. عندما يكون الحقل مطلوباً لا يسمح أكسس للمستخدمين بالتحرك إلى سجل آخر في أثناء إدخال البيانات إلا إذا تم وضع قيمة للحقل ذي الخاصية مطلوب. (الشكل 3.16.6).

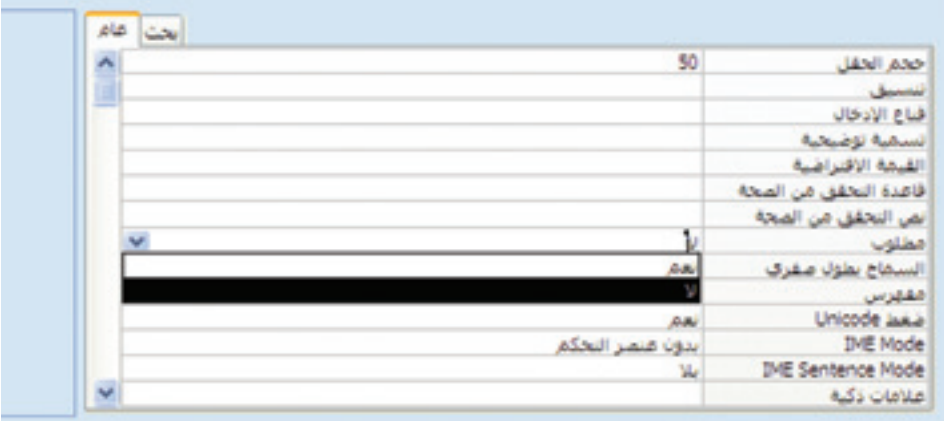

**الشكل )**6 **.** 16 **.** 3**( جعل احلقل مطلوب** 

#### جلعل حقل مطلوب:

.1 يف طريقة عرض التصميم ، انقر على احلقل لكي تظهر خصائصه. 2. في الخاصية مطلوب، انقر على السهم إلى الأسفل. 3. انقر على نعم.

ملاحظة: عند إدخال سجل جديد إلى الجدول، يظهر تحذير إذا لم تقم بإدخال قيمة في الحقل المطلوب، انقر على موافق لمسح الخطأ ثم اكتب قيمة في الحقل المطلوب.

#### فهرسة حقل:

عند تنفيذ عمليات البحث في قاعدة بيانات تحتوي على العديد من السجلات، يمكن أن يحدث تأخير خلال عملية البحث. لتسريع عملية البحث، يمكنك استعمال الخاصية مفهرس لحقول معينة فيتم فهرستها تلقائيا. )الشكل 4.16.6(.

للخاصية مفهرس نوعان للاستخدام: نعم (ا**لتكرار مقبول**) ونعم (ا**لتكرار غير مقبول**) ، هذا الأخير له تأثير جانبي فلن يعود بالإمكان إلا استخدام قيمة فردية في الحقل، كما هو الحال مع حقل المفتاح الأساسي.

#### لفهرسة حقل:

1. في طريقة عرض التصميم، انقر على الحقل الذي تريد فهرسته لإظهار خصائصه. 2. انقر على الخاصية مفهرس، يظهر سهم إلى الأسفل. 3. اختر نعم (التكرار مقبول).

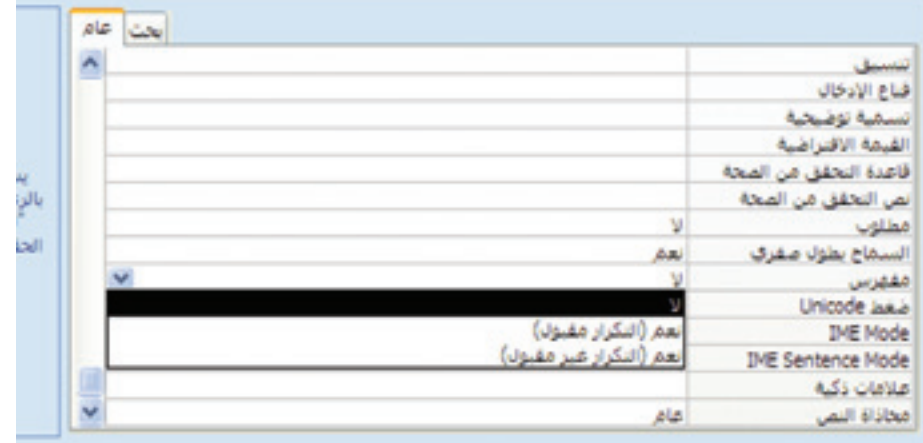

**الشكل )**6 **.** 16 **.** 4**( فهرسة احلقل** 

هذا الاختيار يؤدي إلى فهرسة الحقل دون فرض القيمة التفرّدية. في حال اختيار عدم التكرار سيفرض الربنامج القيمة الفردية على احلقل.

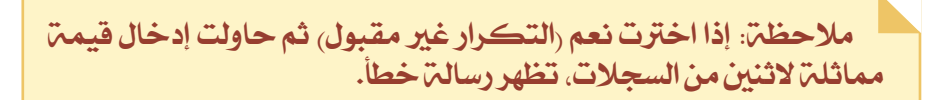

# 15.6 خالصة

أظهر هذا الفصل كيفية إنشاء قاعدة بيانات يف برنامج أكسس، وأظهر أيضاً كيفية إنشاء جدول داخل قاعدة البيانات، العمل مع احلقول، ووضع مزيد من الضوابط على هذه احلقول.

# 16.6 متارين

- 1. انظر في قاعدة البيانات المبيّنة في (الشكل 1.1)، والمخطط في (الشكل 7.4). استخدم برنامج أكسس إلنشاء قاعدة بيانات الشركة واجلداول املختلفة.
	- 2. انظر إلى مخطط قاعدة البيانات التالية المخصصة لبيع الكتب.

الكتاب:

رمز الكتاب، عنوان الكتاب، املؤلف، الفئة، اسم الناشر، تاريخ الشراء.

#### الناشر:

االسم، العنوان، اهلاتف، الفاكس، الربيد اإللكرتوني.

#### ّ الرفوف:

رقم الرف، رمز الكتاب، عدد النسخ.

استخدم برنامج أكسس لإنشاء الجداول الخاصة بقاعدة البيانات، مع تعيين القيمة الافتراضية لعدد النسخ (2)، وتنسيق تاريخ الشراء كالتالي: اليوم/ الشهر/ السنة (سنة قصيرة).

3. انظر في مخطط قاعدة البيانات التالية الخاصة بمستشفى:

غرفة:

رقم الغرفة، حالة الغرف،عدد الأسرة، رقم الهاتف.

المريض:

رمز المريض، الاسم، العنوان، الهاتف.

تقرير طيب:

رقم التقرير، رمز المريض، حالته الطبيب، فصيلب الدم، التاريخ الطبي للمريض.

الطبيب:

رمز الطبيب، الاسم، التخصص، رقم المريض.

المطلوب إنشاء الجداول المناسبة لهذا التطبيق، تعيين المفاتيح الرئيسية للحقول المسطرة، وتعيين القيمة الافتراضية للغرف غير المأهولة.

جميع الحقوق محفوظة لـ مركز المناهج التعليمية والبحوث التربوية\_ليبيا

Data entry and editing

# الفصل السابع:<br>**إدخال البيانات وتحريرها**

إدخال البيانات إلى قاعدة بيانات هي أحد النشاطات الأكثر شيوعاً التي يؤديها مستخدم أكسس.

األهداف:

- يف نهاية هذا الفصل، على الطالب أن يكون قادراً على: \* إدخال البيانات يف جدول. ّ \* حترير البيانات اليت مت إدخاهلا إىل اجلدول يف وقت سابق. \* فرز البيانات يف اجلدول.
	- \* عرض البيانات املوجودة داخل جدول.

1.7 إدخال سجالت جديدة

يمكنك إدخال سجلات جديدة إلى الجدول بطريقة عرض ورقة البيانات أو عبر استخدام النموذج المرتبط بهذا الجدول. تتيح طريقة عرض ورقة البيانات رؤية جميع السجلات التي أدخلتها، في حين أن النموذج يتيح لك التركيز على سجل واحد تلو الآخر .

> لإدخال السجلات في ورقة البيانات: )الشكل 1.7 ( .1 افتح قاعدة البيانات. 2. في جزء التنقل، انقر نقراً مزدوجاً على الجدول المراد إدخال السجلات إليه.

الفصل السابع: إدخال وحترير البيانات

|                | رمز لفسم . | سعى المنتج | اسم العلقج<br>٠.          | - رمز العنتج - |
|----------------|------------|------------|---------------------------|----------------|
|                |            |            | احجار بناء 20 سم          | 100            |
|                |            | 3          | ترابة بيحناء              | 101            |
|                | 5          | 200        | بائط حمام كالأسيكي ابيض   | 310            |
|                |            | 200        | بائط حمام كائسيكي ازرق    | 302            |
|                | 5          | 120        | حتيت 7 مثم                | 210            |
|                |            | 250        | بالط مطبخ قياس 40 ° 40    | 304            |
|                | 5          | 4          | ترابة سوداء               | 102            |
|                |            | 650        | رخام كرارا 40 * 60 أبناني | 510            |
|                | 6          | 850        | ارځام کړارا 90 °90 ليناني | 511            |
|                | 6          | 750        | رخام منيني 60*60 ابيض     | 512            |
| سجل جنبد فار ع |            |            |                           |                |
|                | o          | o          |                           | $\circ$        |

**الشكل )**7 **.** 1 **( إدخال سجل جديد**

الجدول يفتح ونقطة الإدراج تنتقل إلى الحقل الأول للسجل الأول.

3. انتقل إلى السجل الفارغ.

ً ملاحظة: في حال وجود حقل ذي ترقيم تلقائي، فإن رقماً جديداً سيضاف تلقائياً إلى السجل الجديد.<br>سيضاف تلقائياً إلى السجل الجديد.

4. اطبع القيم في الحقول الخاصة بالسجل الجديد.

مالحظة: ميكنك التنقل بشكل منظم بني احلقول وذلك بالضغط ً المتكرر على الفتاح (Tab) في لوحة الفاتيح. إذا كان الحقل معيناً ً لن يسمح لك برنامج أكسس باالنتقال إىل حقل جديد ليكون مطلوبا أو سجل جديد ما لم تعط قيمة لهذا الحقل. يمْكنك أيضاً تعبئة الحقول في أي ترتيب، وذلك من خلال وضع نقطة الإدراج في الحقل.

# 2.7 إرفاق الملفات في السجلات

)ال ميكن استخدام هذه اخلاصية إال إذا كانت مثبتة بواسطة برنامج مايكروسوفت أوفيس **2007**(

يمكنك استخدام الحقول ذات البيانات من النوع «مرفق» لإرفاق ملفات من برامج أخرى في السجلات. على سبيل المثال، قد تحتاج لتخزين صورة الموظف داخل سجله الخاص. السجل الواحد قد يحتوي على عدد من المرفقات. لا يمكن إرفاق ملف في سجل إلا في الحقول من النوع «مرفق».

إلرفاق ملف يف السجل: .1 انقر نقراً مزدوجاً على احلقل املخصص إلرفاق ملف. بطريقة عرض ورقة البيانات، يشار إىل احلقل املخصص إلرفاق امللفات مبشبك الورق. الرقم يف األقواس يشري إىل العدد احلالي للمرفقات داخل احلقل. يف مربع احلوار فتح املرفق. .2 انقر على إضافة. يظهر مربع حوار فتح. .3 تنقل من خالل اجمللدات، حمرك األقراص أو الدليل حيث مت ختزين امللف. .4 انقر على اسم امللف الذي تريد إرفاقه. .5 انقر على فتح. يتم إضافة امللف إىل قائمة امللفات يف مربع احلوار املرفقات. ميكنك تكرار اخلطوات من )2( إىل )5( إلرفاق ملفات أكثر. .6 انقر على موافق. بعد إرفاق امللفات يف السجالت، ميكنك فتح تلك امللفات ومراجعتها يف أي وقت تريد. كما ميكنك

إلغاء هذه امللفات.

#### لفتح الملف المرفق:

1. انقر نقراً مزدوجاً على الحقل المرفق الذي يحتوي على المرفق. يفتح مربع الحوار المرفق. 2. انقر نقراً مزدوجاً على المرفق

يفتح املرفق بواسطة الربنامج املخصص لفتحه.

## حلذف ملف مرفق:

.1 انقر نقراً مزدوجاً على احلقل الذي حيتوي على املرفق. يف مربع احلوار فتح املرفق. .2 انقر على املرفق. .3 انقر على إزالة. تتم إزالة املرفق من القائمة.

.4 انقر على موافق.

## 3.7 التنقل بني السجالت

بعد إدخال العديد من السجالت يف اجلدول، قد حتتاج إىل إعادة النظر يف واحدة منها، إما إلجراء تغييرات أو ببساطة لاستعراض بياناتها. يمكنك تعديل السجلات إما بطريقة عرض ورقة البيانات للجدول و إما من خلال النموذج المرتبط بهذا الجدول. بعد إعادة عرض السجل المطلوب، يمكنك نقل نقطة الإدراج إلى الحقل لحذف أو تعديل القيمة التي يحتويها.

## لتعديل قيمة يف حقل:

1. انقر على الحقل المراد تعديله داخل السجل. 2. يمكنك الضغط على مفتاح الحذف (Delete ) لإزالة حرف واحد إلى يمين مؤشر الإدراج، أو اضغط على مفتاح التراجع للخلف مع الإلغاء (Backspace) لإزالة حرف واحد إلى يسار مؤشر الإدراج. 3. اطبع القيمة الجديدة.

## لحذف قيمة موجودة في حقل:

1. حدّد القيمة في الحقل.

مالحظة: ميكنك الضغط على املفتاح )Tab )لالنتقال إىل احلقل التالي وتحديد مضمونه.

.2 اضغط على مفتاح احلذف )Delete).

## 4.7 حذف السجالت

ميكنك حذف سجل أو جمموعة من السجالت، حيث تتم إزالة هذه السجالت بشكل دائم.

## حلذف السجالت:

1. انقر على محدد السجل لتحديده. لاختيار عدد من السجلات المتتالية، انقر على محدد السجل الأول لهذه السجلات، اضغط على مفتاح التحول (Shift ) في لوحة المفاتيح ومع استمرار الضغط انقر على السجل الأخير من المجموعة المراد تحديدها. (الشكل 1.2.7)

#### 4.7 حذف السجالت

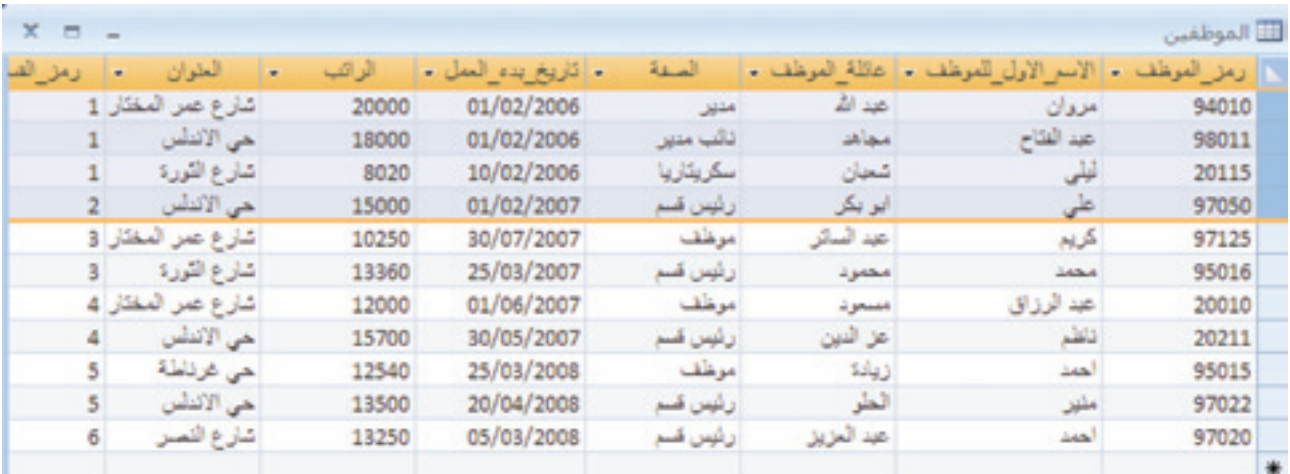

**الشكل )**7 **.** 2 **.** 1**( حتديد سجالت متتالية**

- 2. اضغط على مفتاح الحذف (Delete).
- 3. بعد ظهور الرسالة التحذيرية، انقر على نعم لإتمام عملية الحذف، أو انقر على الزر لا لإلغاء عملية الحذف. (الشكل 2.2.7).

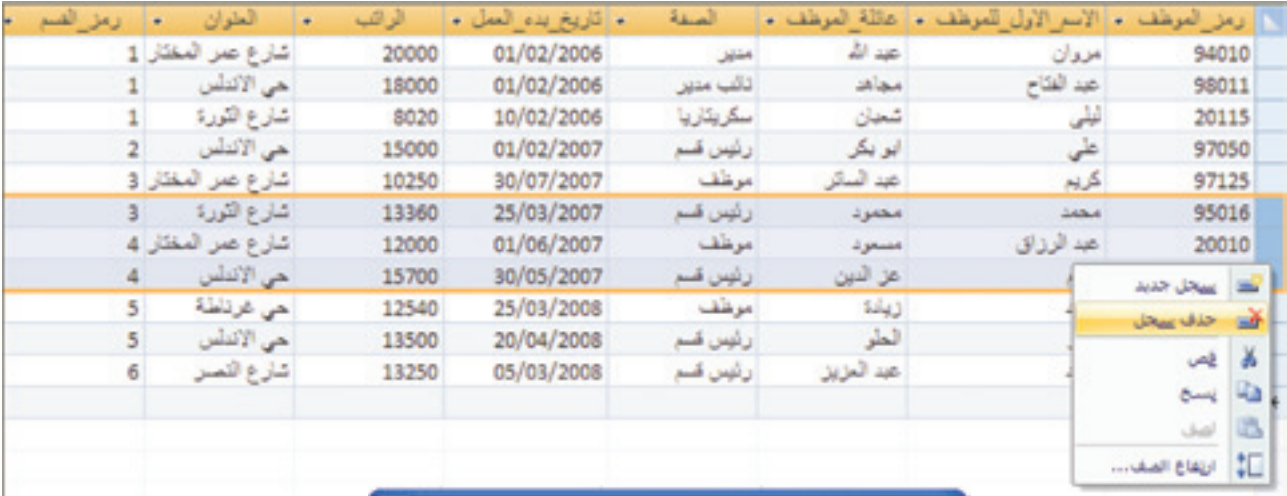

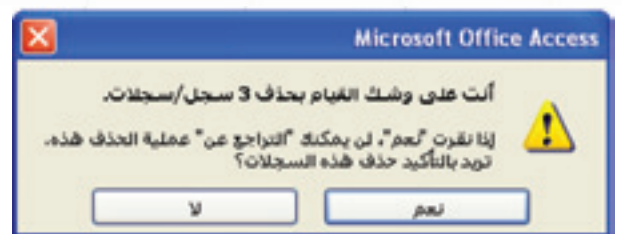

**الشكل )**7 **.** 2 **.** 2**( حذف سجالت**

ملاحظة: بعد النقر على الزر نعم يحذف السجل بشكل نهائي ولا يمكن استزداده

# 5.7 تغيير حجم الأعمدة والصفوف في ورقة البيانات

يمكنك ضبط حجم الأعمدة في ورقة البيانات لتحسين عرض البيانات. على سبيل المثال، قد تحتاج إلى توسيع العمود الذي يحتوي على إدخالات طويلة. كما يمكن أيضاً ضبط ارتفاع الصف لترك مساحات أكبر بن السجلات.

#### لتغيير عرض عمود في جدول:

)الشكل 1.3.7(

- .1 ضع مؤشر الفأرة يف منطقة العنوان، إىل يسار العمود لضبطه. يتغري مؤشر الفأرة إىل سهم مزدوج الرأس.
- 2. مع استمرار الضغط على زر الفأرة الأيسر اسحب إلى اليمين أو اليسار لضبط عرض العمود. يظهر خط عمودي، خالل عملية السحب يشري إىل ما سيكون عليه عرض العمود فور إزالة الضغط عن زر الفأرة.

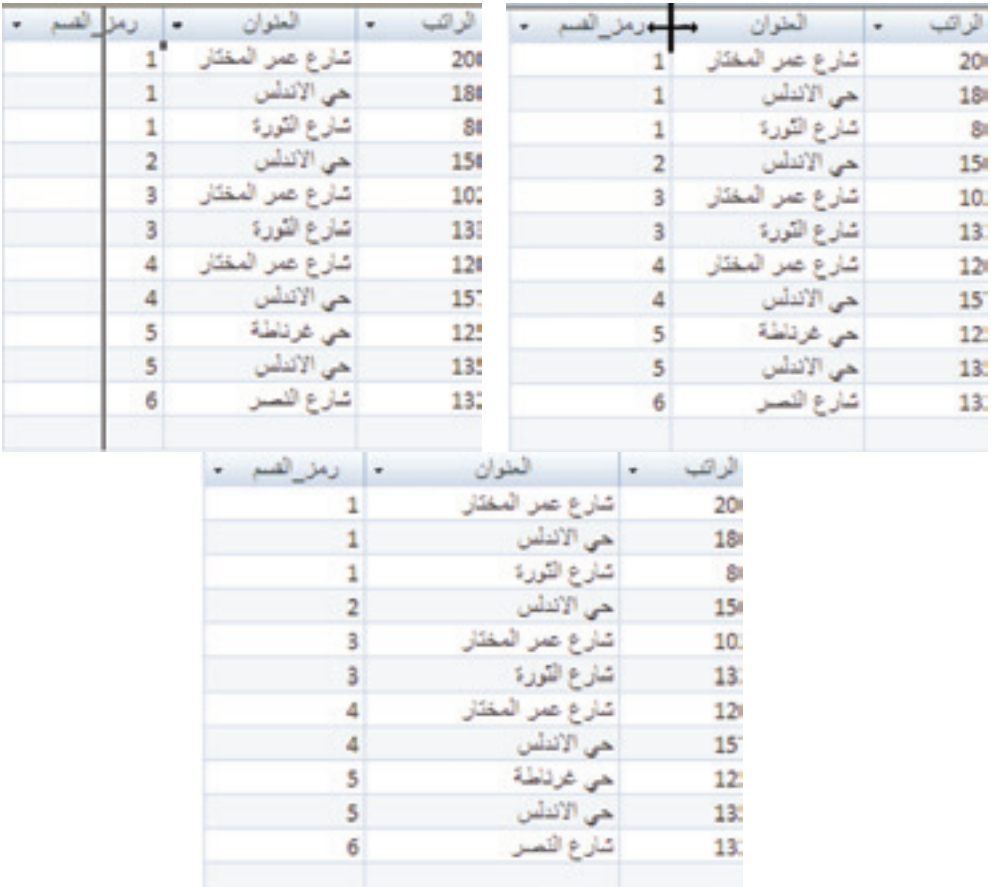

**الشكل )**7 **.** 3 **.** 1**( تغيري عرض عمود**

لتغيير ارتفاع كل الصفوف: )الشكل 2.3.7(

- 1. ضع مؤشر الفأرة إلى يسار السجلات، على أي فاصل بين صفين. يتغري مؤشر الفأرة إىل سهم مزدوج الرأس.
- 2. مع استمرار الضغط على زر الفأرة الأيسر اسحب لأعلى أو لأسفل لضبط ارتفاع الصف. يظهر خط أفقي، خلال عملية السحب يشير إلى ما سيكون عليه ارتفاع الصف فور إزالة الضغط على زر الفأرة.

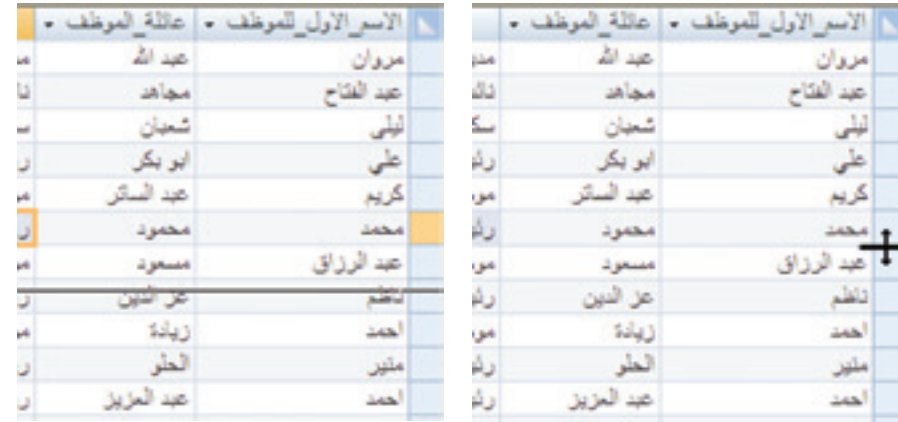

|      | $-2.17$    | الأول الموظ<br>الاسم |  |
|------|------------|----------------------|--|
|      | عداله      | مزوان                |  |
| دقب  | مجاهد      | عبد الفتاح           |  |
| سکر  | شعبان      | فلر                  |  |
| ولمه | ایو بکر    |                      |  |
| مرظ  | عيد السائر | كريم                 |  |
|      |            |                      |  |

**الشكل )**73**.** 2**.( تغيري ارتفاع الصفوف**

ملاحظة: تتغير جميع ارتفاعات الصفوف؛ لا يمكنك تغيير ارتفاع صف واحد بشكل منفصل عن بقية الصفوف.

## 6.7 فرز السجالت

يمكن فرز السجلات أبجدياً بشكل تصاعدي من (أ) إلى (ي) أو بشكل تنازلي من (ي) إلى (أ) باختيار حقل ما وفرزه أبجدياً. (الشكل 4.7)

#### لفرز السجالت:

- 1. انقر بزر الفأرة الأيمن على الحقل المراد فرزه.
- 2. انقر على فرز من (أ ) إلى (ي) من القائمة المختصرة التي ستظهر للفرز التصاعدي، أو انقر على من (ي) إلى (أ) للفرز التنازلي.

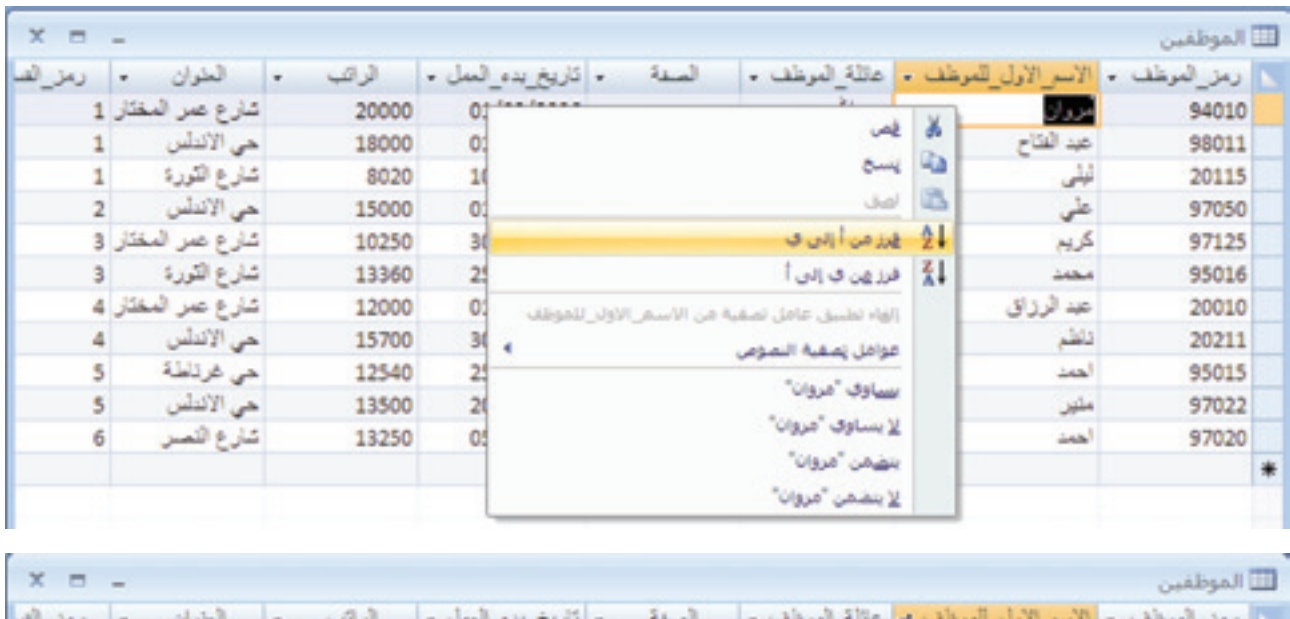

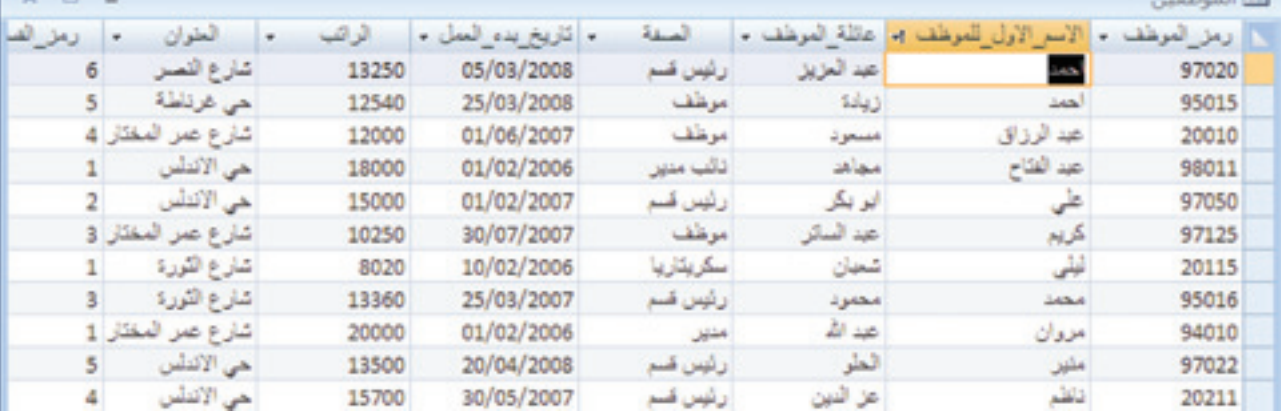

#### **الشكل )**7 **.** 4**( فرز السجالت**

ملاحظن. يستخدم الفرز التصاعدي أو التنازلي أيضاً لفرز الحقول التي حتتوي على أرقام.

# 7.7 عرض ملخص الإحصاءات

أكسس 2007 يسمح لك بعرض إحصاءات موجزة عن البيانات، مثل الإجمالي أو متوسط القيم لحقل معين مباشرة في ورقة البيانات. (الشكل 5.7)

#### لعرض إحصاءات موجزة:

- 1. انقر على زر الإجماليات فى التبويب الصفحة الرئيسية. صف الإجمالي يظهر تحت السجلات.
	- .<br>2. انقر عل*ى صف* الإجمالي للحقل المراد.

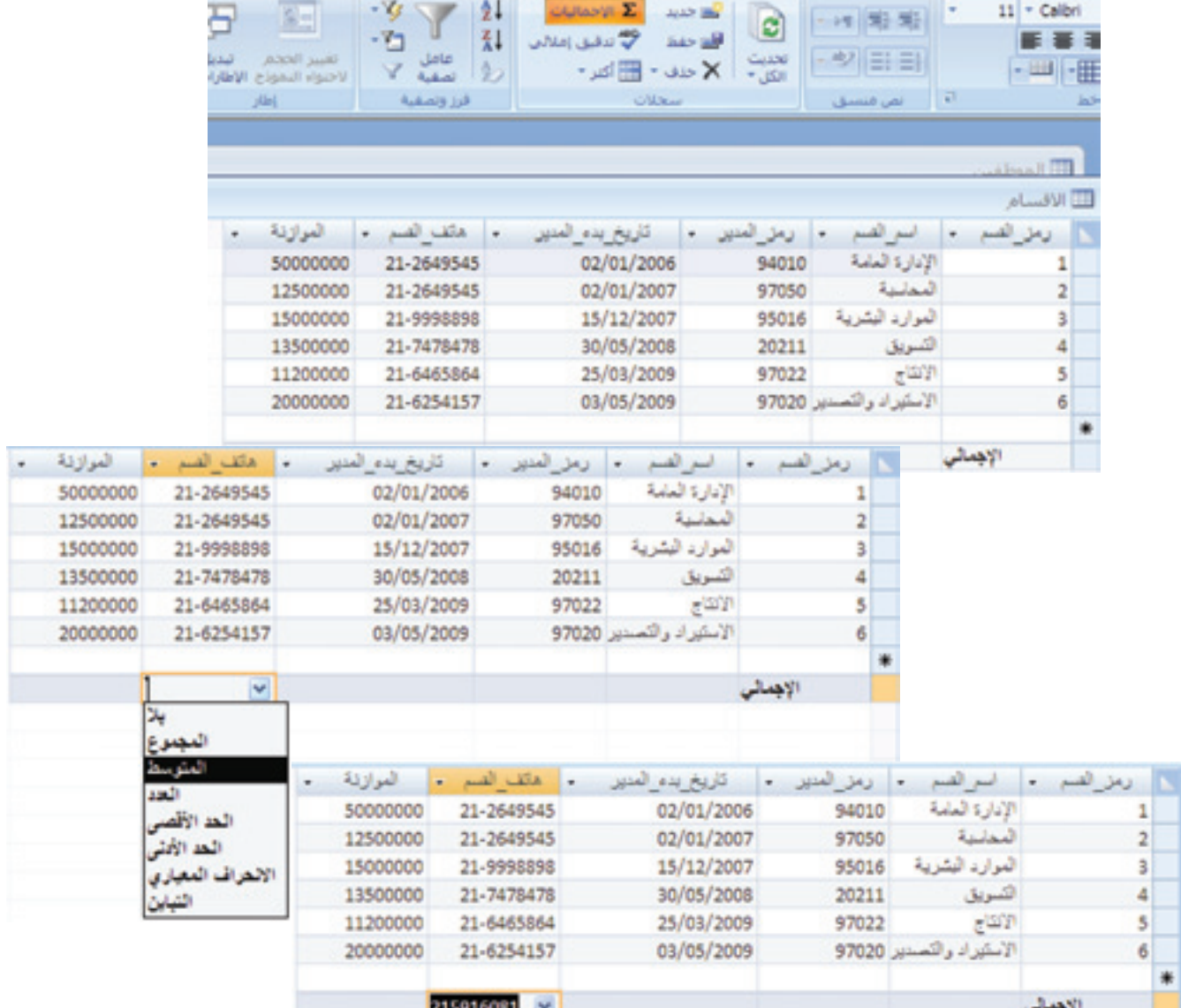

**الشكل )**7 **.** 5**( عرض ملخص اإلحصاءات**

3. انقر على السهم لأسفل وحدد التجميع الذي تريده. المعلومات تظهر في صف الإجمالي. لإخفاء صف الإجمالي، انقر مرة أخرى على زر الإجماليات.

# 8.7 طباعة ورقة بيانات

ميكنك طباعة نسخة سريعة من ورقة البيانات يف أي وقت. أوراق البيانات ليست منسقة للطباعة، ولكنها مفيدة لدراسة البيانات، علماً بأنك ستحتاج لاحقاً إلى إنشاء التقارير لطباعة تقارير أكثر جاذبية.

لطباعة ورقة بيانات:

)الشكل 6.7(

- .1 لطباعة حقول معينة فقط، حدد هذه احلقول.
	- .2 انقر على زر املكتب.
		- .3 انقر على طباعة.
- 4. في مربع الحوار طباعة حدد نطاق الطباعة ثم انقر على موافق. تتم طباعة الحقول المحددة من ورقة البيانات.

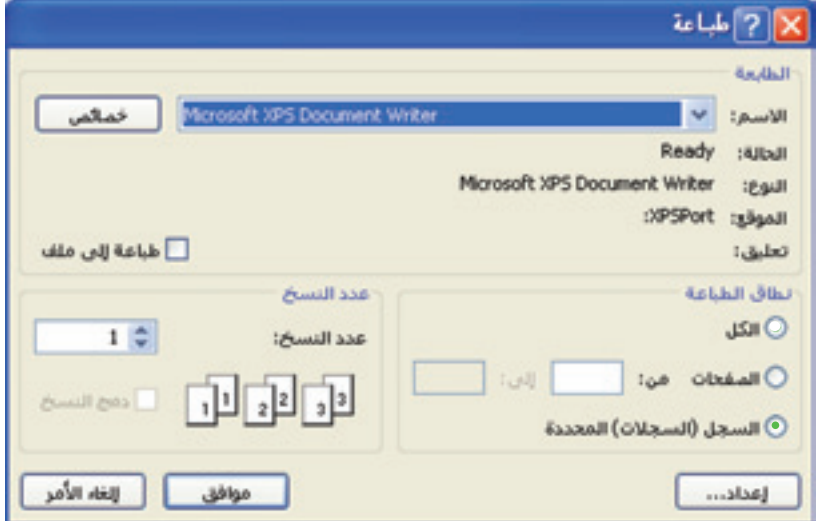

**الشكل )**76**.( مربع حوار الطباعة**

ملاحظة: يمكنك أيضاً طباعة ورقة البيانات بالكامل عن طريق اختيار طباعة من زر المكتب ، ثم تحديد نطاق الطباعة «الكل»، ومن ثم الضغط على موافق.

## 9.7 خالصة

تعلمنا في هذا الفصل كيفية إضافة السجلات في الجداول وتحريرها وفرزها وحذفها، كما تعلمنا كيفية التحكم في عرض الأعمدة وارتفاع الصفوف في ورقة البيانات، وتعلمنا أيضاً كيفية طباعة ورقة البيانات أو جزء منها.

# 10.7 متارين

- 1. انظر إلى قاعدة البيانات المبينة في (الشكل 1.1)، ذات المخطط المبين في (الشكل 7.4). استخدم أكسس لإضافة البيانات إلى جداول الموظف، القسم، والمنتج. اظهر متوسط الميزانية في جدول القسم.
- 2. استخدم قاعدة بيانات المكتبة المستخدمة في التمرين (2) للفصل السادس. أدخل ثلاثة سجلات في كل من اجلداول، ومن ثم اطبع نتائج كل جدول.
- 3. استخدم قاعدة بيانات المستشفى المستخدمة في التمرين (3) للفصل السادس. أدخل بيانات حول المرضى في الجداول، ومن ثم افرز السجلات حسب اسم المريض، ثم ارفق صورة لكل مريض بجدول املريض، وصورة لكل تقرير جبدول تقرير طيب.

جميع الحقوق محفوظة لـ مركز المناهج التعليمية والبحوث التربوية\_ليبيا

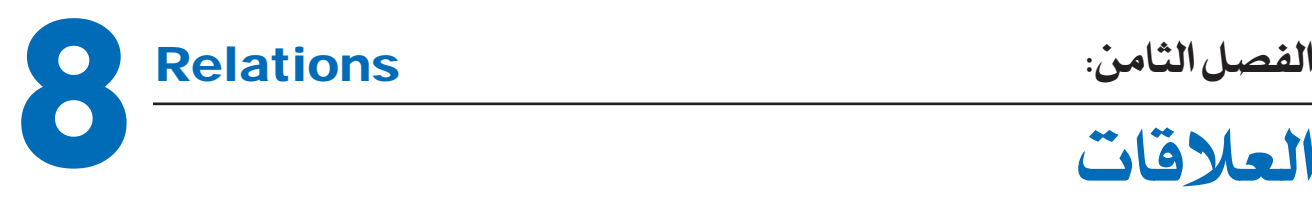

قواعد البيانات العلائقية قوية لأنها يمكن أن تحتوي على عدة جداول مرتبطة. يمكنك إنشاء العلاقات بين اجلداول.

## األهداف:

- يف نهاية هذا الفصل، على الطالب أن يكون قادراً على: ّف على أنواع العالقات واستخداماتها يف أكسس. \* التعر
	- \* بناء عالقات بني اجلداول.

## 1.8 فهم العالقات

قواعد البيانات العالئقية تستخدم عالقات اجلدول عند احلاجة لضمان نتائج دقيقة وكاملة ولتجنب تخزين بيانات زائدة. إذا كنت تستخدم علاقات الجدول في قاعدة البيانات، يمكنك إدخال البيانات اجلديدة مرة واحدة ثم استخدام هذه البيانات يف اجلداول األخرى من قاعدة البيانات. عند تحديث سجل في أحد الجداول لن يكون لديك ما يدعو للقلق، حول تحديث الجداول الأخرى. فعلى سبيل المثال، حين يتم تسجيل تلميذ جديد في المدرسة، يتم إدخال معلومات التلميذ الرئيسية إىل قاعدة البيانات من قبل املختص، واليت تعطيه بدورها رمزاً فريداً خاصاً به. بعد ذلك يصبح اسم التلميذ موجوداً لدى الناظر لإدخال العلامات، (لدى المحاسب، لدى ممرض المدرسة، لدى المدير ).

عند تصميم قاعدة بيانات، فإنه من الجيد تقسيم المعلومات في الجداول حسب الموضوع للحد

من تكرار البيانات، ثم تزود أكسس بعد ذلك بالأساليب التي يمكنه باستخدامها تجميع البيانات معًا عن طريق ربط الجداول بعلاقات. على سبيل المثال، لتمثل علاقة رئيسي– تفصيلي (واحد إلى مجموعة) فإنك تأخذ المفتاح الأساسي من الجدول في ناحية «الرأس» وتضيفه كحقل إضافي إلى الجدول في ناحية «الأطراف». لتجميع البيانات معًا مرة أخرى، يأخذ أكسس البيانات في الجدول في ناحية «الأطراف» ويبحث عن القيمة المقابلة في الجدول في ناحية «الرأس». بهذه الطريقة، ترجع القيم الموجودة في الجدول في ناحية «الأطراف» إلى القيم المقابلة في الجدول في ناحية «الرأس».

افترض أن لديك علاقة رئي*سي*– تفصيلي (واحد إلى مجموعة) بين الجدولين «القسم» و»الموظف»، وأردت أن تحذف أحد الأقسام. إذا كان القسم الذي تريد حذفه له موظفون في جدول «الموظف»، فسيصبح هؤلاء الموظفون غير منتمين إلى أي من الأقسام عند حذف سجل القسم، وستظل سجلات الموظفين تحتوي على «**رمز القسم**». ولكن لن يصبح **رمز القسم** صالحاً بعد ذلك، لأن السجل الذي يرجع إليه لم يعد موجوداً. لذلك يتم استخدام خاصية التكامل المرجعي التي تهدف إلى منع السجلات من فقدان مراجعها حبيث ال حيدث هذا املوقف االفرتاضي مرة أخرى.

يمكنك فرض التكامل المرجعي عن طريق تمكينه في علاقة جدول. بمجرد فرضها، يرفض أكسس أية عملية من شأنها أن ختل بنظام العالقة بني اجلداول. يعين ذلك أن أكسس سريفض التحديثات التي ستغير هدف المرجع وعمليات الحذف التي ستزيله. ولكن، من الممكن أن تحتاج إلى تغيير المفتاح الأساسي لقسم في جدول القسم له موظفون في جدول الموظف. في هذه الحالات، تحتاج بالفعل إلى أن يقوم أكسس بتحديث كل السجلات المتأثرة تلقائيًا كجزء من عملية مفردة. بهذه الطريقة يضمن أكسس إكمال التحديث إلى النهاية بحيث لا تترك قاعدة البيانات في حالة غير متوافقة– حيث تكون بعض السجلات محدثة وبعضها الآخر غير محدث. لهذا السبب، يدعم أك*سس* الخيار «تتالى تحديث الحقول المرتبطة». عندما تقوم بفرض التكامل المرجعي واختيار الخيار «تتالي تحديث الحقول المرتبطة»، ثم تقوم بتحديث المفتاح الأساسي، يقوم أكسس تلقائياً بتحديث كل الحقول التي ترجع إلى المفتاح الأساسي.

## 2.8 أنواع العالقات

هناك ثالثة أنواع من العالقات - اجلدول.

علاقة رئيسي ـ تفصيلي <sub>(</sub>واحد إلى مجموعة – 1:م<sub>)</sub>. لعرض علاقة رئي*سي*- تفصيلي في تصميم قاعدة البيانات، استخدم المفتاح الأساسي الموجود

#### 2.8 أنواع العالقات

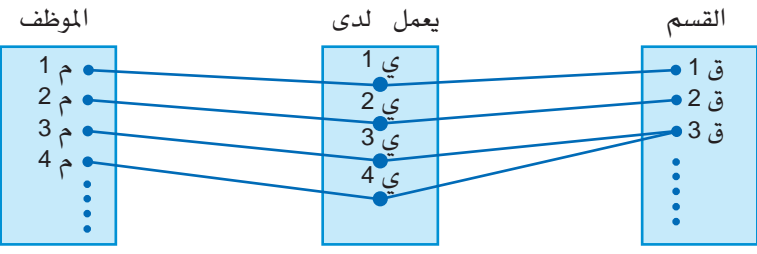

#### **العالقة يعمل لدى ):**1**م(**

في جانب «الرأس» من العلاقة وقم بإضافته كحقل أو حقول إضافية إلى الجدول الموجود في جانب «الأطراف» من العلاقة. في مثال قاعدة بيانات الشركة، لدينا العلاقة **يعمل لدى** هي من النوع (1:م) بين القسم والموظف. في هذه الحالة، يمكنك إضافة حقل جديد — **رمز القسم** من الجدول قسم – إلى جدول الموظف وتسميته **رمز القسم.** يستخدم أكسس بعد ذلك **رمز القسم** في جدول الموظف لتحديد موقع القسم الصحيح للموظف.

## علاقة أطراف بأطراف <sub>(</sub>مجموعة إلى مجموعة– م:م)

لتمثيل علاقة أطراف بأطراف، يجب إنشاء جدول ثالث، فيقسم العلاقة أطراف بأطراف إلى علاقتين رئيسي– تفصيلي. يتم إدراج المفتاح الأساسي من كلا الجدولين إلى الجدول الثالث، مما يؤدي إلى أن يسجل الجدول الثالث كل تكرار، أو مثيل، في العلاقة. على سبيل المثال، في مثال قاعدة بيانات الشركة، هناك علاقة أطراف بأطراف (العلاقة **يعمل على**) بين الجدولين الموظف والمنتج

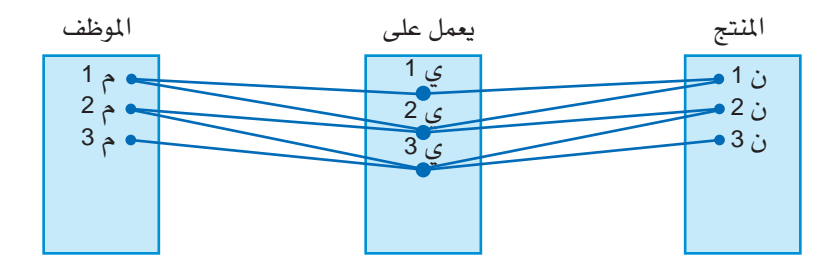

**العالقة يعمل على )م:م(**

يتم تعريفها بإنشاء عالقتني رئيسي- تفصيلي مع جدول يعمل على. ميكن للموظف العمل على العديد من المنتجات، وكل منتج يمكن أن يكون له عدة موظفين تعمل عليه.

علاقتزرأس برأس ( واحد إلى واحد ـ 1:1) يف عالقة رأس برأس، ميكن أن يكون لكل سجل يف اجلدول األول سجل واحد فقط مطابق يف

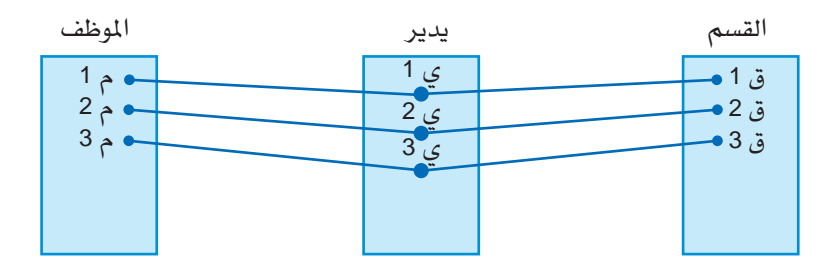

 **العالقة »يدير« )**1**:**1**(**

اجلدول الثاني، وكل سجل يف اجلدول الثاني ميكن أن يكون له سجل واحد فقط مطابق يف اجلدول الأول. في مثال قاعدة بيانات الشركة، هناك العلاقة رأس برأس (العلاقة يدير) بين الجدولين الموظف والقسم. ندرج المفتاح الأساسي للموظف (**رمز الموظف**) كمفتاح خارجي (مفهرس مع عدم التكرار) في الجدول القسم وتسميته **رمز المدير**. يمكن للموظف أن يكون مديراً على قسم واحد فقط، والقسم لا يمكن أن يترأسه إلا موظف واحد كمدير.

## 3.8 إنشاء عالقة جدول

يمكنك إنشاء علاقة جدول باستخدام الإطار «علاقات»، عندما تنشئ علاقة بين الجداول، لا يشترط أن يكون للحقول المشتركة الاسم نفسه، على الرغم من أن هذا هو الحال في أغلب الأوقات. إنشاء علاقة جدول باستخدام الإطار «علاقات»

1. في علامة التبويب ″أدوات قاعدة البيانات″، في المجموعة إظهار/إخفاء، انقر فوق علاقات(الشكل  $.1.1.8$ 

إذا لم تقم بعد بتعريف أية علاقات، يظهر مربع الحوار إظهار جدول تلقائيًا. إذا لم يظهر، ضمن علامة التبويب تصميم، في المجموعة علاقات، انقر فوق إظهار جدول (الشكل 2.1.8).

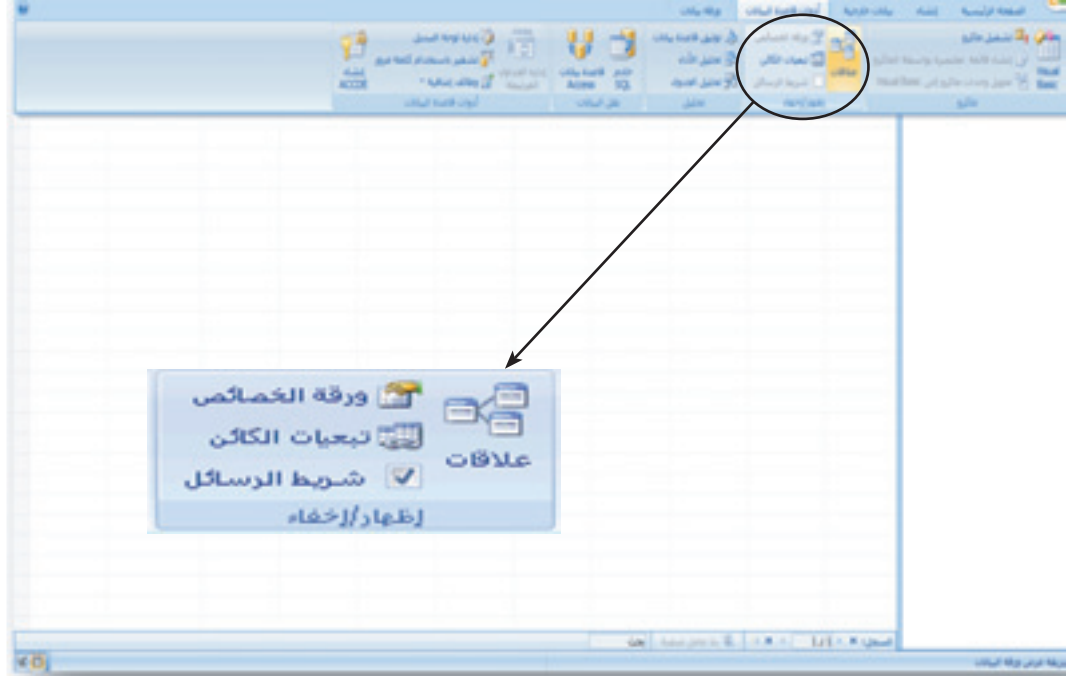

**الشكل )**8 **.** 1 **.** 1 **( اجملموعة إظهار/إخفاء** 

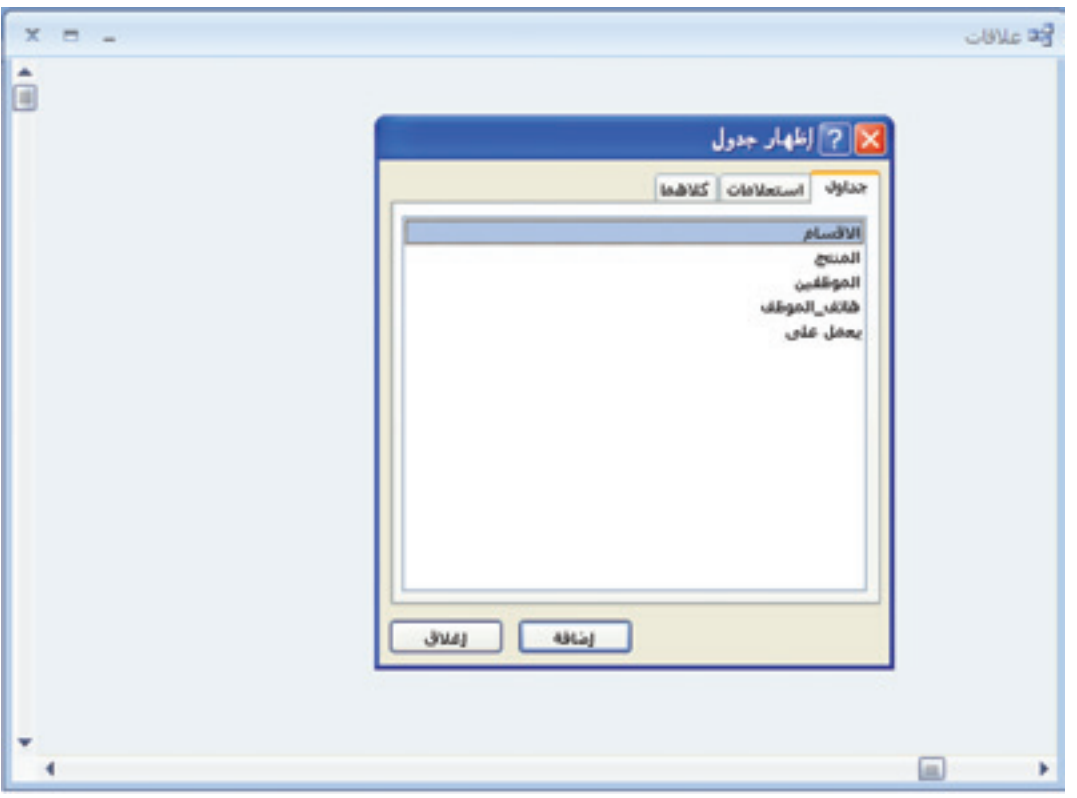

**الشكل )**8 **.** 1 **.** 2 **( إطار العالقات مع إظهار اجلداول**

2. قم بتحديد جدول أو أكثر ثم انقر على إضافة. عند الانتهاء من إضافة الجداول إلى الإطار «علاقات»، انقر على إغلاق (الشكل 3.1.8).

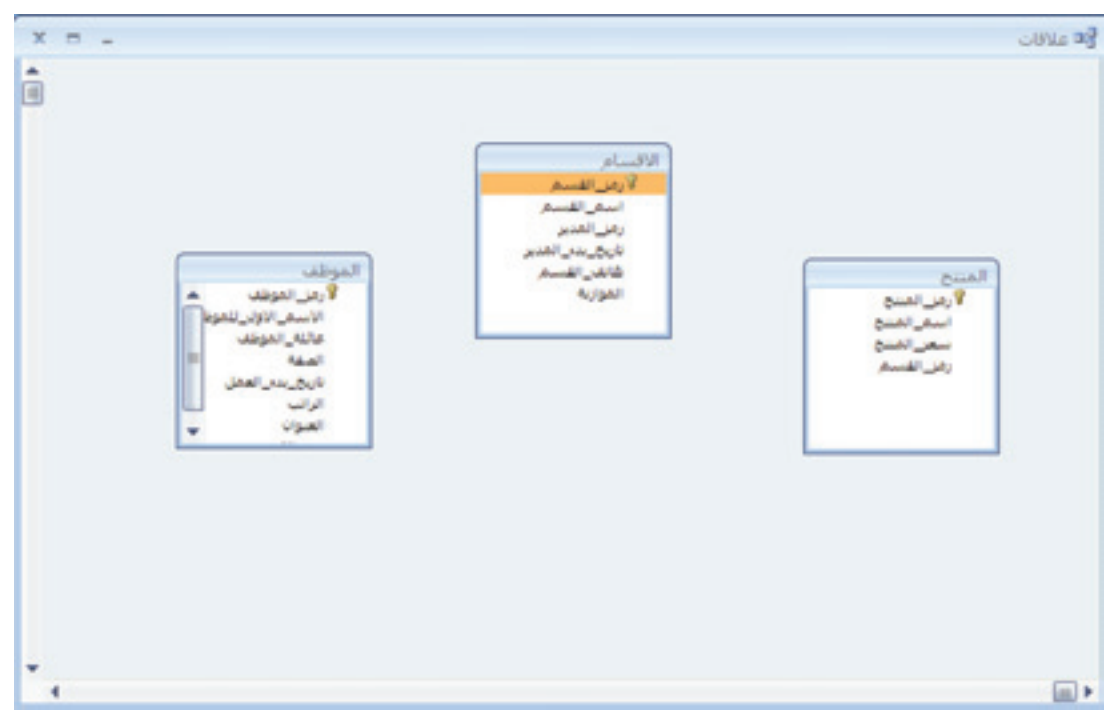

**الشكل )**8 **.** 1 **.** 3 **( إطار العالقات بعد إضافة بعض اجلداول**

3. اسحب حقلاً (المفتاح الأساسي) من أحد الجداول إلى الحقل المشترك (المفتاح الخارجي) في الجدول الآخر. لسحب حقول متعددة، اضغط المفتاح (CTRL)، ثم انقر فوق كل حقل، واسحب الحقول معًا (الشكل 4.1.8).

يظهر مربع حوار «تحرير علاقات».

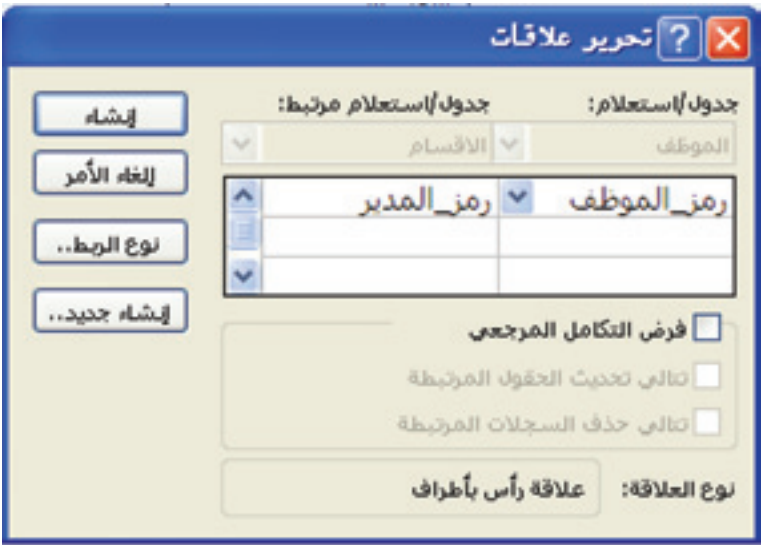

**الشكل ).**8 **.**14 **( مربع حوار حترير عالقات**

4. تأكد أن أسماء الحقول المعروضة هي الحقول المشتركة للعلاقة. إذا كان اسم الحقل غير صحيح، ً فانقر فوق اسم احلقل وحدد حقال جديداً من القائمة. لفرض التكامل المرجعي لهذه العلاقة، حدّد خانة الاختيار فرض التكامل المرجعي. .5 انقر فوق إنشاء.

يتم رسم خط علاقة بين الجدولين. إذا قمت بتحديد خانة الاختيار فرض التكامل المرجعي، يظهر الخط سميكا عند طرفيه. وكذلك، إذا قمت فقط بتحديد خانة الاختيار فرض التكامل المرجعي، يظهر الرقم (1) فوق الجزء السميك على أحد جوانب خط العلاقة، ويظهر الرمز ( ∞) فوق الجزء السميك من في الجزء الآخر من الخط( الشكل 5.1.8).

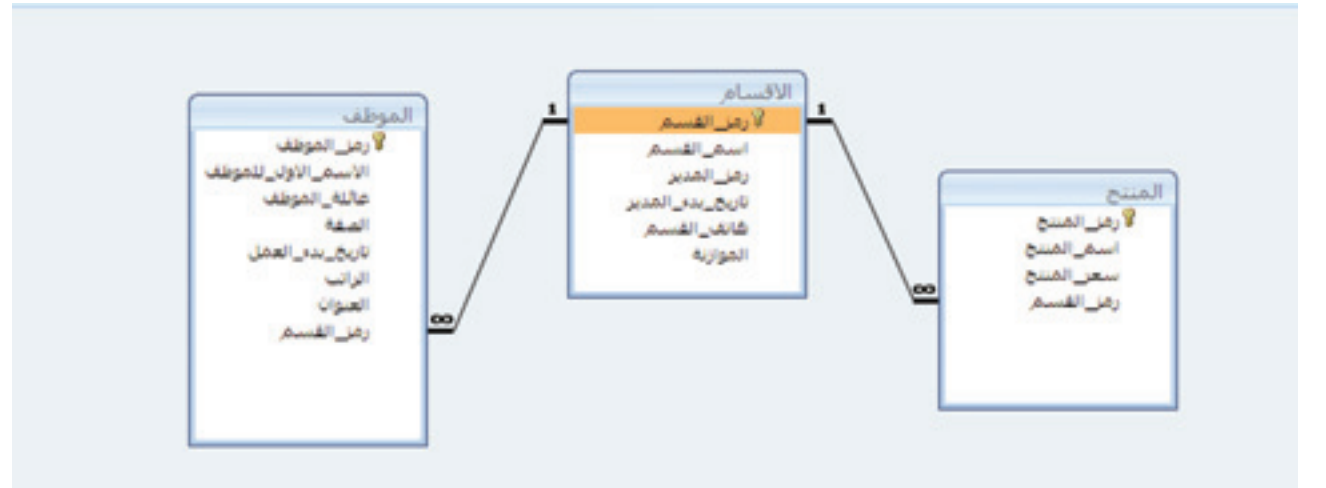

**الشكل )**8 **.** 1 **.** 5 **( العالقات بني اجلداول**

 مالحظة: إلنشاء عالقة رأس برأس جيب أن يكون لكال احلقلني المشتركين (الفتاح الأساسي والمفتاح الخارجي) فهرس فريد. وهو ما يعني أن الخاصية مفهرس لهذه الحقول بجب أن تكون معيّنة إلى نعم (التكرار غير مقبول. إذا كان لكلا الحقلين فهرس فريد، ينشئ أكسس علاقت رأس برأس.

 مالحظة: إلنشاء عالقة رئيسي - تفصيلي جيب أن يكون للحقل الموجود في جانب «الرأس» من العلاقة (المفتاح الأساسي) فهرس فريد. وهو ّ ما يعين أن اخلاصية مفهرس هلذا احلقل جيب أن تكون معينة إىل نعم )التكرار غري مقبول(. أما احلقل املوجود يف جانب »األطراف« فيجب أال يكون له فهرس فريد. ميكن أن يكون له فهرس ولكن بشرط أن يسمح بالتكرارات. عندما يكون لأحد الحقول فهرس فريد، والحقل الآخر من دون فهرس فريد، ينشئ أكسس عالقة رئيسي - تفصيلي.

## 4.8 حذف عالقة جداول

لحذف علاقة جداول، يجب حذف خط العلاقة في الإطار «علاقات». حدّد موقع المؤشر بحذر ً حبيث يشري إىل خط العالقة، ثم انقر فوق اخلط. يظهر خط العالقة مسيكا عند حتديده. عندما تقوم بتحديد خط العالقة، اضغط على املفتاح )Delete( )الشكل 1.2.8(

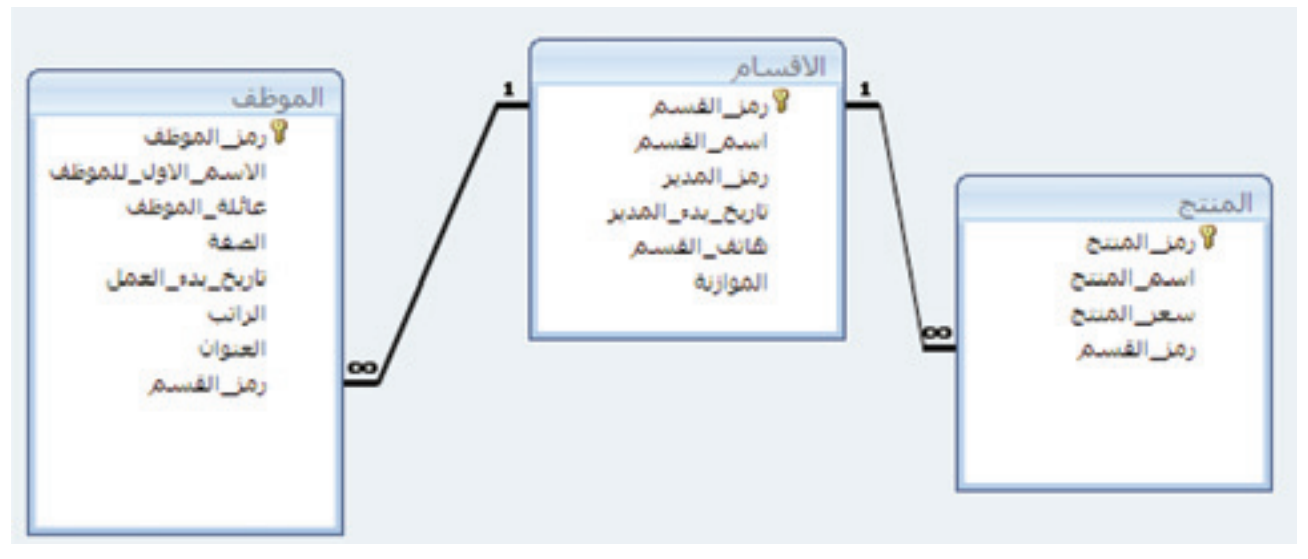

**الشكل )**8 **.** 2 **.** 1 **( حتديد خط العالقة املوجود بني األقسام واملوظف**

لاحظ أنك عندما تقوم بإزالة علاقة، فإنك تزيل دعم التكامل المرجعي لهذه العلاقة، إذا كان ًممكنا.

- 1. في علامة التبويب أدوات قاعدة البيانات، في المجموعة إظهار/إخفاء، انقر فوق علاقات. يظهر الأطار «علاقات».
	- 2. في علامة التبويب تصميم، في الجموعة علاقات، انقر فوق كل العلاقات. يتم عرض كل اجلداول اليت تربط بينها عالقات، مع عرض خطوط العالقات.
- 3. انقر فوق خط العلاقة للعلاقة التى تريد حذفها. يظهر خط العلاقة سميكًا عند تحديده.
	- 4. اضغط على المفتاح (Delete).
- 5. يعرض أكسس الرسالة «هل تريد بالتأكيد حذف العلاقة المحددة في قاعدة البيانات نهائياً؟ في حالة ظهور رسالة التأكيد هذه، انقر فوق نعم.

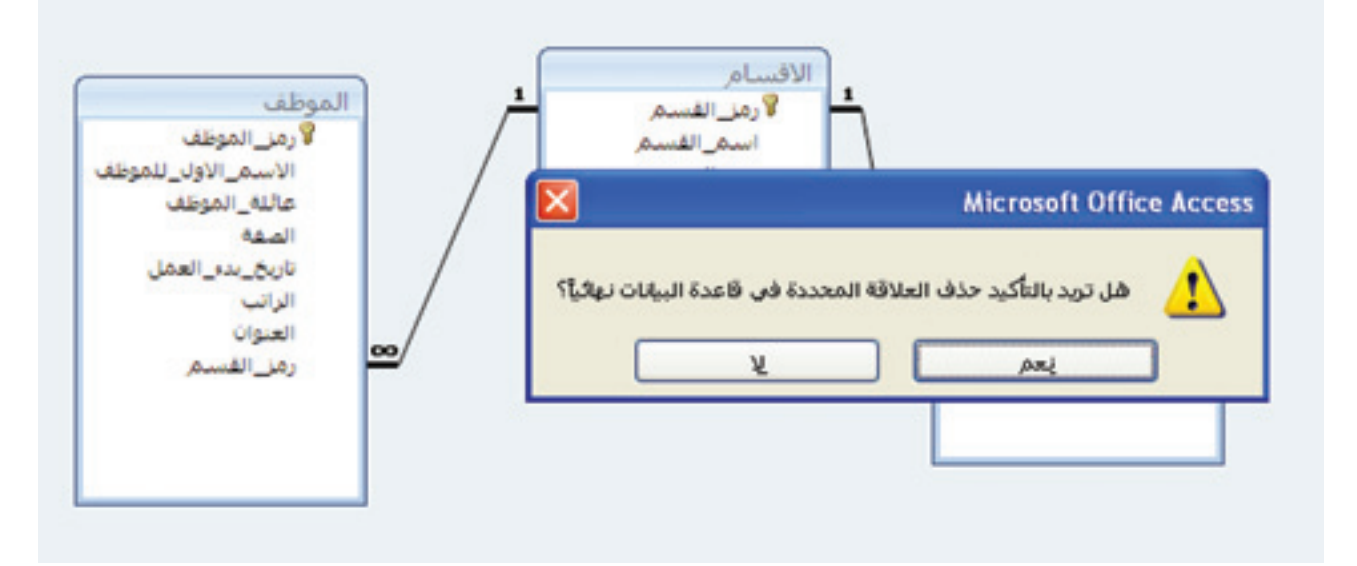

**الشكل )**8 **.** 2 **.** 2 **( تأكيد حذف العالقة**

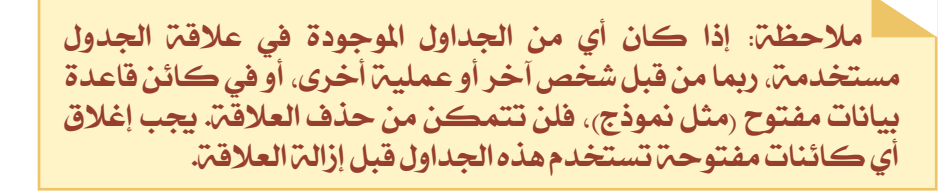

# 5.8 تغيري عالقة جدول

يمكنك تغيير علاقة الجدول عن طريق تحديدها في الإطار «علاقات» ثم تحريرها. حدد موقع المؤشر بحذر بحيث يشير إلى خط العلاقة، ثم انقر فوق الخط لتحديده. يظهر خط العلاقة سميكًا عند تحديده. بعد تحديد خط العلاقة، انقر نقرًا مزدوجًا فوقه أو انقر فوق تحرير علاقات ضمن المجموعة أدوات ضمن علامة التبويب تصميم.

يظهر مربع الحوار تحرير علاقات.

قم بإجراء التفييرات في مربع الحوار تحرير علاقات

1. في علامة التبويب أدوات قاعدة البيانات، في المجموعة إظهار/إخفاء، انقر فوق علاقات. يظهر الإطار «علاقات».

2. في علامة التبويب تصميم، في المجموعة علاقات، انقر فوق كل العلاقات. يتم عرض كل اجلداول اليت تربط بينها عالقات، مع عرض خطوط العالقات. 3. انقر فوق خط العلاقة التي تريد تغييرها. يظهر خط العلاقة سميكًا عند تحديده.

.4 انقر نقراً مزدوجاً فوق خط العالقة. في علامة التبويب تصميم، في المجموعة إظهار/إخفاء، انقر فوق كل العلاقات، يظهر مربع الحوار تحرير علاقات.

5. قم بإجراء التغييرات، ثم انقر على موافق. يسمح لك مربع الحوار بتحرير علاقات بتغيير علاقة الجدول. بشكل خاص، يمكنك تغيير الجداول في كلا جانبي العلاقة، أو الحقول في كلا الجانبين. يمكنك أيضاً فرض التكامل المرجعي واختيار خيار التتالي.

6.8 خالصة

تناولنا يف هذا الفصل معنى العالقات بني اجلداول وأنواعها املختلفة، مع التأكيد على مفهوم فرض التكامل المرجعي. تناول هذا الفصل أيضاً وصفاً لكيفية إنشاء العلاقات بين الجداول في أكسس وتحريرها وحذفها.

7.8 متارين

- 1. انظر إلى قاعدة البيانات المبينة في (الشكل 1.1). استخدم أكسس لإنشاء العلاقات: **يعمل على**، يعمل لدى، ويدير اجلداول : املوظف، القسم، واملنتج.
- 2. قم بتغيير العلاقة «مدير» المذكورة في التمرين الأول إلى علاقة من النوع رئي*سي* تفصيلي ):1م(. بعبارة أخرى، يسمح للموظف بإدارة عدة أقسام. مع فرض التكامل املرجعي على التحديث والحذف.
- 3. نفترض أن لديك تطبيق قاعدة بيانات يتألف من العملاء الذين يضعون عدة طلبيات لمنتجات مختلفة. فكّر بسمات الكيانات الثلاثة المختلفة، واضبط العلاقات بين الجداول. وعلّل إجابتك.

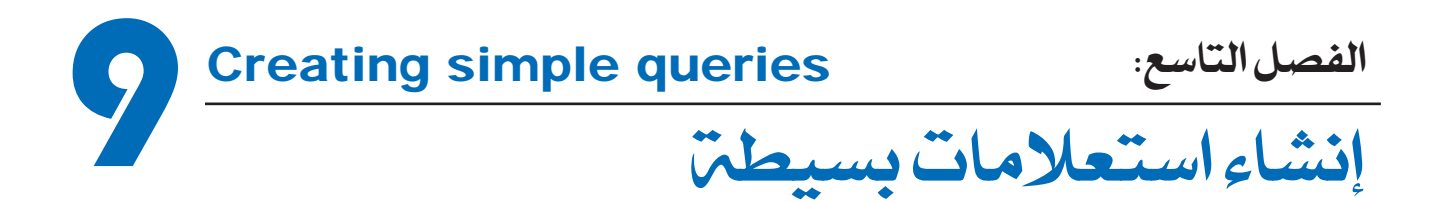

يف هذا الفصل، سوف تتعلم ما املقصود باالستعالم؟ كيفية إنشائه؟ وملاذا يعترب االستعالم أداة مهمة السرتجاع البيانات من قاعدة بيانات.

# األهداف: يف نهاية هذا الفصل، على الطالب أن يكون قادراً على: \* إنشاء وعرض استعالم لعرض البيانات لواحد أو أكثر من اجلداول. \* حتديد احلقول اليت تريد إضافتها إىل االستعالم. \* إضافة املعايري إىل استعالم لعرض نتائج حمددة.

## 1.9 ما هو الاستعلام؟

عندما يتحدث أحدهم عن قاعدة بيانات، تعرف على الفور أنه سوف يتم استخدامها لتخزين واسترجاع البيانات. مع ذلك، كل ما يتم تخزينه في قاعدة البيانات لن يستخدم إلا قليلاً، ما لم تتمكن من استرجاع المعلومات بالسرعة المطلوبة.

إذا كنت تريد اسرتجاع بيانات من قاعدة البيانات فالبد من استخدام استعالم، من شأنه البحث عن كل السجلات في قاعدة البيانات التي تتوافق مع الشروط و المعايير الموضوعة.

يظهر الاستعلام بطريقة عرض التصميم، على شكل شبكة في الأسفل تمكّنك من سحب الحقول املوجودة ضمن اجلدول. عند تشغيل استعالم، تظهر النتائج بطريقة عرض ورقة البيانات، متاماً مثل الجدول. (الشكل 1.9)

#### الفصل التاسع: إنشاء استعالمات بسيطة

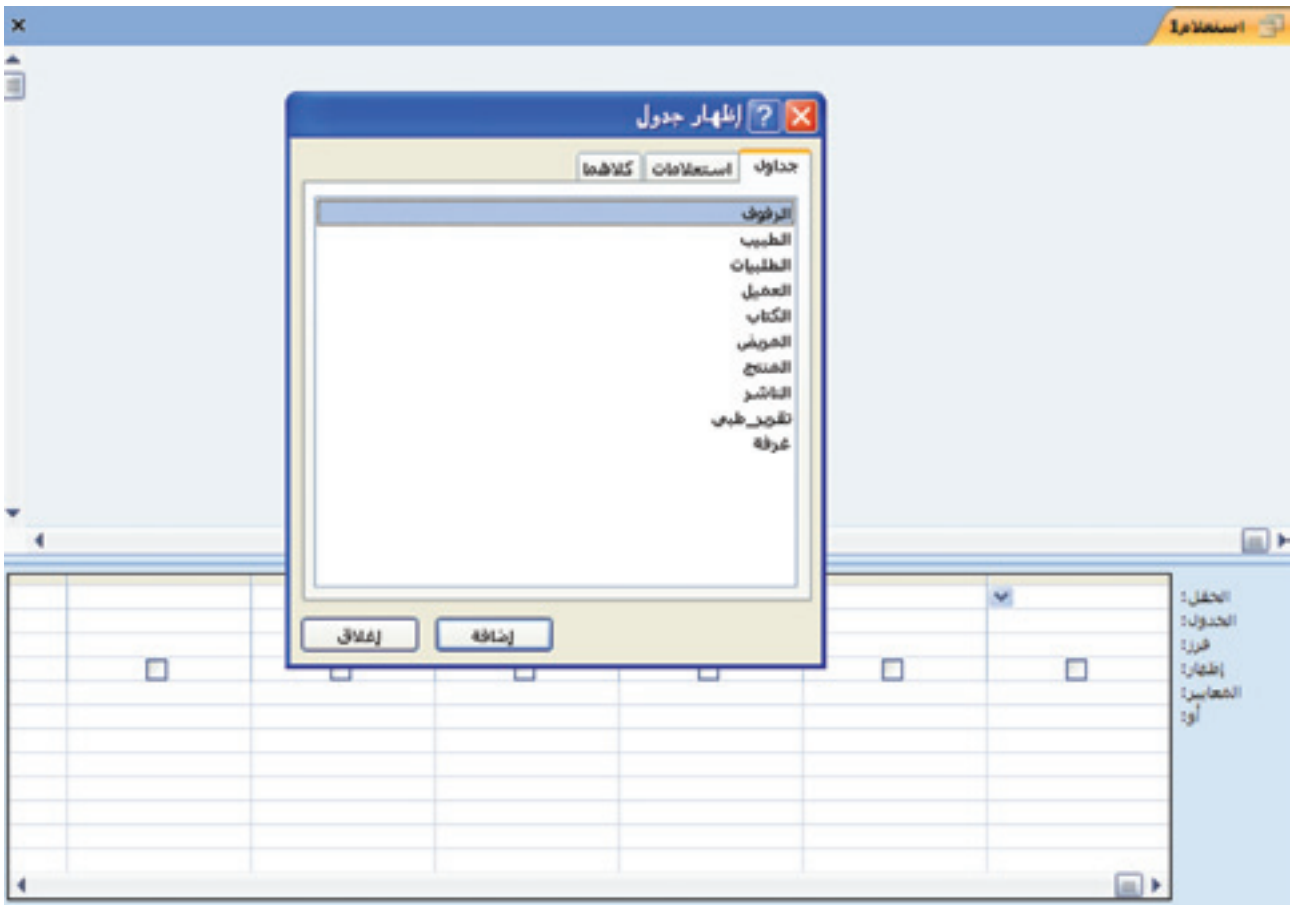

**الشكل )**91**. ( نافذة عرض التصميم لالستعالم**

2.9 إنشاء استعلام بسيط باستخدام معالج الاستعلامات

يمكنك استخدام معالج الاستعلامات لإنشاء استعلام بسيط، يساعد على استرداد حقول معينة من جدول أو أكثر بفرز وترتيب معينين. لا يمكنك استخدام هذا المعالج لإعداد التصفية. 1. في علامة التبويب «إنشاء» المبينة في الشكل (1.2.9) أنقر على ايقونة معالج الاستعلامات فيُفتح مربع الحوار «استعلام جديد» المبين بالشكل (2.2.9).

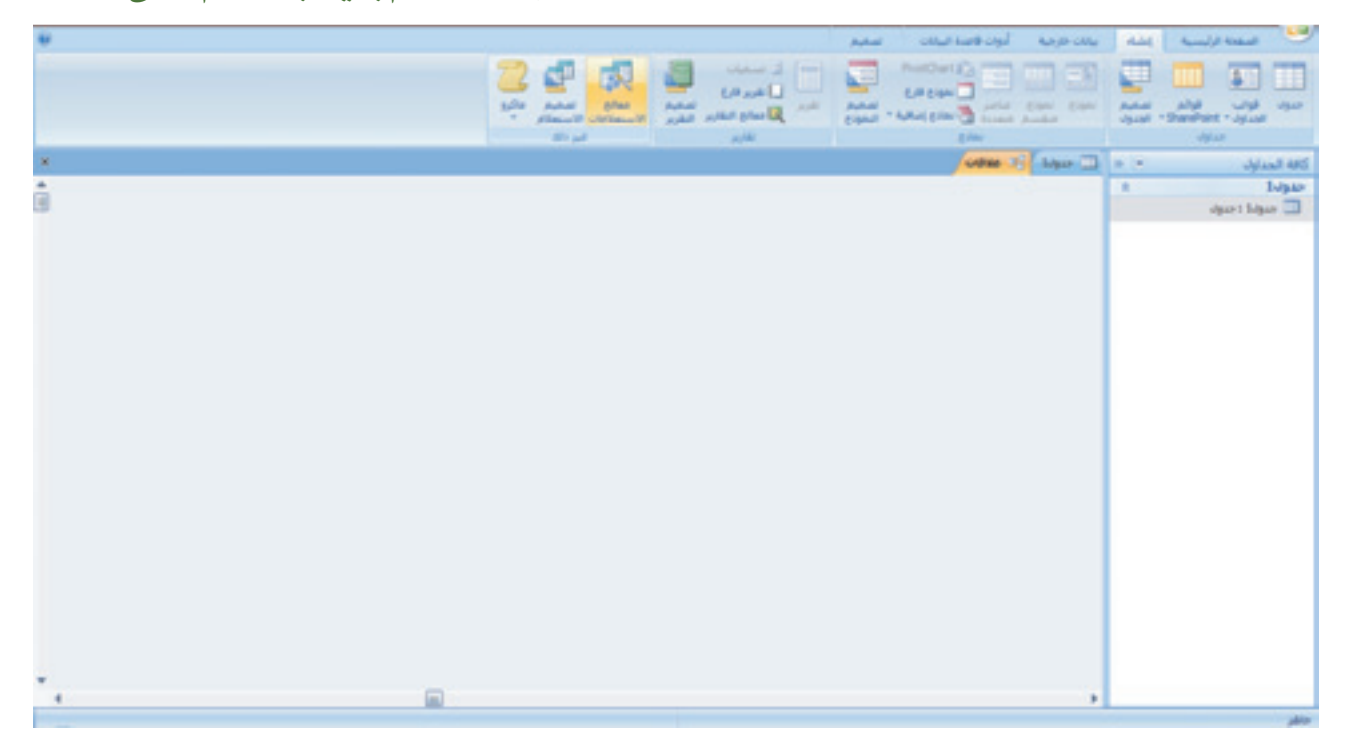

## **الشكل )**92**.** 1**. ( اختيار مهمة إنشاء استعالم**

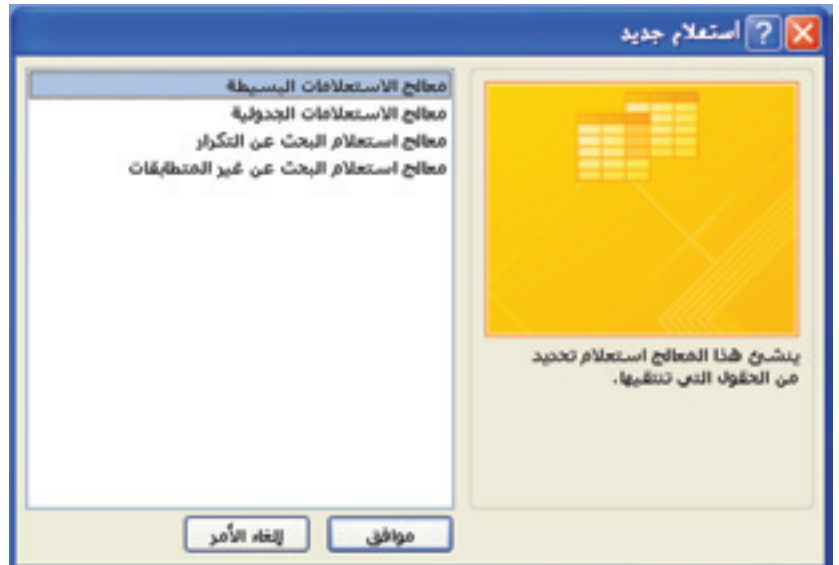

**الشكل )**92**.** 2**. ( مربع حوار استعالم جديد**

- 2. انقر على معالج الاستعلامات البسيطة.
	- .3 انقر على موافق.

يظهر مربع معالج الاستعلامات البسيطة (الشكل 3.2.9).

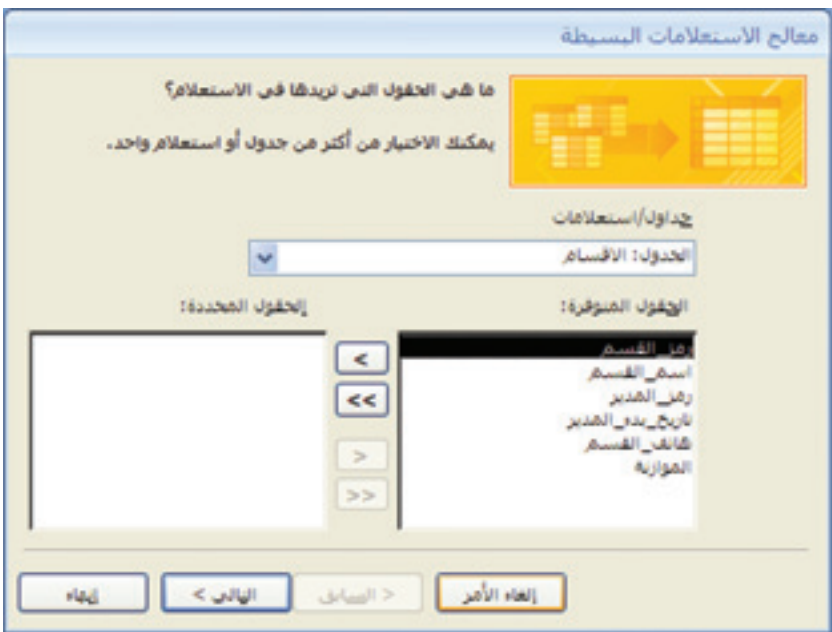

**الشكل )**92**.** 3**. ( مربع حوار معاجل االستعالمات البسيطة**

4. اختر جدولاً لاستعمال حقوله. 5. انقر على حقل. 6. انقر على الزر هي النقل الحقل إلى قائمة الحقول المحددة. 7. كرّر الخطوات (5) وَ (6) لتحديد المزيد من الحقول من الجدول نفسه. 8. يمكنك تكرار الخطوات أيضاً من (4) إلى (7) لتحديد الحقول من جدول آخر (الشكل 4.2.9).

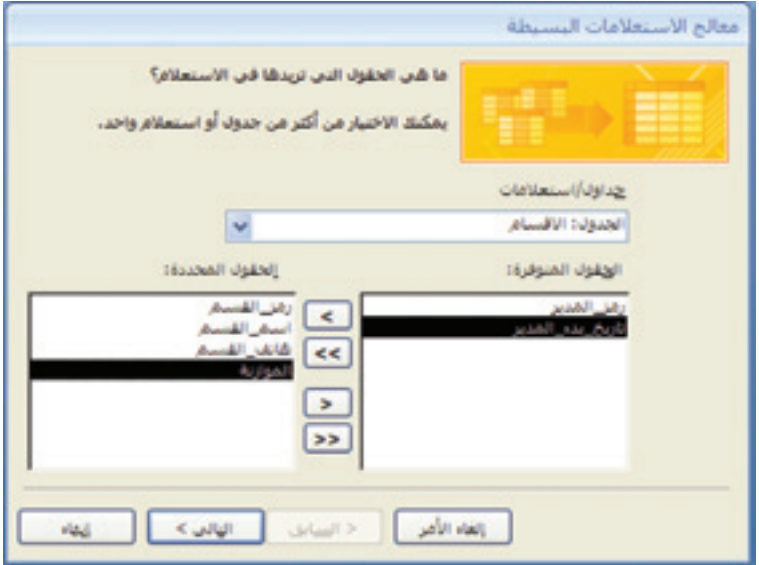

**الشكل )**92**.** 4**. ( اختيار احلقول**

- .9 انقر على التالي.
- 10. إذا قمت بتحديد حقل رقمي على الأقل، فاترك التفاصيل المحددة (الشكل 9 . 2 . 5). ميكنك حتديد ملخص لتلخيص البيانات بدال من إظهار كل سجل.

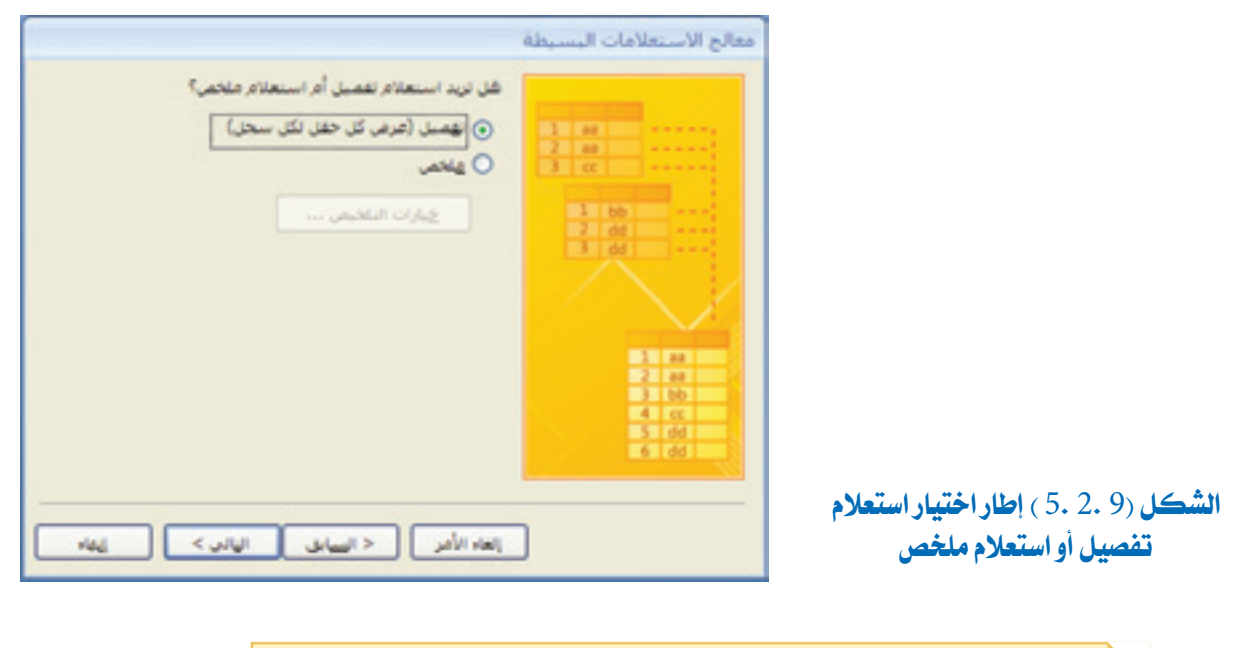

ملاحظة: هذه الشاشة لا تظهر إذا لم يتم تحديد أي حقل رقمي في الخطوات (5).

.11 انقر على التالي.

12. اكتب اسماً للاستعلام ، ليحل محل الاسم الافتراضي (الشكل 6.2.9).

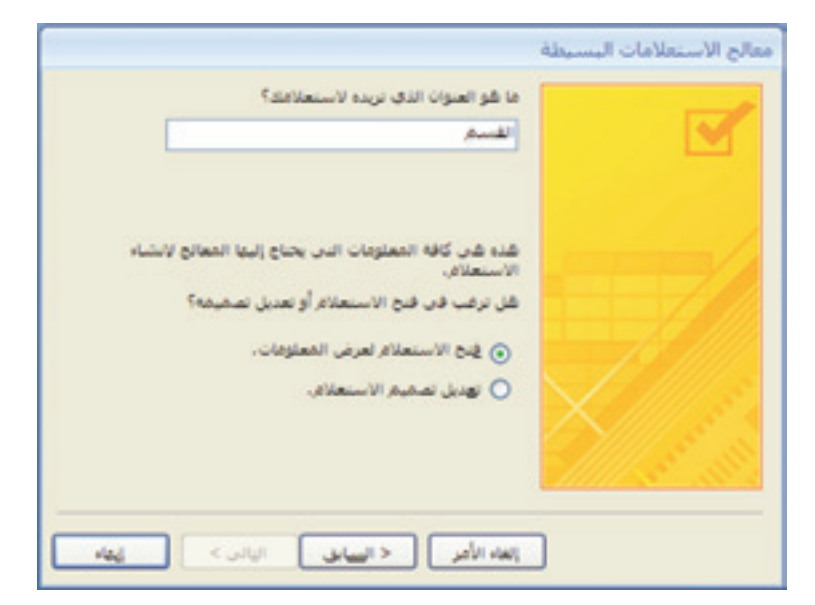

**الشكل )**92**.** 6**. ( اختيار اسم لالستعالم**

.13 انقر على إنهاء.

تظهر نتائج الاستعلام بطريقة عرض ورقة البيانات (الشكل 7.2.9).

| لو الغسم |                 |                               |          |  |
|----------|-----------------|-------------------------------|----------|--|
| زمز      |                 | هائف الفب                     | العوازنة |  |
|          | الإدارة العلمة  | 21-2649545                    | 50000000 |  |
| 2        | المحاسنة        | 21-2649545                    | 12500000 |  |
| 3        | العوارد البشرية | 21-9998898                    | 15000000 |  |
| 4        | الكسويق         | 21-7478478                    | 13500000 |  |
| 5        | الإنتاج         | 21-6465864                    | 11200000 |  |
| 6        |                 | الاستيراد والتصدير 21-6254157 | 20000000 |  |
|          |                 |                               |          |  |

**الشكل )**92**.** 7**. ( نتيجة االستعالم**

3.9 إنشاء استعالم بطريقة عرض التصميم

إلنشاء استعالم بقدرات عالية، مبا يف ذلك التصفيات، جيب العمل بطريقة عرض التصميم لاستعلام. يمكنك البدء باستعلام جديد بطريقة عرض التصميم لاستعلام ومن إضافة الجداول والحقول اللازمة لذلك:

1. في علامة التبويب إنشاء، انقر على تصميم الاستعلام.

تفتح نافذة تصميم استعلام جديد، ويظهر مربع الحوار إظهار جدول مفتوحاً (الشكل 1.3.9).

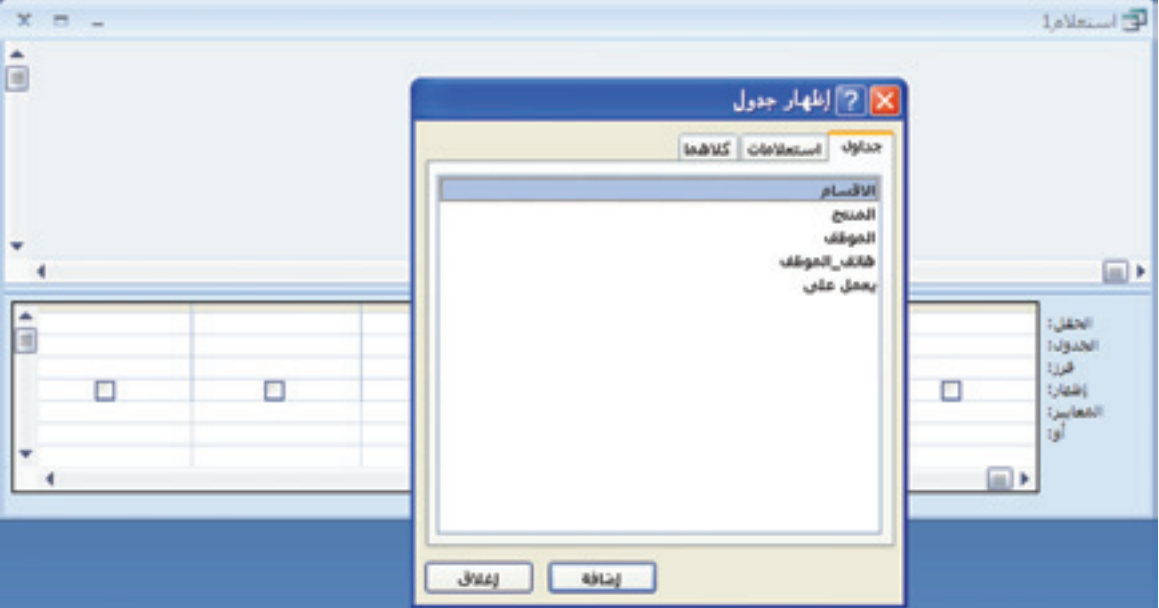

**الشكل )**93**.** 1**.( تصميم استعالم جديد**
- 2. انقر على الجدول الذي تريد إدخاله في الاستعلام.
	- 3. انقر على إضافة.
- 4. كرّر الخطوات (2)وَ (3) وقم بإضافة المزيد من الجداول اللازمة.
	- .5 انقر على إغالق.
	- يظهر الجدول مع قائمة الحقول في الجزء الأعلى من النافذة.
- 6. اسحب حقلاً من الأعلى لتتركه في العمود الفارغ الأول في شبكة الاستعلام (الشكل 2.3.9).

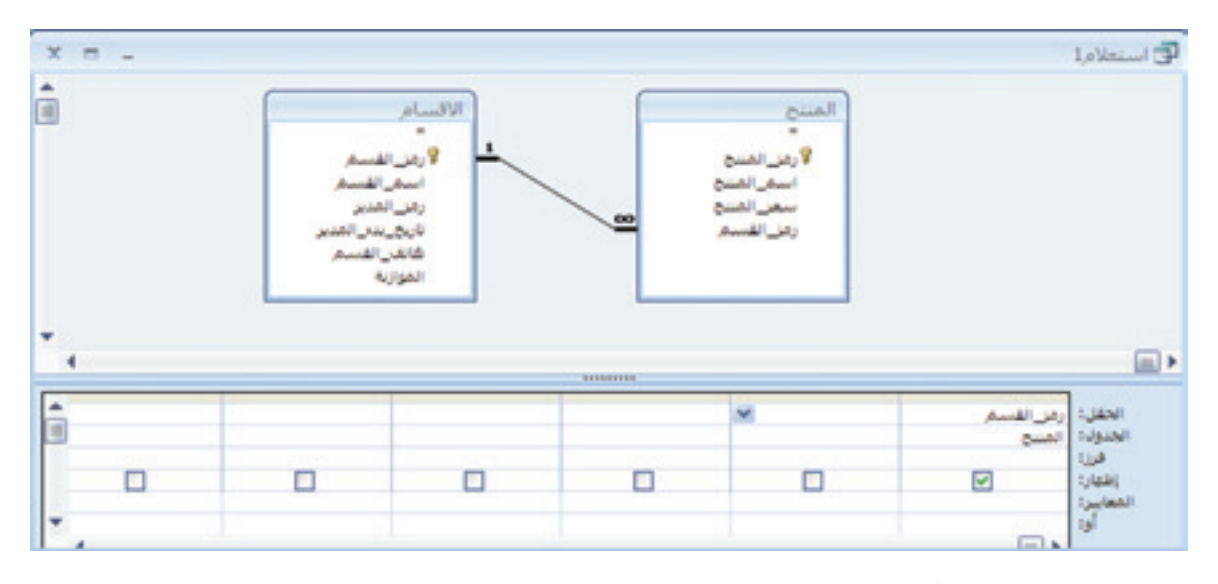

**الشكل )**93**.** 2**.( إضافة حقل من اجلداول املختارة إىل االستعالم**

كما يمكنك التمرير لأسفل في قائمة الحقل.

مالحظة: ميكنك النقر املزدوج فوق اسم احلقل لتجده داخل الشبكة.

- 7. اسحب المزيد من الحقول إلى الشبكة حسب الحاجة.
- 8. انقر على زر العرض الموجود بالتبويب تصميم ضمن المجموعة النتائج للتحقق من نتائج الاستعلام بطريقة عرض ورقة البيانات. (الشكل 3.3.9)

|                                                                   | أدوات الاستعلام    | Microsoft Access                                                                                     |                                      | $-0.000$                                    |                             |  |  |
|-------------------------------------------------------------------|--------------------|----------------------------------------------------------------------------------------------------|--------------------------------------|---------------------------------------------|-----------------------------|--|--|
|                                                                   | لصحيم              | أدوات قاعدة البيانات                                                                                 | سائات خارجية                         | stated.<br>المقحة الرئيسية                  |                             |  |  |
| ن = ادراج صفوف<br>GHz حناف صفوف<br>می میشون<br>مناسبان<br>$I = I$ | Ò<br>إشهار<br>حدول | <b>APRICO</b><br>فا نمریزی<br>حناف<br>جدولين<br>مجمع تعزيف مبالمات                                   | الحال<br>نوع الاستعلام               | my<br>前出<br>نكون<br>طريفة غرض ورفة السابات  | عرض                         |  |  |
|                                                                   |                    |                                                                                                    | التن استعلام!                        | 7 المريضة عرض PivotTable                    |                             |  |  |
| زّر العرض                                                         |                    | الاقسام<br>لأرهن القسم<br>استغر القسيط<br>رمن المدير<br>تاريخ بدبر المدير<br>فانقن القسم<br>الموازية |                                      | ■ طريقة عرض PivotChart<br>طربغة عرض اليصمبم | SQL طريقة عرض SQL           |  |  |
| x m                                                               |                    |                                                                                                    |                                      |                                             | لت استعلام1                 |  |  |
|                                                                   | سعر العلقج         | اسم المنتج                                                                                           | - رمز لمنتج                          | اسم القسم                                   |                             |  |  |
|                                                                   | 2                  | احجار بناء 20 سم                                                                                     | 100                                  | $\epsilon$ and $\sim$                       |                             |  |  |
|                                                                   | $\overline{3}$     | ترابة بيضاء                                                                                          | 101                                  | $e^{t\Delta t}$                             | 5                           |  |  |
|                                                                   | 200                | بائط لماء كائتيكى ابيض                                                                               | 310                                  | الانتاج                                     | 5                           |  |  |
|                                                                   | 200                | بائط حمام كائسيكى ازرق                                                                               | 302                                  | elli (P)                                    | 5                           |  |  |
|                                                                   | 120                | Ar 7 april                                                                                           | 210                                  | الانتاج                                     | 5                           |  |  |
|                                                                   | 250                | بائط مطبخ فيلس 40 ° 40                                                                               | 304                                  | الإنتاج                                     | 5                           |  |  |
|                                                                   | $-4$               | ترابة سوداء                                                                                          | 102                                  | $5 - 15$                                    | 5                           |  |  |
|                                                                   | 650                | رخاء كرارا 40 * 60 لينانى                                                                            |                                      | الإستيراد والتصنير 510                      | 6                           |  |  |
|                                                                   | 850                | رخام كرارا 90 "90 لبناني                                                                             |                                      | الإستيراد والتصنير 511                      | 6                           |  |  |
|                                                                   | 750                | ر هُام مسئلي 60°60 انتخل                                                                             |                                      | الاستيراد والتمسير 512                      | 6                           |  |  |
|                                                                   |                    |                                                                                                    |                                      |                                             |                             |  |  |
|                                                                   |                    |                                                                                                    | <b>34 H .4 . 34 M .4 . 24 M .4 .</b> |                                             | $M \perp 1 \perp M \perp 1$ |  |  |

**الشكل )**93**.** 3**.( نتائج االستعالم للحقول املختارة من اجلدولني القسم واملنتج**

9. يمكنك حفظ الاستعلام عن طريق النقر على زر حفظ <mark>.</mark> يظهر مربع الحوار حفظ باسم. 10. اكتب اسماً للاستعلام، ليحل محل الاسم الافتراضي. .11 انقر على موافق. يتم حفظ االستعالم.

# 4.9 العمل مع حقول االستعالم

عند إضافة حقل إىل استعالم أو النقر نقراً مزدوجاً فوقه، فإنه يظهر مباشرة يف العمود الفارغ الأول. يمكنك مع ذلك، وضعه في أي مكان تريد. كما يمكنك إعادة ترتيب الحقول بعد وضعها في الشبكة وإزالة أية حقول أضفتها عن طريق الخطأ.

إدراج حقل في موقع محدد:

1. بطريقة عرض التصميم للاستعلام، انقر فوق الجزء العلوي لعمود الحقل لتحديده، العمود الذي ستدرجه سيظهر إلى يمين الحقل المحدد.(الشكل 4.3.9)

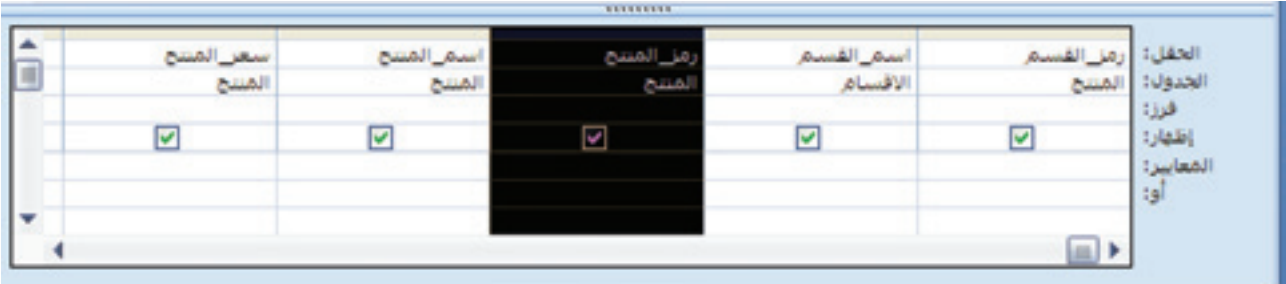

**الشكل )**93**.** 4**.( حتديد احلقل يف االستعالم**

- 2. انقر على إدراج أعمدة. يظهر عمود فارغ جديد.(الشكل 5.3.9)
	- 3. اسحب الحقل الجديد إلى العمود الفارغ.

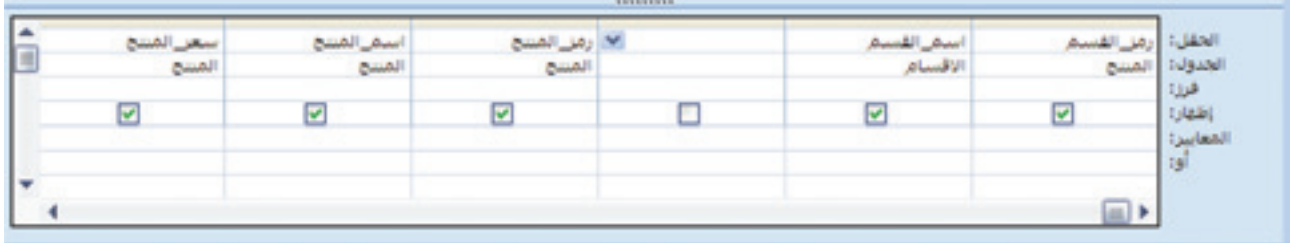

**الشكل )**93**.** 5**.( إدراج عمود جديد**

ملاحظتن يمكنك ببساطت أيضاً سحب الحقل الجديد على رأس .<br>القائمة نفسها، يظهر تلقائياً عمود جديد إلى يمينه.

حذف حقل

- 1. انقر على الجزء العلوي لعمود الحقل لتحديده.
	- .2 اضغط على املفتاح )Delete).

يتم حذف احلقل من الشبكة.

#### الفصل التاسع: إنشاء استعالمات بسيطة

نقل حقل 1. انقر على الجزء العلوي لعمود الحقل لتحديده. 2. اسحب الحقل إلى اليمين أو إلى اليسار لنقله. يتم نقل الحقل إلى الموقع الجديد.

5.9 تعيين فرز الحقل

يمكنك فرز النتائج أبجدياً (تصاعدي أو تنازلي) في الاستعلام نسبةً لأي حقل.

لتعيني فرز حقل:

1. بطريقة عرض التصميم للاستعلام، انقر على السهم إلى الأسفل من الصف فرز في الحقل الذي  $(1.4.9)$ تريد فرزه. (الشكل

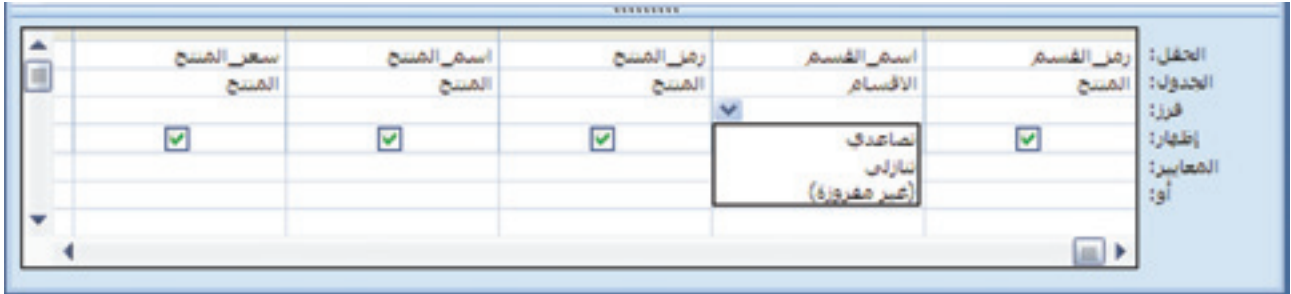

**الشكل )**94**.** 1**.( إعداد الفرز لالستعالم**

2. انقر على تصاعدى للفرز من الألف إلى الياء. كما يمكنك النقر فوق تنازلي للفرز من الياء إلى الألف.

مالحظة: إليقاف الفرز، اخرت غري مفروزة.

3. انقر على عرض للتحقق من عملك. تظهر نتيجة الفرز نسبة إلى الحقل الذي تم اختياره. (الشكل 2.4.9)

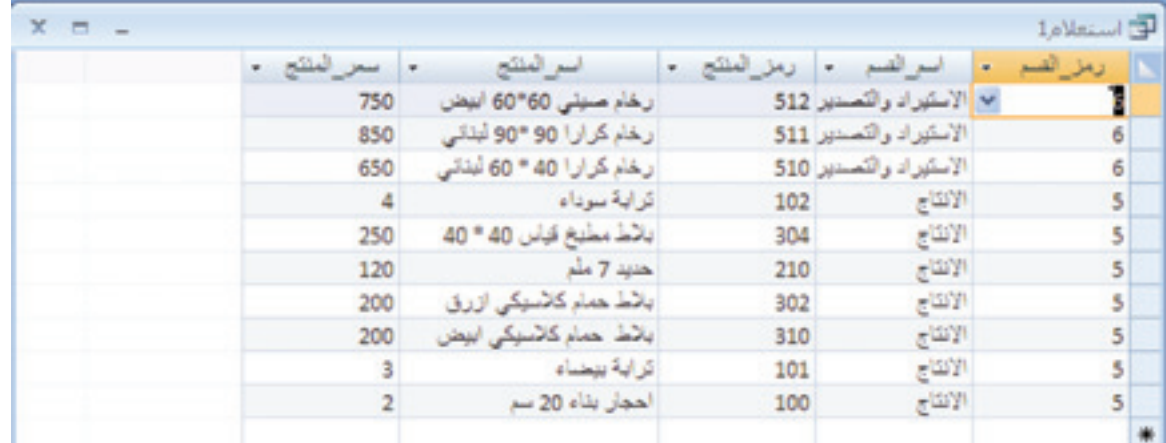

**الشكل )**94**.** 2**.( نتيجة الفرز التصاعدي السم القسم**

4. يمكنك العودة إلى طريقة عرض التصميم للاستعلام عن طريق النقر فوق عرض.

6.9 فهم معايري

لتصفية نتائج الاستعلام، يمكنك وضع المعايير. التي هي شروط تحدد طبيعة السجلات التي ستظهر نتيجة الاستعلام. على سبيل المثال، قد ترغب في إظهار الموظفين ذوي الصفة «مدير» فقط أو ذوي الرواتب يف نطاق معني.

7.9 تصفية استعالم لقيمة معينة

أبسط نوع لتصفية استعالم هو الذي يقوم بتحديد قيمة واحدة. وحدها السجالت اليت حتتوي على هذه القيمة تدخل في النتائج.

#### لتصفية االستعالم لقيمة رقمية حمددة:

1. بطريقة عرض تصميم استعلام، في الصف المعايير، اكتب القيمة النتي سوف يتم التصفية من خلالها.

> مالحظة: إذا كانت قيمة تاريخ، فارفقها مع عالمات التجزئة، مثال: # 2010/10/01 #

#### الفصل التاسع: إنشاء استعالمات بسيطة

لإظهار كل أسماء الموظفين الذين يعود تاريخ بدء العمل لديهم إلى ما قبل 1/1/1007 ستضاف إىل معيار تاريخ بدء العمل القيمة #2007/1/1# <sup>&</sup>lt;، عندها ستكون النتيجة كالتالي:

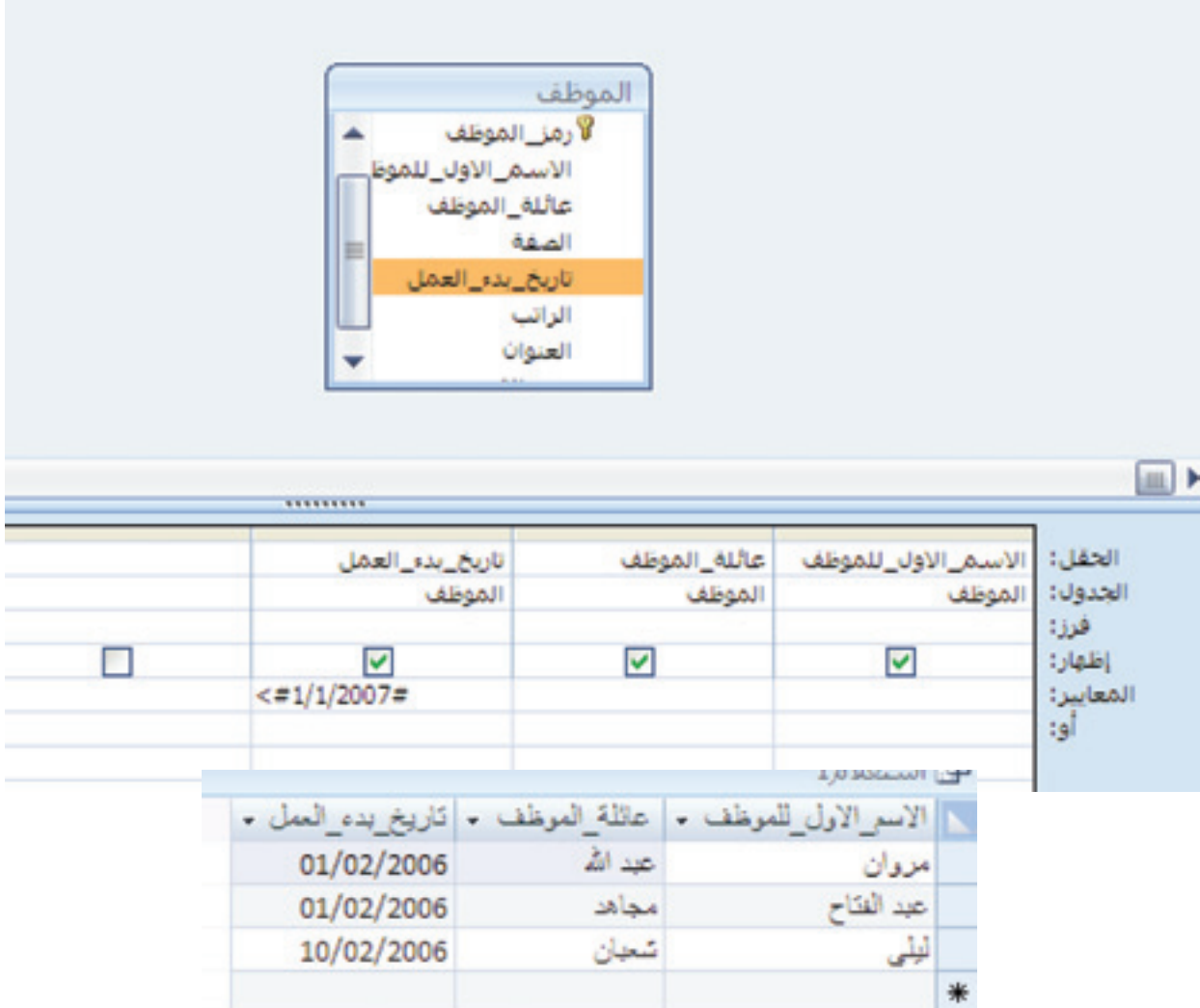

#### لتصفية استعالم لسلسلة نص:

1. في طريقة العرض تصميم استعلام، في الصف المعايير، اكتب السلسلة النصّية بين علامتي اقتباس اليت سوف يتم التصفية من خالهلا.

> ملاحظة: إذا كنت غير متأكد من سلسلة النص، فاستخدم بدلاً عنها. على سبيل الثال، (عابد \*) يظهر جميع الموظفين الذين تبدأ أسماؤهم بعابد. يمكنك أيضاً استخدام (\*) & (عابد) & (\*) (@ilke ) لإظهار كل الموظفين الذين تحتوي أسماؤهم على الكلمة عابد في بداية الكلمة، في منتصفها، أو يف آخرها.

# 8.9 حتديد نطاق من القيم

يمكنك تحديد نطاق القيم في المعايير باستخدام عوامل المقارنة. ويبين الجدول أدناه عوامل املقارنة:

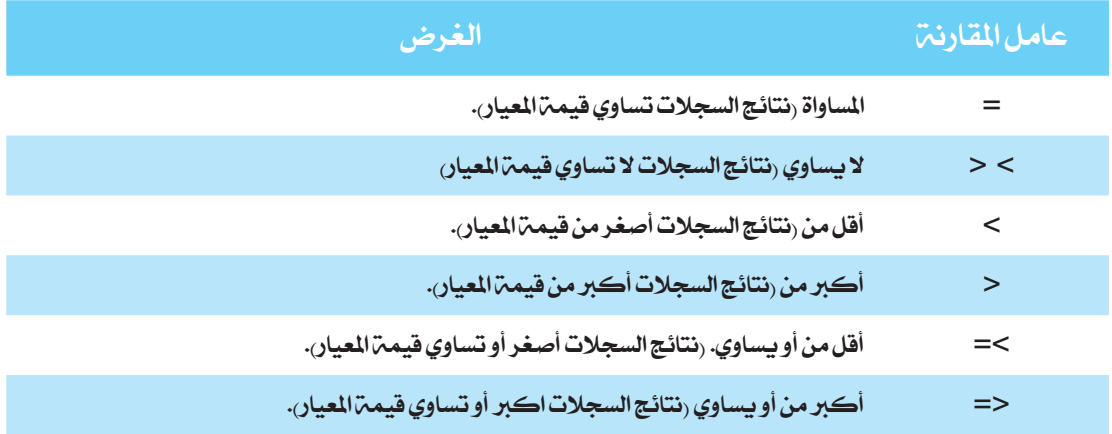

### لتحديد جمموعة من القيم:

1. في الصف المعايير، اكتب عامل المقارنة الذي تريده. 2. اكتب القيمة التي على أساسها تتم المقارنة. يمكن أن تكون القيمة عدداً أو تاريخاً أو سلسلة نصية (النص يوضع بين علامتى اقتباس مزدوجة).

### 9.9 حتديد الئحة من القيم

يمكنك إنشاء لائحة من القيم التي ستستخدم في الميار. نتيجة لهذا الميار سوف تظهر السجلات التي تحتوي على إحدى القيم المدرجة في اللائحة. لتحديد لائحة من القيم: في صف المعايير انشئ لأئحة القيم عبر كتابة قوسين () وادرج قيم اللائحة بين القوسين وافصل بينها بعالمة الفاصلة.

# 10.9 الضم بني املعايري

يمكنك استخدام معايير متعددة لتحديد شروط التصفية. لذلك تستخدم العوامل المنطقية لهذا الغرض. وهي تشمل:

### الفصل التاسع: إنشاء استعالمات بسيطة

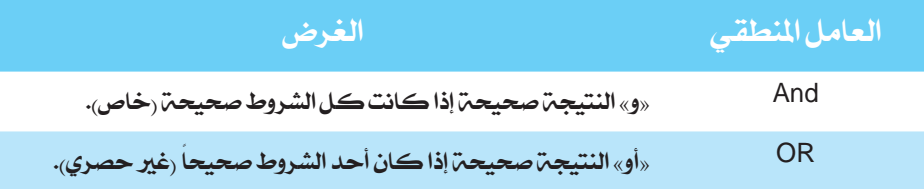

مثال 1 :

لإظهار كل الموظفين حاملي الاسم أحمد أو مروان سنضيف الميارين أحمد ومروان على الشكل التالي

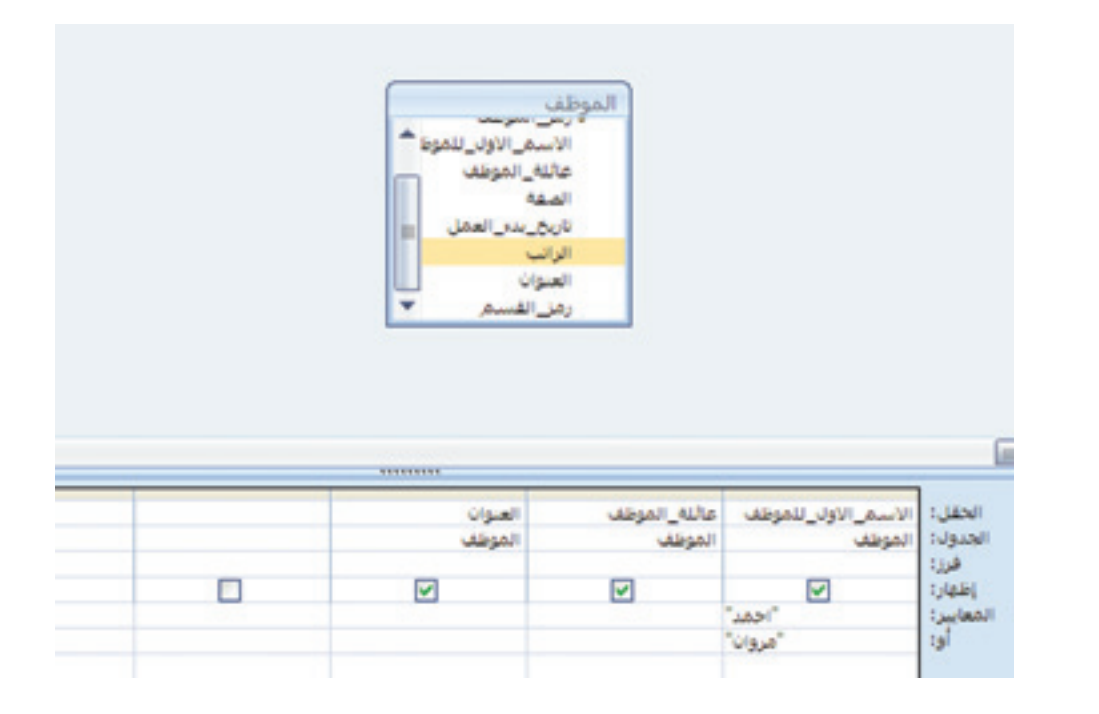

أو كتابة املعيار على الشكل التالي:

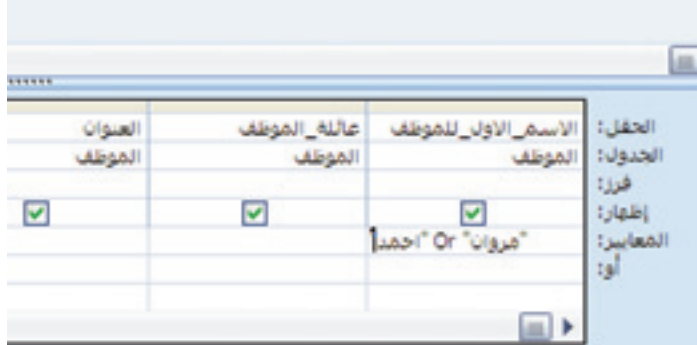

عند الانتقال إلى عرض ورقة البيانات، ستكون النتيجة على الشكل التالي

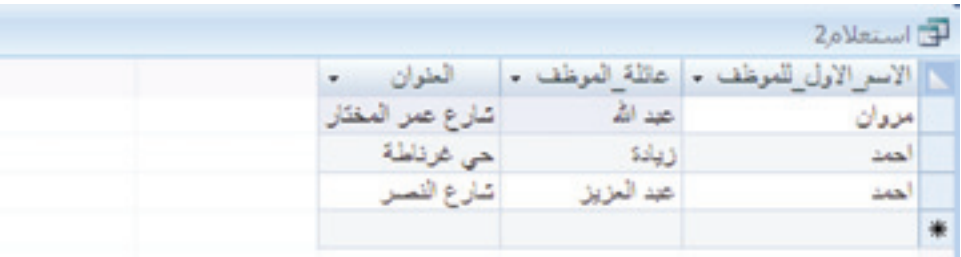

11.9 العمل مع ملخص استعالمات

يمكن للاستعلامات أن تفعل أكثر بكثير من مجرد فرز البيانات وتصفيتها من جدول. يمكن تلخيص البيانات باستخدام ملخص االستعالمات، فهو يلخص كمية كبرية من البيانات وجيعلها ذات قيمة مفيدة. يمكنك استخدام ملخص الاستعلامات عندما تريد فهم الصورة العامة للبيانات وغير مهتم بقيم السجلات الفردية.

يستخدم ملخص الاستعلامات الدالات التجميعية، مثل العمليات الحسابية والإحصائية للبيانات. من أهم الداالت التجميعية:

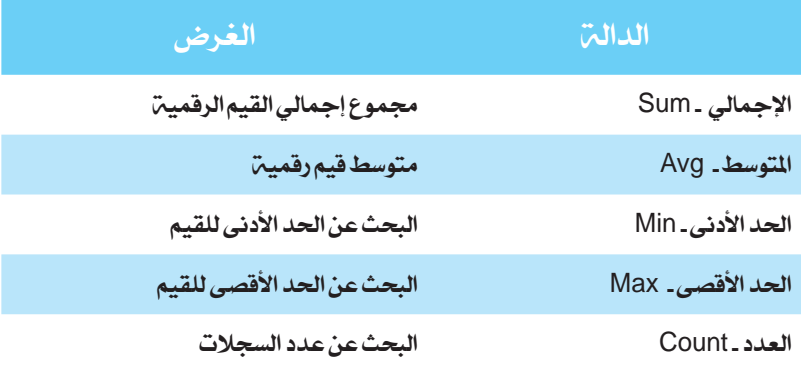

# 12.9 إنشاء ملخص استعلام مع معالج استعلام بسيط

أسهل طريقة إلنشاء ملخص استعالم هو استخدام معاجل االستعالم البسيط. ميكنك استخدام املعاجل البسيط لتحديد ملخص استعالم ومن ثم إعداد احلسابات اليت تريد استخدامها. إلنشاء ملخص استعلام مع معالج استعلام بسيط:

1. في علامة التبويب إنشاء، انقر على معالج استعلام. (الشكل 1.5.9) 2. يفتح مربع الحوار «استعلام جديد». 3. انقر على معالج استعلام بسيط. أمعالج أأأتصميم<br>ستعلامات الاستعلام الصميم .4 انقر على موافق. غير ذلك يظهر مربع معالج استعلام بسيط. **الشكل )**95**.** 1**.( معاجل االستعالمات**  5. حدد الجدول والحقول. **يف عالمة التبويب إنشاء** .6 انقر على حقل. 7. انقر على زر ( > ) لنقل الحقل إلى لائحة الحقول المحددة. 8. كرّر الخطوات (5) وَ (6) لتحديد المزيد من الحقول من الجدول نفسه. 9. يمكنك أيضاً تكرار الخطوات من (4) إلى (7) لتحديد الحقول من جدول آخر. .10 انقر على التالي. .11 انقر على ملخص. .12 انقر على خيارات التلخيص.

يظهر مربع الحوار خيارات التلخيص. (الشكل 2.5.9)

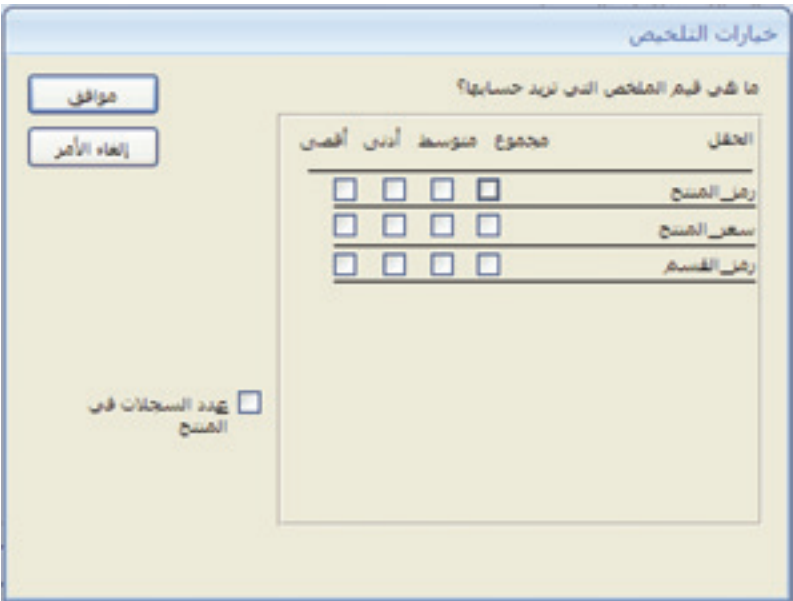

**الشكل )**95**.** 2**.( مربع احلوار »خيارات التلخيص«**

.13 انقر على خانة االختيار لكل حساب تريد تنفيذه. 14. انقر على موافق للعودة إلى معالج استعلام بسيط. 13.9 إنشاء ملخص استعالم بطريقة عرض تصميم استعالم

ً إنشاء ملخص استعالم بطريقة عرض تصميم استعالم. إلنشاء استعالم: ميكنك أيضا .1 على عالمة التبويب إنشاء، انقر على تصميم استعالم. تفتح نافذة تصميم استعالم جديدة، ويظهر مربع احلوار اختيار اجلدول. .2 انقر على اجلدول املطلوب يف االستعالم. .3 انقر على إضافة. َ )3( إلضافة املزيد من اجلداول. ّر اخلطوات)2( و .4 كر .5 انقر على إغالق. يظهر اجلدول احملدد مع الئحة احلقول يف اجلزء األعلى من النافذة. .6 اسحب احلقل إىل العمود الفارغ األول يف شبكة االستعالم. ميكنك التمرير ألسفل الئحة احلقول.

ملاحظة: يمكنك النقر المزدوج فوق اسم الحقل لوضعه في الشبكة.

- 7. اسحب المزيد من الحقول إلى الشبكة حسب الحاجة.
- 8. انقر على زر الإجماليات في علامة التبويب تصميم . يظهر المجموع في الشبكة
- 9. انقر على السهم إلى الأسفل لكل حقل لتحديد العملية الحسابية المناسبة. .(الشكل 6.9)

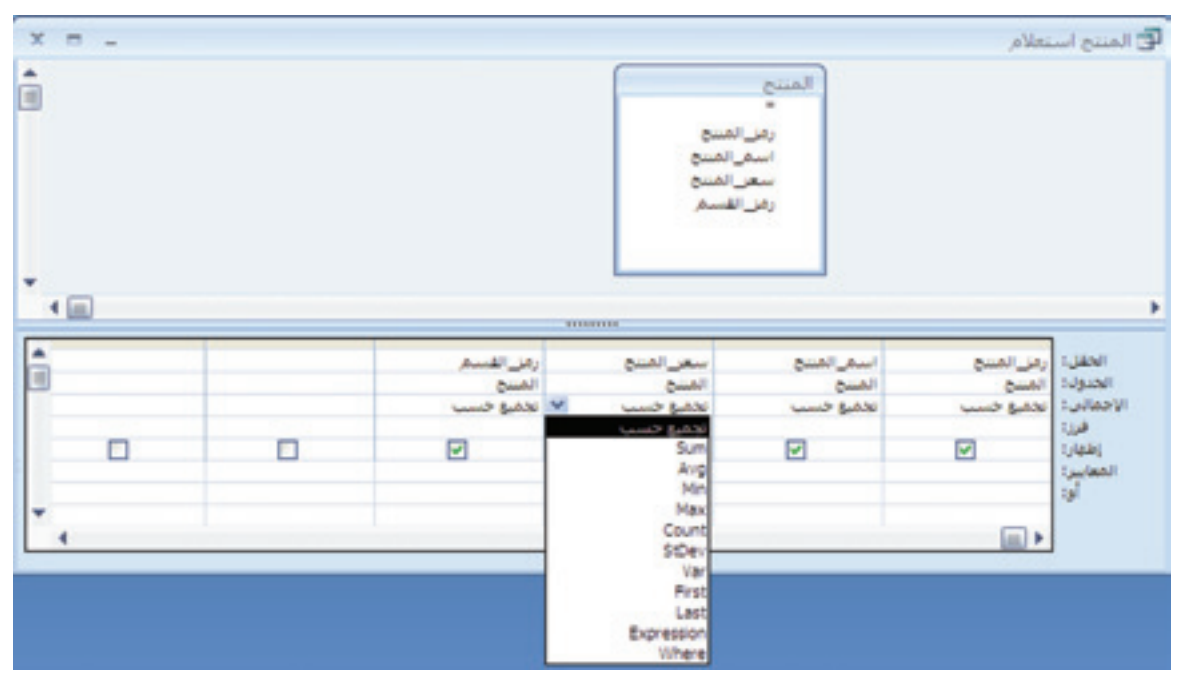

**الشكل )**96**.( إظهار اإلمجالي واختيار العملية احلسابية**

.10 انقر على عرض. .11 انقر على زر احلفظ . يظهر مربع الحوار حفظ باسم. 12. اكتب اسما للاستعلام، ليحل محل الاسم الافتراضي. .13 انقر على موافق. يتم حفظ االستعالم.

### 14.9 خالصة

ناقش هذا الفصل كيفية إنشاء استعلام بسيط باستخدام معالج الاستعلامات وتصميم استعلام. استخدمنا الاستعلامات لعرض وتحليل البيانات بطرق مختلفة. الاستعلامات هي عملية استرجاع البيانات من جدول أو أكثر بحسب المعايير التي تحددها، وبالتنظيم والترتيب الذي تريده.

# 15.9 متارين

.1 استخدم جدول املوظفني إلنشاء االستعالمات التالية: أ. البحث عن صفة ليلى شعبان وراتبها. احفظ االستعالم باسم )»إ« - شعبان(. ب. البحث عن املوظفني الذين يسكنون يف شارع عمر املختار. ج. البحث عن عدد العاملني يف الشركة.

- 2. استخدم الجدول قسم للبحث عن متوسط الميزانية لجميع الأقسام.
	- .3 أنشئ استعالم ملعرفة أرخص منتج تنتجه الشركة.
- 4. أنشئ استعلام لعرض كل التفاصيل حول مختلف المنتجات النتي تقدمها الشركة.

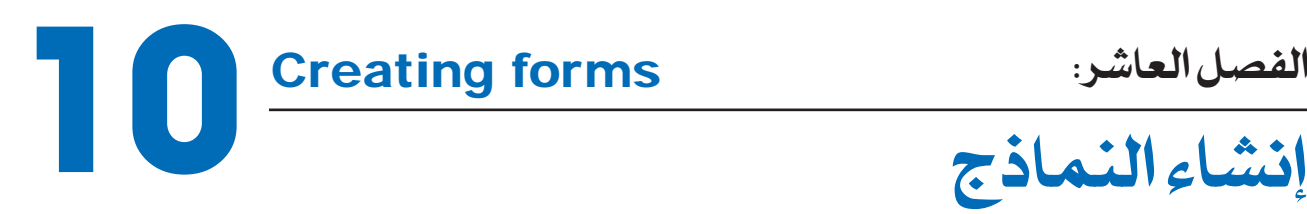

النموذج هو العنصر الذي يسمح لك بعرض الملومات لسجلات الجدول وتحريرها كل سجل على حدة. يمكنك تصميم النماذج بشكل يصبح معه إدخال البيانات واسترجاعها أسهل، ويصبح التنقل ضمن قاعدة البيانات أبسط. في هذا الفصل، سنعمل على اكتشاف الخطوات الأساسية لإنشاء نموذج.

> األهداف: يف نهاية هذا الفصل، على الطالب أن يكون قادراً على: \* إنشاء منوذج جلدول باستخدام معاجل النموذج. \* استخدام النموذج إلدخال السجالت إىل جدول.

### 1.10 إنشاء منوذج وحفظه

النموذج يستخدم لعرض سجالت جدول أو اكثر وهو مصمم ليتم استخدامه يف إدخال البيانات وحتريرها. من خالل إنشاء النماذج، ميكنك جعل قاعدة البيانات أكثر مرونة وأسهل لالستخدام. هناك عدة طرق لإنشاء النماذج، وإحدى هذه الطرق هي عبر استخدام معالج النموذج لإنشاء وتحرير النماذج. معالج النموذج مفيد ليس فقط لتحديد الحقول التي سيشملها النموذج ولكنها مفيدة أيضاً لاختيار تنسيق ومظهر للنموذج. لإنشاء نموذج باستخدام معالج النموذج: 1. في علامة التبويب "إنشاء"، انقر على الزر نماذج إضافية.(الشكل 1.1.10).

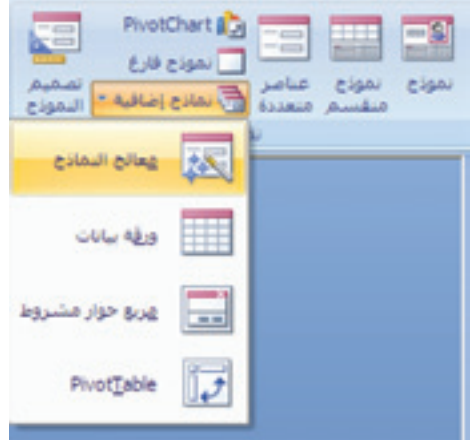

**الشكل )**101**.** 1**. ( اجملموعة مناذج يف عالمة التبويب إنشاء**

2. انقر على معالج النماذج. يبدأ معالج النماذج.(الشكل 2.1.10)

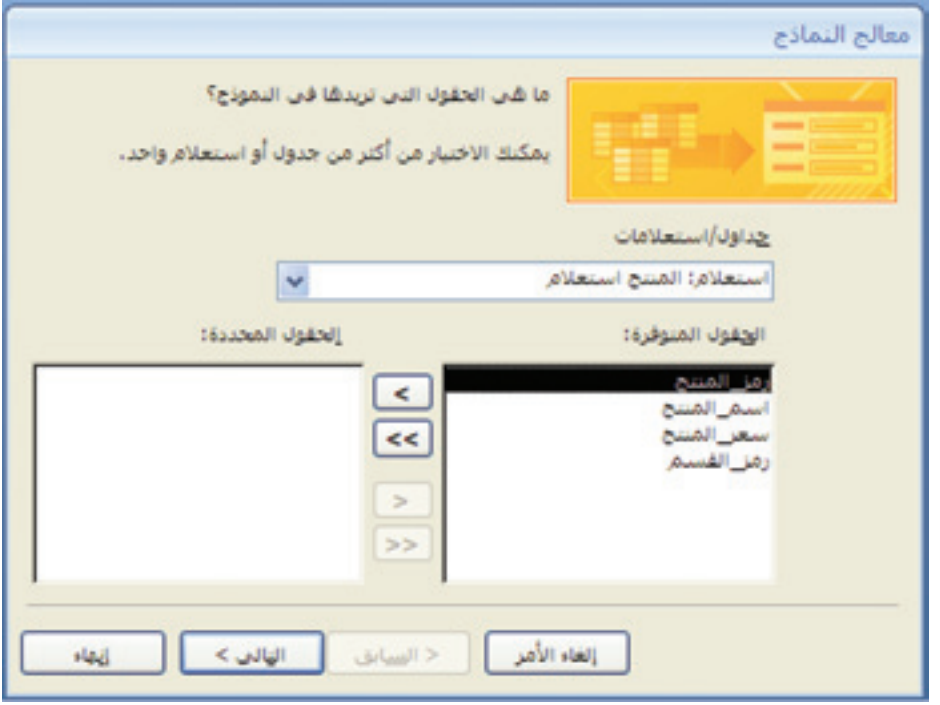

**الشكل )**101**.** 2**.( معاجل النماذج**

3. انقر على السهم لأسفل لفتح قائمة الجداول. 4. انقر على الجدول الذي تريد اختيار الحقول منه. .5 انقر على حقل. 6. انقر على زر( > ) لنقله إلى قائمة الحقول المحددة. ملاحظة: أضف الحقول بالترتيب الذي تريده أن يظهر في النموذج.

- 7. كرر الخطوة (5) لإضافة المزيد من الحقول من الجدول الذي تم اختياره.
	- 8. كرر الخطوات من (3) إلى (7) لجداول أخرى، إذا لزم الأمر.

ملاحظة: إذا اخترت حقولاً تابعة لأكثر من جدول، يجب أن تكون هذه اجلداول ذات صلة ببعضها.

9. انقر على التالي.

إذا كانت الحقول المختارة تابعة لجدولين مختلفين، فسيطلب منك تحديد الجدول الذي سيكون له منوذج فرعي.

- 10. اختر التخطيط الذي تريده للنموذج (عمودي، جدولي، ورقة بيانات، أو ضبط).
	- .11 انقر على زر التالي.
	- 12. اختر النمط الذي تريده.

مالحظة: النماذج هلا تصاميم خمتلفة. كل مرة تقوم باختيار مظهر مختلف، سيتم عرضه إلى اليمين مما يوضح التغيير على التخطيط المحدد.

.13 انقر على التالي.

ملاحظة: هناك عدد من الأنماط المختلفة التي يمكنك الاختيار منها لتحديد مظهر النموذج على الشاشة، مثل األلوان واخلطوط واخللفيات. يمكنك النقر على الأنماط الختلفة للحصول على معرفة مسبقة عما سيؤول إليه نمط النموذج قبل اتخاذ القرار بشأن استخدام أحد الأنماط.

- 14. اكتب اسماً للنموذج ، ليحل محل الاسم الافتراضي.
	- .15 انقر على إنهاء.

سيتم إنشاء نموذج تلقائي بواسطة المعالجة وبفتح تلقائي. (الشكل 3.1.10).

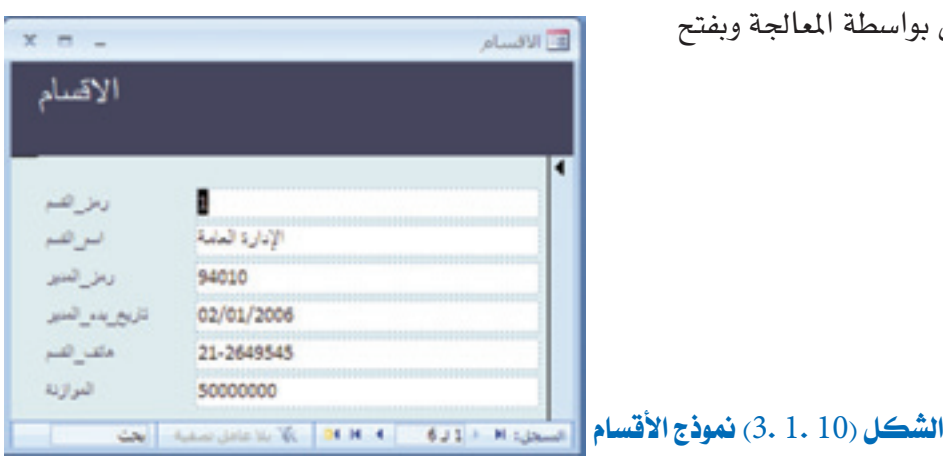

# 2.10 إدخال البيانات باستخدام منوذج

إدخال البيانات إلى نموذج يشبه إلى حد كبير إدخال البيانات في جدول. اكتب القيمة داخل الحقل يف النموذج، بعد االنتهاء اضغط على مفتاح التبويب )Tab )لالنتقال إىل احلقل التالي. إلنشاء سجل جديد، انقر على أيقونة سجل فارغ جديد في الجزء السفلي من إطار النموذج (شريط السجل).

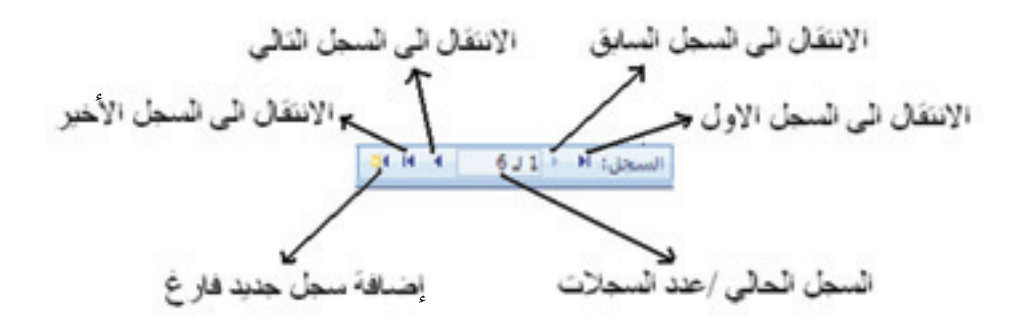

### 3.10 خالصة

وصف هذا الفصل الأشكال التي تعطيك وسيلة لإدخال وعرض وتحرير البيانات في سجل الجدول بواسطة النموذج. كما شرح آلية إنشاء منوذج جديد باستخدام معاجل النماذج، والذي يعترب أسهل طريقة لإنشاء نموذج.

# 4.10 متارين

- 1. أنشئ نموذجاً لإدخال الموظفين الجدد إلى جدول الموظف.
- 2. اختر التخطيط والنمط خلال إنشائك نموذجاً لإدخال منتجات جديدة في الجدول المنتج.

**Creating reports** 

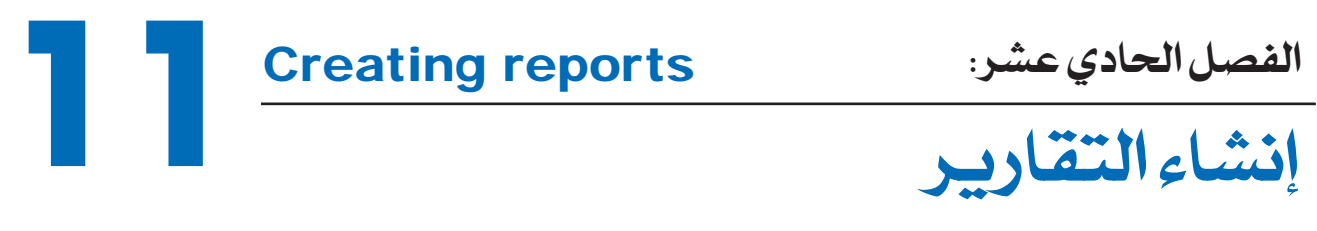

التقارير خمصصة لعرض البيانات اخلاصة بك، كما هو احلال مع النماذج أو االستعالمات، إال أن التقارير لديها خاصية معيّنة حيث إنها مصمّمة لتطبع، أي يمكن طباعة نسخ منها على الطابعة. لكل تقرير تصميم وتنسيق، يمكنك إنشاء التقارير مع اإلعدادات االفرتاضية، أو ميكنك إنشاء تقارير باهليئة والتنسيق الذي تريده وذلك باستخدام إعدادات الضبط اليت تتناسب مع البيانات اليت تعمل عليها.

> األهداف: يف نهاية هذا الفصل، على الطالب أن يكون قادراً على: \* إنشاء تقرير بسيط. \* إنشاء تقرير باستخدام معاجل التقارير. \* تعديل تقرير.

### 1.11 معرفة طرق عرض التقارير

لديك عدة خيارات لعرض التقارير، لكل منها وظيفة حمددة.

#### طريقة عرض التخطيط:

متكنك هذه الطريقة من إعداد تنسيق متكامل للتقرير، أي أنه ال ميكن تنسيق العناصر بشكل فردي.

### طريقة عرض املعاينة قبل الطباعة:

متكنك هذه الطريقة من معاينة التقرير قبل طباعته على الطابعة، كيف سيكون على الورق، مسافات الهوامش، أنها محاكاة للورقة التي ستطبع. لا يمكن تحرير التقرير خلال عرضه بطريقة الماينة قبل الطباعة.

### طريقة عرض التصميم:

طريقة عرض التصميم هي الطريقة التي تمكنك من إدراج الحقول في التقرير وضبطها.

# 2.11 معرفة التجميع والتلخيص

عندما يكون لديك الكثير من البيانات، فإنه من الصعب تمييز المفي العام لهذه البيانات. برنامج الأكسس يوفر عدّة طرق لضم البيانات في مجموعات وتلخيصها.

### المحموعة:

يمكن تجميع البيانات وفقاً لأحد الحقول في التقرير. على سبيل المثال، إذا كنت تعد تقريراً حول عدد من الشركات، يمكنك تجميع اسم الشركة، وبذلك سيكون لكل شركة قسم خاص بها في التقرير.

الدالات التجميعية: يمكنك تلخيص كل مجموعة بدالة أو أكثر من دالات التجميع مثل العدد، المتوسط، والإجمالي.

### 3.11 إنشاء تقرير بسيط

بدلاً من طباعة نموذج أو ورقة البيانات، قد تفضل إنشاء تقرير. باستخدام الإعدادات الافتراضية، يمكنك إنشاء تقرير بسرعة كبيرة، ثم يمكنك حفظ التقرير لإعادة استخدامه عند الحاجة.

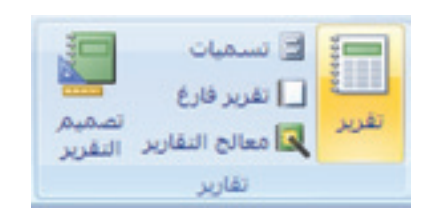

إلنشاء تقرير بسيط: .1 انقر على جدول من قائمة العناصر يف جزء التنقل. .2 انقر على زر التقرير يف عالمة التبويب ˝إنشاء˝.)الشكل 1.1.11(

**الشكل )**111**.** 1**. ( اجملموعة تقارير يف عالمة التبويب إنشاء**

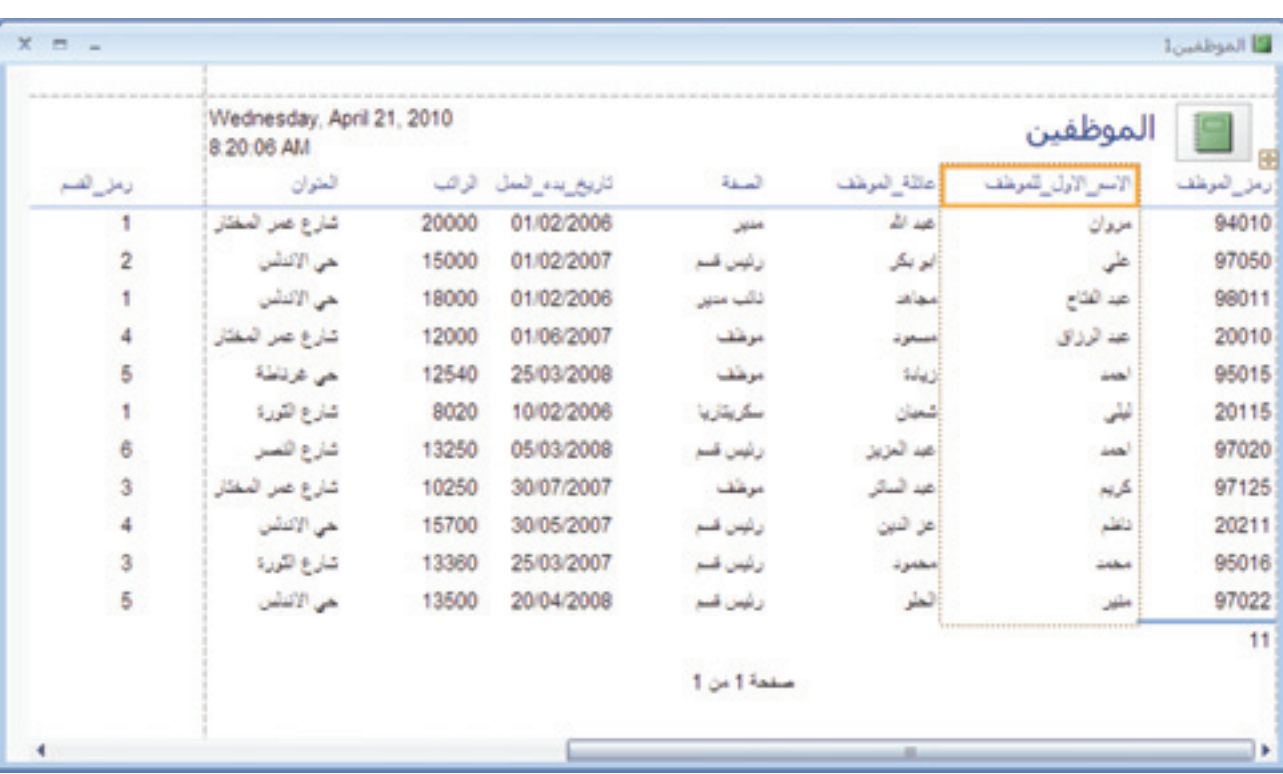

يظهر التقرير بطريقة عرض التخطيط. (الشكل 2.1.11)

**الشكل )**111**.** 2**. ( التقرير بطريقة عرض التخطيط**

- 3. انقر على زر الحفظ، لحفظ التقرير.
	- يظهر مربع الحوار حفظ باسم.
		- 4. اكتب اسماً للتقرير.
			- .5 انقر على موافق. يتم حفظ التقرير.

# 4.11 تنسيق تلقائي للتقرير

ميكنك استخدام التنسيق التلقائي لتنسيق التقرير بسرعة حبيث يطابق تقارير أخرى أو يطابق مواصفات معينة.

> التنسيق التلقائي للتقرير: 1. بطريقة عرض التخطيط للتقرير، انقر على تنسيق تلقائي في التبويب تنسيق.

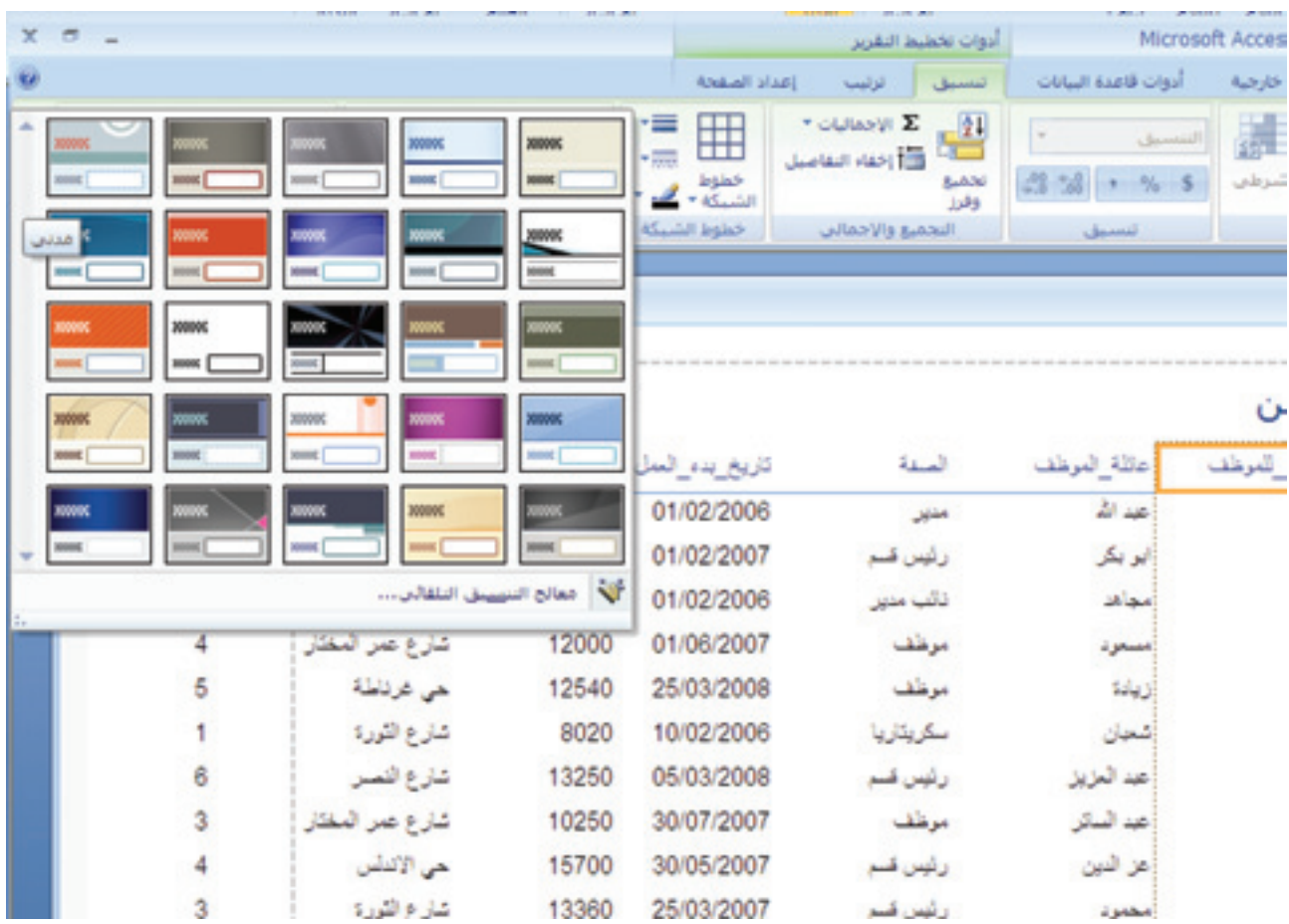

### العديد من الإعدادات الجاهزة للتنسيق التلقائي تظهر. (الشكل 1.2.11)

### **الشكل )**112**.** 1**. ( اإلعدادات اجلاهزة للتنسيق التلقائي**

- 2. انقر على النمط الذي تريده.
	- .3 انقر على موافق.
- 4. يتم تطبيق الإعداد التلقائي. (الشكل 2.2.11)

| $X$ $\pi$ $-$            |                                            |       |             |                  |               |                             | Ladigal L       |                                   |
|--------------------------|--------------------------------------------|-------|-------------|------------------|---------------|-----------------------------|-----------------|-----------------------------------|
|                          | Washington, April 21, 2010<br>34.00.00-466 |       |             |                  |               | الموظفين                    |                 |                                   |
| بالرهد                   | يس                                         | وب    | التعريض للت | استة             | ماثارترنب     | المسوالان للوعف             | الرائمة         |                                   |
|                          | عزوجر نبيتر                                | 35505 | 01/02/2006  | ÷                | $\Delta$ and  | $\overline{\omega}$         | HOLD            |                                   |
|                          | هي تاعاص                                   | 13000 | 01/02/2007  | زنمى فى          | p.            | ÷                           | 87282           |                                   |
| x                        | نان (الشان                                 | 18000 | 01/02/2004  | نائبانى          | dian.         | $244 - 44$                  | MOLL            |                                   |
|                          | فدع عر نبور                                | 12000 | 01/06/2007  | with pri-        | spec          | مستبرى                      | 300ut           |                                   |
|                          | هي غربتها                                  | 12840 | 28/01/2008  | sale pr          | tas)          | <b>AM</b>                   | Heal            | الشكل (2. 2. 11 ) التقرير بعد     |
|                          | فنزع افررا                                 | 8020  | 10/02/2006  | <b>WAJK</b>      | just.         | $\mathcal{A}^{\mathcal{L}}$ | 20128           |                                   |
|                          | لفارع لتصل                                 | 11257 | 05/01/2008  | رتيس قدم         | <b>Little</b> | $\sim$                      | stopp           | اختيار احد أنماط الإعداد التلقائي |
|                          | شرع صر شعبر                                | 10280 | 30/07/2007  | sales:           | 200           | m                           | stups.          |                                   |
| s.                       | جي تاعاني                                  | 18700 | 30/05/2007  | رتهر قدر         | 14            | atta                        | 20211           |                                   |
| $\overline{\phantom{a}}$ | شرع نفورا                                  | 11060 | 26/01/2007  | رتيس قسم         | -spec         | $\frac{1}{2}$               | <b>HOM</b>      |                                   |
|                          | in the                                     | 13500 | 20/04/2008  | رتهر قد          | ×             | ×                           | 97022           |                                   |
|                          |                                            |       |             |                  |               |                             | $\overline{11}$ |                                   |
|                          |                                            |       |             | <b>A problem</b> |               |                             |                 |                                   |
|                          |                                            |       |             |                  |               |                             | ٠               |                                   |

جميع الحقوق محفوظة لـ مركز المناهج التعليمية والبحوث التزبوية\_ليبيا

### 5.11 معاينة تقرير وطباعته

بعد إنشاء تقرير، إذا كنت ترغب يف طباعته. ميكنك التحقق من التقرير مبعاينته للتأكد من انه كما تريده.

لفتح التقرير بطريقة عرض المعاينة قبل الطباعة:

- 1. إذا كان التقرير غير مفتوح بالفعل ، في جزء التنقل، فانقر زر الفأرة الأيمن على التقرير.
	- .2 انقر على معاينة قبل الطباعة.

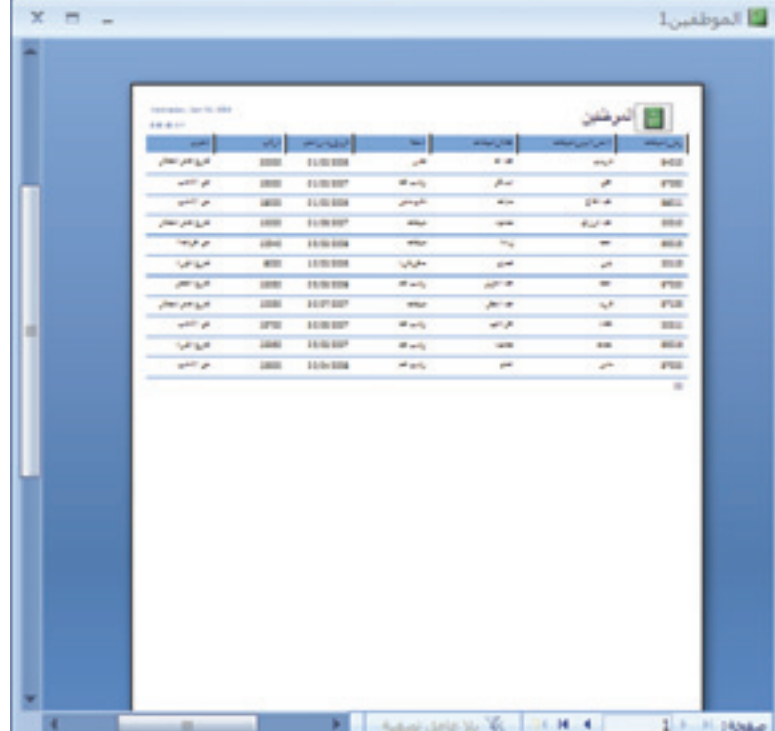

يظهر التقرير بطريقة عرض المعاينة قبل الطباعة.(الشكل 3.11)

**الشكل )**113**.( معاينة التقرير قبل الطباعة**

للتبديل بني تقرير مفتوح وطريقة عرض املعاينة قبل الطباعة:

- 1. انقر على علامة التبويب تقرير .
	- 2. انقر على معاينة قبل الطباعة.

يظهر التقرير بطريقة عرض المعاينة قبل الطباعة. (الشكل 3.11)

بطريقة عرض املعاينة قبل الطباعة، لطباعة التقرير: 1. في علامة التبويب المعاينة قبل الطباعة، انقر على طباعة.(الشكل 4.11)

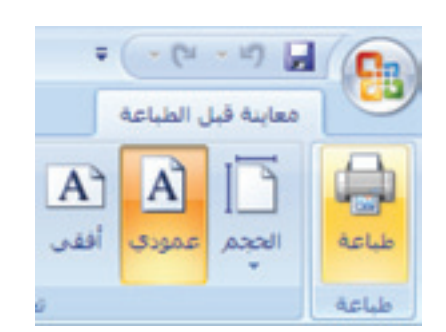

**الشكل )**114**.( زر الطباعة يف عالمة التبويب معاينة قبل الطباعة**

يظهر مربع حوار الطباعة. .2 انقر على موافق. يتم طباعة التقرير على الورقة.

#### بدال من ذلك، ميكنك:

.1 النقر على زر »املكتب«. 2. النقر على طباعة. يظهر مربع حوار الطباعة. .3 انقر على موافق. يتم طباعة التقرير على الورقة.

# 6.11 إنشاء تقرير باستخدام معالج التقارير

 ميكنك استخدام معاجل التقرير إلنشاء تقرير دون احلاجة إىل التصميم يدويا،ً يف حني ال تزال لديك بعض اخليارات يف التصاميم والتنسيق.

### لإنشاء تقرير باستخدام معالج التقرير:

.1 يف عالمة التبويب إنشاء، انقر على معاجل التقرير. )الشكل 1.5.11(

يظهر مربع الحوار لمعالج التقرير. (الشكل 2.5.11)

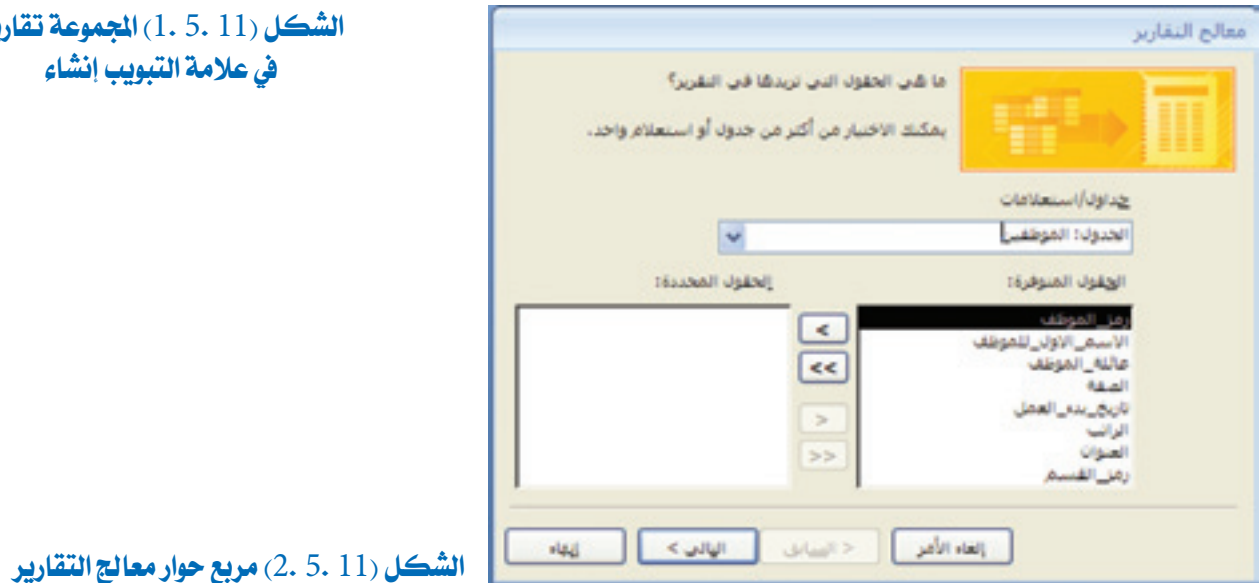

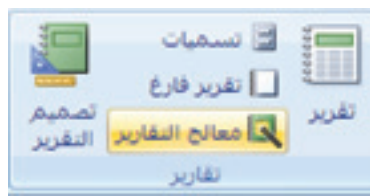

**الشكل )**115**.** 1**.( اجملموعة تقارير يف عالمة التبويب إنشاء**

- 2. انقر على السهم لأسفل ومن ثم انقر على الجدول الذي يستند عليه التقرير. 3. انقر على حقل. 4. انقر على زر إضافة  $( > )$  لنقل الحقل إلى قائمة الحقول المحددة.
	- 5. كرّر الخطوات (3) وَ(4) لكل الحقول التي تريد تضمينها.

مالحظة: ميكنك استخدام )<<( إلضافة كل احلقول دفعة واحدة، )>( إلزالة حقل، أو )>>( ملسح قائمة احلقول احملددة.

.6 انقر على التالي. 7. في شاشة مستويات التجميع، حدّد حقلاً للاستناد عليه بمستويات التجميع. 8. انقر على التالي. 9. في شاشة ترتيب الفرز، حدّد الحقل الذي تريد الاستناد إليه في عملية ترتيب الفرز. .10 ميكنك الرتتيب تصاعدياً أو تنازليا.ً .11 انقر على التالي. 12. في شاشة تخطيط التقرير، اختر مخطط التقرير الذي تريده (تخطي، كتلة، أو مفصل)، واختر أيضاً اتجاه الصفحة (عمودي أو أفقي). .13 انقر على التالي. 14. في شاشة النمط، اختر النمط الذي تريده. .15 انقر على التالي. 16. ادخل عنواناً للتقرير ليحل مكان الاسم الافتراضي الذي يظهر. .17 انقر على إنهاء.

يظهر التقرير بطريقة عرض املعاينة قبل الطباعة.

### 7.11 إنشاء تقرير بطريقة عرض التخطيط

ميكنك تصميم التقرير اخلاص بك من الصفر باستخدام طريقة عرض التخطيط.

لإنشاء تقرير في عرض التخطيط:

.1 يف زر التبويب ˝إنشاء˝، انقر على تقرير فارغ.)الشكل 1.6.11(

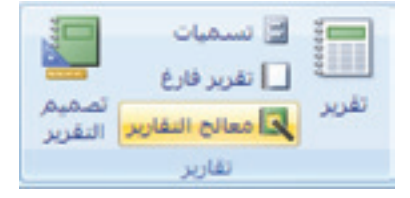

**الشكل )**116**.** 1**.( اجملموعة تقارير يف عالمة التبويب إنشاء**

- .2 يظهر تقرير فارغ بطريقة عرض التخطيط.
- 3. في قائمة الحقول التي تظهر إلى اليسار من التقرير، انقر على الإشارة + المقابلة للجدول الذي تريد اختيار الحقول منه. (الشكل 2.6.11)

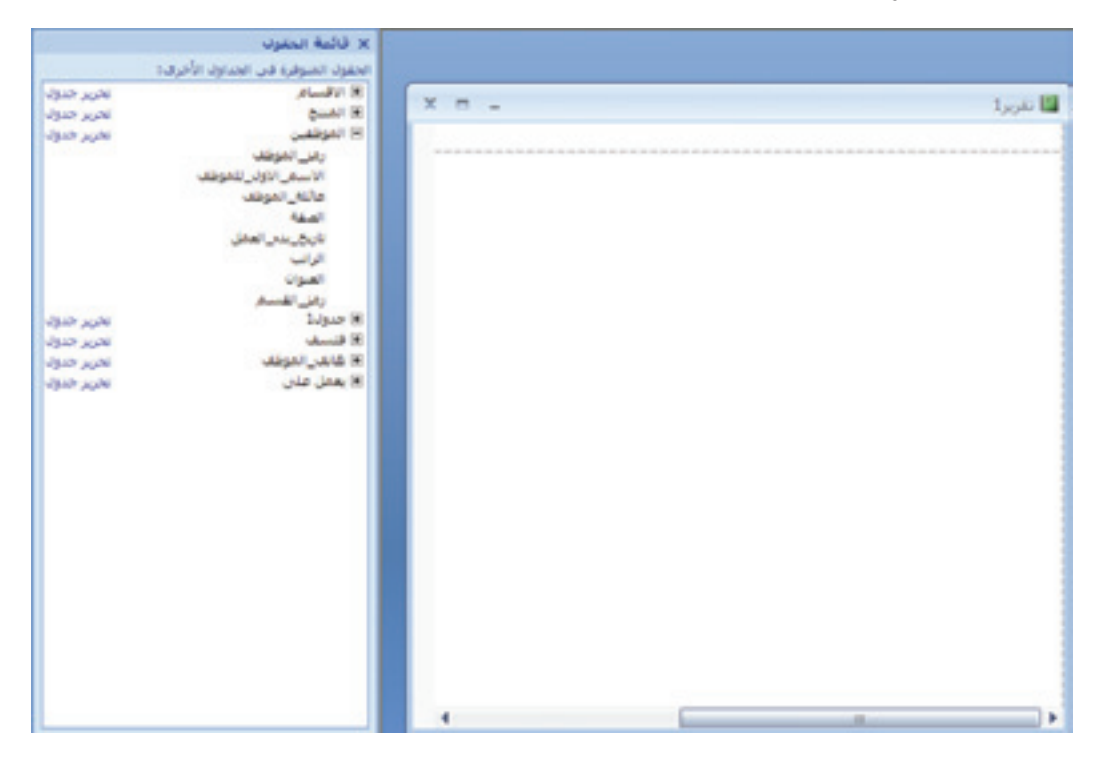

**الشكل )**116**.** 2**. ( تقرير فارغ وقائمة باجلداول تظهر إىل اليسار**

- 4. احمل الحقل وضعه في التقرير.
- 5. اسم الحقل يظهر في الأعلى، والسجلات التابعة له تظهر تحته.(الشكل 3.6.11)

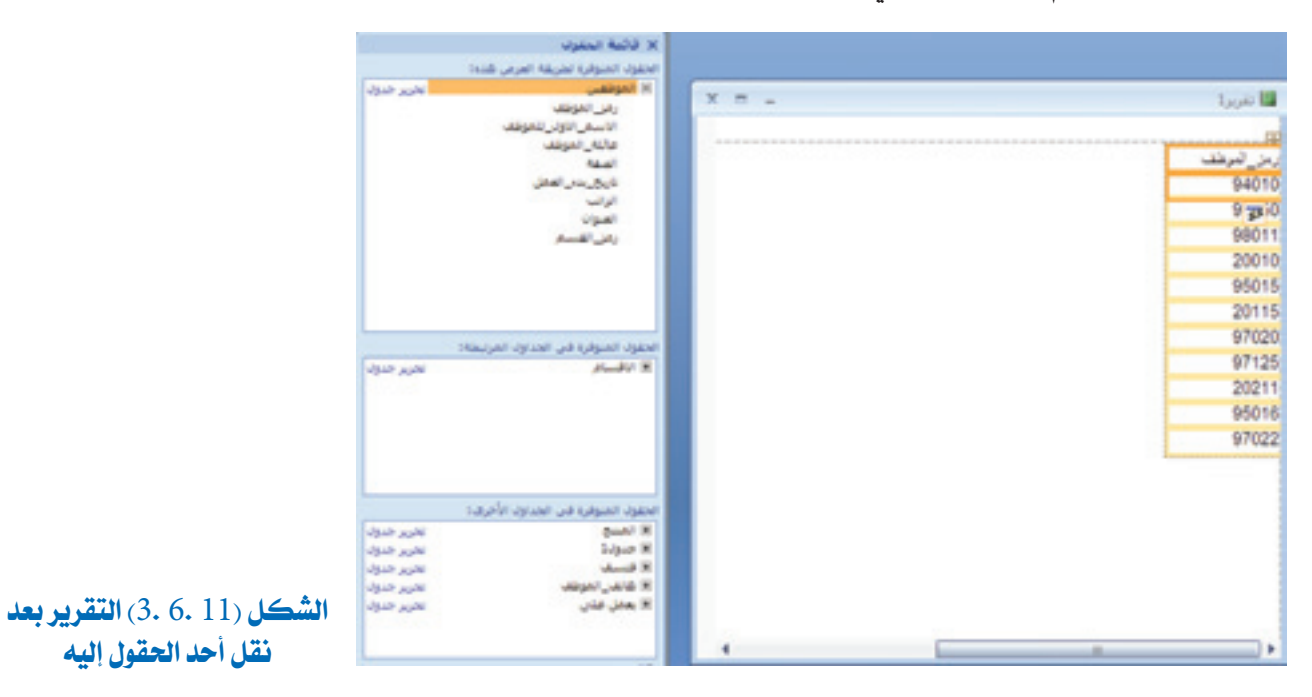

4. كرر الخطوة (3) لإضافة حقول أخرى للتقرير، حسب الحاجة.

8.11 ضبط حجم الصفحة واجتاهها

حجم الصفحة الافتراضي لهذا التقرير هو من الحجم: رسالة 21.59 سم × 27.94 سم. يمكنك ضبط حجم الصفحة إلى أي حجم تريده، فضلاً عن تبديل اتجاه الصفحة بين أفقي أو عمودي.

#### لضبط حجم الصفحة:

1. بطريقة عرض التخطيط ، انقر على حجم في علامة التبويب ″إعداد الصفحة″.(الشكل 7.11).

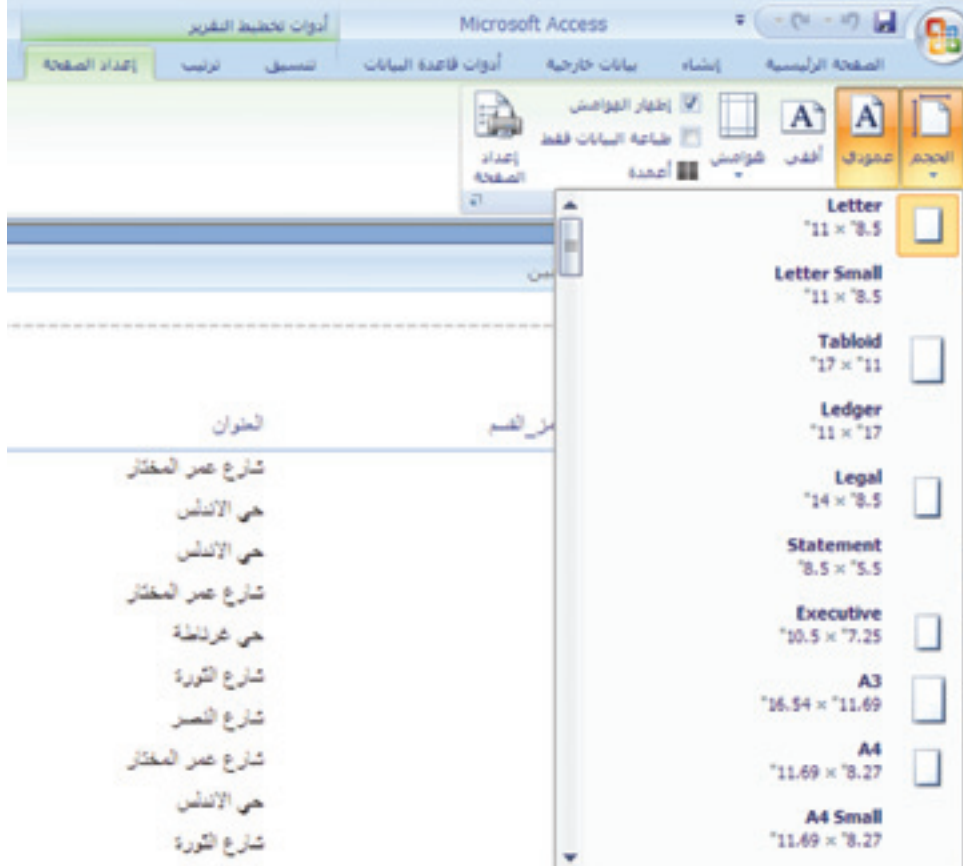

**الشكل )**117**. ( اختيار حجم صفحة التقرير**

2. اختر حجم الورقة. يتم تغيير حجم الصفحة.

لضبط اتجاه الصفحة:

1. بطريقة عرض التخطيط، انقر على عمودي أو أفقي في شريط تبويب إعداد الصفحة. (الشكل 8.11)

| اعداد<br>选加点 | اظمار المواميق<br>طباعة البيانات | اهود |  |
|--------------|----------------------------------|------|--|
| 司            | تخطيط الصفحة                     |      |  |

**الشكل )**118**.( التبديل بني أفقي وعمودي**

يتم تغيير اتجاه الصفحة بحسب الإعداد الذي اخترته

# 9.11 تغيري نوع خمطط التقرير

يمكنك أن تختار إما أن يكون التقرير جدولياً أو مكدساً. التقرير الجدولي يشبه الجدول، فالسجلات موجودة في الصفوف والحقول في الأعمدة. التقرير المكدس يظهر كل سجل في فرع مستقل بذاته. النوع الافتراضي للتقرير الذي يتم إنشاؤه بطريقة عرض المخطط هو جدولي، أسماء الحقول في الصف العلوي والسجالت الفردية من األسفل.

#### ֦֧֡֡֬<u>֚</u> للتغيير إلى مكدس:

.1 يف عالمة التبويب ˝ترتيب˝ ّ ، انقر على مكدس.)الشكل 9.11(

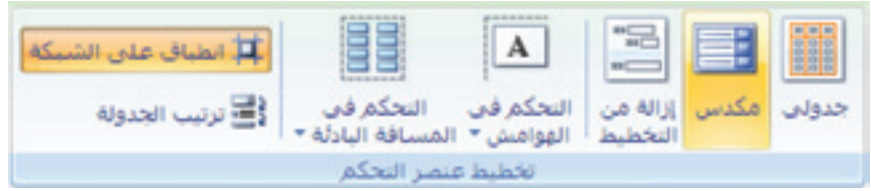

### **الشكل )**119**.( اجملموعة ختطيط عنصر التحكم يف التبويب ترتيب**

2. يتم تفيير هذا التقرير إلى النوع مكدّس.

3. التقرير المكدّس يضع كل سجل في مجاله الخاص، واحد فوق الآخر، وكل الحقول في مكان واحد.

### تعيني هوامش الصفحة:

ميكنك ضبط هوامش الصفحة لتقريرك، اليت تشري إىل الفراغ األبيض اخلارجي للتقرير على الصفحة المطبوعة. لاستخدام الهامش الافتراضي للصفحة:

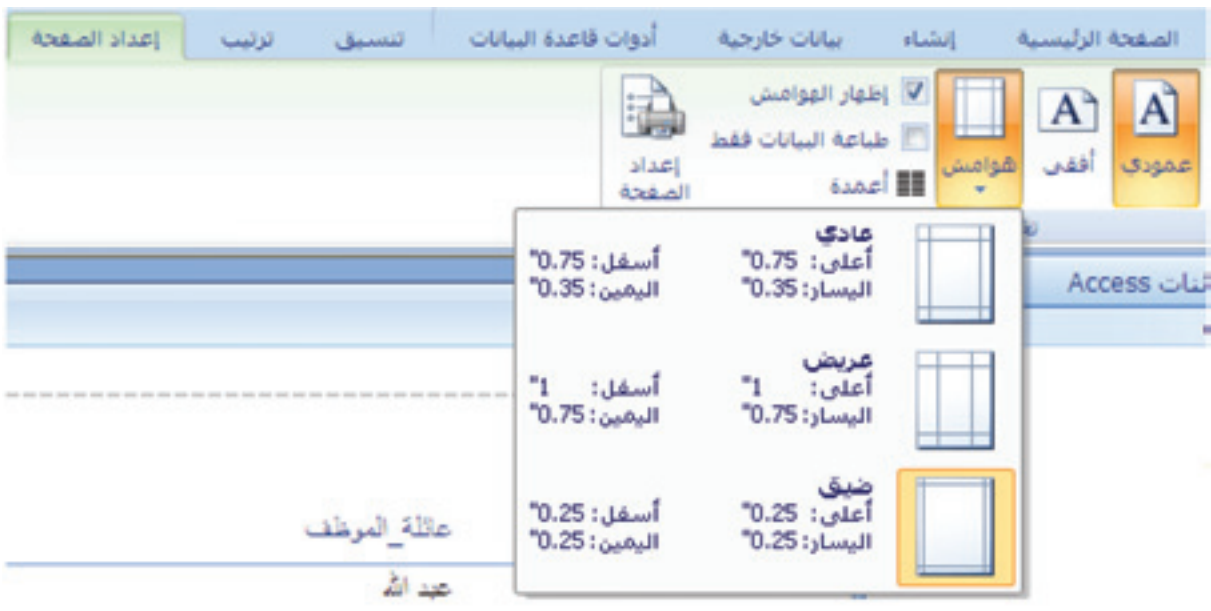

1. بطريقة عرض التخطيط، انقر على هوامش في علامة التبويب إعداد الصفحة .(الشكل 10.11).

**الشكل )**1110**.( اختيار اهلامش**

2. اختر نوع الهامش الذي تريده (عادي، عريض، أو ضيق). يتم تطبيق الإعداد الجديد للهامش. تظهر الهوامش افتراضياً بطريقة عرض الماينة قبل الطباعة.

### ختصيص هوامش الصفحة:

- 1. في زر التبويب إعداد الصفحة، انقر على ″إعداد الصفحة″. يظهر مربع حوار إعداد الصفحة. (الشكل 11.11)
- 2. أدخل قيم الهوامش كما تريد (أعلى، أسفل، يمين، يسار).
	- .3 انقر على موافق. يتم تطبيق إعدادات اهلامش.

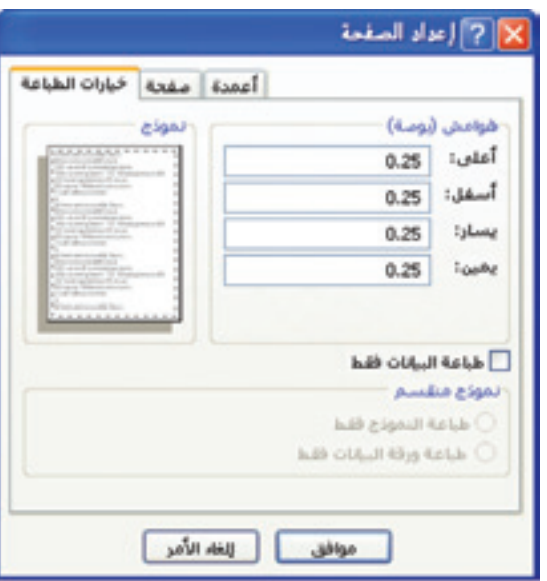

**الشكل )**1111**.( مربع حوار إعداد الصفحة**

الفصل احلادي عشر: إنشاء التقارير

10.11 تنسيق النصوص يف التقرير

عند تطبيق التنسيق التلقائي على التقرير، ينسق الخط تلقائيا. يمكنك تعديل هذا التنسيق، عبر تغيري نوع، حجم، لون، وهيئة النص حسب احلاجة.

لتعيني نوع اخلط:

1. بطريقة عرض التصميم الخاصة بالتقرير، انقر على الحقل المراد تنسيقه.

نصيحة: لتحديد أكثر من حقل، اضغط على زر التحول (Shift) في لوحة المفاتيح، ومع استمرار الضغط انقر على الحقول المراد تحديدها.

2. في علامة التبويب تنسيق انقر على السهم إلى الأسفل الخاص بالخط واختر الخط الذي يناسبك. ( الشكل  $(12.11)$ 

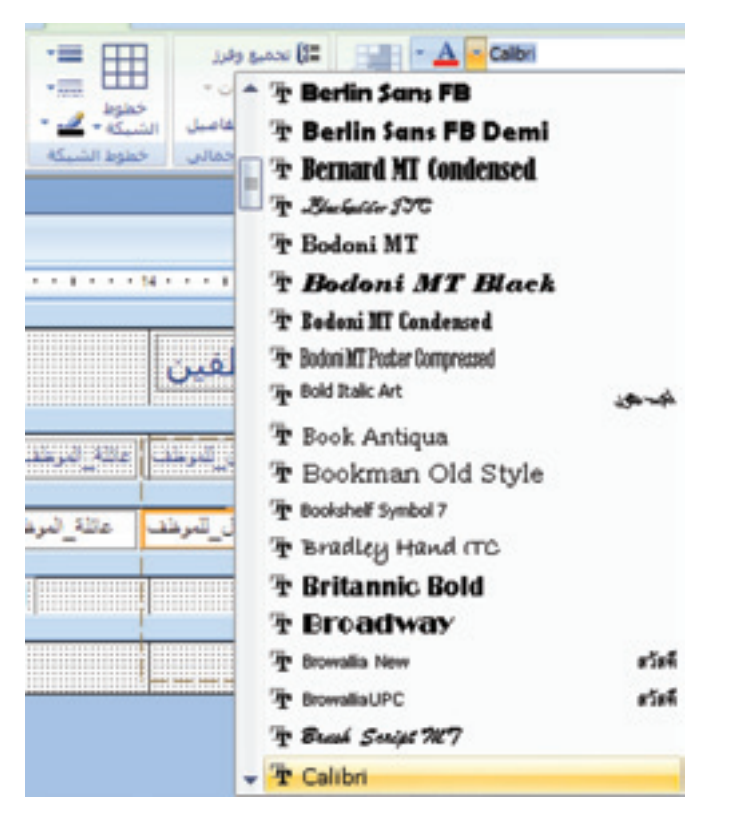

**الشكل )**1112**.( اختيار نوع اخلط**

لتعيني حجم اخلط: 1. بطريقة عرض التصميم الخاصة بالتقرير، انقر على الحقل المراد تنسيقه. 2. في علامة التبويب ˝تصميم ّ، انقر على السهم إلى الأسفل الخاص بحجم الخط واختر الحجم الذي

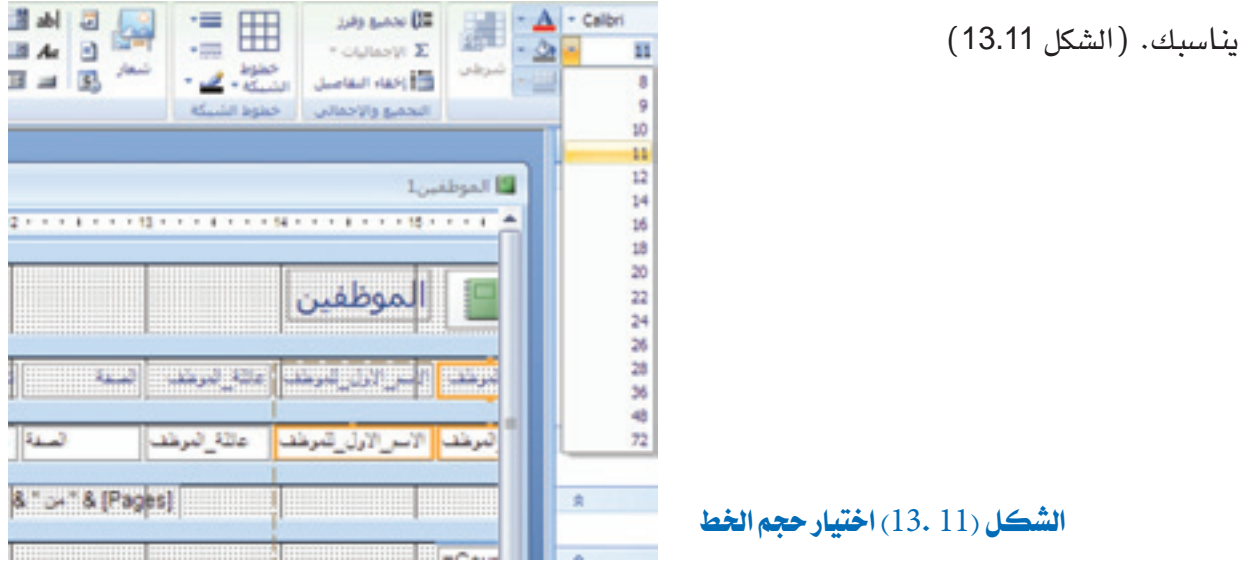

لتعيني هيئة اخلط:

- 1. بطريقة عرض التصميم الخاصة بالتقرير، انقر على الحقل المراد تنسيقه.
	- .2 يف عالمة التبويب ˝تصميم˝، انقر على: أ. غامق: جلعل النص غامقاً ب. مائل: لجعل الخط مائلاً  $\mathbf{I}$ ج. ت*سطي*ر: للتسطير تحت الخط <mark>II .</mark> يتم تطبيق اهليئة اجلديدة للخط.

#### لتعيني لون اخلط:

- <sup>1</sup> بطريقة عرض التصميم اخلاصة بالتقرير، انقر على احلقل املراد تنسيقه.
- 2. في علامة التبويب تصميم، انقر على السهم إلى الأسفل الخاص بلون الخط.
	- 3. اختراللون الذي تريده. (الشكل 11. 14) يتم تطبيق اللون.

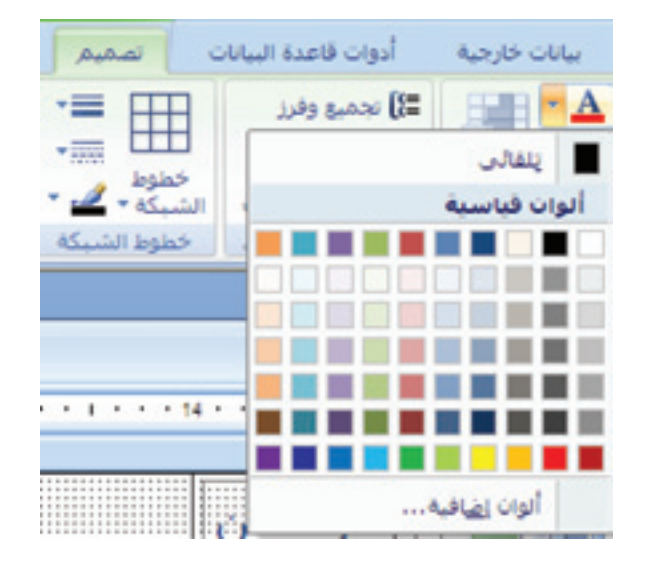

**الشكل )**1114**.( اختيار لون اخلط**

# 11.11 إضافة الداالت التجميعية

العدّ ، الإجمالي، والمتوسط هي بِعض العمليات الحسابيّة الكثيرة التي يمكنك تطبيقها على السجلات الموجودة في التقرير. يمكنك أيضاً إضافة دوال أخرى مثل الحد الأقصى والحد الأدنى. وتسمى هذه الدالات التجميعية لأنها تلخص البيانات.

#### إلضافة دالة جتميعية إىل تقرير، افتح التقرير بطريقة عرض التصميم:

1. انقر على الحقل الذي تريد. 2. في علامة التبويب تنسيق، في المجموعة التجميع والإجمالي، انقر الإجماليات. 3. تظهر قائمة الدوال، انقر على الدالة التجميعية التي تريدها. (الشكل 1.15.11)

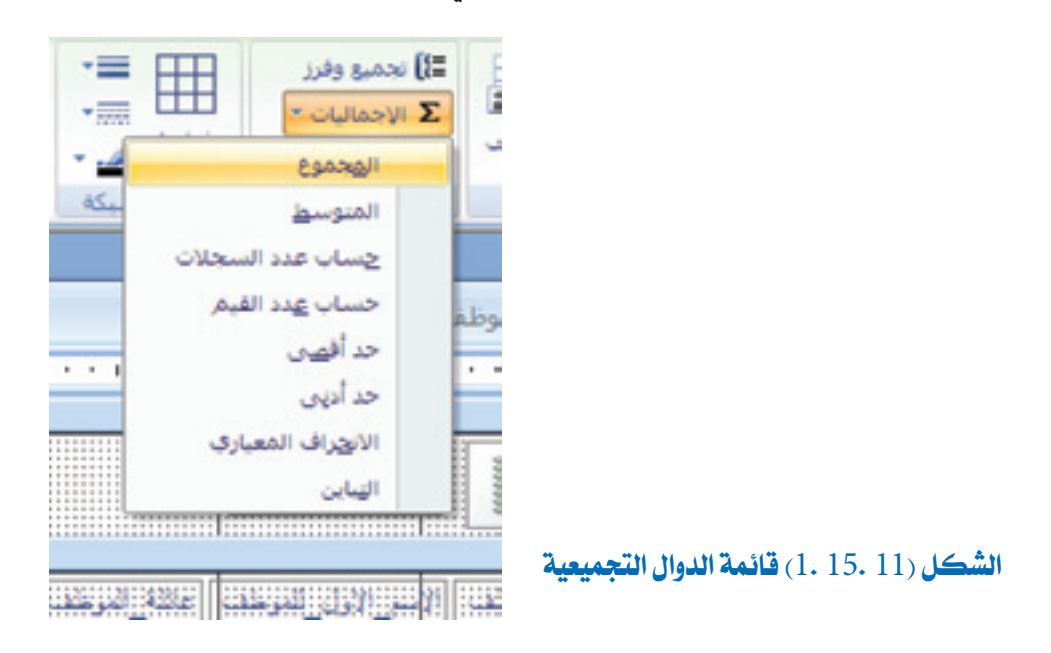

4. انقر بعيداً عن القائمة لإغلاقها. الدالة تظهر يف تصميم التقرير.)الشكل 2.15.11(

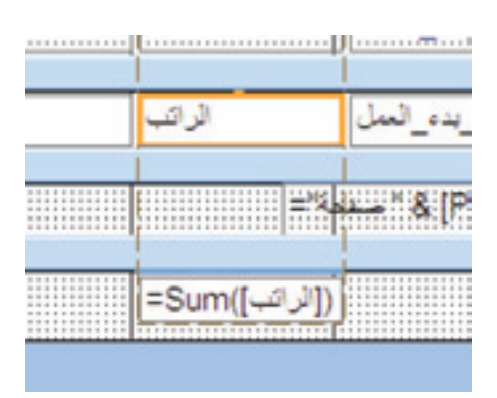

**الشكل )**1115**.** 2**.( الدالة** Sum**( اجملموع( حتت حقل الراتب**

### 12.11 خالصة

هذا الفصل أظهر فوائد التقارير وكيفية إنشائها. كما أظهر كيفية فرز البيانات وجتميعها يف تقرير. وكيفية تخصيص التقارير على نحو فعال لعرض وطباعة البيانات.

# 13.11 متارين

- 1. أنشئ تقريراً يعرض معلومات الاتصال لكل موظف. معلومات الاتصال تحتوي على ا**سم الوظف** وعلى رقم الهاتف.
- 2. أنشئ تقريراً يعرض اسم الموظف، وكذلك صفته والقسم الذي يتبع له. جمع البيانات بح*سب* **رمز** القسم.
	- 3. أنشئ تقريراً يعرض الحد الأدنى، الحد الأقصى، ومتوسط سعر المنتجات.

جميع الحقوق محفوظة لـ مركز المناهج التعليمية والبحوث التربوية\_ليبيا

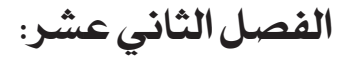

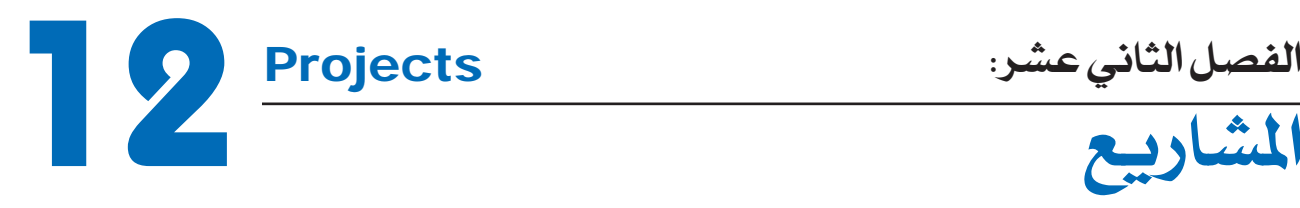

# 1.12 المشروع الأول

طلب مدير المدرسة منك إنشاء قاعدة بيانات لتخزين معلومات حول أعضاء هيئة التدريس. إنه مهتم بتخزين البيانات التالية: رقم الأستاذ، الاسم الأول، اسم الأب، اسم العائلة، العنوان، رقم الهاتف، تاريخ الوالدة، تاريخ التعيني، جمال التدريس، احلالة، الراتب، مالحظات.

### سوف تنشئ قاعدة البيانات المطلوبة باستخدام ما يلي:

- \* إنشاء قاعدة بيانات جديدة وتسميتها مدرسة.
- \* إنشاء جدول باستخدام خصائص احلقول التالية.

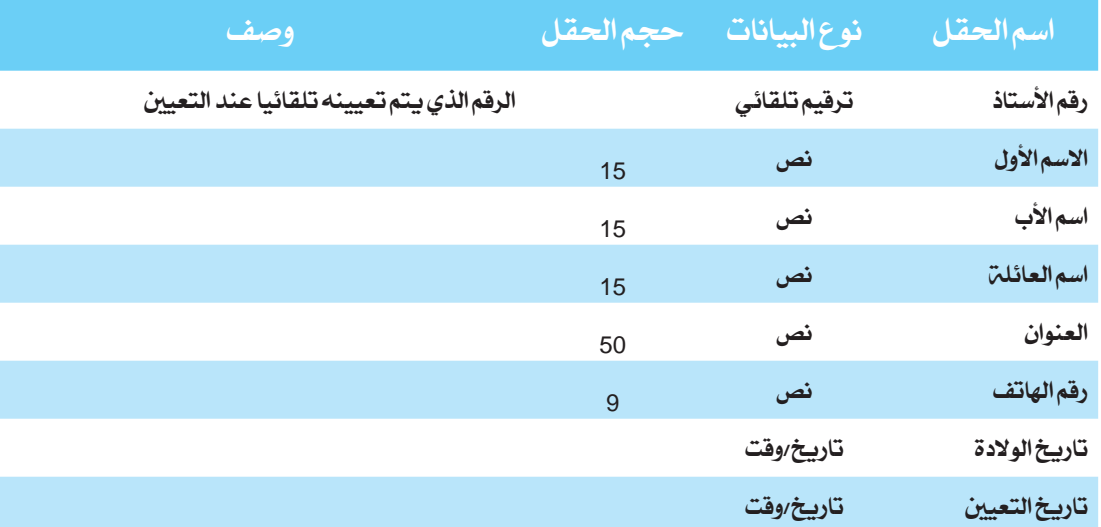

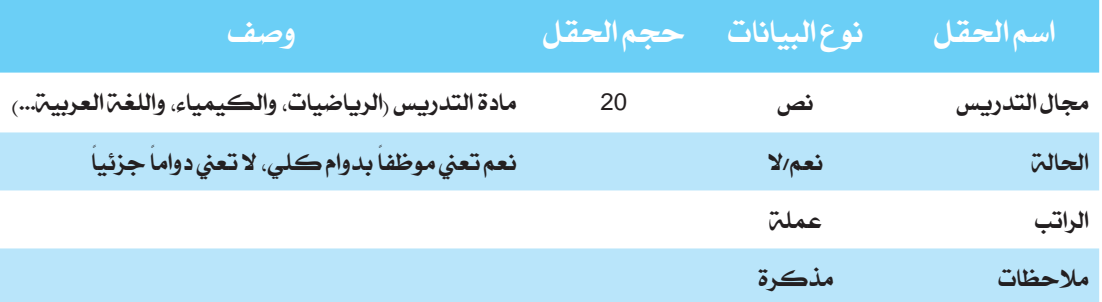

- \* عند االنتهاء احفظ اجلدول باسم » األستاذ«.
	- \* إدخال البيانات املناسبة يف اجلدول.

فرح المدير بتخزين جميع البيانات عن أعضاء هيئة التدريس في الحاسوب. الآن هو يرغب في اسرتداد جمموعة متنوعة من اللوائح من قاعدة البيانات. مل تنته مهمتك بعد، سيكون عليك إنشاء الاستعلامات المختلفة للقيام بالمهام التالية:

- \* عرض أعضاء هيئة التدريس )اسم العائلة، االسم األول، ورقم اهلاتف(.
- \* عرض أعضاء هيئة التدريس )االسم األول، اسم العائلة، وتاريخ التعيني(.
- \* عرض أعضاء هيئة التدريس )االسم األول، اسم العائلة، الراتب أكثر من 1000 دينار(.
- \* عرض أعضاء هيئة التدريس )اسم العائلة، االسم األول، احلالة دوام جزئي، الراتب اقل من <sup>500</sup> دينار(.
- \* عرض أعضاء هيئة التدريس)اسم العائلة، االسم األول، رقم اهلاتف، العنوان، جمال التدريس فيزياء أو كيمياء) .
	- \* عرض أعضاء هيئة التدريس )اسم العائلة، االسم األول، ليس لديهم رقم هاتف(.
- \* عرض أعضاء هيئة التدريس )اسم العائلة، االسم األول، دوام كامل، تاريخ التعيني بني <sup>1</sup> مايو <sup>1998</sup> و 30 **يونيو** 1998) مع فرز النتيجة بترتيب تنازل*ي* وفقاً لتاريخ التعيين.

المدير يحتاج إلى تقرير مالي لتقديمه إلى مجلس إدارة المدرسة. مهمتك الآن هي إنشاء تقرير حيتوي معلومات عن الراتب، يتضمن: اسم العائلة، االسم األول، جمال التدريس، تاريخ التعيني، والراتب، كما ينبغي تجميع البيانات الواردة في التقرير نسبة إلى حقل الراتب، مع إظهار إجمالي الرواتب لكل مجال تدريس. بالإضافة إلى ذلك، يجب ترتيب الملومات في الجموعة ترتيباً تصاعدياً وفقاً لتاريخ التعيني.

> إنشاء تقرير أخير، يتضمن (الاسمالأول، اسمالأب، اسمالعائلة) لعضو هيئة التدريس. حفظ التقرير باسم »املعلومات الشخصية«.

# 2.12 املشروع الثاني

يف املدرسة مكتبة لبيع الكتب. املطلوب إنشاء قاعدة بيانات لتخزين كل أنواع الكتب اليت تبيعها.

\* إنشاء قاعدة بيانات جديدة أطلق عليها اسم »مكتبة«.

\* إنشاء جدول باستخدام اخلصائص التالية للحقول.

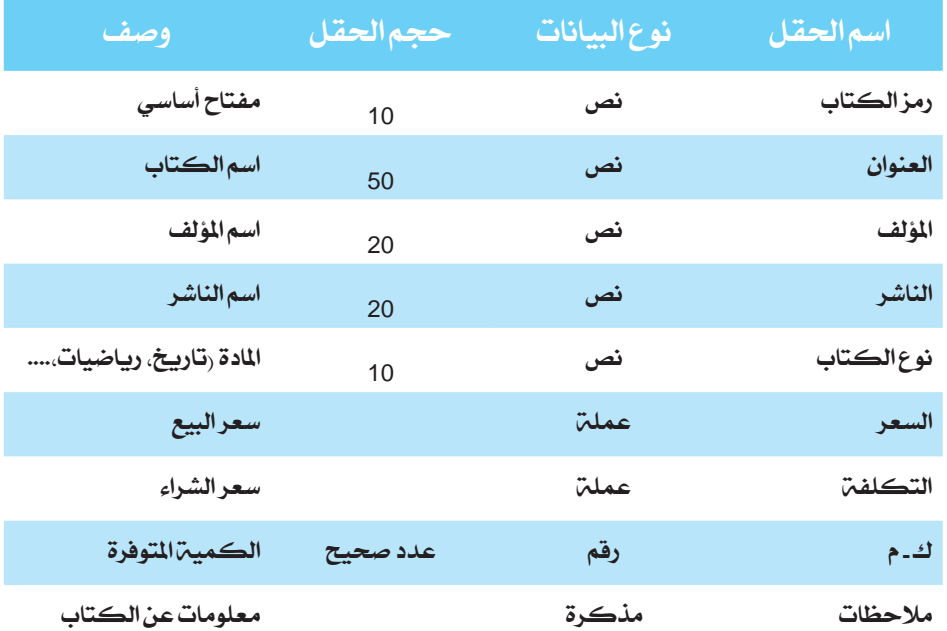

قبل حفظ الجدول، نفذ التغييرات اللازمة في إطار خصائص الحقل في كل من المجالات التالية:

- عرض» اسم المؤلف» بدلاً من «المؤلف» كعنوان للعمود
- عرض «الكمية المتوافرة» بدلاً من «ك-م» كعنوان للعمود.
- التأكد من عدم ترك قيمة فارغة يف احلقل » العنوان« خالل إدخال البيانات.
	- جعل حقل الناشر مفهرساً )التكرار مقبول(.
		- عند االنتهاء احفظ اجلدول باسم »الكتب«.
			- ادخل البيانات املناسبة يف اجلدول.
- \* إنشاء استعالم للبحث عن كل الكتب حبيث ال تتعدى الكمية املتوافرة منها أكثر من 5 كتب.
	- \* إنشاء استعالم للبحث عن كل الكتب من نوع الرياضيات.
	- \* إنشاء استعالم للبحث عن كل الكتب حبيث يكون سعرها بني العشرة والعشرين دينارا.ً

المحاسب في مدرستك بحاجة إلى تقرير من شأنه أن يعرض المعلومات التالية:

عنوان الكتاب، النوع، وسعر البيع، على أن تكون البيانات الواردة يف التقرير جممعة حسب نوع الكتاب، ومفروزة بترتيب تنازلي في المجموعة وفقاً لسعر الكتاب، مع عدم نسيان إظهار الإجمالي لسعر البيع في كل مجموعة.

# 3.12 املشروع الثالث

- 1. اختر تطبيقاً من واقع الحياة. يجب أن يحتوي التطبيق على ثلاثة كيانات على الأقل وأن تصفه مستخدماً اللغة العربية.
	- .2 صمم الرسم التخطيطي للعالقة-كيان.
	- 3. حول التصميم من علاقة- كيان إلى مخطط علائقي.
	- .4 أنشئ قاعدة البيانات اخلاصة بك على أكسس عن طريق إنشاء اجلداول، استخدم النماذج لإدخال البيانات (تأكد من وجود ما لا يقل عن ثلاث نتائج في العلاقة).
		- 5. أنشئ ثلاثة استعلامات بمعايير مختلفة. استخدم التقارير لعرض النتائج وطباعتها.